# **MEGA Process Guide díutilisation**

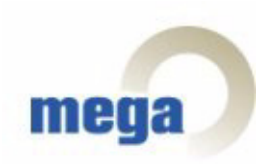

Version 6.1 2ème édition (juin 2004)

Les informations contenues dans ce document pourront faire l'objet de modifications sans préavis et ne sauraient en aucune manière constituer un engagement de la société MEGA International.

Aucune partie de la présente publication ne peut être reproduite, enregistrée, traduite ou transmise, sous quelque forme et par quelque moyen que ce soit, sans un accord préalable écrit de MEGA International.

© MEGA International, Paris, 1996 - 2004

Tous droits réservés.

MEGA Process et MEGA sont des marques réservées de MEGA International.

Windows est une marque réservée de Microsoft.

Les autres marques citées appartiennent à leurs propriétaires respectifs.

## **SOMMAIRE**

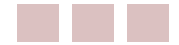

<span id="page-2-0"></span>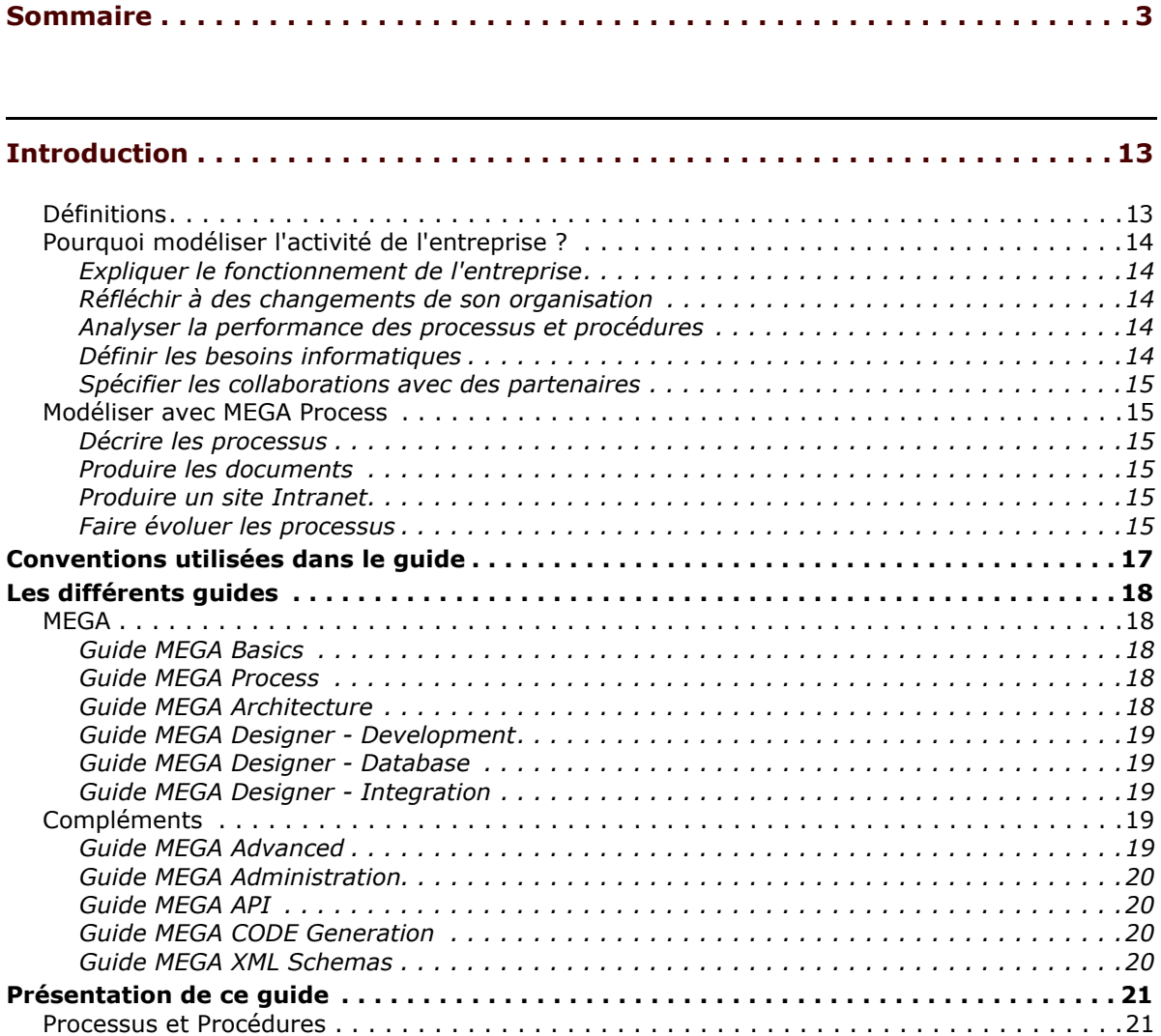

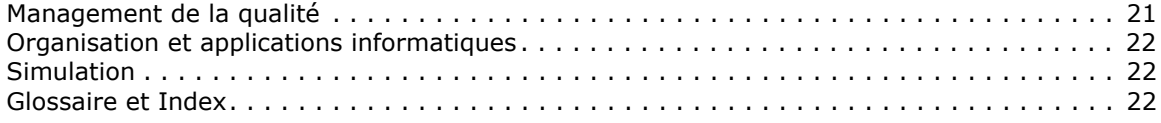

### **PREMIÈRE PARTIE : [PROCESSUS](#page-22-0) ET PROCÉDURES**

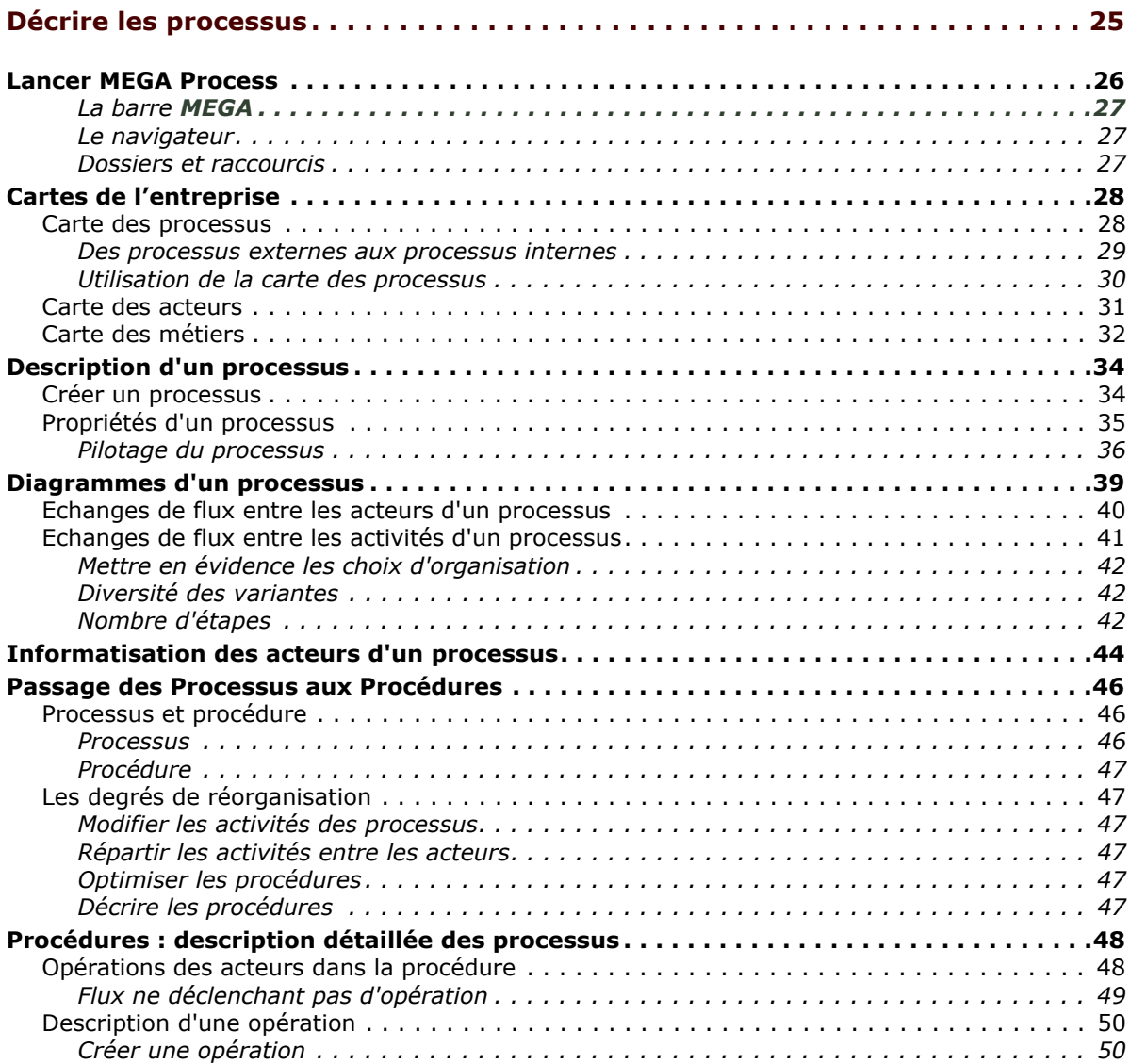

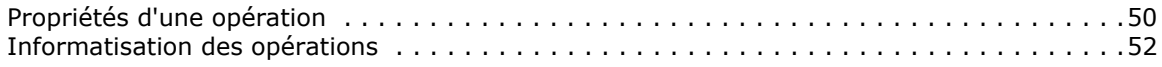

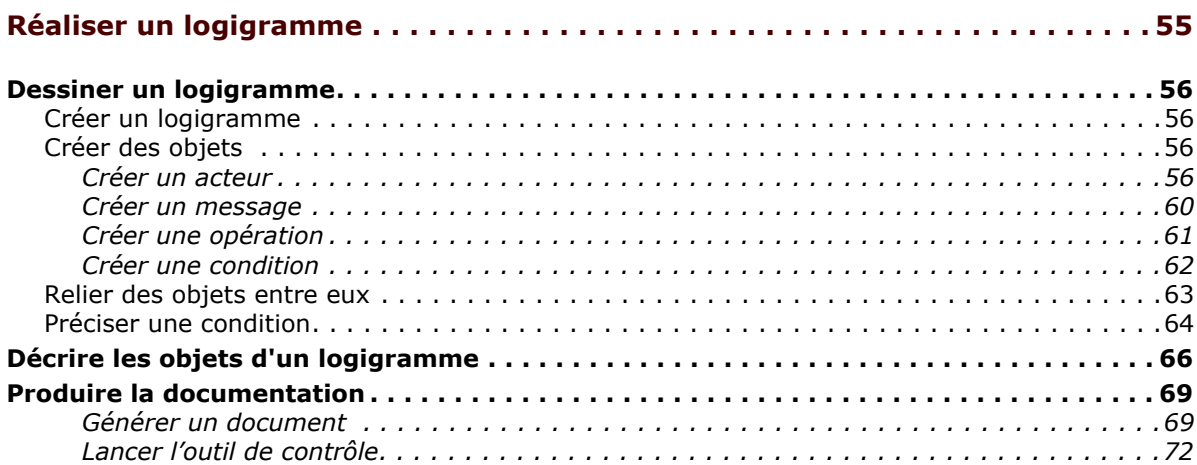

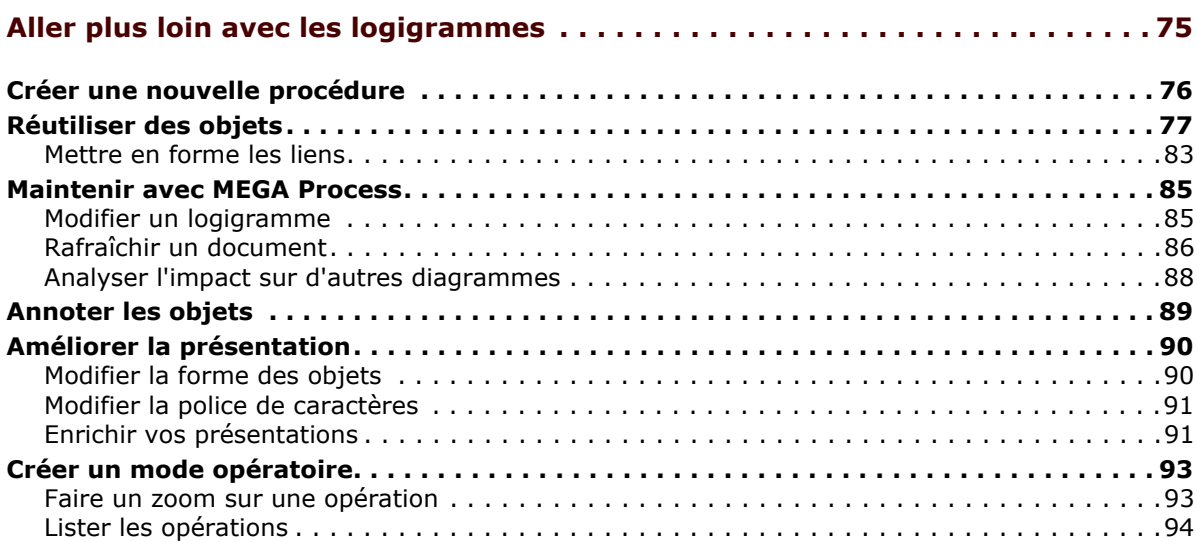

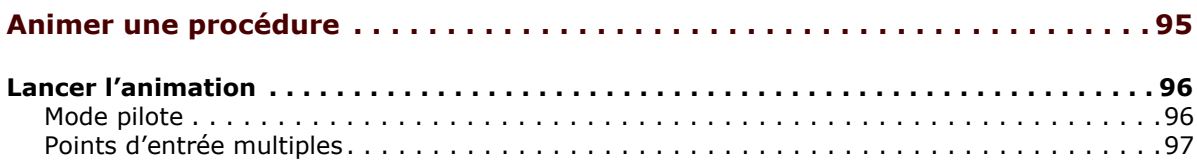

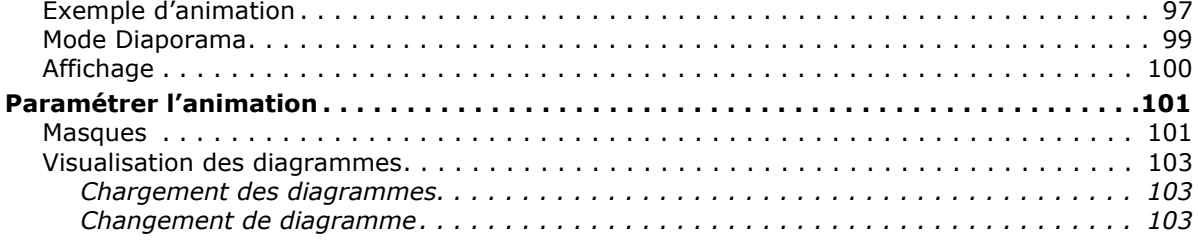

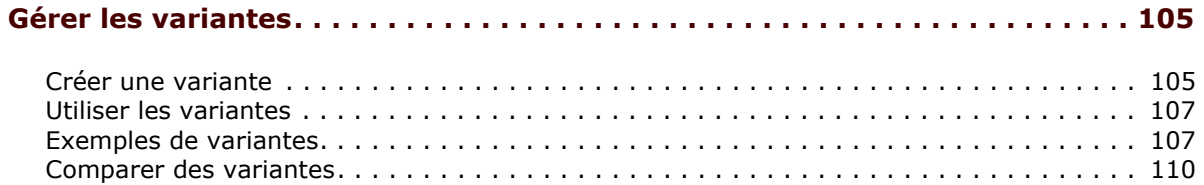

## **DEUXIÈME PARTIE : MANAGEMENT DE LA QUALITÉ**

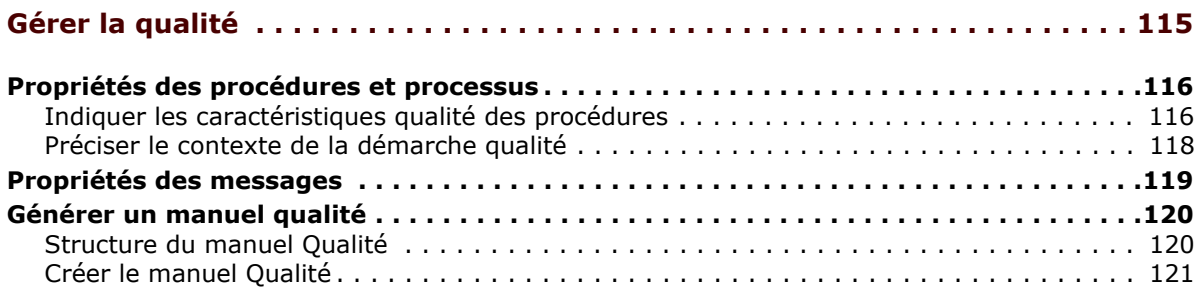

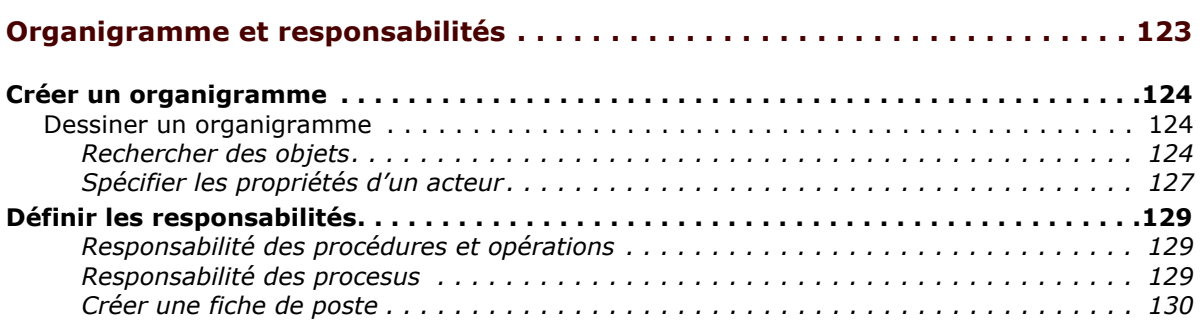

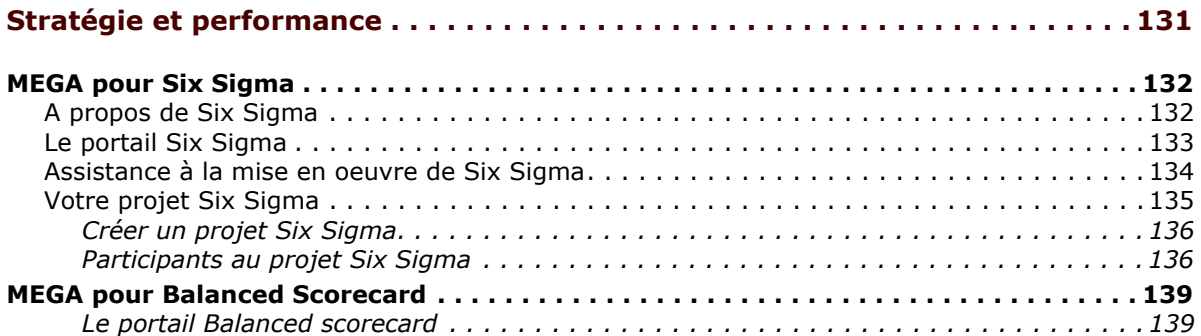

## **TROISIÈME PARTIE : [ORGANISATION](#page-140-0) ET APPLICATIONS INFORMATIQUES**

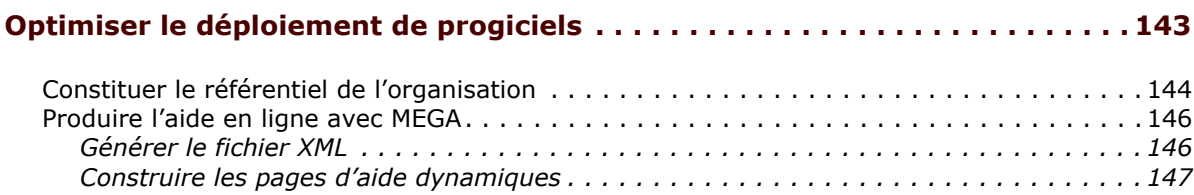

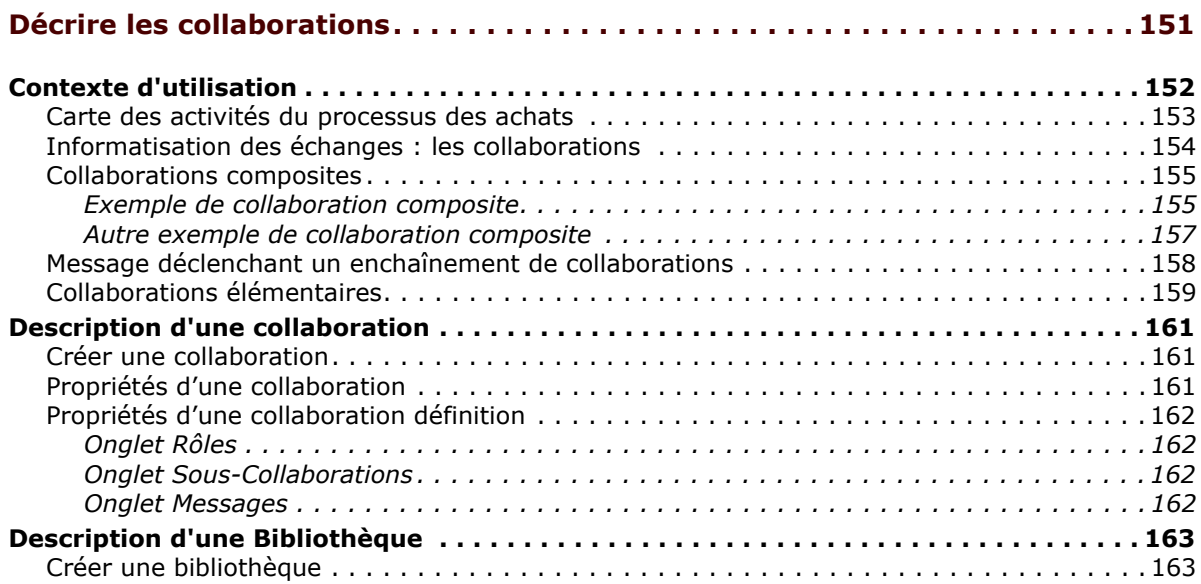

# **QUATRIÈME PARTIE :<br>SIMULATION**

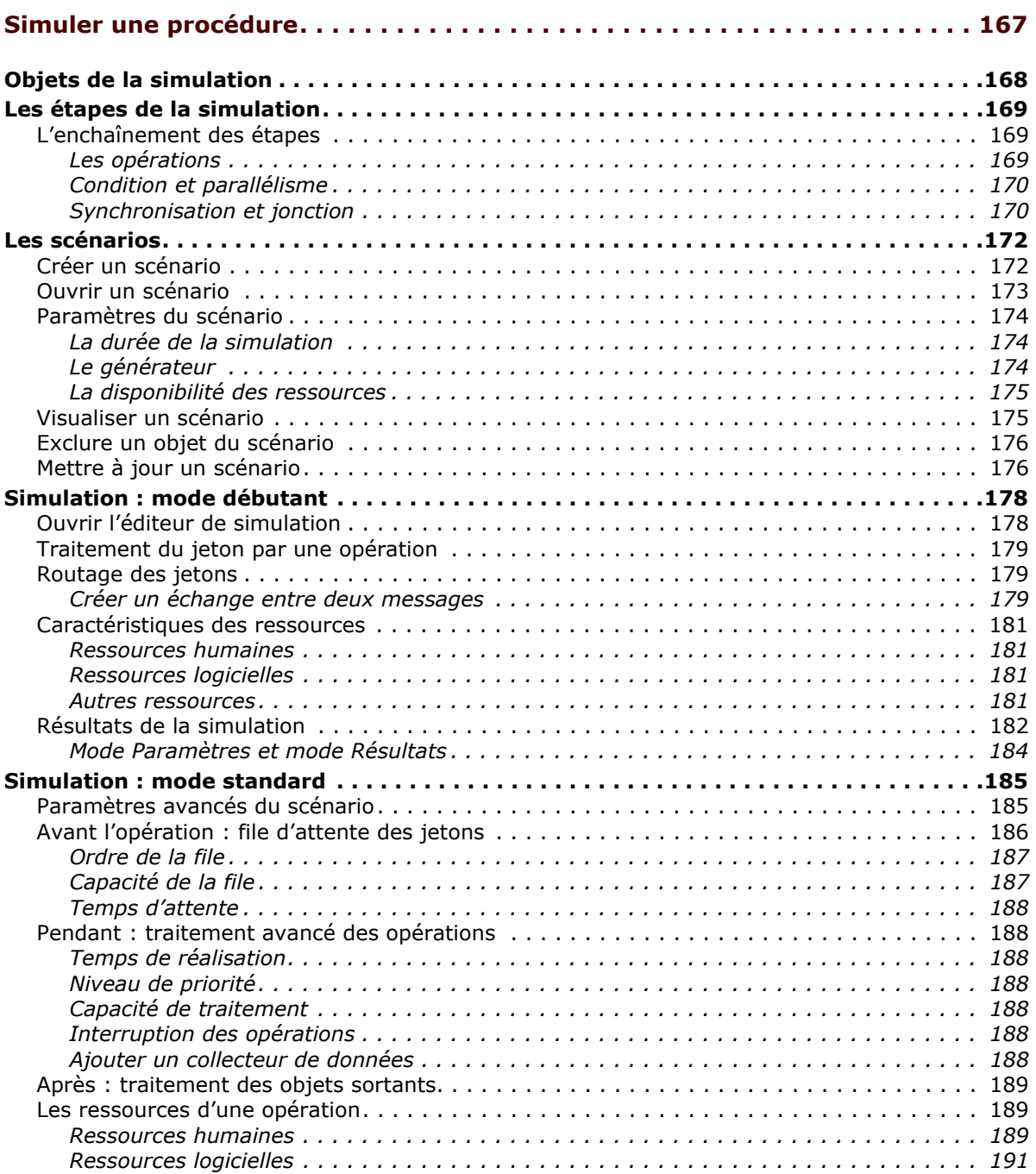

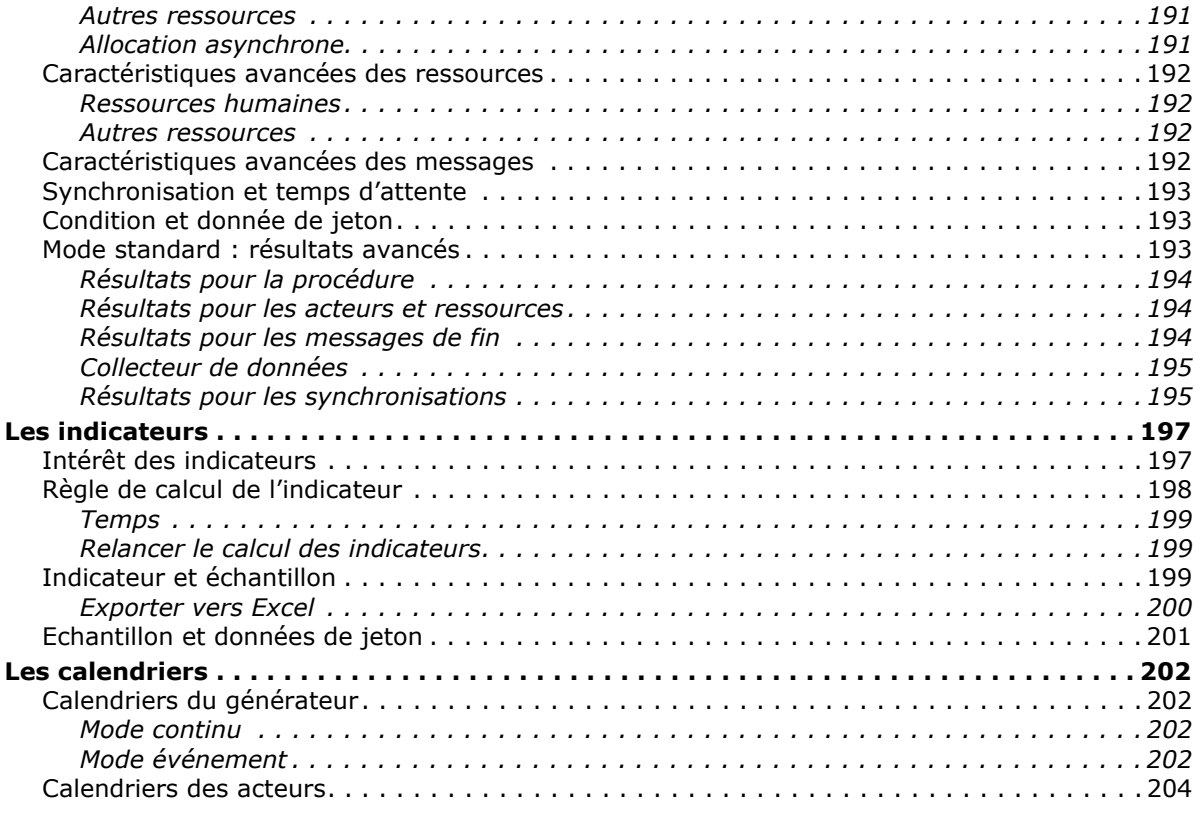

## **GLOSSAIRE ET INDEX**

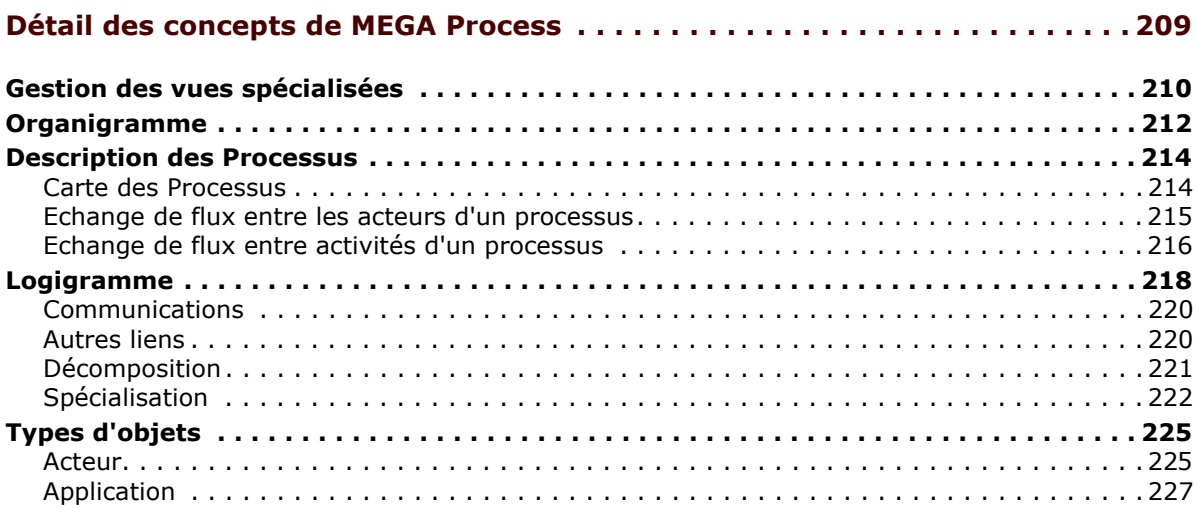

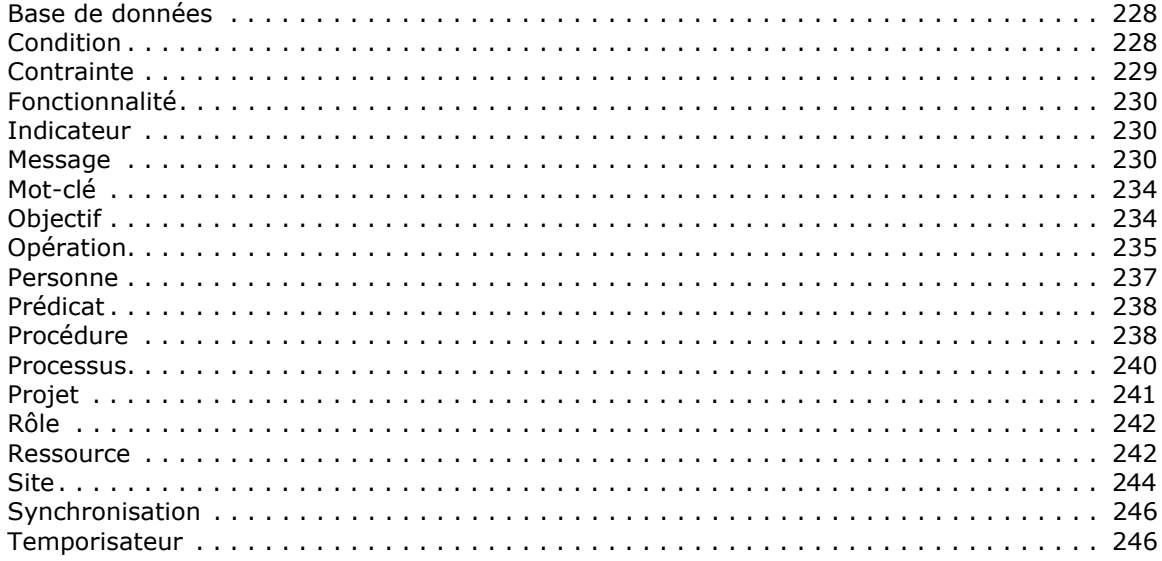

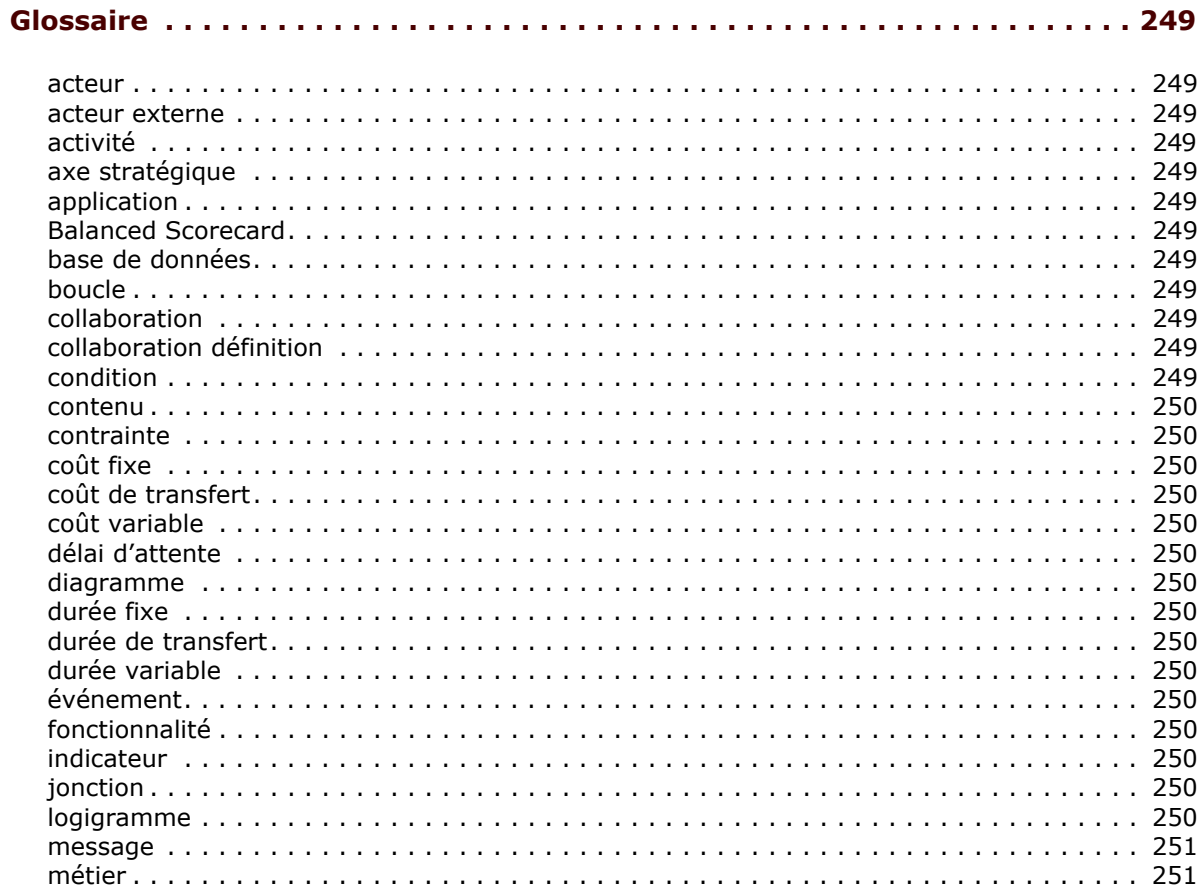

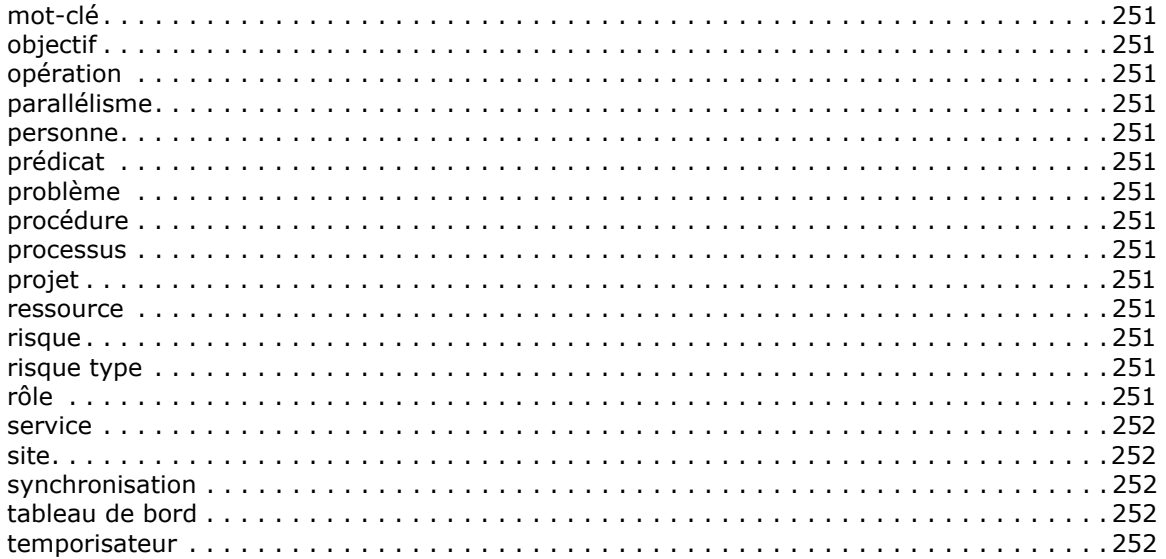

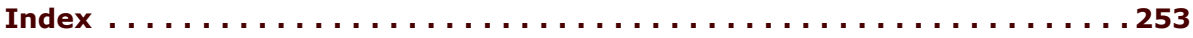

**Sommaire** 

## **INTRODUCTION**

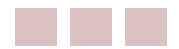

<span id="page-12-0"></span>**MEGA Process** est un logiciel ÈditÈ par **MEGA International** pour assister :

- les organisateurs dans l'amélioration ou la reconception des processus de l'entreprise.
- les qualiticiens dans la description des procédures et processus de leur organisation.

Il permet :

- $\bullet$  de décrire les processus, ainsi que les principaux acteurs de l'entreprise, et de les évaluer.
- de décrire la séquence détaillée des opérations réalisées lors de l'exécution des procédures.
- au maître d'ouvrage de détailler ses besoins en informatisation dans les procédures qu'il transmettra au maître d'oeuvre. Il est alors possible d'établir une cartographie de l'organisation et du système informatique de l'entreprise (conjointement avec **MEGA Architecture**).

## <span id="page-12-1"></span>**Définitions**

Un processus représente l'enchaînement des activités et des flux (d'information, financiers ou de produits) échangés, nécessaires à l'entreprise pour atteindre un objectif.

Une procédure formalise les séquences d'opérations détaillées qu'il faut exécuter pour rÈaliser tout ou partie d'un processus.

**MEGA Process** fournit des fonctions de zoom permettant de passer progressivement d'un processus à la formalisation des procédures.

## <span id="page-13-0"></span>Pourquoi modéliser l'activité de l'entreprise ?

Il existe de multiples raisons de modéliser l'activité de l'entreprise :

- Expliquer son fonctionnement.
- Réfléchir à des changements d'organisation.
- Analyser la performance des procédures.
- Définir les besoins informatiques.
- Spécifier les collaborations avec des partenaires.

#### <span id="page-13-1"></span>**Expliquer le fonctionnement de l'entreprise**

Voici trois circonstances où un schéma explicatif des processus mis en oeuvre dans l'entreprise pourrait permettre une meilleure compréhension de son fonctionnement :

- Un nouvel embauché entre dans l'entreprise.
- Une personne voit ses fonctions changer.
- On constate que les consignes ne sont pas bien comprises.

Certes, le classique "organigramme" peut donner une idée superficielle de la façon dont les différents acteurs se situent les uns par rapport aux autres, mais il n'indique rien du fonctionnement de l'organisation.

#### <span id="page-13-2"></span>**RÈflÈchir ‡ des changements de son organisation**

Le management est amené à améliorer les processus de l'entreprise afin d'éliminer leurs points faibles. Le management peut aller plus loin en transformant certains processus afin qu'ils deviennent un atout concurrentiel pour l'entreprise.

La formalisation des processus permet de mettre en évidence les points à améliorer.

#### <span id="page-13-3"></span>**Analyser la performance des processus et procÈdures**

La formalisation précise des procédures dans le référentiel permet de calculer différents indicateurs mettant en évidence les améliorations souhaitables.

**MEGA Process** permet en particulier de calculer : le temps effectif moyen d'exécution, le temps total pour chacun des résultats possibles, les temps d'attente, le coût des différentes ressources, etc.

De plus, un déroulement pas à pas permet d'analyser chaque parcours possible de manière indépendante.

#### <span id="page-13-4"></span>**DÈfinir les besoins informatiques**

La description des processus et des procédures peut être complétée avec les moyens informatiques qui leur sont nécessaires.

- Les fonctionnalités (informatiques ou non) nécessaires à l'exécution de chaque opération.
- Les applications et les bases de données utilisées.
- Les autres ressources matérielles ou humaines nécessaires au déroulement de la procédure.

#### <span id="page-14-0"></span>Spécifier les collaborations avec des partenaires

Les collaborations avec les partenaires de l'entreprise doivent être décrites finement pour permettre l'automatisation des échanges entre les processus de l'entreprise et ceux de ses partenaires dans le cadre d'un projet d'E-business ou d'EAI (Enterprise Application Integration). Cette fonctionnalité est disponible avec MEGA Designer -Integration.

## <span id="page-14-1"></span>Modéliser avec MEGA Process

Grâce à des outils graphiques très performants, MEGA Process permet de décrire facilement et de manière exhaustive l'organisation de l'entreprise.

#### <span id="page-14-2"></span>Décrire les processus

Vous pouvez commenter chaque élément d'un processus directement à partir du dessin du logigramme. Cette façon de faire présente de nombreux avantages :

- Décrire chaque élément est beaucoup plus simple et rapide qu'écrire  $\bullet$ l'ensemble du processus.
- La restitution est structurée automatiquement.
- Les descriptions sont récupérables d'un processus à l'autre.
- Le volume du texte est fortement réduit.

#### <span id="page-14-3"></span>**Produire les documents**

Les documents sont générés automatiquement à partir des éléments saisis lors de la description du logigramme.

- La formalisation est ainsi indépendante du rédacteur.
- La génération du document est automatique.  $\bullet$
- Les documents ont une présentation standardisée.
- Les descriptions sont automatiquement réutilisées dans des documents différents.
- La cohérence entre les documents est assurée.

 $\odot$  Vous pouvez modifier la forme des documents générés avec MEGA Process, et en créer de nouveaux. (Voir le quide Advanced.)

#### <span id="page-14-4"></span>Produire un site Intranet

MEGA Process vous permet de générer automatiquement le site Intranet décrivant les processus et les procédures utilisées dans l'entreprise.

#### <span id="page-14-5"></span>Faire évoluer les processus

Pour rester en phase avec votre organisation qui évolue, vos processus seront sans aucun doute modifiés.

**MEGA Process** vous permet de faire en une fois des modifications qui seront reportées dans tous les processus où les éléments concernés interviennent.

- Vous pouvez accéder rapidement aux parties à modifier.
- Vous pouvez facilement analyser les impacts d'une modification d'un processus dans les autres processus où cet élément apparaît.
- Vous pouvez regénérer automatiquement tous les documents concernés.

Ce guide a pour objectif de vous faire découvrir les principales fonctionnalités de MEGA Process et de vous apprendre rapidement à les utiliser.

## <span id="page-16-0"></span>**CONVENTIONS UTILISÉES DANS LE GUIDE**

- Remarque sur les points qui précèdent.
- Définition des termes employés.
- S Astuce qui peut faciliter la vie de l'utilisateur.
- A Compatibilité avec les versions précédentes.
- $\bullet^*$  Ce qu'il faut éviter de faire.

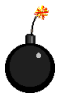

Remarque très importante à prendre en compte pour ne pas commettre d'erreurs durant une manipulation.

> Les commandes sont présentées ainsi : Fichier > Ouvrir. Les noms de produits et d'options sont présentés ainsi : MEGA.

## **LFS DIFFÉRENTS GUIDES**

<span id="page-17-0"></span>Le guide MEGA Basics présente les fonctionnalités communes à tous les produits de la gamme MEGA.

Par ailleurs, chacun des produits de la gamme est présenté dans un guide qui décrit ses fonctionnalités spécifiques.

- MEGA Process, pour décrire l'organisation de l'entreprise.  $\bullet$
- $\bullet$ MEGA Architecture, pour décrire l'architecture applicative de l'entreprise.
- MEGA Designer Development, pour spécifier une application avec  $\bullet$ UML.
- MEGA Designer Database, pour concevoir les bases de données de  $\bullet$ l'entreprise.
- MEGA Designer Integration, pour fournir les spécifications de mise  $\bullet$ en oeuvre d'un moteur d'intégration.

## <span id="page-17-1"></span>**MEGA**

#### <span id="page-17-2"></span>**Guide MEGA Basics**

Le guide MEGA Basics présente les fonctionnalités de base accessibles à tous les utilisateurs de MEGA :

- la dimension "Projet" (projets, objectifs et exigences, risques).
- La plate-forme MEGA (navigateur, génération de documents ou de sites  $\bullet$ Web, gestion de références à des documents externes, outils permettant l'exploration de la base, objets graphiques, gestion d'objets multilingues, création d'une base ou d'un utilisateur).

Certaines fonctionnalités sont décrites plus en détail dans des quides complémentaires. C'est le cas de la génération de documents et de sites web décrite dans le guide MEGA Advanced, ainsi que de la gestion des bases et des utilisateurs décrite dans le guide MEGA Administration.

#### <span id="page-17-3"></span>**Guide MEGA Process**

MEGA Process assiste les organisateurs dans l'amélioration ou la reconception des processus de l'entreprise. Le quide correspondant explique comment décrire les processus et les principaux acteurs de l'entreprise, gérer la qualité, simuler la performance des procédures et processus.

#### <span id="page-17-4"></span>**Guide MEGA Architecture**

MEGA Architecture permet aux entreprises de décrire et d'analyser l'architecture des systèmes d'information. Le guide explique comment définir une cartographie précise des systèmes existants ou futurs et comment décrire les collaborations entre l'entreprise et ses partenaires.

### <span id="page-18-0"></span>**Guide MEGA Designer - Development**

MEGA Designer - Development aide les entreprises à modéliser leur système d'information conformément au standard UML. A travers la description d'un ensemble de diagrammes, le quide indique comment analyser les cas d'utilisation, définir les classes, identifier les objets et leurs interactions.

Le guide MEGA CODE Generation qui présente les générateurs de code (Java, Visual Basic, C++, ...) complète le guide MEGA Designer - Development.

### <span id="page-18-1"></span>**Guide MEGA Designer - Database**

MEGA Designer - Database aide à concevoir et à rétrodocumenter les bases de données pour maîtriser et exploiter le patrimoine d'informations de l'entreprise. Sont décrits dans le quide les modèles de données utilisés par MEGA Designer -Database, la dérivation d'un modèle de données, la génération SQL, l'utilitaire d'extraction ODBC.

### <span id="page-18-2"></span>**Guide MEGA Designer - Integration**

MEGA Designer - Integration permet de modéliser les échanges entre les applications d'une entreprise et ses partenaires dans le cadre d'un moteur EAI. Le quide montre comment construire un modèle d'intégration d'applications dans MEGA et utiliser les collaborations définies par les organismes de standardisation internationaux. Le quide MEGA XML Schemas, qui présente l'éditeur de schémas et les générateurs de schémas XML, complète le guide MEGA Designer -Integration.

## <span id="page-18-3"></span>**Compléments**

D'autres quides sont disponibles. Ils présentent les fonctionnalités destinées à un utilisateur particulier, comme l'administrateur de la base MEGA ou la personne chargée de la personnalisation de MEGA pour l'adapter aux besoins spécifiques de l'entreprise.

En particulier, différentes options sont disponibles, chacune offrant un certain nombre de fonctionnalités avancées :

- **MEGA Documentation**  $\bullet$
- **MEGA Intranet**
- **MEGA Supervisor**
- **MEGA Generation**  $\bullet$
- **MEGA API**

Toutes ces options ne font pas nécessairement l'objet d'un quide particulier. Par exemple, le quide MEGA Advanced regroupe à la fois les options MEGA Documentation et MEGA Intranet. Les fonctionnalités de l'option MEGA Supervisor sont décrites dans le quide MEGA Administration.

#### <span id="page-18-4"></span>**Guide MEGA Advanced**

Le guide MEGA Advanced décrit les options MEGA Documentation et MEGA Intranet. Ces options permettent aux utilisateurs de personnaliser les produits de MEGA afin de les adapter à leurs besoins spécifiques. Ces personnalisations

peuvent porter sur les documents ou sites Web générés par les produits de MEGA, sur les types d'objets utilisés et sur les outils permettant de les manipuler.

Parmi les fonctionnalités décrites dans le guide MEGA Advanced figurent la description d'un objet, la fonction de recherche, le paramétrage des dialogues, la personnalisation des documents (option MEGA Documentation) et des sites Web (option MEGA Intranet).

#### <span id="page-19-0"></span>**Guide MEGA Administration**

Le guide MEGA Administration aide l'administrateur à gérer les bases et les utilisateurs. L'option MEGA Supervisor offre des fonctionnalités avancées comme la gestion des autorisations, la recherche d'objets isolés et la comparaison d'objets dans deux bases.

#### <span id="page-19-1"></span>**Guide MEGA API**

MEGA API permet d'accéder aux données MEGA. L'utilisateur peut créer des outils Windows (écrits en Visual Basic) utilisant les données MEGA, et automatiser ainsi les travaux d'administration.

#### <span id="page-19-2"></span>**Guide MEGA CODE Generation**

Ce guide présente les outils (descripteurs de code) permettant la génération de scripts avec MEGA, ainsi que les générateurs (Java, Visual Basic, C++, ...) livrés en standard avec MEGA Designer - Development.

#### <span id="page-19-3"></span>**Guide MEGA XML Schemas**

Ce quide présente l'éditeur de schémas disponible avec MEGA Designer -Integration ou MEGA Designer - Development et la génération de schémas XML en XSD et DTD.

## **PRÉSENTATION DE CE GUIDE**

## <span id="page-20-1"></span><span id="page-20-0"></span>**Processus et Procédures**

√ Le chapitre "Décrire les processus", page 25, présente la carte des processus de l'entreprise, la carte des acteurs, et la carte des activités, qui permettent de décrire le cadre dans lequel fonctionnent les processus à améliorer.

Il est possible de décrire un processus par les flux échangés entre :

- Les acteurs de l'organisation qui interviennent dans le processus.
- Les activités ou les métiers de l'entreprise concernés par ce processus.
- Les procédures effectuées lors de la mise en œuvre du processus.

Il est aussi possible de compléter la description des processus et des procédures en précisant les moyens informatiques qui leur sont nécessaires.

- √ Le chapitre "Réaliser un logigramme", page 55, présente en détails les fonctionnalités utilisées pour dessiner un logigramme (représentation graphique utilisée pour illustrer le déroulement d'un processus ou d'une procédure) et comment générer les documents correspondants.
- √ Le chapitre "Aller plus loin avec les logigrammes", page 75, présente comment réutiliser les données créées à l'aide de MEGA Process, prendre en compte les évolutions des diagrammes et voir l'impact des modifications qui y sont effectuées. Il propose également des manipulations supplémentaires permettant d'affiner vos diagrammes, notamment comment créer un mode opératoire.
- √ Le chapitre "Animer une procédure", page 95 décrit comment visualiser pas à pas le déroulement d'un processus ou d'une procédure.
- √ Le chapitre "Gérer les variantes", page 105, décrit comment gérer des variantes de procédures ou de processus avec MEGA Process.

### <span id="page-20-2"></span>Management de la qualité

- √ Le chapitre "Gérer la qualité", page 115, décrit les fonctionnalités facilitant la mise en place et la maintenance d'un système qualité, le support.
- √ Le chapitre "Organigramme et responsabilités", page 123, décrit comment créer un organigramme de l'entreprise et définir les responsabilités des personnes et acteurs.
- √ Le chapitre "Stratégie et performance", page 131, décrit la méthode Six Sigma et l'outil Balanced Scorecard (tableau de bord prospectif).

## <span id="page-21-0"></span>**Organisation et applications informatiques**

- √ "Optimiser le déploiement de progiciels", page 143, présente comment créer un lien entre l'organisation et SAP et générer une aide en ligne accessible depuis SAP.
- $\checkmark$  Le chapitre "Décrire les collaborations", page 151, présente comment décrire les collaborations entre les processus de l'entreprise et des acteurs externes à l'entreprise.

## <span id="page-21-1"></span>**Simulation**

√ Le chapitre "Simuler une procédure", page 167, permet d'analyser plus globalement la performance des procédures.

### <span id="page-21-2"></span>**Glossaire et Index**

- √ Le chapitre "Détail des concepts de MEGA Process", page 209, présente de manière exhaustive les modèles de MEGA Process et donne les définitions des objets manipulés.
- $\checkmark$  Le ["Glossaire", page 249,](#page-248-12) résume les définitions des principaux concepts rencontrés dans ce guide.

Ce guide de démarrage est complété par le guide **MEGA Basics** qui présente les fonctionnalités communes à tous les produits de la gamme MEGA, ainsi que par l'aide en ligne, accessible par la touche <F1>, qui permet d'accéder à une aide contextuelle sur chaque fenêtre de MEGA Process.

Des fonctions techniques plus avancées sont décrites dans le guide MEGA **Advanced**.

# <span id="page-22-0"></span>**Première partie :** Processus et procédures

## <span id="page-24-1"></span><span id="page-24-0"></span>**DÉCRIRE LES PROCESSUS**

Ce chapitre vous présente comment décrire les processus de l'entreprise en vue d'en améliorer le fonctionnement. L'accent est principalement mis sur l'usage que vous pouvez faire de MEGA Process pour représenter le fonctionnement, les activités et l'organisation de l'entreprise.

Cette présentation s'appuie sur une visite de la base fournie en exemple.

Les points suivants sont abordés ici :

- √ "Lancer MEGA Process", page 26
- √ "Cartes de l'entreprise", page 28
- √ "Description d'un processus", page 34
- √ "Diagrammes d'un processus", page 39
- √ "Informatisation des acteurs d'un processus", page 44
- √ "Passage des Processus aux Procédures", page 46
- √ "Procédures : description détaillée des processus", page 48

#### <span id="page-25-0"></span>**Pour lancer MEGA Process:**

1. Double-cliquez sur l'icône MEGA :

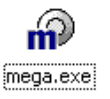

La fenêtre d'identification apparaît.

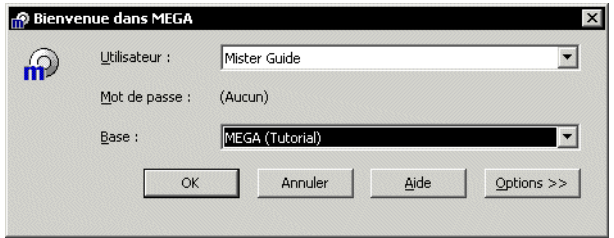

2. Sélectionnez l'utilisateur "Mister Guide".

La flèche verticale vermet de faire apparaître la liste des utilisateurs. L'utilisateur dont vous avez indiqué le nom lors de l'installation figure dans la liste.

Le mot de passe de l'utilisateur vous est demandé dans cette fenêtre si l'utilisateur en a un. L'utilisateur "Mister Guide" n'a pas de mot de passe : il a été installé pour vous guider pendant votre<br>découverte de MEGA.

3. Sélectionnez la base "MEGA (Tutorial)".

← Comme pour les utilisateurs, la flèche verticale vous permet de Faire apparaître la liste des bases. Vous y trouvez également une base<br>appelée "My repository". Cette base peut être utilisée lors de vos<br>premiers pas dans **MEGA**. Lorsque vous commencerez à modéliser les<br>données de votre dans un nouvel environnement.

Pour en savoir plus sur les bases et les environnements, reportez-vous<br>au guide MEGA Administration.

La fenêtre Premiers Pas propose des assistants et guides vous permettant de découvrir MEGA. Vous pouvez cocher une case pour que cette fenêtre ne s'affiche plus au démarrage. Mister Guide - MEGA (Tutorial) - MEGA  $\Box$   $\times$ Fichier Affichage Outils ?  $H$  $99$   $8$   $R$   $Q$   $Q$   $P$  $\blacktriangle$ Θ. MEGA (Tutorial)  $\mathbf{E}$   $\mathbf{V}$  vue d'ensemble **Order E** Métier **E** Processus Procédure  $\sqrt{2}$ **E** Application  $\overline{\boxplus}$  Broker Projets **E** Workflow **E** Paquetage ᄗ Base-de-données **E** Acteur Diagrammes **E** Site Plan d'urbanisme t.  $\Box$  Planning **E** Bibliothèque Documentation  $\blacksquare$  $| \cdot |$ 

L'espace de travail de "Mister Guide" dans la base "MEGA (Tutorial)" apparaît.

Espace de travail de l'utilisateur Mister Guide dans la base "MEGA (Tutorial)"

Selon les produits MEGA dont vous disposez, vous visualisez certains types d'objets seulement.

L'espace de travail présente les projets, dossiers et diagrammes utilisés comme exemples dans ce guide.

#### <span id="page-26-0"></span>La barre MEGA

La barre MEGA - la partie gauche de l'espace de travail - est composée de plusieurs icônes. Selon l'icône sélectionnée, l'affichage du navigateur change pour laisser apparaître différentes catégories d'objets présents dans la base.

#### <span id="page-26-1"></span>Le navigateur

Le navigateur se présente sous la forme d'un arbre (à l'image de l'explorateur Windows) qui vous permet d'avoir une vision globale de votre travail et de celui des autres utilisateurs. Pour plus d'informations sur la façon d'utiliser le navigateur, voir le guide MEGA Basics, chapitre "Espace de travail".

#### <span id="page-26-2"></span>**Dossiers et raccourcis**

A droite du navigateur, vous pouvez afficher les dossiers et raccourcis propres à chaque utilisateur en activant la commande Affichage > Dossiers et raccourcis.

## **CARTES DE L'ENTREPRISE**

<span id="page-27-0"></span>Voici une présentation des principaux concepts utilisés pour décrire l'organisation d'une entreprise avec MEGA Process.

Les cartes sont utilisées pour supporter les réflexions qui portent sur l'ensemble (ou tout au moins un vaste sous-ensemble) de l'entreprise.

Dans ces cartes, l'entreprise est articulée en grands composants :

- Processus
- Acteurs  $\bullet$
- Métiers  $\bullet$

Comme la vision par processus est souvent la plus significative pour les projets d'amélioration des performances de l'entreprise, nous avons choisi de commencer par celle-ci.

#### <span id="page-27-1"></span>**Carte des processus**

Une carte des processus montre les principaux *processus* d'un système généralement assez vaste. Le système étudié peut être toute l'entreprise, un de ses métiers, ou un grand acteur (une unité par exemple) de cette entreprise.

> Un processus est une chaîne de valeur fournissant un bien ou un service à un client interne ou externe à l'entreprise. Cette chaîne de valeur est décrite par une séquence d'activités de transformation. Elle est mise en oeuvre par des procédures.

Un processus est généralement déclenché par la réception d'un message. Il se déroule ensuite jusqu'à la production d'un message ou d'un flux à destination du client de ce processus.

Il est donc naturel de définir un processus par le message qui le déclenche et le flux qu'il produit : de la commande à la livraison, de la demande de réservation à l'accord sur la réservation, de l'arrivée du client à la remise des clés, etc.

Les différents diagrammes qui suivent décrivent l'acteur appelé "Groupe HBC". Pour y accéder :

1. Ouvrez le dossier "Acteur" qui apparaît dans le navigateur.

**2.** DÈpliez la liste des composants de líacteur "Groupe HBC" en cliquant sur le signe "+" qui le précède dans l'arbre.

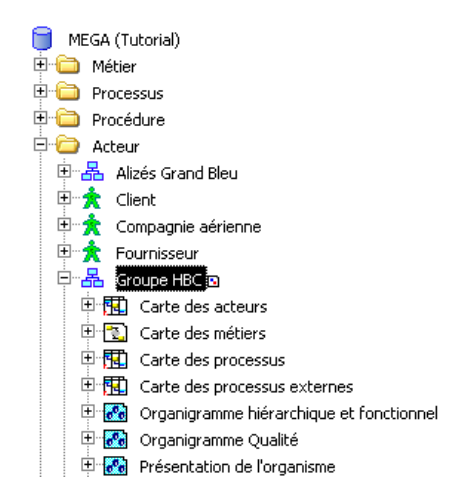

**3.** Sélectionnez le diagramme qui vous intéresse dans la liste qui vous est présentée.

#### <span id="page-28-0"></span>**Des processus externes aux processus internes**

La façon la plus commode de découvrir les processus est de partir des scénarios d'échanges avec les acteurs externes : on va ainsi définir les processus "externes", qui sont tout ce que l'on voit de l'extérieur.

Le processus "Commande-Livraison", est défini par les échanges avec les clients, et le processus "Achat" par les échanges avec les fournisseurs.

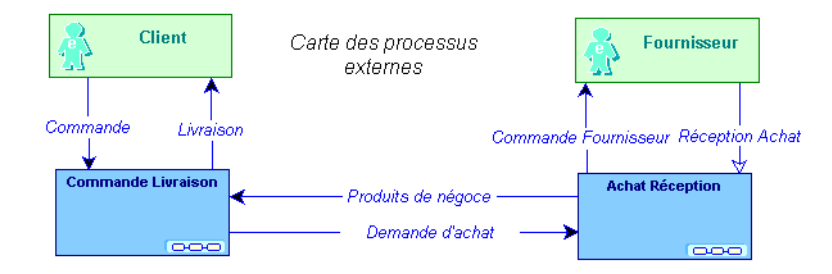

*Carte des processus externes*

Cependant, l'entreprise développe des processus autres que les processus externes ; en effet, si les produits acquis auprès des fournisseurs ne sont pas les mêmes que les produits mis à disposition des clients, il est nécessaire de les transformer.

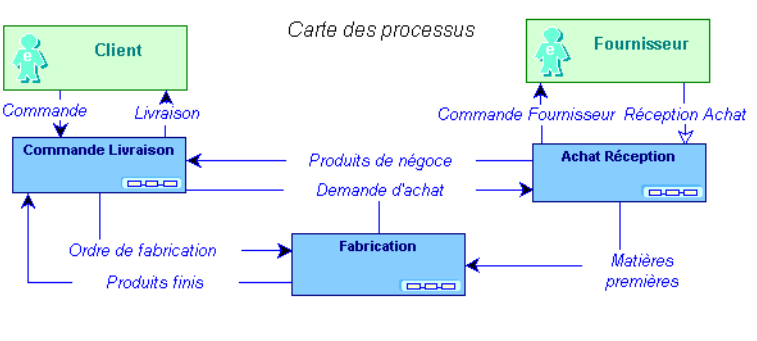

Ceci définit le processus de fabrication qui interagit avec les précédents.

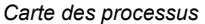

#### <span id="page-29-0"></span>Utilisation de la carte des processus

La carte des processus donne une vue d'ensemble des principaux processus de l'entreprise.

Cette carte présente les principaux flux grâce auxquels l'entreprise remplit sa mission et produit des richesses.

L'efficacité d'une entreprise est jugée sur certains critères. Ceux-ci font presque toujours intervenir des différences ou des ratios entre des informations décrivant les flux entrants et sortants d'un processus.

Par exemple :

- Le délai "commande / livraison".
- Le "rendement-matière" de la fabrication.  $\bullet$
- Le délai entre les entrées et sorties de cette fabrication.

La carte des processus est donc un instrument privilégié pour faire apparaître les "gisements de progrès" de l'organisation.

Lorsqu'un processus ne donne pas satisfaction, deux possibilités principales se présentent :

- L'améliorer : il s'agit d'un changement qui se produira "sous la surface" de l'entreprise, avec ou sans changement de la structure interne du processus.
- Le remplacer par un autre processus : dans ce cas, l'ancien et le nouveau processus peuvent souvent être considérés comme des spécialisations d'un processus plus général.

Quand plusieurs diagrammes décrivent le même processus, il est intéressant de pouvoir choisir un nom particulier pour chacun des diagrammes. Ceci est possible en activant la commande<br>**Diagramme > Propriétés**.

 $\odot$  Il est également possible de faire apparaître le nom de ce diagramme dans le dessin à l'aide de la commande

**Insertion > Champ.** Choisissez le champ "Titre court" ou "Titre long" en précisant le format qui vous convient dans la fenêtre qui s'affiche. "Titre court" insère le nom local du diagramme (visible dans sa fenêtre de propriétés). "Titre long" insère le nom long du diagramme, constitué du nom renseigné lors de la création suivi du nom local.

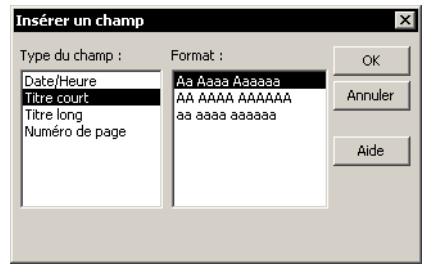

Vous pouvez ensuite choisir la police de caractères qui vous convient.

## <span id="page-30-0"></span>**Carte des acteurs**

La carte des acteurs de l'entreprise montre ses acteurs principaux, les acteurs externes et les principaux messages de toute nature échangés entre acteurs, qu'ils soient internes ou externes à l'entreprise.

> Un acteur représente un élément de la structure d'une entreprise tel qu'une direction, un service ou un poste de travail. Un acteur interne est défini à un niveau plus ou moins fin en fonction de la précision que l'on doit fournir sur l'organisation. Ex : la direction financière, la direction commerciale, le service marketing, l'agent commercial.

Un acteur externe représente un organisme qui échange des flux avec l'entreprise. Ex : Client, Fournisseur, Administration.

Un message représente un flux circulant à l'intérieur de l'entreprise ou échangé entre l'entreprise et son environnement. C'est généralement un flux d'information comme une commande ou une facture. Par commodité, un flux financier comme le règlement du client, ou un flux de matière comme la livraison d'un produit est également représenté par un message.

- > Pour ouvrir la carte des acteurs de l'entreprise, cliquez avec le bouton droit de la souris sur "Groupe HBC" et sélectionnez Diagramme de Processus.
- > Dans la fenêtre qui apparaît, choisissez le diagramme "Carte des acteurs".

Le diagramme suivant a été limité, pour les besoins de l'exposé, à une partie des acteurs et des flux.

Les *acteurs* internes sont représentés par des  $\frac{1}{24}$ , les acteurs externes par des , et les flux (*messages*) qu'ils échangent par des  $|\mathcal{F}|$ 

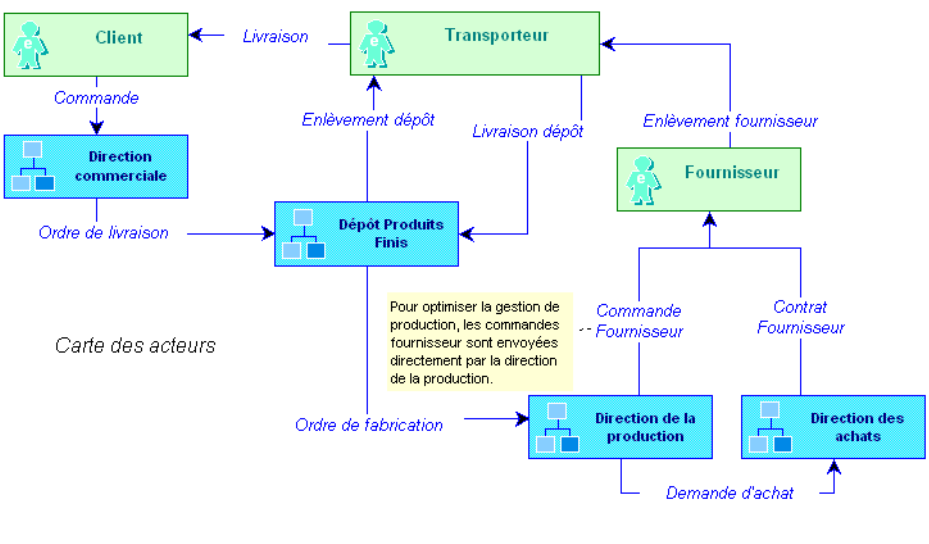

Carte des acteurs

 $\odot$  Pour l'insertion de notes à l'aide du bouton et d'objets graphiques à l'aide de la commande Insertion > Forme..., voir "Aller plus loin avec les logigrammes", page 75.

Dans cet exemple, la direction commerciale reçoit les commandes des clients et passe les ordres de livraison au dépôt de produits finis. Le dépôt envoie des ordres de fabrication à la direction de la production et transmet au transporteur les ordres d'enlèvement, au dépôt ou directement chez le fournisseur pour les produits de négoce. La direction des achats négocie les contrats avec les fournisseurs suite aux demandes de la direction de la production. La direction de la production passe ensuite directement ses commandes auprès des fournisseurs.

## <span id="page-31-0"></span>Carte des métiers

La carte des *métiers* ressemble à première vue à la carte des acteurs.

La différence entre ces deux cartes est que les acteurs sont remplacés par les différents métiers exercés par l'entreprise, qui correspondent non plus à un regroupement par responsabilité, mais par nature.

> Un métier est une compétence ou un regroupement de compétences d'intérêt pour l'entreprise.

Cette carte permet de représenter les métiers de l'entreprise sans être contraint par les choix d'organisation.

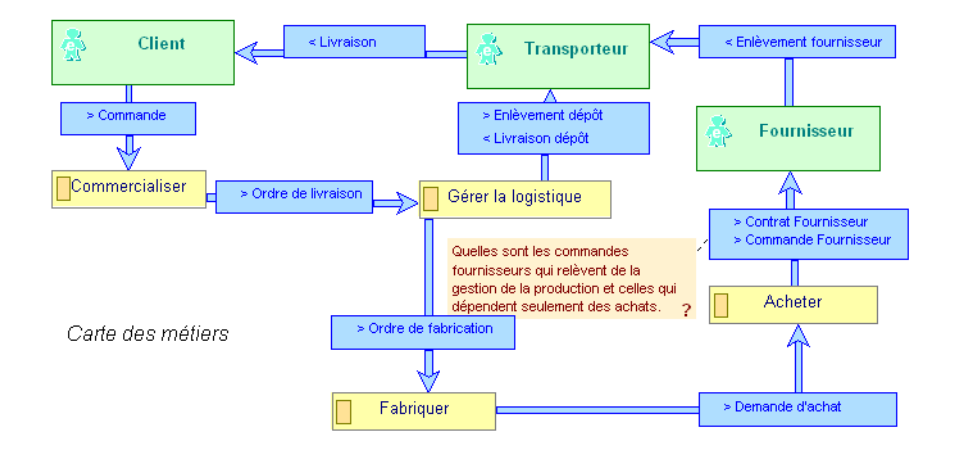

Les métiers y sont représentées par le symbole  $\Box$ .

*Carte des mÈtiers*

Par exemple, dans la carte des acteurs, les commandes fournisseurs sont envoyées directement par la direction de la production sans passer par la direction des achats. Ceci met en évidence un choix d'organisation qui peut éventuellement être remis en cause, par exemple si l'entreprise développe son activité de négoce.

Ce fait peut être mis en évidence en comparant les deux cartes.

Les échanges entre les métiers sont symbolisés par des canaux d'information. Les messages échangés entre les métiers, entre leurs sous-métiers, etc. sont affichés automatiquement dans le diagramme. Il est possible de paramètrer l'affichage ou non de ces messages.

Il est également possible de relier directement des contenus d'information transitant par le canal et de les afficher dans le diagramme.

> $\blacktriangleright$  *Pour plus de détails sur les messages et leurs contenu, voir "Créer*" *[un message", page 60](#page-59-1), ou le guide MEGA Basics, chapitre "Manipuler les objets dans les diagrammes", "Noms des messages".*

## **DESCRIPTION D'UN PROCESSUS**

## <span id="page-33-1"></span><span id="page-33-0"></span>Créer un processus

#### Créer un processus depuis le navigateur

Pour créer un processus depuis le navigateur :

- 1. Sélectionnez l'icône Objets de la barre MEGA.
- 2. Cliquez avec le bouton droit sur "Processus" puis sélectionnez Nouveau.

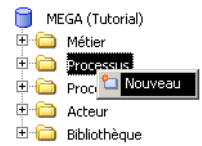

La fenêtre Création d'un processus s'ouvre.

3. Saisissez son Nom.

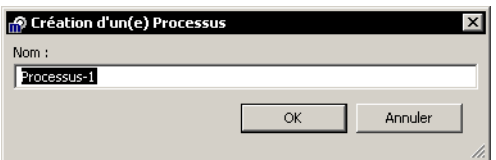

4. Cliquez sur OK.

Le processus est créé et ajouté dans la liste des processus.

► Quand le bouton OK ou Créer est grisé, c'est que la fenêtre où il apparaît n'a pas été complètement renseignée.

#### Créer un processus dans un diagramme

Pour créer un processus dans un diagramme :

- 1. Cliquez sur le bouton **Processus** de la barre d'objets  $\boxed{\blacksquare}$
- 2. Cliquez sur le plan de travail du diagramme. La fenêtre Ajout d'un processus s'ouvre.
- 3. Saisissez le nom du processus.
- 4. Cliquez sur Créer.

Example 12 Lorsque le nom que vous avez saisi correspond à un processus qui existe déjà dans la base, le libellé du bouton Créer devient Relier.

Le processus apparaît dans le diagramme.

► Vous pouvez préciser si le processus que vous créez est un composant du processus décrit par le diagramme. Il apparaîtra alors dans le dessin avec une forme différente.

Nous allons maintenant décrire plus en détail le processus "Commande Livraison".

## <span id="page-34-0"></span>**Propriétés d'un processus**

Pour ouvrir la fenêtre de propriétés d'un processus :

► Cliquez avec le bouton droit sur le processus et sélectionnez Propriétés.

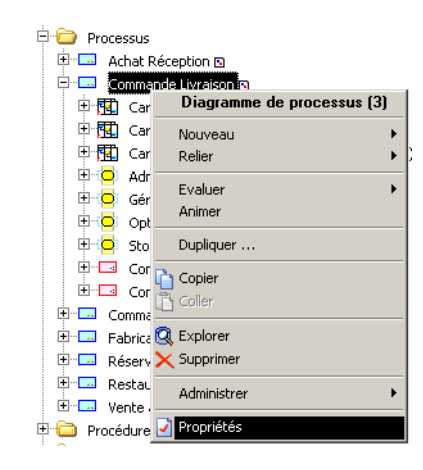

#### **Commentaires**

Pour saisir un texte explicatif du processus :

- 1. Dans la fenêtre **Propriétés**, cliquez sur l'onglet **Commentaire**.
- **2.** Saisissez ou modifiez votre commentaire et cliquez sur **OK**.

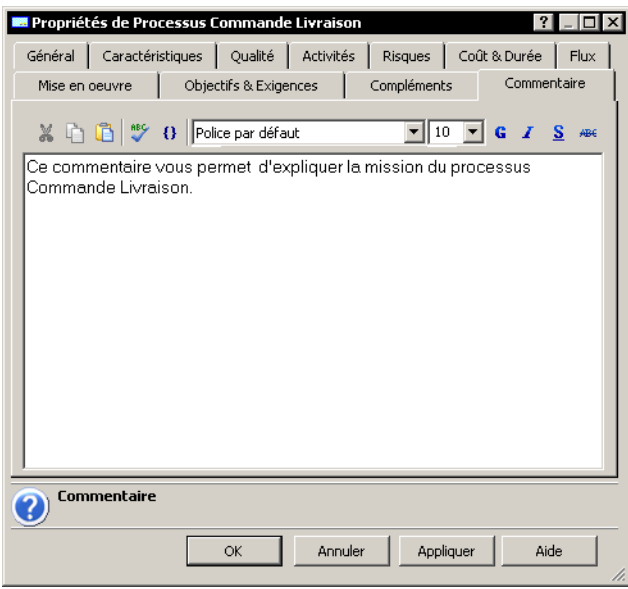

#### <span id="page-35-0"></span>Pilotage du processus

La responsabilité du pilotage des processus est assumée par des personnes. L'équipe de pilotage d'un processus est donc constituée d'une liste de personnes avec la possibilité de préciser leur rôle dans l'équipe.

Pour préciser à qui incombe le pilotage d'un processus :

1. Dans la fenêtre de propriétés d'un processus, cliquez sur l'onglet Caractéristiques.

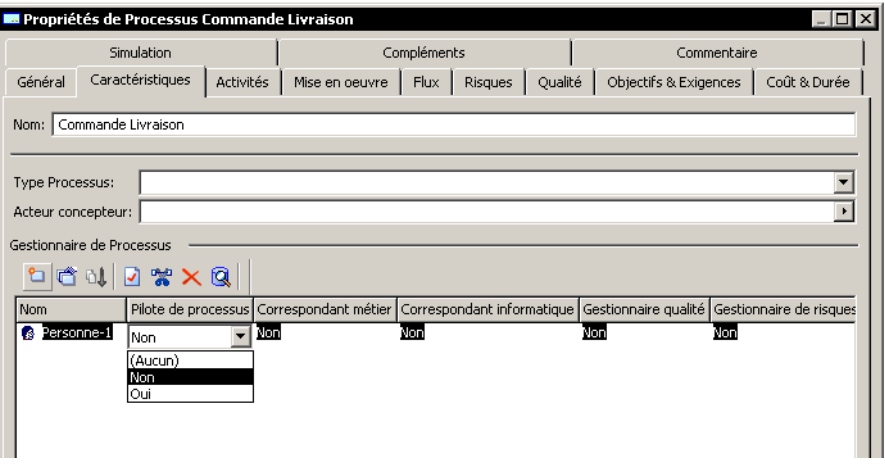

- 2. Dans le cadre Gestionnaire de processus, créez ou reliez des personnes impliquées dans le pilotage du processus.
- 3. Précisez leur rôle dans l'équipe en sélectionnant la valeur "Oui" ou "Non" dans les listes déroulantes suivantes :
	- "Pilote de processus"
	- "Correspondant métier" (c.-à-d. la maîtrise d'ouvrage)
	- "Correspondant informatique" (c.à-d. la maîtrise d'oeuvre)
	- "Gestionnaire qualité"
	- "Gestionnaire des risques"  $\bullet$

#### **Objectifs**

Pour préciser le(s) objectif(s) du processus :

1. Cliquez sur l'onglet Objectifs & Exigences.

Un objectif est un but que l'on cherche à atteindre ou la cible visée par un processus ou une opération. Il permet de mettre en évidence les points que l'on veut améliorer pour ce processus ou cette opération.

← Un objectif peut être quantitatif, c'est-à-dire directement mesurable, ou qualitatif.

- Réduire le délai commande-livraison (objectif quantitatif).
- Améliorer la qualité du produit (objectif qualitatif).
- Améliorer la satisfaction des clients (objectif qualitatif).
2. Dans l'arbre qui est présenté, cliquez avec le bouton droit sur "Objectif assigné" et sélectionnez Nouveau.

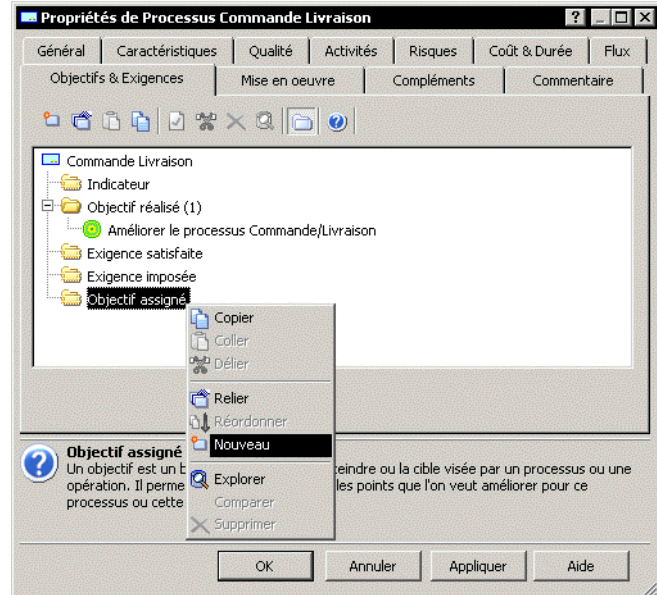

- 3. Dans la fenêtre qui apparaît, créez un objectif.<br>4. Saisissez éventuellement un commentaire.
- 

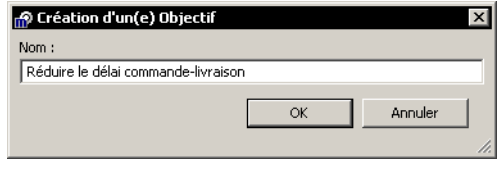

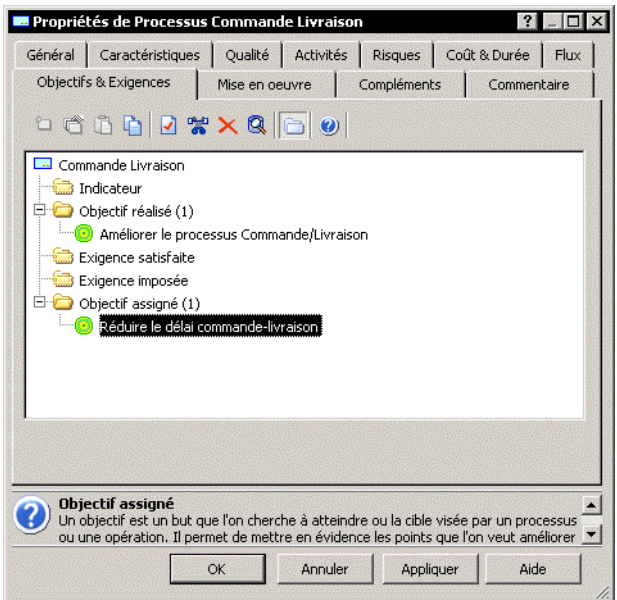

Le commentaire situé au bas de la fenêtre décrit le champ que vous avez sélectionné.

Pour relier des objectifs existants :

> Dans le menu contextuel du dossier "Objectif", cliquez sur la commande Relier.

#### **Indicateurs**

Un indicateur permet de préciser l'unité utilisée pour estimer dans quelle mesure on se rapproche d'un objectif fixé.

Pour les objectifs quantitatifs, le ou les indicateurs sont généralement faciles à trouver.

Pour évaluer dans quelle mesure des objectifs qualitatifs sont atteints, on peut être amené à construire des indicateurs spécifiques.

Exemples :

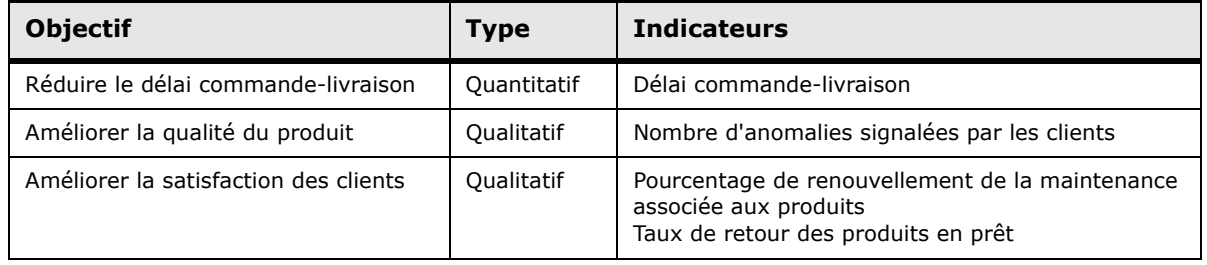

# **DIAGRAMMES D'UN PROCESSUS**

Nous allons maintenant détailler l'intérieur du processus "Commande Livraison". Il est possible de réfléchir aux évolutions d'un processus en le représentant de plusieurs manières :

- $\bullet$ On peut représenter le processus en s'intéressant uniquement aux échanges entre les acteurs qui interviennent.
- On peut au contraire vouloir s'abstraire de l'organisation existante en ne  $\bullet$ représentant que les principales activités qui interviennent dans le processus, indépendamment des acteurs qui les réalisent.
- On peut également décrire le processus à un niveau plus détaillé en  $\bullet$ précisant toutes les opérations effectuées dans le cadre de ce processus.

Notre exemple contient la nouvelle version du processus "Commande livraison" et la version précédente décrite par le processus "Commande Livraison Initiale".

Pour accéder aux diagrammes qui décrivent un processus :

1. Dans le menu contextuel du processus, cliquez sur Diagramme de processus.

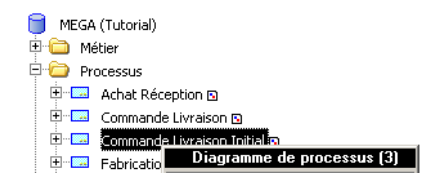

2. Sélectionnez le diagramme qui vous intéresse dans la liste qui vous est présentée.

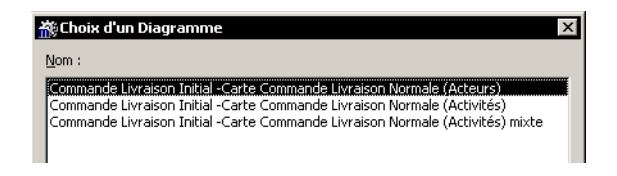

## **Echanges de flux entre les acteurs d'un processus**

Nous allons ouvrir le diagramme "Carte Commande Livraison Normale (Acteurs)" qui décrit le processus "Commande Livraison Initiale". Nous y voyons une description des flux observables, mis en jeu par ce processus :

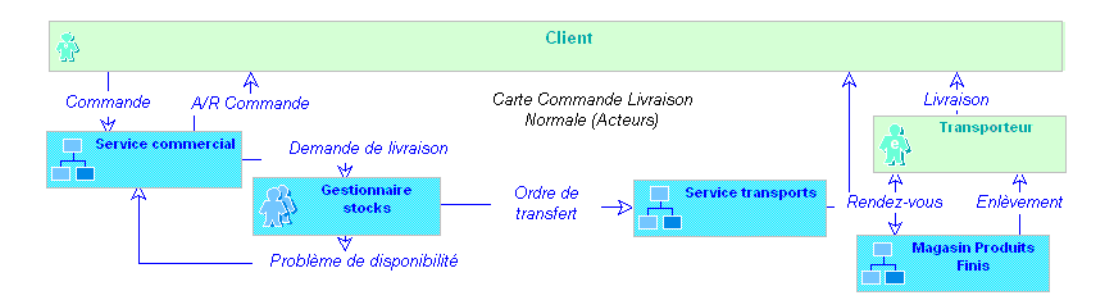

*Carte des acteurs du processus normal*

Le client passe ses commandes au service commercial. Celui-ci les filtre en vertu de l'état commercial du client (liste rouge...) et de sa connaissance des disponibilités. Le gestionnaire des stocks décide des dépôts dans lesquels il réserve les quantités nÈcessaires de produits. Il communique au chef des transports les Èchanges de quantités entre sites qui en découlent.

Celui-ci examine chaque jour, compte tenu des contrordres et autres changements, ce qu'il y a lieu de prévoir pour le lendemain, et organise les rendez-vous entre magasiniers, transporteurs et clients.

Ce processus "Commande Livraison Initiale" appelle les commentaires suivants :

- Il comporte beaucoup d'étapes, parce que chaque service est spécialisé dans une fonction particulière.
- Il a été conçu pour faire face à tous les cas de figure.

Cet exemple est typique des conséquences de la spécialisation des tâches :

- Chaque service, spécialisé dans une fonction à remplir (fonction commerciale, fonction stocks, fonction transport) traite la partie du processus qui le concerne et passe la suite au voisin.
- Un processus unique est conçu pour prendre en compte tous les cas.

Dans le cas des commandes urgentes et sans problème de solvabilité du client, une nouvelle variante du processus "Commande Livraison", où il n'y a plus qu'une étape de décision au lieu de trois, conviendrait mieux :

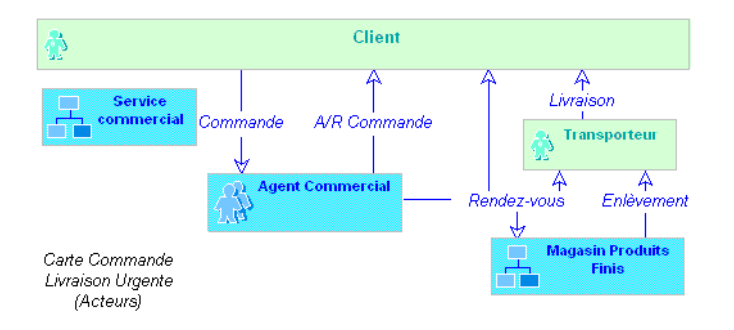

Carte des acteurs du processus urgent

Le client passe ses commandes à son agent commercial.

Si la commande est urgente et ne pose pas de problème de solvabilité ni de stock, l'agent commercial organise immédiatement les rendez-vous entre magasinier, transporteur et client ; sinon, il passe la main (les processus correspondants ne sont pas étudiés ici).

> $\odot$  Pour créer un acteur, cliquez sur le bouton  $\alpha$ de la barre d'objets, puis sur le diagramme, à l'emplacement où vous désirez qu'il apparaisse.

> ► Pour préciser qu'un acteur est externe, ouvrez la fenêtre de propriétés de l'acteur à l'aide de son menu contextuel. Vous pouvez renseigner le type de l'acteur dans l'onglet Caractéristiques. Lorsque<br>vous choisissez la nature "Externe", la couleur de l'acteur change.

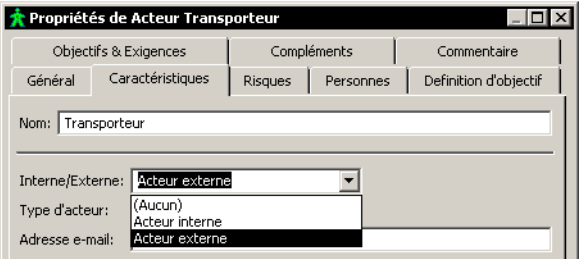

# Echanges de flux entre les activités d'un processus

Une activité est une étape d'un processus. Cette étape exprime la contribution d'un métier à la chaîne de valeur du processus.

Le passage du processus initial  $au(x)$  processus cible(s) comporte des risques ; ici, par exemple :

- Quel degré de liberté accorder à l'agent commercial ? (par exemple, en vertu de quoi doit-il renoncer à traiter lui-même la commande) ?
- Comment assurer la cohérence des nouvelles variantes du processus ?

Pour répondre à ces questions, il est possible de représenter le processus par les flux échangés entre les activités de l'entreprise.

#### Mettre en évidence les choix d'organisation

Chaque entreprise exerce un certain nombre d'activités qui sont liées à son métier et qui doivent être réalisées quelle que soit l'organisation mise en place. Ces activités peuvent être telles que acheter, vendre, administrer les ventes, produire, etc.

L'organisation va justement consister à affecter ces activités aux acteurs qui vont les mettre en oeuvre.

On pourra distinguer :

- Les traitements liés au métier de l'entreprise. Ceux-ci seront difficilement remis en cause à moins que l'entreprise ne change complètement d'activité.
- Les traitements dus à des choix d'organisation.

#### Diversité des variantes

La plupart des variantes d'un processus sont dues à des choix d'organisation (privilégier les commandes urgentes, traiter spécialement les commandes importantes ou à l'exportation, etc.).

Il est nécessaire de surmonter cette diversité pour passer de façon sûre à un nouvel ensemble de variantes, par exemple, traiter les commandes par Internet et Minitel. La représentation en termes d'activités va permettre d'obtenir une représentation unique du processus mettant en évidence ce qui est à faire de toute facon, indépendamment du type de commande.

#### Nombre d'étapes

Certaines étapes d'un processus ne sont liées qu'à des choix d'organisation. Il est utile de se demander si elles apportent réellement un plus aux clients de l'entreprise, ou si elles ne sont dues qu'à la façon de faire.

Par ailleurs, des gains de délais peuvent être recherchés dans une restructuration de l'ordre des étapes.

Dans cet exemple, nous sommes dans le cas d'une organisation très classique où chaque changement d'acteur correspond exactement à un changement d'activité, si bien que les échanges entre activités reproduisent trait pour trait les échanges entre les acteurs.

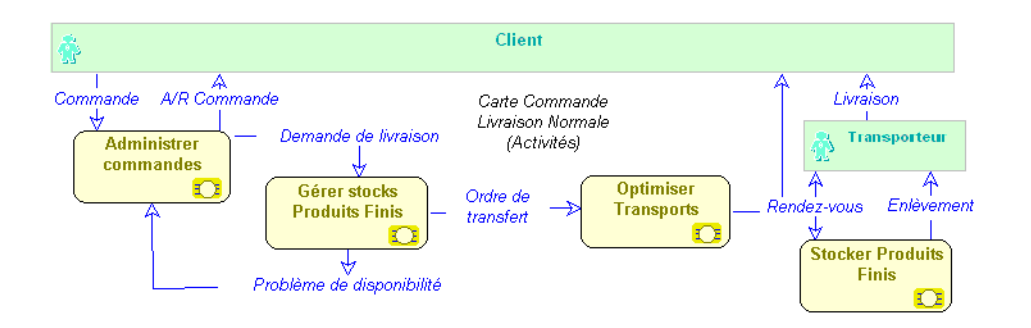

*Carte des activitÈs du processus normal*

Les étapes rencontrées dans le diagramme du processus "Commande Livraison Initiale" représentant les échanges entre les acteurs du processus sont conservées. Il est bien tentant de gagner des Ètapes sur ce nouveau diagramme, car ces gains seraient conservés pour toutes les variantes organisées. Ici, on se dit que les commandes pourraient passer outre l'administration (commerciale) des ventes, et arriver directement à la gestion des stocks. En effet, l'administration des ventes ne peut accepter ou refuser les commandes qu'en s'appuyant sur une connaissance des problËmes de disponibilitÈ de produits : pourquoi ne pas confier cette acceptation ou ce refus à la charge de la gestion des stocks, en lui laissant connaître les états commerciaux des clients ?

On obtiendrait le diagramme suivant du processus "Commande Livraison" :

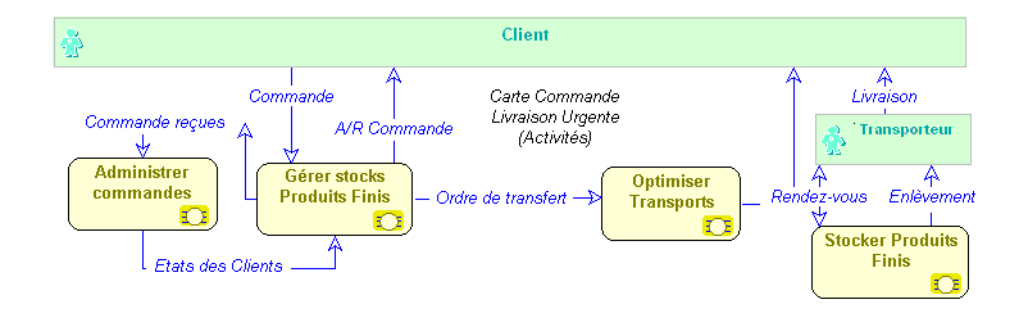

*Carte des activitÈs du processus urgent*

 *○ Pour créer une activité, cliquez sur le bouton* **□** de la barre d'outils, puis sur le diagramme, à l'emplacement où vous désirez qu'elle<br>apparaisse.

**☉** *Pour créer un message, cliquez sur le bouton*  $\frac{7}{6}$  *de la barre d'outils. Puis, cliquez dans l'objet Èmetteur du message et dÈplacez le curseur jusqu'au destinataire du message en maintenant le bouton de la souris enfoncÈ.*

# **INFORMATISATION DES ACTEURS D'UN PROCESSUS**

Les changements d'organisation ont presque toujours des conséquences sur le système informatique de l'entreprise. Ils sont d'ailleurs de plus en plus liés aux possibilités nouvelles que fournissent les techniques informatiques (Work flow, Datamining, etc.)

Dans l'exemple précédent, nous avons permis à l'agent commercial d'accélérer la livraison des commandes urgentes ne posant pas de problème commercial ou de stock, en organisant lui-même les rendez-vous avec le transporteur.

> Ouvrez de nouveau la "Carte Commande Livraison Urgente (Acteurs)" du processus "Commande Livraison".

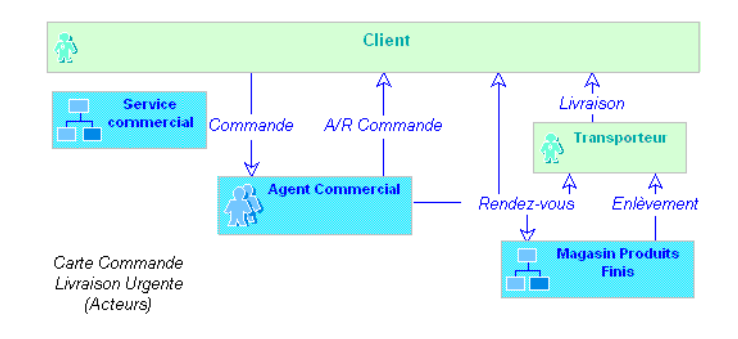

Carte des acteurs du processus urgent

Dans cette nouvelle version, il est nécessaire que l'agent commercial partage des données avec les autres acteurs : le service commercial de l'agence, le magasin de produits finis et le service transport. En effet, il faut qu'il consulte l'état du client et les disponibilités de produits, qu'il enregistre la commande et qu'il ait accès aux coordonnées des transporteurs.

On peut pour cela compléter le diagramme en précisant les applications informatiques ou les bases de données mises à la disposition des acteurs.

> Une application est un ensemble de composants logiciels qui constituent un tout cohérent au regard des développements informatiques.

Une base de données permet de spécifier la structure de stockage logique ou physique des données.

> Dans le menu Affichage > Vues, activez les vues "Application" A et "Bases de données" a.

Le diagramme est maintenant complété par les applications et les bases de données utilisées lors de la mise en œuvre du processus.

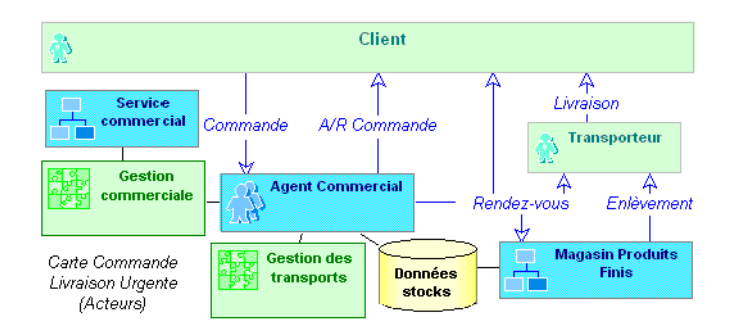

Carte des acteurs d'un processus informatisé

Ici, l'agent commercial peut accéder :

- A l'application "Gestion commerciale" du "Service commercial".  $\bullet$
- Aux données sur les stocks qu'il partage avec le "Magasin de Produits  $\bullet$ Finis".
- A l'application "Gestion des transports" du "Service transports".  $\bullet$

 $\odot$  D'une manière générale, pour pouvoir accéder à de nouveaux types d'objets dans un diagramme, sélectionnez les vues correspondantes à l'aide du menu Affichage > Vues.

# **PASSAGE DES PROCESSUS AUX PROCÉDURES**

Le diagramme "Carte Commande Livraison (Procédures)" du processus "Commande Livraison" résume l'affectation des acteurs aux activités nécessaires à son exécution.

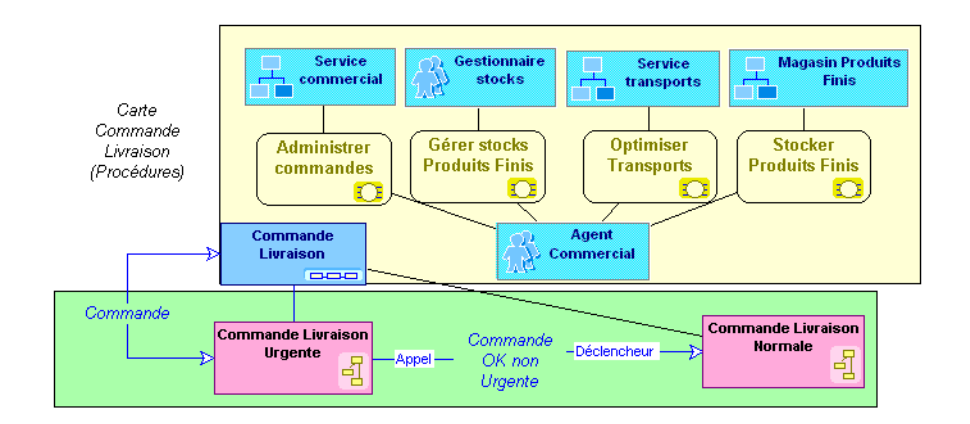

#### Passage des processus aux procédures

Il décrit également l'enchaînement des procédures a qui composent le processus m "Commande Livraison".

> Un processus est une chaîne de valeur fournissant un bien ou un service à un client interne ou externe à l'entreprise. Cette chaîne de valeur est décrite par une séquence d'activités de transformation. Elle est mise en oeuvre par des procédures.

Une procédure décrit la marche à suivre pour mettre en oeuvre tout ou partie du processus d'élaboration d'un produit ou un flux. Une procédure est représentée par une succession d'opérations déclenchées par la réception d'un message.

Un message reçu par une procédure peut être le déclencheur (D) de cette procédure ou être simplement consommé (C) lors de l'exécution de cette procédure.

Un message émis par une procédure peut être le résultat (R) de cette procédure ou être un appel (A) à une autre procédure.

#### Processus et procédure

#### **Processus**

Un processus permet de décrire ce que fait une entreprise, son métier.

Il répond à la question "quoi ?"

Il est décrit essentiellement par les échanges de flux entre les différentes activités de l'entreprise.

#### **ProcÈdure**

Une procédure décrit comment est organisée l'entreprise pour réaliser les opérations nécessaires à son fonctionnement. Elle répond aux questions qui, quand, comment, où ?.

Elle est décrite par la séquence des opérations réalisées par les acteurs de l'entreprise.

# Les degrés de réorganisation

#### **Modifier les activités des processus**

Un changement drastique de l'organisation de l'entreprise intervient lorsque l'on modifie, ajoute ou supprime des activités de l'entreprise comme dans le cadre d'un projet de BPR (Business Process Reengineering). C'est le cas par exemple, lorsque l'entreprise choisit de faire saisir les commandes directement par ses clients sur un terminal mis à leur disposition ou par le Web. L'activité d'enregistrement des commandes peut disparaître complètement des processus de l'entreprise.

#### **RÈpartir les activitÈs entre les acteurs**

Dans d'autres cas, on peut être amené à modifier la répartition des activités entre les acteurs comme dans l'exemple décrit précédemment.

#### **Optimiser les procÈdures**

Dans le cadre d'une réorganisation plus classique, on pourra conserver la répartition des activités entre les acteurs. On optimisera le déroulement de chacune des procédures en s'aidant par exemple d'outils permettant l'évaluation de leur durée et la quantification des ressources nécessaires à leur exécution.

#### **DÈcrire les procÈdures**

Dans d'autres cas, décrire le fonctionnement des procédures, ainsi que leur intégration dans les processus de l'entreprise suffit à s'assurer qu'elles sont bien comprises et mises en oeuvre par le personnel.

# **PROCÉDURES : DESCRIPTION DÉTAILLÉE DES PROCESSUS**

## Opérations des acteurs dans la procédure

À chaque fois qu'un message est reçu par un acteur, ce message est susceptible de déclencher une opération. Dans une procédure, les opérations ainsi obtenues s'enchaînent dans une suite de causes et d'effets qui mènent du message initial à un ou plusieurs messages terminaux.

> Une opération est une étape d'une procédure correspondant à l'intervention d'un acteur de l'organisation dans le cadre d'une des activités de l'entreprise. Ce peut être une opération industrielle comme<br>'usiner une pièce' ou logistique comme 'réceptionner une livraison', ou un traitement d'information comme 'enregistrer une commande'. Une opération peut être décomposée en Tâches élémentaires.

Les opérations sont représentées dans les diagrammes par le symbole  $\Box$ .

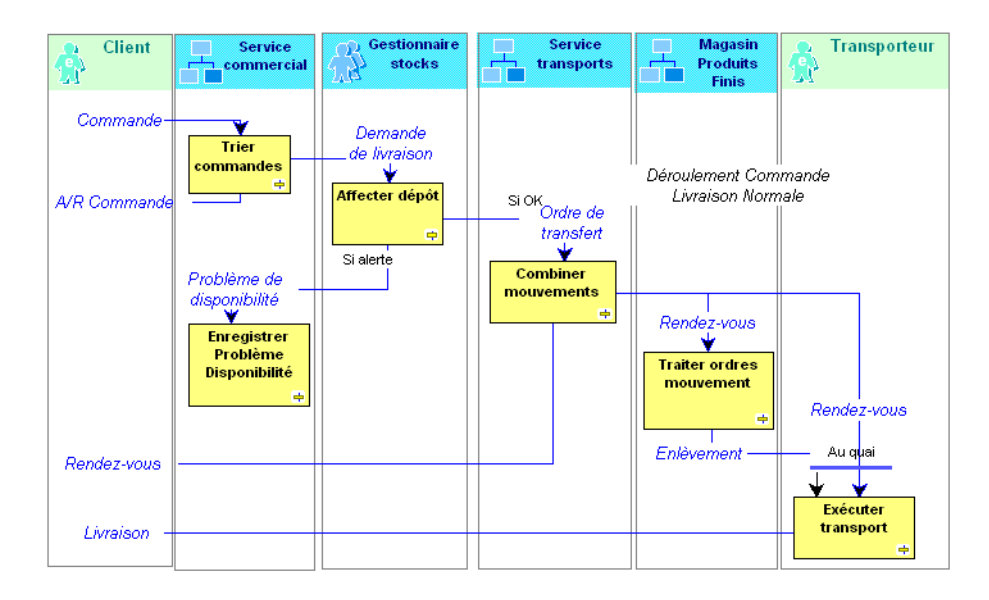

Logigramme de la procédure normale

Le service commercial envoie des demandes de livraison au gestionnaire des stocks. Celui-ci prévient le service commercial des problèmes de disponibilité éventuels et transmet les ordres de transfert au service des transports. Ce dernier organise des rendez-vous entre le transporteur et le magasin de produits finis.

> ► Voir "Réaliser un logigramme", page 55, pour connaître les principes de base de construction d'un logigramme.

Le déroulement de la procédure proposée pour les commandes urgentes est fortement simplifié puisque l'agent commercial effectue en une seule opération le

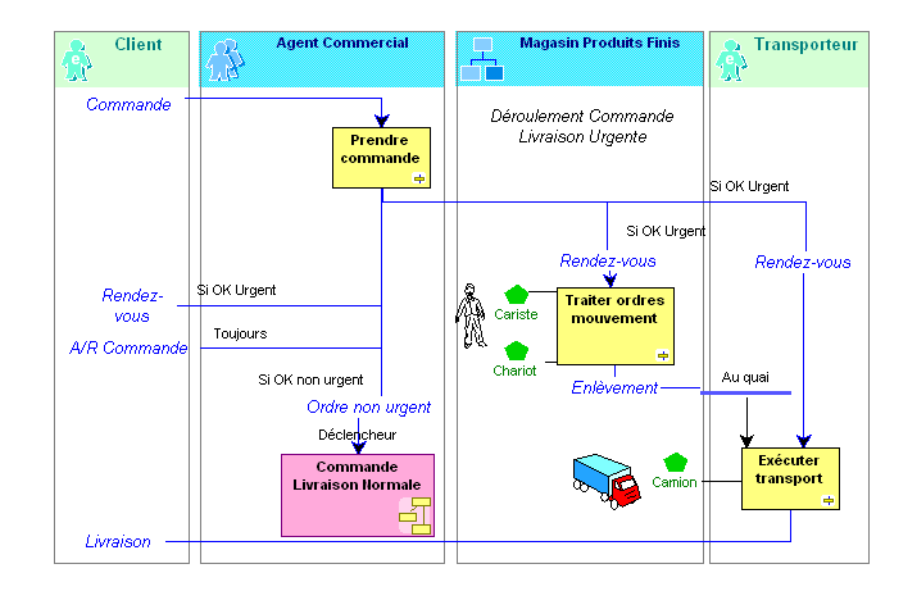

travail qui était réparti entre le service commercial, le gestionnaire des stocks et le service transports :

Logigramme de la procédure urgente

#### Flux ne déclenchant pas d'opération

déroulement de son exécution.

Un message représente un flux circulant à l'intérieur de l'entreprise ou échangé entre l'entreprise et son environnement. C'est généralement un flux d'information comme une commande ou une facture. Par commodité, un flux financier comme le règlement du client, ou un flux de matière comme la livraison d'un produit est également<br>représenté par un message.

En bas et à droite de ce diagramme, se trouve l'opération "Exécuter transport".

Cette opération est déclenchée par le message événement "Rendez-vous", mais elle consomme aussi le flux "Enlèvement", par l'intermédiaire d'une synchronisation "Au quai".

Ce dernier flux ne déclenche lui-même aucune opération. Ce phénomène est quasiment réservé aux flux non informationnels : presque toujours, les flux qui déclenchent une opération sont suffisamment porteurs d'information pour guider le

> Une synchronisation est un point de regroupement de plusieurs branches du flot de traitement. Elle indique que l'on attend la fin de tous les traitements regroupés pour passer à la suite.

# **Description d'une opération**

#### **CrÈer une opÈration**

Pour créer une opération :

- **1.** Cliquez sur le bouton **Opération de** la barre d'objets du diagramme.
- **2.** Cliquez sur le plan de travail du diagramme. La fenêtre Ajout d'une opération s'ouvre.
- **3.** Saisissez le nom de l'opération, "Relancer client", par exemple.

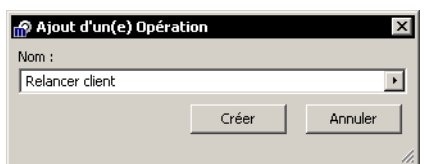

**4.** Cliquez sur le bouton Créer.

Lorsque le nom que vous avez saisi correspond à une opération qui *existe dÈj‡ dans la base, le libellÈ du bouton CrÈer devient Relier.* L'opération apparaît alors dans le diagramme.

**EXECTE Dans les diagrammes décrivant une procédure, les opérations n'ont** 

pas de type prédéfini ; elles apparaissent avec la forme **.** Pour changer le type d'une opération, ouvrez la fenêtre de propriétés de *l'opÈration ‡ l'aide de son menu contextuel. Vous pouvez renseigner le type de l'opÈration dans l'onglet CaractÈristiques.*

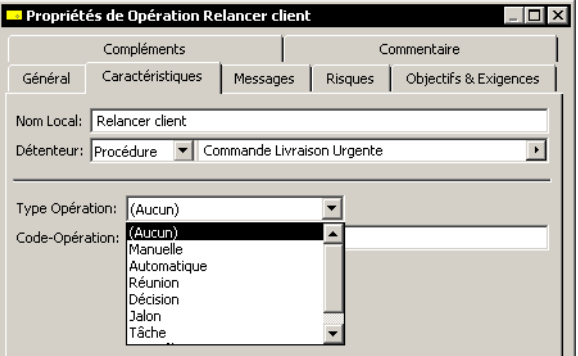

# **Propriétés d'une opération**

Pour décrire en détail chacune des opérations de votre diagramme :

> Cliquez avec le bouton droit sur l'opération et sélectionnez Propriétés.

1

L'onglet **Commentaire** vous permet de renseigner un commentaire pour cette opération.

L'onglet **Compléments** vous permet d'indiquer les objectifs et indicateurs qui s'appliquent à l'opération.

Vous pouvez également ajouter les *fonctionnalités* dont elle a besoin pour s'exécuter.

> Une fonctionnalité est un service attendu par un acteur pour effectuer son travail. Cette fonctionnalité peut être nécessaire généralement dans le cadre d'une activité ou plus précisément pour<br>exécuter une opération particulière. Elle peut être fournie par une application s'il s'agit d'une fonctionnalité informatique.

Pour créer une fonctionnalité :

- 1. Cliquez sur l'onglet Compléments.
- $2.$ Dans l'arbre qui est présenté, cliquez avec le bouton droit sur "Fonctionnalité" et sélectionnez Nouveau.
- 3. Dans la fenêtre qui s'affiche, créez la fonctionnalité et saisissez éventuellement son commentaire.

Elle apparaît ensuite dans la liste des fonctionnalités de l'opération.

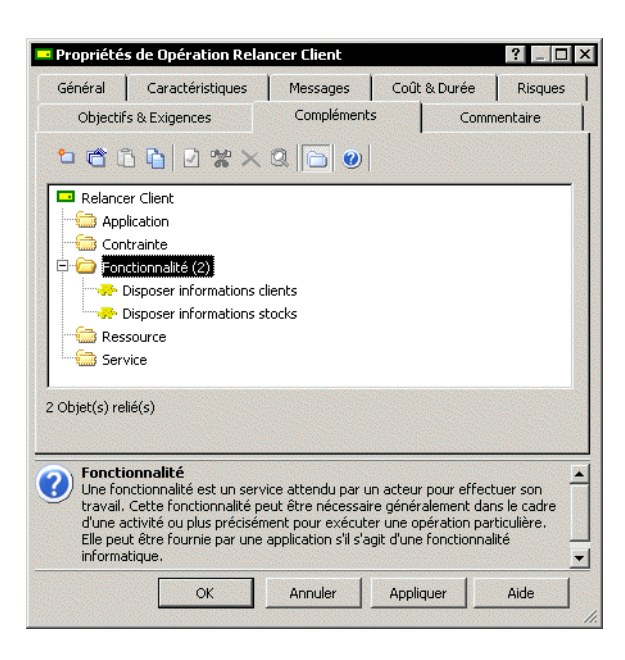

Pour rechercher et relier des fonctionnalités existantes :

> Cliquez avec le bouton droit sur "Fonctionnalité" et sélectionnez Relier.

Pour préciser qu'une fonctionnalité doit être informatisée :

- 1. Ouvrez la fenêtre de propriétés de la fonctionnalité.
- 2. Cliquez sur l'onglet Caractéristiques.

3. Dans le champ Type Fonctionnalité, sélectionnez "Informatique".

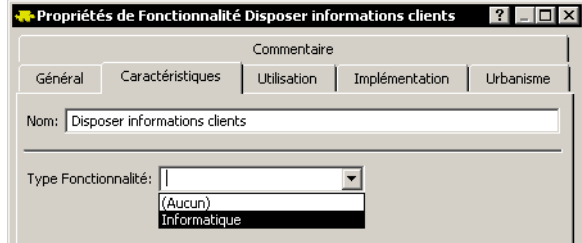

Vous pouvez de la même manière indiquer les *contraintes* à prendre en compte lors de l'exécution d'une opération.

> Une contrainte représente un contrôle ou une règle de gestion qui doit être appliquée lors de l'exécution d'un traitement.

Pour créer une contrainte :

> Cliquez avec le bouton droit sur "Contrainte" et sélectionnez Nouveau.

Vous pouvez par exemple ajouter une contrainte pour préciser qu'une commande ne peut pas être livrée à un client ayant une facture impayée depuis plus de deux mois.

## Informatisation des opérations

On peut compléter la description détaillée d'une procédure en précisant les applications, les bases de données et les autres ressources utilisées par les opérations de la procédure.

Pour cela, activez les vues Sites , temporisateurs  $\pi$ , base de données  $\pi$ , applications et ressources du logigramme de la procédure "Commande Livraison Urgente".

> C Vous pouvez faire apparaître et disparaître à volonté tous les objets d'un type en sélectionnant ou désélectionnant la vue correspondante accessible par la commande Vues du menu Affichage ou par le  $bound \odot$ .

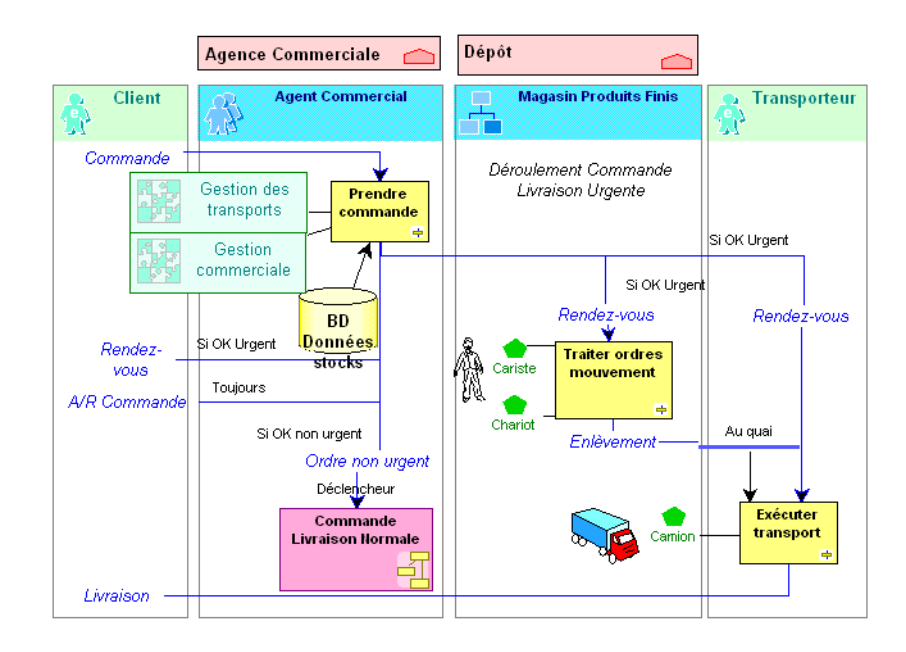

Vous voyez également apparaître les sites où sont installés chacun des acteurs.

#### Logigramme d'une procédure informatisée

Un site est un lieu géographique où est implantée l'entreprise. Les sites peuvent être des sites-types tels que le siège, l'agence, l'usine, ou<br>des lieux géographiques précis comme l'agence de Marseille, l'usine de Poissy, etc.

Une application est un ensemble de composants logiciels qui constituent un tout cohérent au regard des développements informatiques.

Une base de données permet de spécifier la structure de stockage logique ou physique des données.

Une ressource est un moyen dont on dispose qui donne des possibilités d'action.

Un temporisateur indique le moment où se produit un événement comme le déclenchement d'une procédure ou l'émission d'un message.

# <span id="page-54-0"></span>RÉALISER UN LOGIGRAMME

Ce chapitre vous présente en détail les fonctionnalités de dessin et de documentation de MEGA. Il est illustré par la création du logigramme d'une procédure.

Les points suivants sont abordés ici :

- √ "Dessiner un logigramme", page 56
- √ "Décrire les objets d'un logigramme", page 66
- √ "Produire la documentation", page 69

# **DESSINER UN LOGIGRAMME**

<span id="page-55-0"></span>Vous allez dessiner le logigramme de la "Procédure 1".

A cet effet, la procédure "Procédure 1" est déjà présente dans le navigateur (icône Objets de la barre MEGA), dans le dossier "Procédure".

> Une procédure décrit la marche à suivre pour mettre en oeuvre tout ou partie du processus d'élaboration d'un produit ou un flux. Une ou par la recreación de la calibra de la representación d'opérations déclenchées<br>par la réception d'un message.

Avec MEGA, les procédures sont décrites sous forme de logigrammes, complétées par les commentaires des objets qui s'y trouvent. Les documents des procédures sont générés à partir des logigrammes et des commentaires.

> Un logigramme est une représentation graphique utilisée pour illustrer le déroulement d'une procédure.

## Créer un logigramme

> Cliquez avec le bouton droit de la souris sur l'icône de la procédure "Procédure 1" et sélectionnez Nouveau > Logigramme.

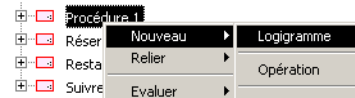

La fenêtre du logigramme s'ouvre. Vous êtes dans l'outil de dessin de MEGA.

## Créer des objets

Votre première tâche consiste à créer les objets dont vous avez besoin : acteurs, opérations, messages, conditions, notes, etc., ainsi que les liens entre ces objets. Une fois ces objets créés, vous pourrez les disposer à votre quise dans le dessin. La présentation en colonne des logigrammes permet une lecture plus facile du schéma de la procédure. Toute autre forme de présentation est également possible. Vous allez commencer par créer les acteurs de l'entreprise qui interviennent dans le logigramme.

#### Créer un acteur

Un acteur représente un élément de la structure d'une entreprise tel qu'une direction, un service ou un poste de travail. Un acteur interne est défini à un niveau plus ou moins fin en fonction de la précision que l'on doit fournir sur l'organisation.

Ex : la direction financière, la direction commerciale, le service marketing, l'agent commercial.

> ► Pour plus d'informations sur les concepts présentés, reportez-vous au glossaire à la fin de ce quide.

Pour créer un acteur :

- 1. Cliquez sur le bouton *acteur*  $\frac{2}{100}$  de la barre d'objets.
- 2. Cliquez sur le plan de travail du logigramme à l'endroit où vous souhaitez insérer un acteur.

La fenêtre Ajout d'un acteur s'ouvre.

3. Saisissez le Nom de l'acteur, par exemple, "Acteur 1".

► Quand le bouton OK ou Créer est grisé, c'est que la fenêtre où il apparaît n'a pas été complètement renseignée.

- 4. Cliquez sur Créer. L'acteur est alors posé dans le logigramme.
- 5. Cliquez sur l' "Acteur 1" en maintenant le bouton gauche de la souris enfoncé pour le déplacer.

Vous pouvez par exemple positionner l'acteur en haut à gauche du dessin.

6. Cliquez ensuite sur une des poignées noires qui délimitent l'acteur pour l'agrandir vers le bas. Vous obtenez ainsi une représentation en colonne de l'acteur.

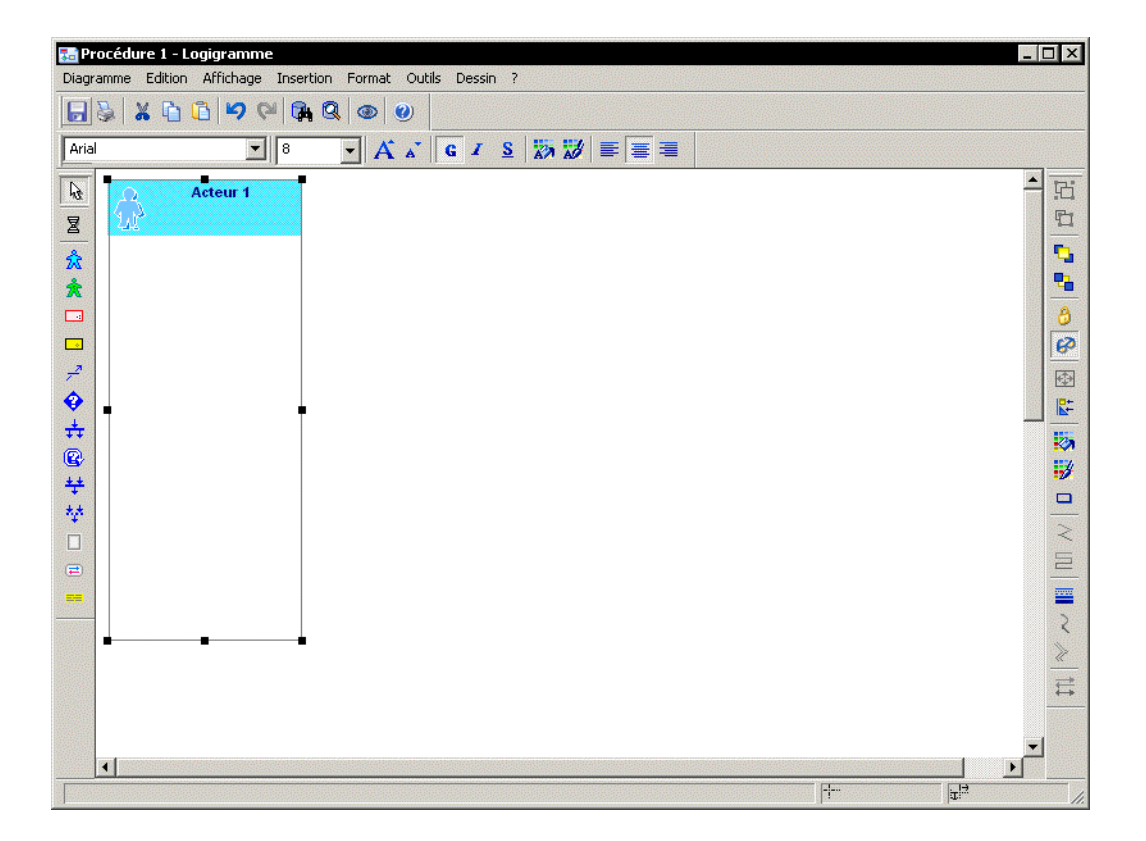

7. Créez de la même façon les acteurs "Acteur 2" et "Acteur 3".

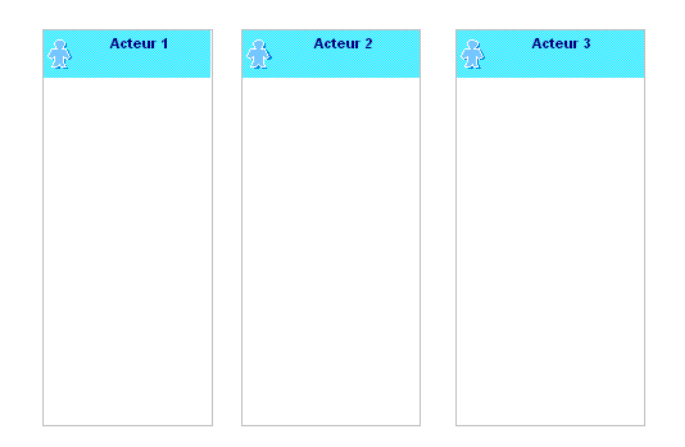

Vous pouvez créer plusieurs acteurs à la suite sans revenir à la barre d'outils, en double-cliquant sur le bouton

Pour revenir ensuite au mode normal, utilisez la touche <Echap>, ou cliquez sur un autre bouton de la barre d'outils, par exemple sur la flèche  $\frac{1}{2}$ 

> ► Vous pouvez affecter la même taille à plusieurs objets. Pour cela : sélectionnez-les en maintenant la touche <Majuscules> enfoncée et sélectionnez la commande Retailler à l'identique du menu Dessin. Sousciantine de même les aligner à l'aide de la commande **Aligner** de<br>ce même menu (le dernier objet sélectionné est pris comme référence).

#### Créer un acteur dans un couloir

Le couloir est un outil qui permet d'améliorer la présentation graphique de certains types de diagrammes.

Vous pouvez également créer un acteur directement dans un couloir :

- 1. Créez un couloir en cliquant sur l'un des boutons de la barre d'outils cidessous, puis dans le diagramme.
- 2. Dans la barre d'objets, cliquez sur l'icône correspondant à l'objet "Acteur".

∥⊞⊫

- 3. Cliquez ensuite à l'intérieur du couloir. La fenêtre de création d'un acteur apparaît.
- 4. Renseignez le nom de l'acteur et validez.

Si vous avez inséré plusieurs acteurs de dimensions différentes dans un diagramme, en les insérant dans une piscine (un ensemble de plusieurs couloirs) ils acquièrent automatiquement les mêmes dimensions et sont automatiquement alignés. Exemple :

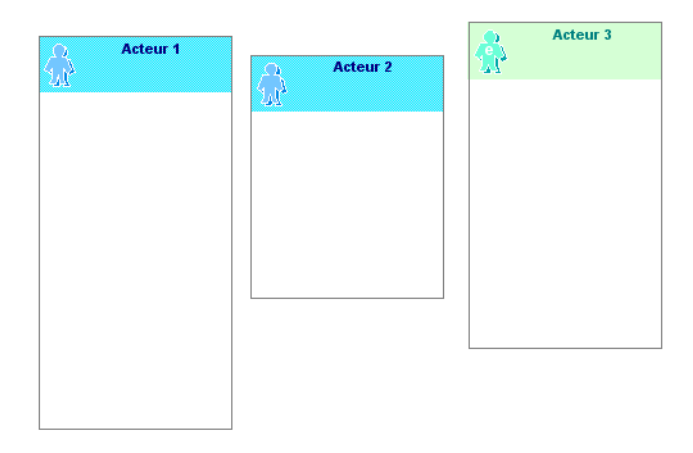

*Agencement des acteurs avant la rÈorganisation par couloirs*

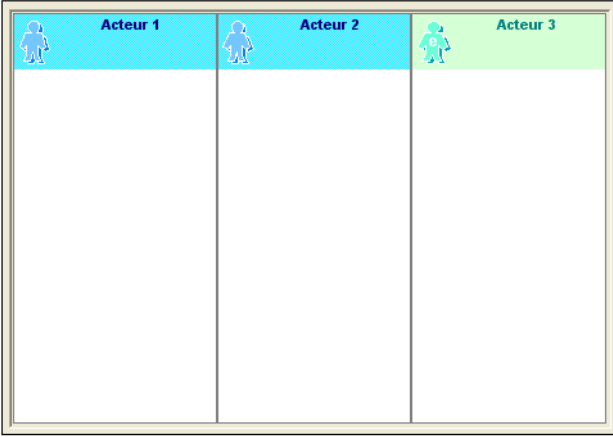

*Agencement des acteurs dans les couloirs*

Pour plus de détails sur les couloirs, reportez-vous à la section "Utiliser les couloirs" du guide **MEGA Basics**.

#### Créer un message

Pour créer un message :

1. Cliquez sur le bouton  $\boxed{r^2}$  de la barre d'objets, puis dans le logigramme. La fenêtre d'ajout d'un *message* apparaît, vous invitant à saisir le nom du contenu utilisé par le message.

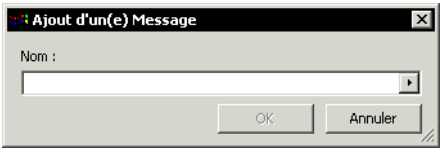

Un message représente un flux circulant à l'intérieur de l'entreprise ou échangé entre l'entreprise et son environnement. C'est généralement un flux d'information comme une commande ou une facture. Par commodité, un flux financier comme le règlement du client, ou un flux de matière comme la livraison d'un produit est également représenté par un message.

Un message est décrit par :

- $\bullet$ un trajet, c'est-à-dire l'indication de son émetteur et de son destinataire.
- un contenu, c'est-à-dire les objets ou les informations qui transitent de l'émetteur vers le destinataire du message. Ce contenu peut être réutilisé dans plusieurs messages.

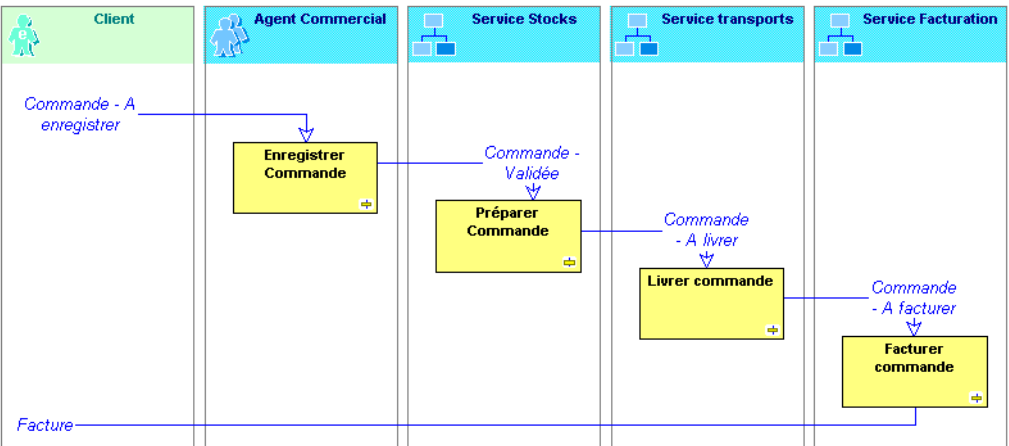

Logigramme Commande livraison spéciale

- 2. Saisissez le nom du contenu, "Message 1", puis cliquez sur OK.
	- ► Par défaut, le message porte le même nom que son contenu.

Pour plus de détails sur le nom des messages, voir le guide MEGA Basics, chapitre "Manipuler les objets dans les diagrammes", "Noms des messages".

Le message apparaît dans le logigramme.

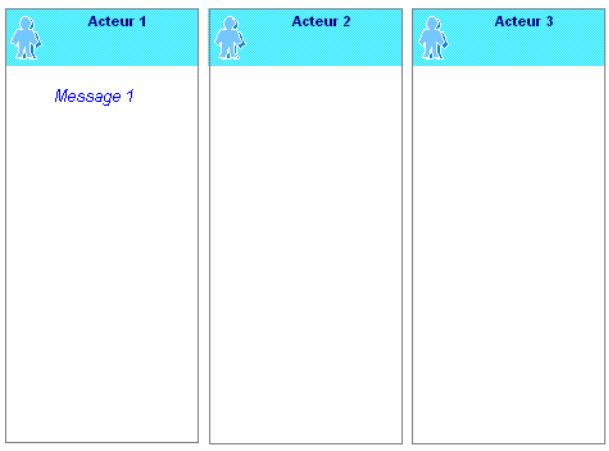

Si cela est nécessaire, vous pouvez retailler le message en tirant avec le bou contra gauche de la souris sur les poignées noires qui<br>l'entourent.

#### Créer une opération

Pour créer une opération :

1. Sélectionnez le bouton [50] (bouton jaune) et cliquez dans le logigramme, dans l' "Acteur 2".

> Une opération est une étape d'une procédure correspondant à Tintervention d'un acteur de l'organisation dans le cadre d'une des<br>activités de l'entreprise. Ce peut être une opération industrielle comme<br>'usiner une pièce' ou logistique comme 'réceptionner une livraison', ou<br>un traite

La fenêtre d'ajout d'une opération s'ouvre.

2. Saisissez le Nom de l'opération, "Opération 1", puis cliquez sur Créer. L'opération apparaît dans le logigramme.

Placez l'opération sur l' "Acteur 2", si ce n'est déjà fait, pour qu'elle soit automatiquement reliée à cet acteur.

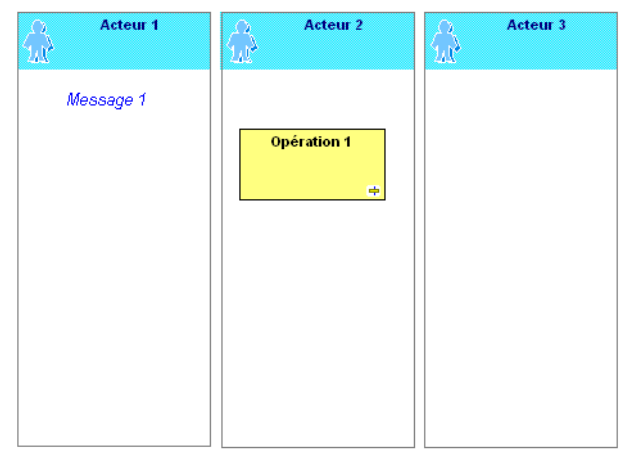

Si vous déplacez l'opération dans l' "Acteur 3", un cadre grisé apparaît.

Une fois posée, l'opération est déliée de l' "Acteur 2" et reliée à l' "Acteur 3", ce qui signifie que c'est l' "Acteur 3" qui effectue l'opération.

Reposez l' "Opération 1" dans l' "Acteur 2", comme précédemment, pour rétablir le lien initial.

## Créer une condition

Pour créer une condition :

1. Cliquez sur le bouton  $\bigcirc$ , puis cliquez dans le logigramme.

Une condition précise l'état dans lequel un objet doit se trouver pour qu'une action puisse être effectuée.

2. Dans la fenêtre qui s'affiche, saisissez le Nom de la condition, "OK", puis cliquez sur Créer.

La condition apparaît dans le logigramme.

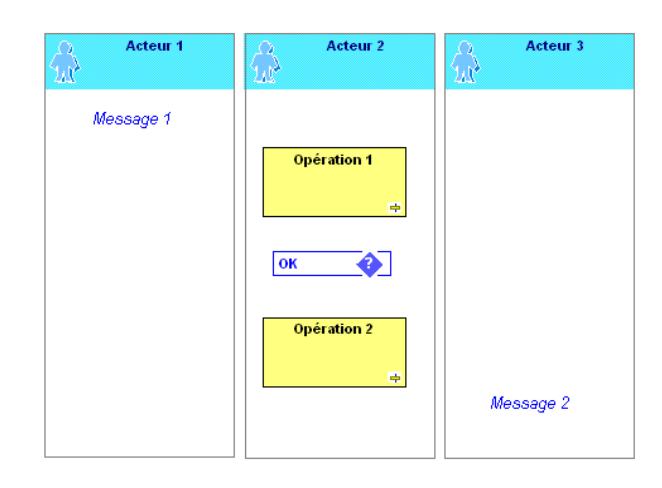

Vous allez créer de la même manière l'opération "Opération 2" et le message "Message 2".

## **Relier des objets entre eux**

Pour relier des objets :

- **1.** Cliquez sur la bobine  $\boxed{2}$
- **2.** Cliquez sur le premier objet ("Message 1") et tirez un trait jusquíau second ("Opération 1") en maintenant le bouton de la souris enfoncé.

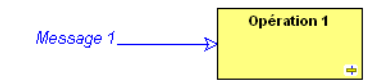

Le sens du lien est important. Dans le cas présent, il indique que le "Message 1" déclenche l'"Opération 1". Orienté dans l'autre sens, il indiquerait que le message est le résultat de l'opération.

Si la flèche est à l'envers, supprimez le lien que vous venez de faire.

Pour supprimer le lien :

- **1.** Cliquez sur ce lien avec le bouton droit de la souris.
- **2.** Dans le menu contextuel prÈsentÈ, cliquez sur **Supprimer**.

Vous allez continuer à dessiner votre logigramme :

- > Tracez un lien entre l' "Opération 1" et la condition "OK".
- > Tracez un lien entre la condition "OK" et l' "Opération 2".
- > Créez un lien entre la condition "OK" et le "Message 2"
- > Créez un lien entre l'"Opération 2" et le "Message 2".

☺ *Vous n'aurez pas besoin de cliquer de nouveau sur le bouton pour* 

*chaque lien si vous effectuez un double-clic sur ce bouton* 

*Pour revenir au mode normal, cliquez sur le bouton* 

Vous obtenez le logigramme suivant :

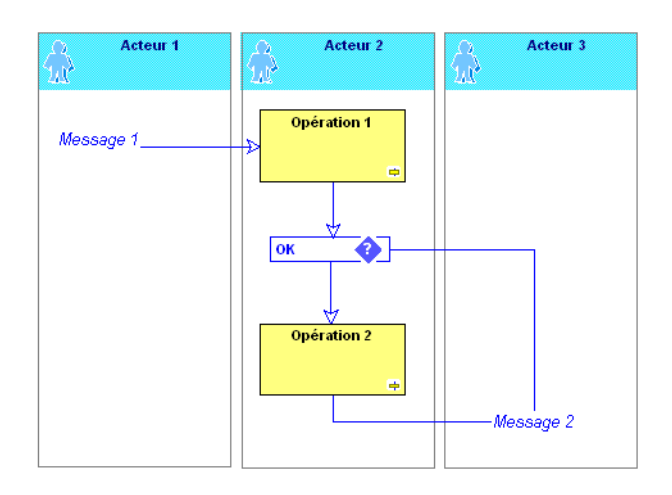

**Example 20 Example 20 Example 20 Example 20 Example 20 Example 20 Example 20 Example 20 Example 20 Example 20 Example 20 Example 20 Example 20 Example 20 Example 20 Example 20 Example 20 Example 20 Example 20 Example 20 E** vous posez leur forme dans la colonne des acteurs concernés. Un simple déplacement hors de la forme suffit à les délier des acteurs.

! *Il se peut que les liens entre "OK"/"Message 2" et entre "OpÈration 2"/"Message 2" soient superposÈs. Dans ce cas vous pouvez double-cliquer sur le sommet du lien pour inverser la position du lien "OK"/"Message 2" :*

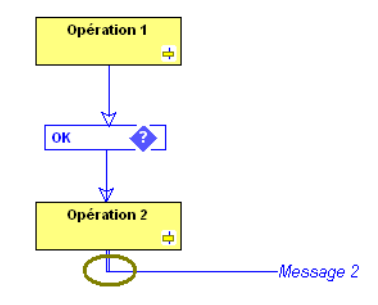

# **PrÈciser une condition**

Pour préciser une condition :

**1.** Cliquez avec le bouton droit sur le lien qui relie la condition à l'objet.

2. Sélectionnez Propriétés.

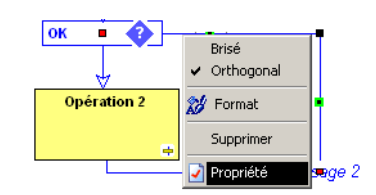

3. Dans la fenêtre qui s'affiche, saisissez le prédicat.

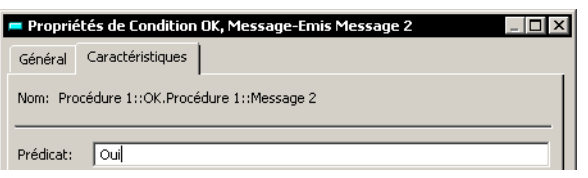

Associé à une condition, un prédicat précise ce qui se passe dans chacun des différents cas évoqués par cette condition. Utilisé seul, un prédicat définit la condition à laquelle une action doit être effectuée.

4. Cliquez sur Appliquer puis sur OK.

Le prédicat apparaît sur le lien.

Précisez par exemple ce qui se passe suivant que la condition "OK" est respectée ou non en ajoutant les prédicats "Oui" et "Non".

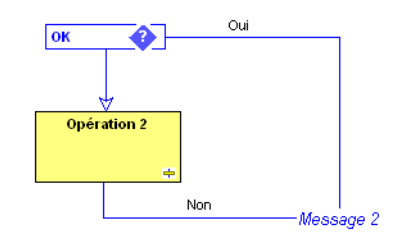

Si vous ne voyez pas apparaître immédiatement le prédicat sur le logigramme, c'est parce qu'il s'est placé derrière une forme ; vous rouvez alors déplacer la forme puis le prédicat à votre convenance,<br>pouvez alors déplacer la forme puis le prédicat à votre convenance,<br>pour rendre le logigramme plus lisible.

Enregistrez votre dessin à l'aide de la commande Diagramme > Enregistrer.

Dans la section suivante, vous allez apprendre comment commenter les objets de votre logigramme.

Vous pouvez dès maintenant imprimer votre logigramme en sélectionnant le menu Diagramme > Imprimer.

# <span id="page-65-0"></span>DÉCRIRE LES OBJETS D'UN LOGIGRAMME

Les commentaires permettent de compléter le logigramme lorsque des détails utiles n'apparaissent pas dans le dessin. Ces commentaires sont repris dans le document associé au logigramme.

Par exemple, pour saisir un commentaire sur l' "Opération 1" :

1. Cliquez avec le bouton droit sur l' "Opération 1" et sélectionnez Propriétés.

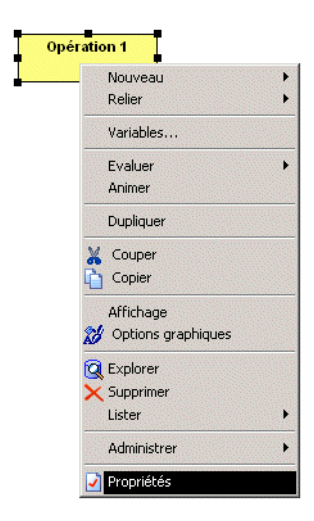

La fenêtre des propriétés de l'opération apparaît.

2. Cliquez sur l'onglet Commentaire.

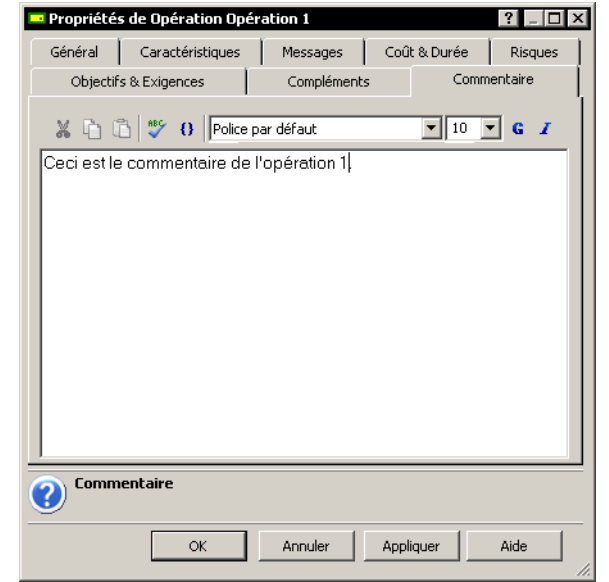

3. Dans la fenêtre qui vous est présentée, saisissez votre commentaire.

© Pour revenir à la ligne, appuyez simultanément sur les touches <Ctrl> et <Entrée>.

4. Enregistrez votre commentaire en cliquant sur Appliquer, puis sur OK pour fermer la fenêtre.

Vous pouvez de même saisir un commentaire pour chacun des objets présents dans le diagramme.

Pour éviter d'ouvrir et fermer la fenêtre de commentaire pour chaque objet, sélectionnez la commande Fenêtre de commentaire du menu Affichage.

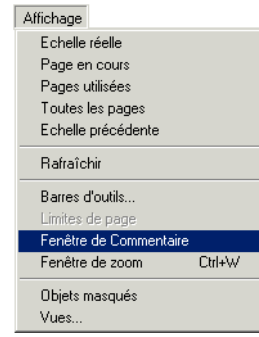

La fenêtre générale de saisie de commentaire s'ouvre en bas de l'écran.

Elle présente le commentaire de l' "Opération 1" si celle-ci est encore sélectionnée.

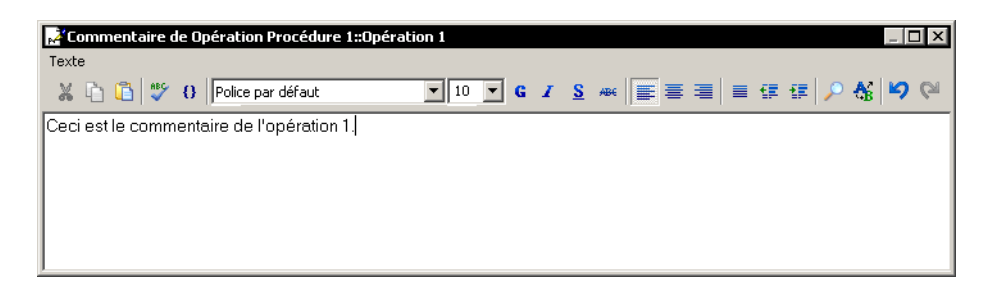

A chaque fois que vous cliquez sur un objet du dessin, cette fenêtre présente le commentaire de cet objet et vous pouvez le modifier.

Cliquez sur l' "Acteur 1" : si son commentaire n'a pas encore été renseigné, la fenêtre qui s'affiche est vide.

> Saisissez le commentaire de l' "Acteur 1".

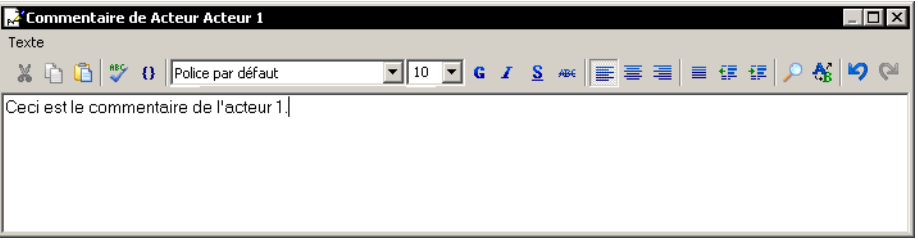

- > Puis sélectionnez un autre objet, par exemple le "Message 1".
- > Renseignez le commentaire du "Message 1".
- > Pour fermer le logigramme, activez la commande **Quitter** du menu **Diagramme**.

Une fenêtre vous demande d'enregistrer les modifications du logigramme si vous ne l'avez pas fait auparavant.

**EX** Cliquez sur **Oui** : le logigramme se referme et vous retournez dans le bureau.

# **PRODUIRE LA DOCUMENTATION**

#### <span id="page-68-0"></span>Générer un document

Pour générer un document à partir d'une procédure :

- 1. Dans le navigateur, cliquez avec le bouton droit sur l'icône de la procédure.
- 2. Dans le menu contextuel qui apparaît, sélectionnez Nouveau > Document.

La fenêtre de création d'un document apparaît. Elle vous permet de choisir le document type sur lequel sera basé le document décrivant la procédure.

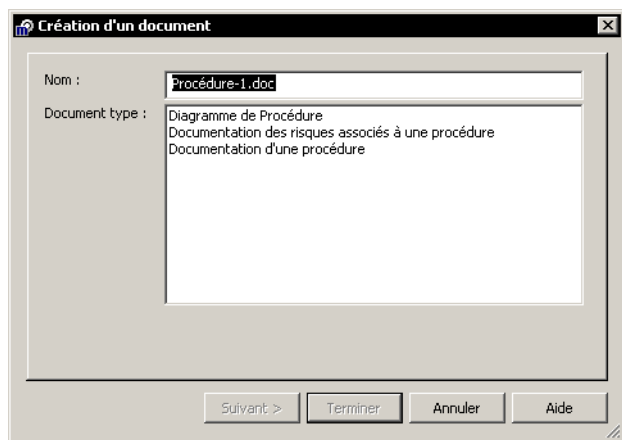

3. Sélectionnez Procédure et cliquez sur Suivant.

La fenêtre suivante vous ivite à choisir l'emplacement où votre document sera créé.

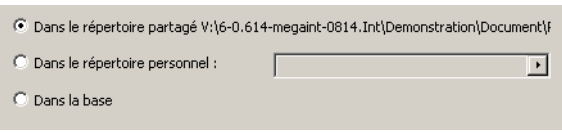

- 4. Après avoir fait votre choix, cliquez sur Suivant.
	- La dernière fenêtre vous permet d'ajouter une liste de personnes ou d'acteurs à qui le nouveau document doit être envoyé.

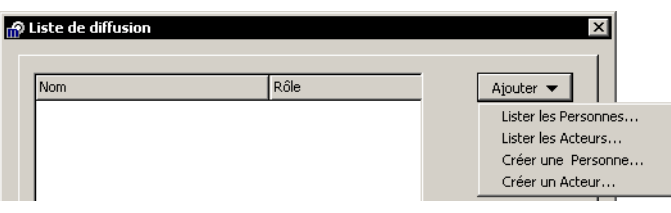

5. Ajoutez éventuellement des personnes à cette liste et cliquez sur **Terminer.** 

Une première fenêtre apparaît pendant l'analyse du document. L'éditeur de document commence à charger le document de la procédure. Une autre fenêtre s'affiche pendant la génération du document.

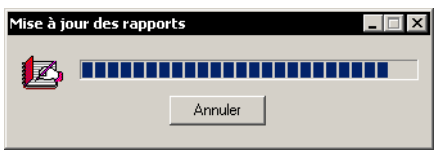

Une barre d'outils apparaît avec le document. Celle-ci s'affiche à chaque fois que vous ouvrez ou créez un document ; elle est active tant que le document reste ouvert.

Le document produit inclut le logigramme qui décrit la procédure, et présente, de façon systématique, l'ensemble des objets figurant sur le logigramme, accompagnés des commentaires que le rédacteur a saisis.

> Es parties de texte provenant des objets décrits apparaissent en caractères bleus. Ils seront remis à jour quand vous rafraîchirez votre document après avoir modifié la procédure. Il est donc conseillé de ne pas les modifier manuellement.

Les paragraphes en caractères noirs sont des parties du document que<br>vous pouvez modifier et compléter à loisir car ils ne seront pas modifiés lors de la mise à niveau du document.

Le document présente tout d'abord des informations générales qui seront détaillées lorsque vous créerez une procédure.

Il présente également l'historique des modifications avec les numéros de version correspondants, ainsi que la liste de diffusion de la procédure.

Procédure 1.doc - Microsoft Word  $\Box x$ Fichier Edition Affichage Insertion Format Outils Tableau Fenetre ?  $x$  $\cdot$  6  $\equiv$   $\frac{1}{2}$ 000日300岁 800ダ 0.0175%  $\bullet$  2  $\bullet$  M - Comment 1-2-1-1-1-2-1-1-1-2-1-3-1-4-1-5-1-6-1-7-1-8-1-9-1-10-1-11-1-12-1-13-1-14-1-15-1-16-A17-1-18-1-1-2  $\begin{array}{l} \hline \rule{0pt}{2pt} \rule{0pt}{2pt} \end{array} \begin{bmatrix} \rule{0pt}{2pt} \rule{0pt}{2pt} \rule{0pt}{2pt} \rule{0pt}{2pt} \end{bmatrix} \begin{bmatrix} \rule{0pt}{2pt} \rule{0pt}{2pt} \rule{0pt}{2pt} \rule{0pt}{2pt} \end{bmatrix} = \begin{bmatrix} \rule{0pt}{2pt} \rule{0pt}{2pt} \rule{0pt}{2pt} \rule{0pt}{2pt} \end{bmatrix} \begin{bmatrix} \rule{0pt}{2pt} \rule{0pt}{2pt} \rule{0pt}{2pt} \rule{0pt}{2pt}$ **Procédure 1 MEGA** Description de la Procédure  $\begin{array}{c|c|c|c} \hline \bullet & \bullet \\ \hline \bullet & \bullet \end{array}$ mega  $1/6$  $\overrightarrow{A}$  2 cm  $Li<sub>1</sub>$  $Col 1$ ENR REV EXT RFP Français (Fr | Ba Page 1 Sec 1

Si vous voyez des symboles bizarres à la place de ces écrans, vérifiez dans Word si l'option Affichage des codes de champ n'est pas sélectionnée (menu Outils > Options > Affichage).

La page suivante est consacrée au sommaire du document.

© Pensez à mettre à jour les numéros de page de la table des matières. Pour cela, sélectionnez-la et appuyez sur la touche <F9>. Vous pouvez de la même façon mettre à jour les numéros de pages du document.

Le document comprend également :

- Les acteurs de la procédure  $\bullet$
- Le dessin du logigramme  $\bullet$
- Les opérations et les messages

 $\odot$  Vous pouvez modifier l'ordre dans lequel apparaissent les opérations, en les ordonnant dans le logigramme. Pour cela,<br>sélectionnez le bouton correspondant à Opération dans la barre d'outils<br>du logigramme puis activez la commande Outils > Ordonner.

Vous pouvez accéder au document en sélectionnant l'icône Documentation de la barre MEGA et en dépliant le dossier Document.

Vous pouvez imprimer le document avec la commande Imprimer du menu Fichier de Word. Quand vous avez terminé l'examen du document, enregistrez-le puis fermez-le à l'aide de la commande Fermer du menu Fichier.

> Fuert Pour supprimer le document que vous venez de générer, cliquez avec le bouton droit sur l'icône de la procédure, dans le navigateur. Dans la fenêtre de propriétés, cliquez sur l'onglet Général puis sur le<br>sous-onglet Documents. Sélectionnez le document que vous souhaitez

supprimer et cliquez sur le bouton  $\mathbf{X}$ 

#### Lancer l'outil de contrôle

MEGA permet de faire un contrôle sur les objets de votre diagramme.

Pour lancer l'outil de contrôle :

1. Dans le menu Outils du diagramme, sélectionnez Contrôle.

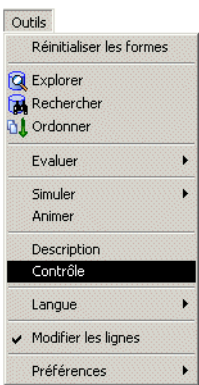

Une fenêtre intermédiaire vous demande de choisir un type de contrôle.

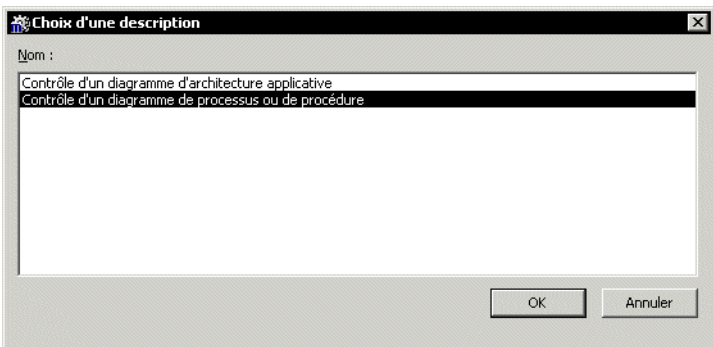

2. Pour un logigramme, sélectionnez "Contrôle d'un diagramme de processus ou de procédure" et cliquez sur OK. La fenêtre de génération apparaît.
Une page HTML s'ouvre. Les contrôles effectués (sur les opérations, acteurs, messages, etc) sont listés.

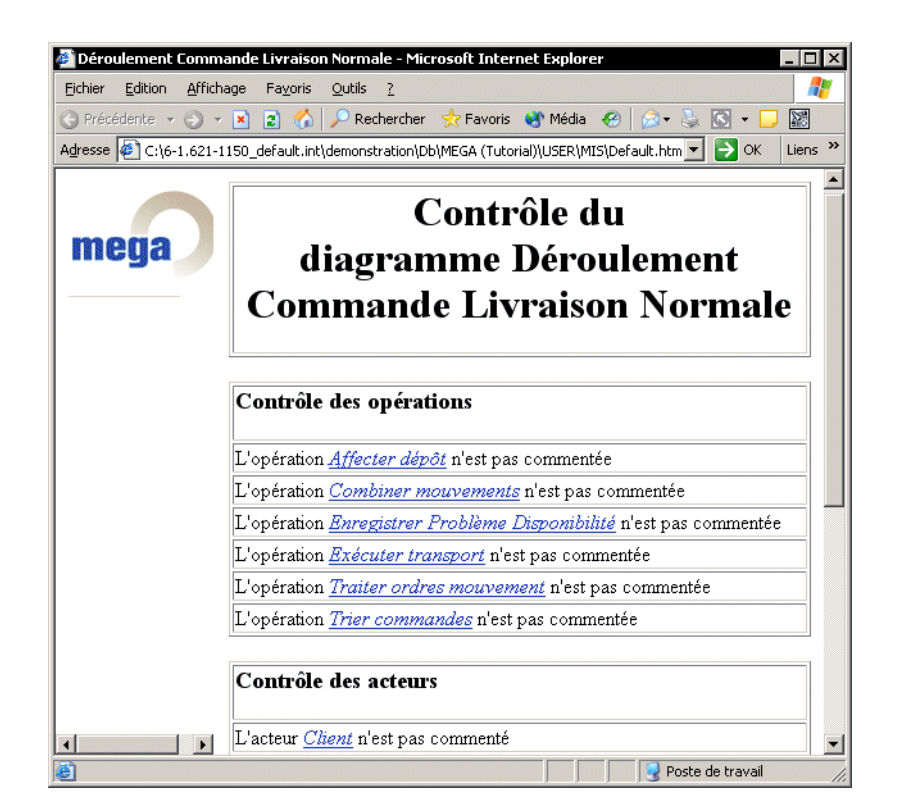

#### Exemple de page de contrôle

Les objets non commentés sont signalés. Lorsque vous cliquez sur le lien représentant le nom de l'objet contrôlé, l'explorateur s'ouvre et vous permet de faire les modifications nécessaires.

Une fois le diagramme complété, vous pouvez à nouveau produire son document (voir "Générer un document", page 69).

- E L'outil de contrôle est disponible :
- sur les diagrammes de processus et de procédure (logigramme)
- sur les objets de type Processus et Procédure (via le menu contextuel).

# ALLER PLUS LOIN AVEC LES LOGIGRAMMES

Ce chapitre décrit comment créer une nouvelle procédure, renseigner ses propriétés et y ajouter des objets, y compris des objets existant déjà dans la base.

Les points suivants sont abordés ici :

- √ "Créer une nouvelle procédure", page 76
- √ "Réutiliser des objets", page 77
- √ "Maintenir avec MEGA Process", page 85
- √ "Annoter les objets", page 89
- √ "Améliorer la présentation", page 90
- √ "Créer un mode opératoire", page 93

# <span id="page-75-0"></span>**CRÉER UNE NOUVELLE PROCÉDURE**

Pour créer une procédure :

- 1. Sélectionnez l'icône Objets de la barre MEGA.
- 2. Dans le navigateur, cliquez avec le bouton droit de la souris sur le dossier Procédure.
- 3. Sélectionnez Nouveau. La fenêtre Création d'une procédure apparaît.
- 4. Saisissez le nom de la procédure, par exemple "Commande Export".
- 5. Cliquez sur OK pour fermer cette fenêtre. La procédure apparaît dans la liste.

# **RÉUTILISER DES OBJETS**

<span id="page-76-0"></span>Vous venez de créer une procédure. Il faut maintenant créer le logigramme correspondant pour la décrire.

> Dans le menu contextuel de la procédure, sélectionnez Nouveau > Logigramme.

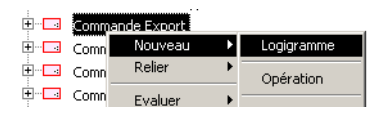

La fenêtre qui s'ouvre est vide.

Il existe déjà dans la base deux procédures détaillant les demandes de livraison. Il s'agit des procédures "Commande Livraison normale" et "Commande Livraison Urgente". Imaginons que vous voulez créer une procédure pour les commandes destinées à l'exportation. Pour créer cette nouvelle procédure, vous allez créer de nouveaux objets mais également récupérer des objets déjà présents dans les deux premières procédures.

> Dans la barre d'objets du logigramme, cliquez sur le bouton Acteur puis sur le plan de travail.

La fenêtre d'Ajout d'un acteur s'ouvre. Le bouton Créer est grisé.

- > Saisissez le nom "Service commercial". Le bouton se transforme en Relier.
	- Si le libellé du bouton reste Créer, vérifiez que vous n'avez pas fait une faute de frappe.

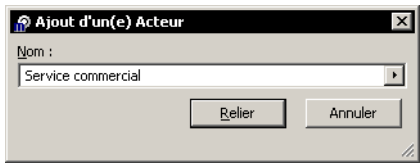

En effet, cet acteur existe déjà. Il va donc être relié à votre logigramme et non pas créé.

> Cliquez sur Relier.

L'acteur apparaît sur le logigramme.

Pour ajouter un autre acteur dans ce logigramme, vous allez directement lister les acteurs disponibles.

- > Sélectionnez le bouton Acteur de la barre d'objets et cliquez sur le plan de travail.
- > Dans la fenêtre qui s'affiche, cliquez sur la flèche puis sur Lister.
- > Dans la liste qui est présentée, sélectionnez "Magasin produits finis" et cliquez sur **OK**.

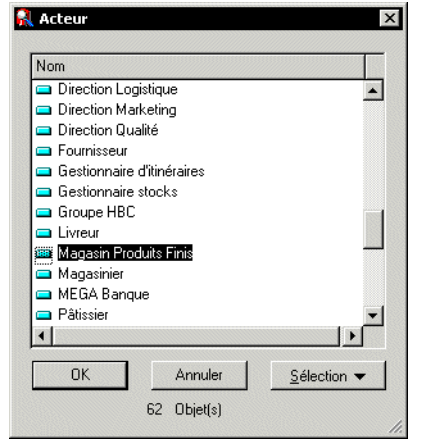

Le nom de l'acteur apparaît dans la fenêtre d'ajout.

**EXECUTE:** Cliquez sur **Relier.** L'acteur "Magasin produits finis" apparaît dans le dessin.

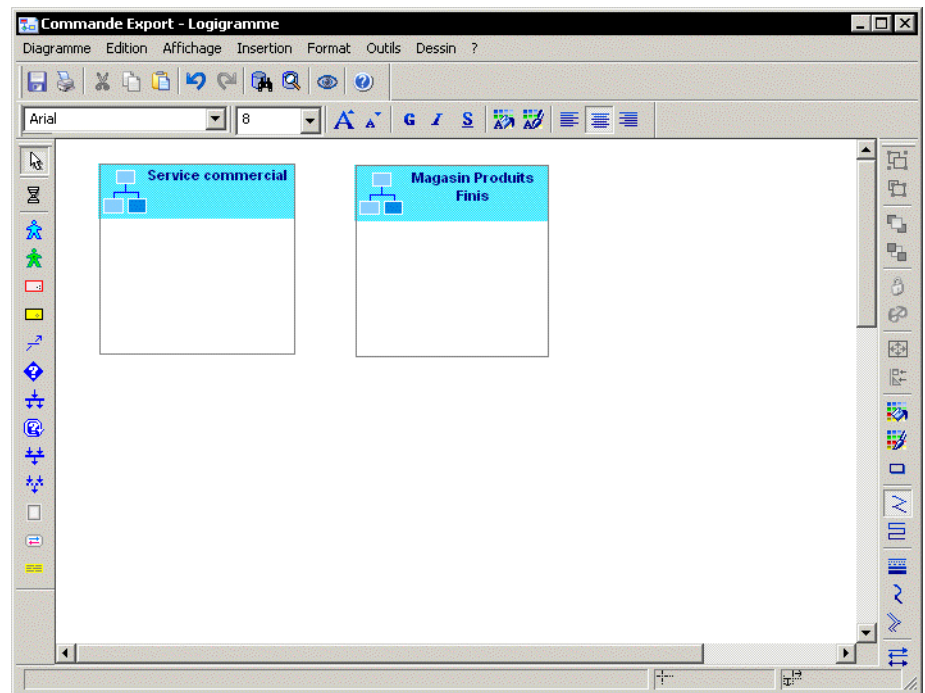

- > Ajoutez également l'acteur "Service transports".
	- ! *Si vous avez ramenÈ un objet par erreur dans le dessin, vous pouvez l'enlever en appuyant sur la touche <Suppr> du clavier. L'objet sera enlevÈ du dessin, mais restera disponible pour d'autres diagrammes.*

**Example 2018 12 Insert de ce même menu supprimera** totalement l'objet de la base, et il disparaîtra des autres diagrammes où *il pourrait être utilisé. Si vous n'arrivez pas à supprimer un objet, c'est parce que vous ne venez pas de le crÈer. Par dÈfaut, seul l'administrateur de la base en a le droit.*

Jusqu'à présent, les acteurs que vous avez créés ou ajoutés sont, par défaut, des acteurs internes à l'entreprise. Vous allez maintenant ajouter des acteurs externes.

> " *[Un acteur externe reprÈsente un organisme qui Èchange des flux](#page-248-0)  [avec l'entreprise. Ex : Client, Fournisseur, Administration.](#page-248-0)*

► Ajoutez les acteurs "Transporteur" et "Client" qui font déjà partie de la base.

1. Ouvrez son menu contextuel avec le bouton droit et cliquez sur Propriétés.

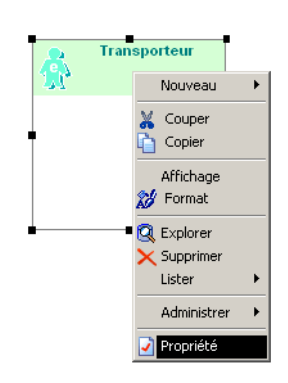

La fenêtre de propriétés de l'acteur apparaît.

- 2. Cliquez sur l'onglet Caractéristiques.
- 3. Cliquez dans le champ Interne/Externe et sélectionnez "Acteur Externe".
- 4. Cliquez sur OK.

La couleur de l'acteur change : il devient vert. Après avoir mis en forme votre dessin, vous obtenez :

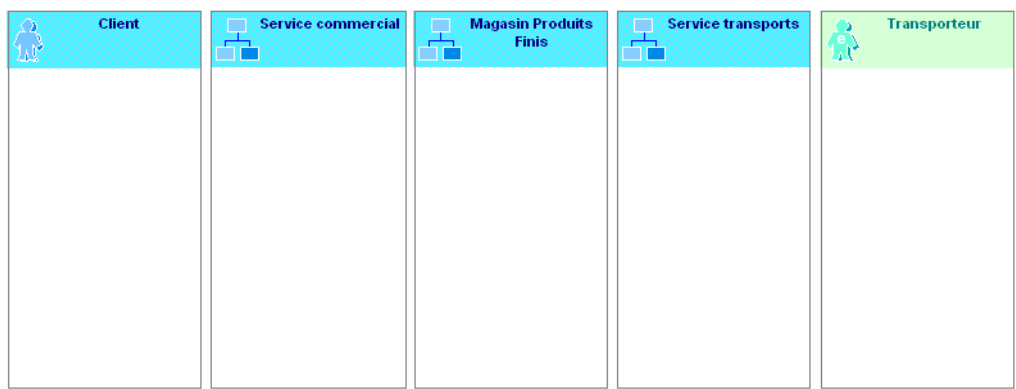

> Ajoutez l'opération "Prendre commande" qui existe déjà.

> La fenêtre **Confirmation de création d'une Opération** apparaît et vous demande de choisir entre créer un nouvel objet "Prendre commande" et utiliser l'objet existant dans la base.

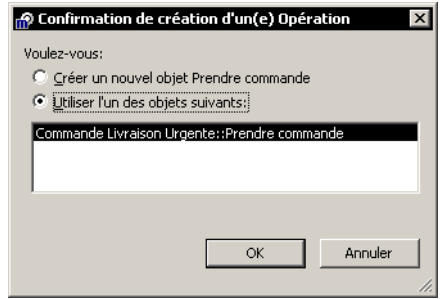

! *Le nom de líopÈration existante proposÈ dans la liste est "Commande Livraison Urgente::Prendre commande". Ceci signifie que líopÈration "Prendre commande" est dÈtenue par la procÈdure*  "Commande Livraison Urgente". Pour plus de détails sur le nom des<br>objets, voir le guide **MEGA Basics**, chapitre "Manipuler les objets dans<br>les diagrammes", "Noms des objets".

> Utilisez l'opération existante et placez-la sur l'acteur "Service commercial" pour la relier automatiquement à cet acteur.

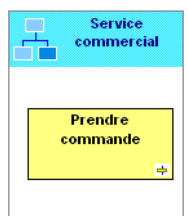

- E Créez l'opération "Préparer commandes export". Placez-la sur l'acteur "Magasin produits finis".
- > Ajoutez l'opération "Exécuter transport" qui existe déjà. Placez-la sur l'acteur "Transporteur".

3

Vous pouvez également insérer une procédure à l'intérieur de cette procédure :

- $\blacktriangleright$  Cliquez sur le bouton  $\boxed{\square}$  de la barre d'outils puis cliquez dans le logigramme.
- > Dans la fenêtre qui s'affiche, saisissez le nom de la procédure, "Transport par bateau".
- > Cochez l'option "Composante de Commande export", si vous souhaitez que la procédure "Transport par bateau" soit considérée comme une composante de la macro-procédure "Commande export".

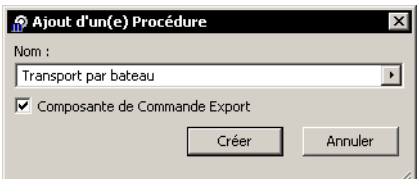

#### $\blacktriangleright$  Cliquez sur **Créer.**

La procédure apparaît dans le logigramme.

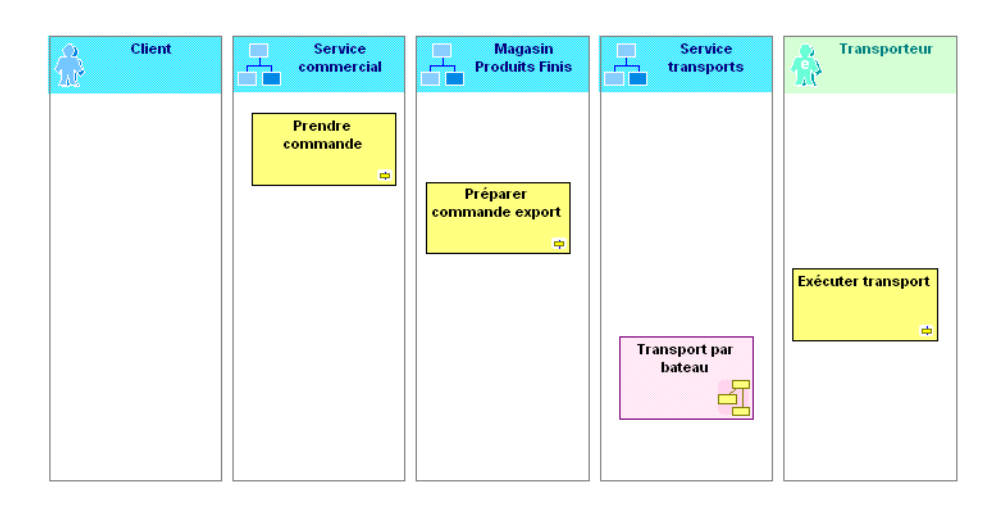

 $\odot$  Quand une procédure apparaît dans un dessin, vous pouvez ouvrir directement son logigramme ou son document à l'aide du menu *contextuel obtenu par un clic droit (commandes Nouveau > Logigramme et Nouveau > Document respectivement).*

> Ajoutez les messages "Commande", "Enlèvement Magasin" et "Livraison".

Lorsque des objets existent déjà, leurs liens avec les opérations apparaissent automatiquement dans le dessin. MEGA Process gère ainsi pour vous la cohérence entre vos procédures.

- ► Créez également les messages "Commande export" et "Commande à livrer par bateau".
- ► Ajoutez les liens entre les objets de manière à obtenir le résultat suivant :

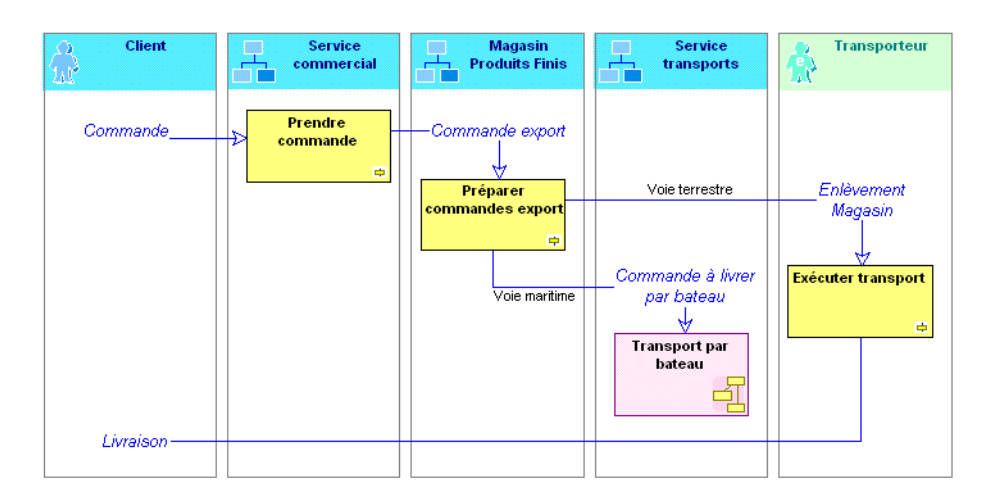

! *Il peut arriver qu'un lien venant d'une autre procÈdure apparaisse ainsi dans le dessin et que vous ne vouliez cependant pas le voir. Vous pouvez le faire disparaÓtre du dessin en choisissant la commande Format > MasquÈ de la barre des menus.* 

*Vous pouvez faire rÈapparaÓtre tous les liens masquÈs en sÈlectionnant dans la barre de menu du logigramme la commande Objets masquÈs du menu Affichage.*

La commande Supprimer fait disparaître le lien de votre logigramme, mais aussi dans tous les autres logigrammes où il était présent.

☺ *Vous pouvez faire apparaÓtre et disparaÓtre les liens en sÈlectionnant ou dÈsÈlectionnant la vue "Autres liens", accessible par le menu Affichage > Vues.*

☺ *Vous pouvez crÈer un message tout en le reliant ‡ son Èmetteur et à son récepteur. Il suffit pour cela de créer le message en faisant glisser*<br>la souris de l'objet émetteur vers l'objet récepteur. Les deux liens sont *alors tracÈs automatiquement. Vous pouvez Ègalement ne crÈer que l'un de ces deux liens.*

#### **Mettre en forme les liens**

Pour mettre en forme les liens, ajoutez la barre d'outils "Format et dessin" :

**1.** Cliquez sur le menu **Affichage** > **Barres d'outils**.

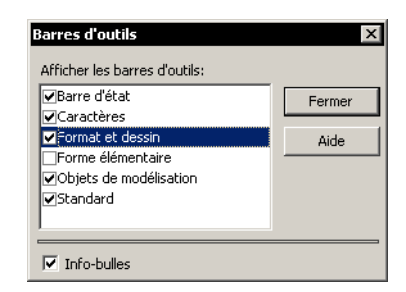

- **3.** Cliquez sur le bouton **Fermer**. La barre d'outils s'affiche sur le plan de travail.
- **4.** SÈlectionnez chaque lien puis cliquez sur le bouton correspondant au style de ligne souhaité (brisé, orthogonal, ligne courbe, ligne double):

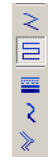

☺ *Vous pouvez Ègalement sÈlectionner un lien et le dÈplacer tout en*  maintenant la touche <Ctrl> enfoncée. Un sommet (ou clou) apparaît<br>alors dans le lien, vous permettant de lui donner la forme requise.

**5.** Enregistrez et fermez votre logigramme.

# <span id="page-84-0"></span>**MAINTENIR AVEC MEGA PROCESS**

Vous pouvez utiliser des objets dans plusieurs procÈdures. Il faut savoir que lorsque vous modifiez un objet dans une procédure, les modifications se répercutent dans les autres procédures où apparaît ce même objet.

## **Modifier un logigramme**

Prenons l'exemple des procÈdures "Commande Livraison Normale" et "Commande Livraison Urgente" qui ont des objets en commun.

- 1. Créez le document de la procédure "Commande Livraison Normale".
- **2.** Enregistrez-le et fermez-le.
- **3.** Ouvrez le logigramme de "Commande Livraison Normale".

Pour renommer l'opération "Exécuter transport" en "Transporter" :

- **1.** Faites apparaître le menu contextuel de "Exécuter transport" avec le bouton droit de la souris, puis sélectionnez **Propriétés**.
- 2. Dans la fenêtre qui s'ouvre, saisissez "Transporter", à la place du Nom "ExÈcuter transport".

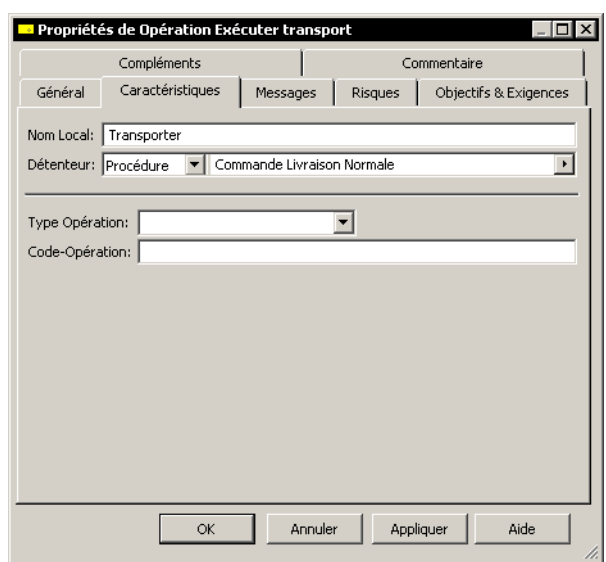

#### **3.** Cliquez sur **Appliquer**.

Vous pouvez également modifier le commentaire de cette opération :

- **1.** Cliquez sur l'onglet **Commentaire** et saisissez le nouveau commentaire de l'opération.
- **2.** Cliquez sur **OK**. Le changement de nom de l'opération apparaît dans le dessin.

# **Rafraîchir un document**

Après avoir modifié le logigramme de la procédure, vous pouvez rafraîchir son document.

A partir du navigateur :

> Ouvrez le document de la procédure "Commande Livraison Normale".

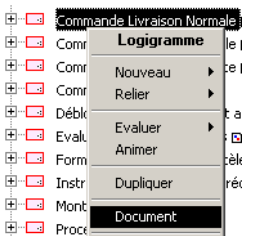

Le document n'a encore pas changé.

Pour le mettre à jour, sélectionnez tout et cliquez sur le bouton <sup>@</sup> de la barre **MEGA** d'outils d'Èdition de document.

> $©$  *Pour rafraîchir, vous pouvez également appuyer sur la touche <F9>.*

La fenêtre Mise à jour des rapports s'affiche pendant que le document est rafraîchi.

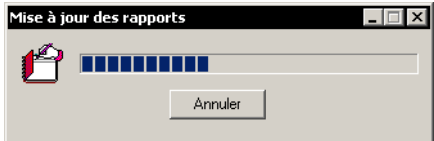

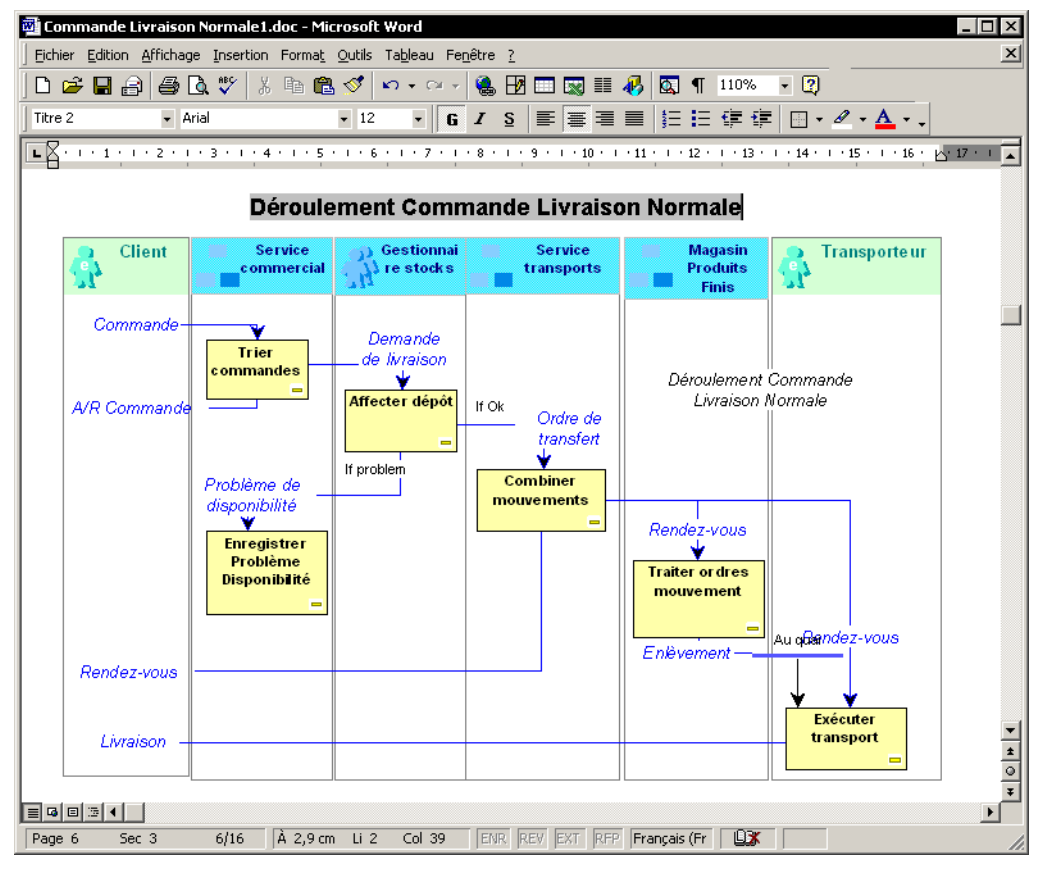

Vous pouvez ensuite examiner le document mis à jour.

L'opération "Exécuter transport" est devenue "Transporter". Le commentaire de l'opération a également été mis à jour.

> Si vous souhaitez rafraîchir une partie seulement du document, sélectionnez les éléments concernés et appuyez sur la touche <F9>.

## Analyser l'impact sur d'autres diagrammes

Revenez au logigramme de "Livraison Commande Normale" et regardez si les modifications effectuées ont un impact sur d'autres diagrammes. Pour cela :

- > Affichez le menu contextuel de l'opération "Transporter" et cliquez sur Propriétés.
- > Dans l'onglet Général, sélectionnez le sous-onglet Impacts.

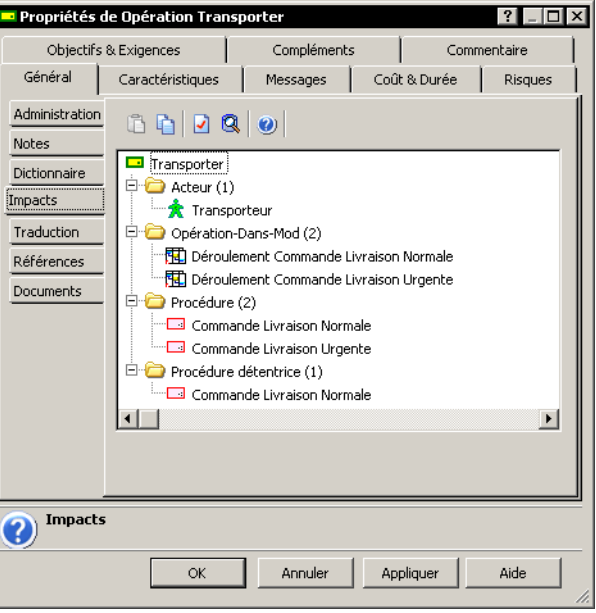

Les procédures dans lesquelles l'opération se trouve et les logigrammes correspondants apparaissent. Il est intéressant de les connaître, dans le cas où l'opération est modifiée. Tous les objets présents dans le logigramme disposent de ce sous-onglet Impacts.

> Ouvrez maintenant le logigramme de la procédure "Commande Livraison" Urgente".

Vous constatez que la modification a également été prise en compte dans le logigramme de la deuxième procédure.

Vous allez maintenant ouvrir le document de "Commande Livraison Urgente" :

- Effectuez un clic droit sur l'icône représentant la procédure "Commande" Livraison Urgente" dans le navigateur.
- > Cliquez sur Nouveau > Document.

Après la génération du document, vous voyez que la modification du commentaire de l'opération "Transporter" a également été prise en compte.

> Si vous avez ouvert préalablement le document de "Commande" Livraison Urgente", il faut rafraichir le document pour que les<br>modifications soient prises en compte.

> Enregistrez votre logigramme, puis fermez-le.

# **ANNOTER LES OBJETS**

<span id="page-88-0"></span>**MEGA Process** vous permet d'ajouter des notes dans le diagramme et de les relier à un objet.

Pour créer une note et la relier à un objet (par exemple, un message) :

- **1.** Cliquez sur le menu **Insertion > Note**.
- **2.** Cliquez dans le logigramme.
	- La fenêtre **Ajout d'une note** s'ouvre.
- **3.** Indiquez le **Nom** et le **Type** de la note.

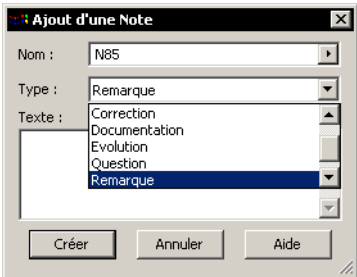

La valeur indiquée dans le champ **Nom** est générée automatiquement par **MEGA Process**.

Vous avez le choix entre cinq types de notes : Anomalie, Correction, Evolution, Question et Remarque. A chaque type de note correspond une forme spécifique.

> ! *Les notes de type XML appinfo et XML documentation peuvent Ègalement apparaÓtre. Elles sont utilisÈes dans le cadre d'un autre produit MEGA.*

- **4.** SÈlectionnez le type "Remarque" et saisissez le texte de la note.
- **5.** Cliquez sur **Créer.**
- **6.** Reliez la note au message.

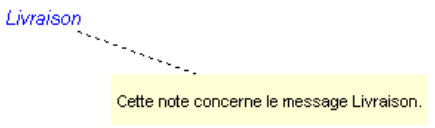

# **AMÉLIORER LA PRÉSENTATION**

# <span id="page-89-0"></span>Modifier la forme des objets

MEGA Process permet de modifier la forme d'un objet, sans pour autant modifier ses caractéristiques.

1. Sélectionnez Affichage dans le menu contextuel de l'opération.

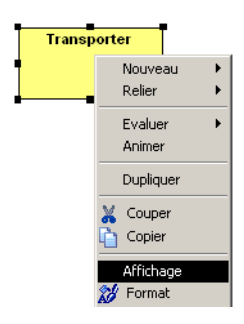

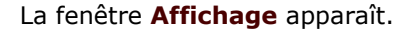

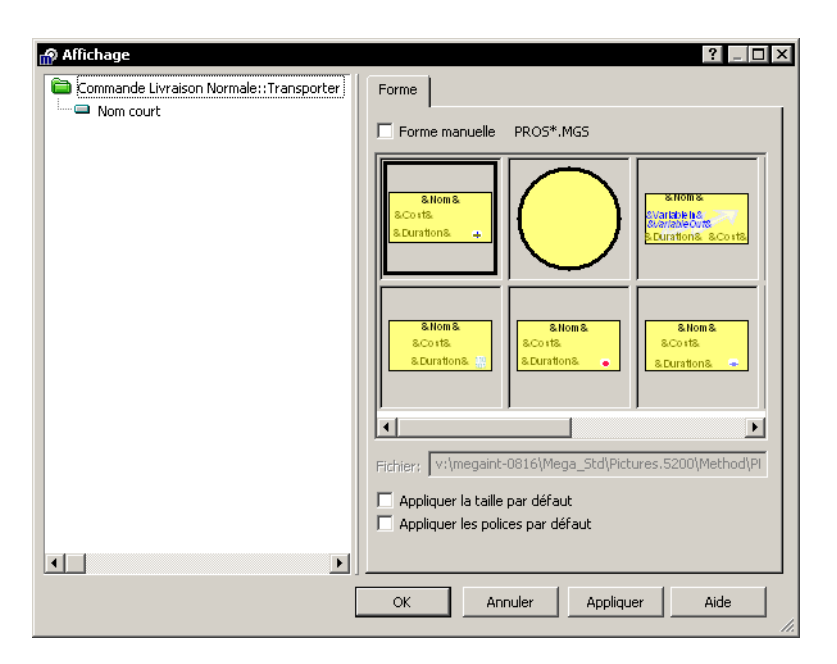

La première forme qui vous est présentée dans la partie droite de la fenêtre est celle paramétrée par défaut. Vous pouvez en choisir une autre si elle ne vous convient pas.

- **2.** Sélectionnez la forme qui vous intéresse.
	- La case **Forme manuelle** est cochée automatiquement.
- **3.** Cliquez sur **OK**.

! *Si vous voulez utiliser des formes supplÈmentaires, donnez-leur un nom qui commence par les quatre premiËres lettres du nom de la forme standard et copiez-les dans le dossier MEGA\_USR de l'environnement. La forme utilisÈe pour certains objets, tels que opÈration, varie en* 

*fonction du type qui leur est attribuÈ.* 

*Si vous indiquez manuellement quelle forme utiliser en suivant les explications ci-dessus, le dessin ne reflÈtera plus le type de l'objet.*

#### **Modifier la police de caractères**

Pour paramétrer la police de caractères du texte qui s'affiche :

- **1.** SÈlectionnez le texte.
- **2.** Dans la barre des menus, sÈlectionnez **Format** > **CaractËres**.

Vous pouvez aussi sÈlectionner la commande **Format** du menu contextuel de l'objet.

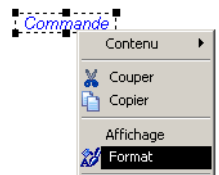

Une fenêtre apparaît, dans laquelle vous pouvez changer de police.

#### **Enrichir vos présentations**

**MEGA Process** permet d'ajouter des formes dÈcoratives pour enrichir votre présentation. Dans le logigramme de la "Procédure 1" :

- **1.** Cliquez sur le menu **Insertion > Forme**. La fenêtre de **Chargement de formes** apparaît.
- **2.** DÈplacez-vous dans le sous-dossier MEGA\_STD\Pictures.5200\Art du dossier o˘ vous avez installÈ **MEGA Process**.

3. Sélectionnez une forme et cliquez sur Ouvrir.

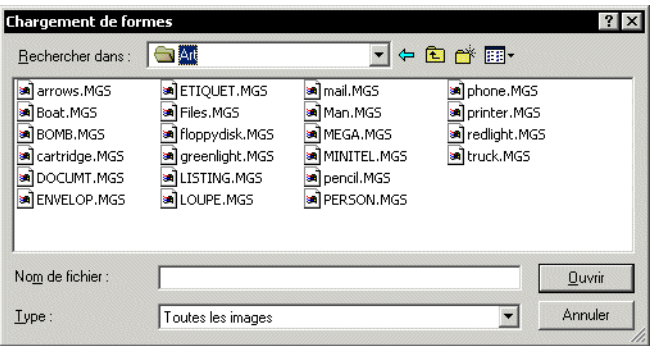

#### La fenêtre Insérer une forme apparaît.

4. Cliquez sur le bouton Insérer pour faire apparaître la forme dans le dessin.

⊙ Vous pouvez créer vous-même de nouvelles formes (voir l'aide en<br>ligne ou le guide Advanced) ou utiliser des images fournies par d'autres<br>logiciels.

# **CRÉER UN MODE OPÉRATOIRE**

<span id="page-92-0"></span>Lorsqu'une opération complexe est effectuée par un seul acteur sur son poste de travail, il est possible d'en détailler les tâches élémentaires dans un mode opératoire.

Si plusieurs acteurs doivent intervenir lors de son exécution, il vaut mieux en faire une procédure à part entière.

#### Faire un zoom sur une opération

Vous allez découvrir comment créer un mode opératoire vous permettant de décrire les différentes tâches élémentaires qui composent une opération.

> Cliquez avec le bouton droit sur l'opération "Traiter ordres mouvements" (du logigramme de la procédure "Commande Livraison Normale"), puis cliquez sur Nouveau > Mode Opératoire.

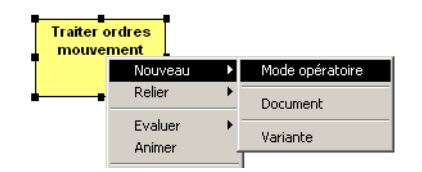

Une fenêtre vide apparaît.

Vous pouvez y dessiner le logigramme du mode opératoire comme vous l'avez fait pour une procédure. Vous allez commencer par créer une tâche, qui est un type d'opération.

- ► Cliquez sur le bouton  $\boxed{\triangle}$  de la barre d'outils puis dans l'espace de travail.
- > Complétez le mode opératoire de manière à obtenir le résultat suivant :

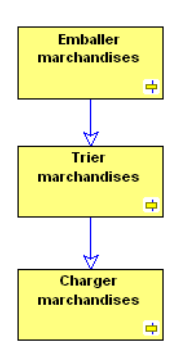

> Enregistrez et fermez lorsque vous avez terminé.

Vous pourrez l'ouvrir à nouveau et le modifier en activant la commande Mode Opératoire du menu contextuel de l'opération.

> ! *Une fois que vous avez crÈÈ un mode opÈratoire pour votre opÈration, vous pouvez crÈer un document dÈcrivant l'opÈration en activant la commande Nouveau > Document du menu contextuel de l'opÈration.*

## **Lister les opÈrations**

Il est possible, à partir du navigateur, de lister les opérations d'une procédure, qu'elles soient décrites ou non par un mode opératoire. Pour cela :

- 1. Cliquez avec le bouton droit sur la procédure et sélectionnez **Propriétés**.
- **2.** Cliquez sur l'onglet **OpÈrations**.

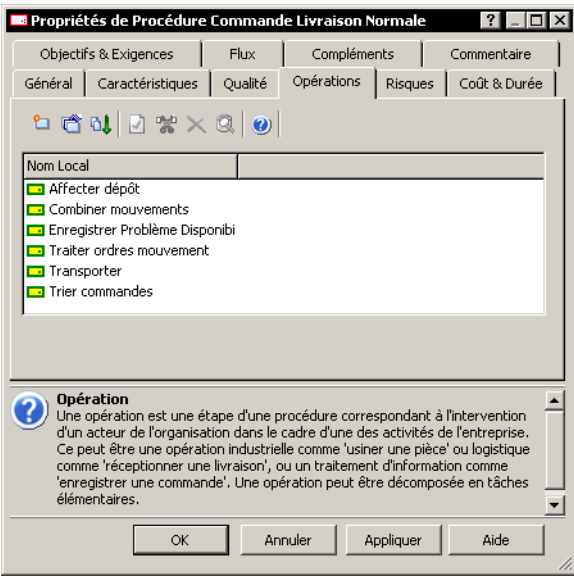

Les commandes du menu contextuel des opérations permettent :

- D'explorer et de supprimer l'opération.
- De délier l'opération de la procédure, de relier des objets à l'opération.
- D'ouvrir ou de créer le mode opératoire, selon le cas.
- · D'ouvrir le document correspondant à l'opération ou de le créer, s'il n'existe pas.
- De modifier les propriétés de l'opération.

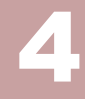

# **ANIMER UNE PROCÉDURE**

Vous avez vu dans les chapitres précédents comment créer une procédure et son logigramme. Dans ce chapitre, vous allez découvrir comment l'animer.

Cette fonctionnalité n'est pas affichée par défaut.

Pour l'activer :

- 1. Dans la fenêtre principale de MEGA, cliquez sur le menu Outils > Options.
- 2. Dans la fenêtre qui apparaît, double-cliquez sur Filtres.
- 3. Cochez la case MEGA Process : Evaluation / Animation.
- 4. Cliquez sur OK.

Les points abordés sont :

- √ "Lancer l'animation", page 96
- √ "Paramétrer l'animation", page 101

# **LANCER LíANIMATION**

<span id="page-95-0"></span>Animer une procédure consiste à visualiser pas à pas son déroulement. Vous pouvez la parcourir manuellement, afin d'en explorer toutes les possibilités. Vous pouvez également créer des diaporamas permettant d'animer la procédure automatiquement.

Vous pouvez de la même façon animer un processus, un workflow ou une activité. Il est possible de lancer l'animation :

- ï A partir du navigateur **MEGA**, depuis le menu **Outils** > **Editeur díanimations**.
- Depuis le menu contextuel de l'objet à animer.
- Dans le diagramme de l'objet.

**■** *L'éditeur d'animation prend comme point d'entrée un message et* parcourt les différents traitements du diagramme représentés par les *opÈrations, les procÈdures etc.*

## **Mode pilote**

Il existe différents modes d'affichage. En mode Pilote, vous parcourez manuellement le diagramme de la procédure.

Différents boutons et raccourcis clavier vous permettent de parcourir la procédure.

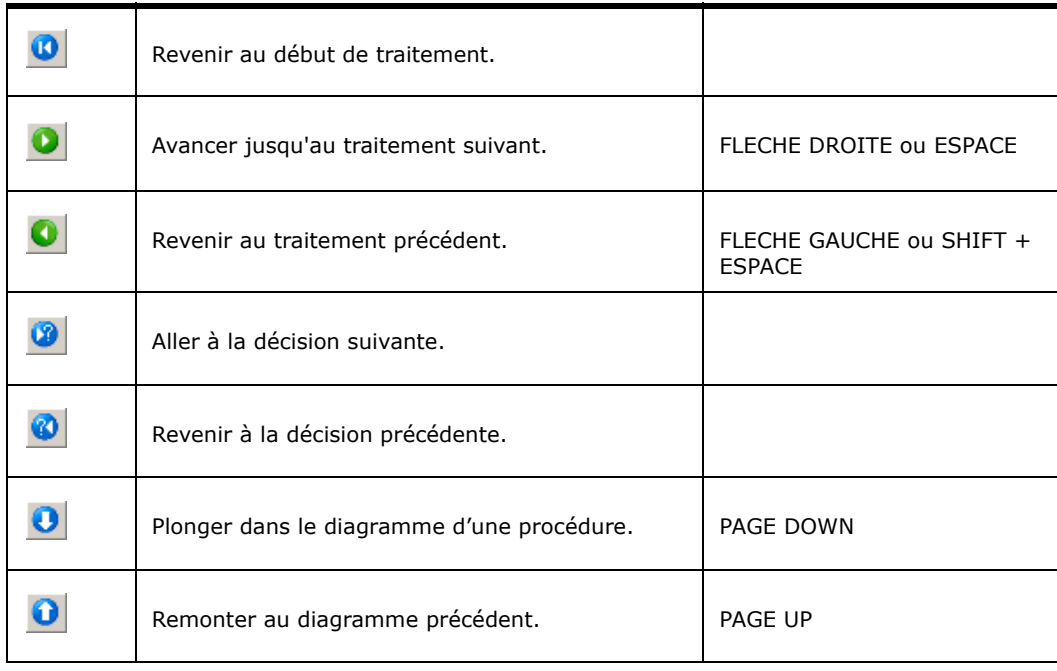

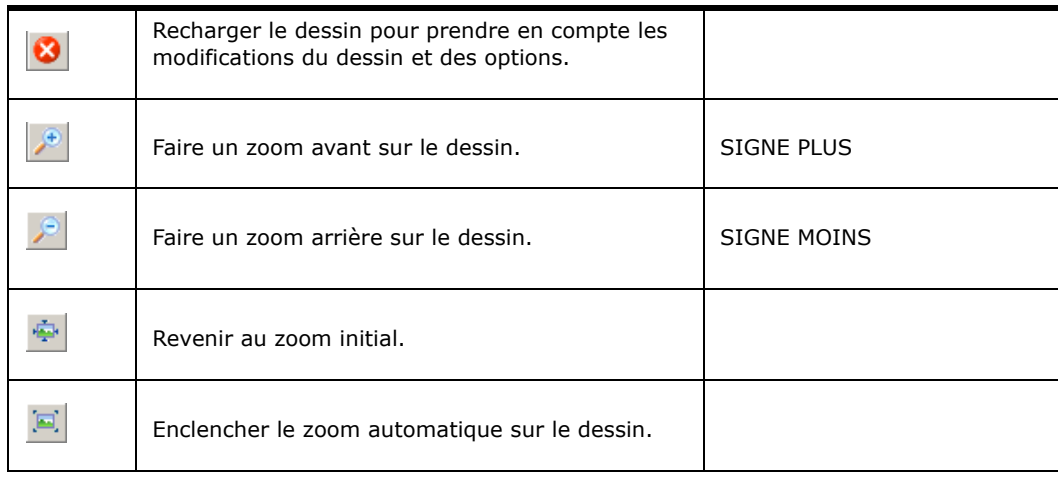

# Points d'entrée multiples

Il se peut qu'une procédure contienne plusieurs points d'entrée. Lorsque vous lancez l'animation sur son diagramme, l'éditeur d'animation vous demande de choisir parmi les différents messages de début possibles.

Voir aussi "Créer un échange entre deux messages", page 179.

# **Exemple d'animation**

Prenons la procédure "Commande Livraison à domicile". Dans cette exemple, l'entreprise fabrique des produits frais sur commande, personnalisés pour chaque client et livrés à domicile.

Le client passe sa commande par téléphone. Celle-ci est enregistrée par un vendeur et retransmise au service fabrication si elle est urgente et acceptée. S'il s'agit d'une commande passée à l'avance, elle est mémorisée jusqu'à l'échéance, puis transmise au service fabrication. Si le client a déjà refusé une commande arrivée dans les délais, la nouvelle commande est refusée.

Après la composition de la commande et son emballage, la commande est transmise au service livraison. Si tout va bien, la commande arrive dans les délais chez le client. En cas de retard, le client est prévenu. Si une panne de véhicule empêche la livraison, le vendeur s'excuse et rembourse le client.

Pour animer cette procédure :

 $\triangleright$  Cliquez sur le menu **Outils**  $\triangleright$  **Animer** du diagramme.

La fenêtre d'animation apparaît.

> Pour visualiser pas à pas la procédure, cliquez sur le bouton Traitement suivant.

Le parcours effectué est représenté par une flèche rouge, et chaque étape est entourée. Lorsque vous passez à l'étape suivante, le parcours se matérialise.

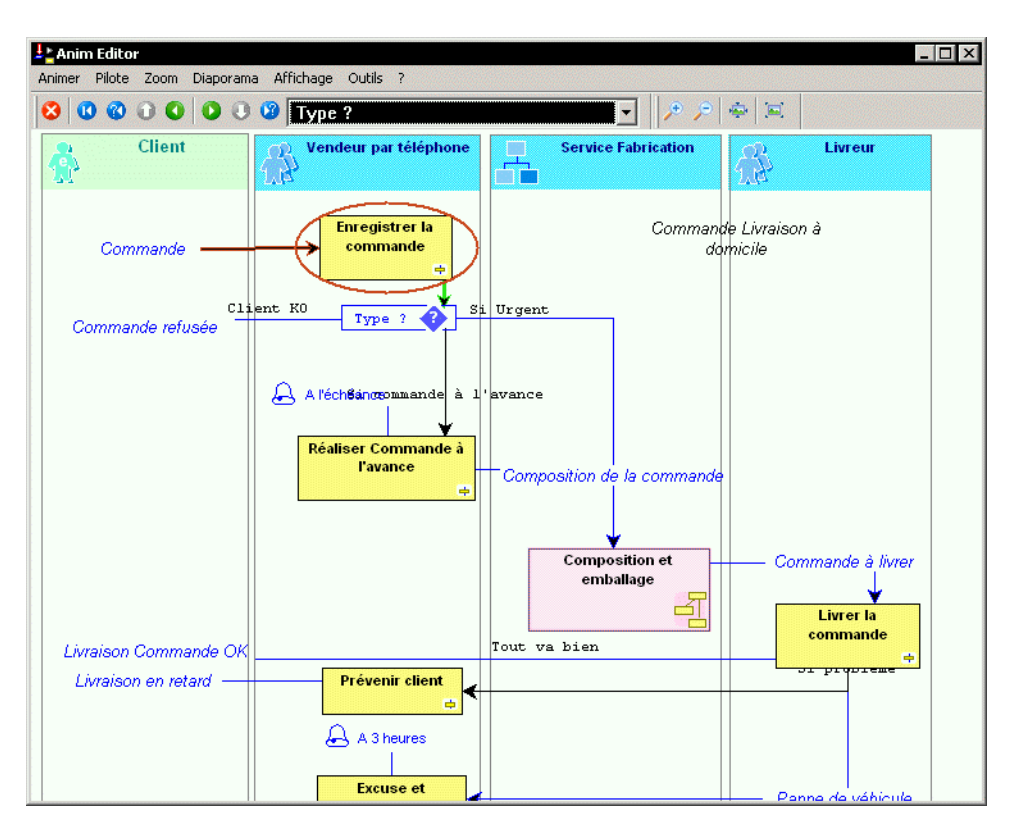

 $\blacktriangleright$  Avancez jusqu'à la condition "Type".

A cette étape, plusieurs chemins sont possibles. Le chemin sélectionné par défaut est en vert. Il s'agit ici de la condition "Si urgent".

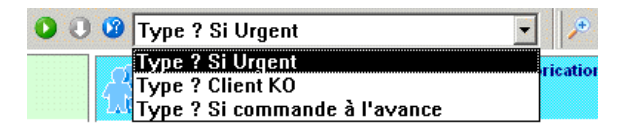

☺ *La touche Tabulation du clavier vous permet de modifier le chemin que vous voulez prendre.*

Vous arrivez à la sous-procédure "Composition et emballage". Le fait qu'elle soit entourée en bleu vous indique que vous pouvez "plonger", autrement dit visualiser le diagramme correspondant :

- > Cliquez sur le bouton **Plonger** de la barre d'outils. Le diagramme de la sous-procédure s'ouvre. Vous pouvez le parcourir de la même façon.
- **>** Pour revenir au diagramme initial, cliquez sur le bouton Remonter.
- Continuez l'animation.

## **Mode Diaporama**

Le mode Diaporama vous permet d'enregistrer une série d'actions qu'il est ensuite possible d'exécuter automatiquement. Vous pouvez ainsi créer des scénarios en mettant en évidence des objets ou objectifs particuliers.

Le diaporama fonctionne sur le principe d'une macro. Lorsque vous le lancez, il exécute les données que vous avez enregistrées.

#### Créer un diaporama

Pour enregistrer un parcours dans un diaporama :

- 1. Cliquez sur le menu Affichage et sélectionnez le mode Diaporama.
- 2. Cliquez sur le bouton Créer  $\Box$  de la barre d'outils.
- 3. Dans la fenêtre qui apparaît, saisissez le nom du diaporama et cliquez sur OK.

Le nom s'affiche dans la fenêtre d'animation.

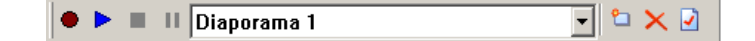

- 4. Cliquez sur le bouton *Enregistrement* et parcourez la procédure avec les boutons correspondants.
- 5. Une fois le parcours terminé, appuyez sur le bouton Stop.

Les différents choix du parcours sont enregistés dans le diaporama.

Pour exécuter l'animation, cliquez sur le bouton Lecture.

Le parcours s'exécute en fonction du type d'animation que vous avez défini.

#### **Type d'animation**

Il existe deux façons d'exécuter un diaporama; manuellement ou automatiquement.

Pour préciser le type d'animation d'un diaporama :

- 1. Ouvrez la fenêtre de propriétés du diaporama à l'aide du bouton  $\boxed{2}$
- 2. Cliquez sur l'onglet Animation, sous-onglet Diaporama.
- 3. Cliquez sur la flèche v à l'extrémité du champ Type Animation. Vous avez le choix entre deux types d'animation :
	- Aucun : le diaporama est exécuté pas à pas.
	- · Automatique : le diaporama s'exécute automatiquement. Dans ce cas, renseignez l'Intervalle d'animation, autrement dit le temps qui sépare chaque étape parcourue. Plus l'intervalle est court, plus le diaporama s'exécute rapidement.

Vous pouvez également préciser le temps d'intervalle en cas de zooms successifs.

# **Affichage**

Le menu Affichage de la fenêtre d'animation présente les différentes possibilités d'affichage.

Par défaut, l'animation est présentée dans une fenêtre. Pour l'afficher en plein écran :

> Cliquez sur Affichage > Plein écran.

Pour revenir au mode initial :

> Cliquez avec le bouton droit sur le diagramme et sélectionnez Fenêtre.

Ce même menu permet de visualiser le **Compte-rendu** de l'animation. Il présente notamment les objets pris en compte dans l'animation ainsi que les problèmes éventuellement rencontrés.

# **PARAMÉTRER L'ANIMATION**

<span id="page-100-0"></span>Pour modifier les paramètres de l'animation :

# Cliquez sur le menu **Outils** > **Options**.

L'hypothèse de configuration de l'animation apparaît.

Vous pouvez renseigner différents paramètres.

Les choix renseignés dans cette hypothèse correspondent à la configuration par défaut. Vous pouvez ensuite personnaliser les diaporamas que vous créez.

#### **Masques**

Les masques vous permettent de masquer par défaut certains objets du diagramme et de les démasquer lors du parcours.

#### **Créer un masque**

Pour créer un masque :

- **1.** Dans la fenÍtre díanimation, cliquez sur le menu **Outils** > **Options**.
- **2.** Cliquez sur líonglet **Animation** et le sous-onglet **Masques**.
- **3.** Cliquez sur le bouton **Nouveau**
- **4.** Saisissez le nom du masque.
- **5.** Cliquez avec le bouton droit sur le masque et sélectionnez **Propriétés**.
- 6. Sous l'onglet **Caractéristiques**, sélectionnez la classe masquée.
- 7. Sous l'onglet **Démasquage**, vous pouvez sélectionner les objets qui démasquent.

Par exemple, pour masquer les acteurs, sélectionnez la classe "Acteur".

Si vous voulez dévoiler les acteurs sur certains objets, par exemple si vous voulez voir les acteurs qui réalisent les opérations que vous visionnez, sélectionnez dans l'onglet **Démasquage** l'objet "Opération".

L'animation dévoilera les acteurs lorsque vous passerez sur les opérations auxquelles ils sont reliés.

#### **Durée de vie du démasquage**

Par défaut, les objets une fois démasqués restent visibles dans le diagramme.

Pour appliquer un démasquage temporaire :

- **1.** Ouvrez la fenêtre de propriétés du masque.
- **2.** Cliquez sur líonglet **DÈmasquage**.
- **3.** Sélectionnez l'objet qui démasque.

4. Cliquez dans la colonne **Durée de vie du démasquage** et sélectionnez "Temporaire".

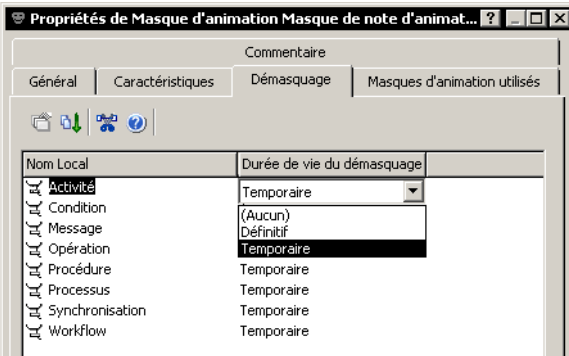

#### **Utiliser un masque**

Pour appliquer un masque existant :

- **1.** Dans la fenÍtre díanimation, cliquez sur le menu **Outils** > **Options**.
- **2.** Cliquez sur líonglet **Animation** et le sous-onglet **Masques**.

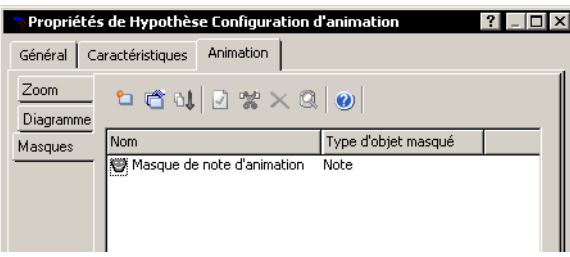

- **3.** Cliquez sur le bouton **Relier** La fenêtre de recherche apparaît.
- **4.** SÈlectionnez **\*** et cliquez sur **ExÈcuter**. La liste des masques apparaît.
- **5.** SÈlectionnez le masque voulu et cliquez sur **OK**.

#### **Exemples de masque**

**MEGA** fournit des masques par défaut, notamment :

- **· Masque de note d'animation** : masque les notes et les démasque lorsque l'objet auquel elles sont reliées est parcouru.
- **Masque de référence externe**: masque les références externes et les ouvre lorsque l'objet auquel elles sont reliées est parcouru.
- **Masque de flot** : il est constitué de l'ensemble des autres masques, les objets sont tous masqués par défaut et sont dévoilés lors du parcours.

# **Visualisation des diagrammes**

Une procÈdure peut contenir plusieurs diagrammes.

Pour indiquer le mode de visualisation des diagrammes :

- **1.** Dans la fenÍtre díanimation, cliquez sur le menu **Outils** > **Options**.
- **2.** Cliquez sur líonglet **Animation** et le sous-onglet **Diagramme**.

#### **Chargement des diagrammes**

L'animation d'une procédure porte par défaut sur le diagramme de départ. Les autres diagrammes sont visualisés au fur et à mesure que vous les rencontrez dans le parcours.

Vous pouvez charger tous les diagrammes liés à la procédure dès le début. Le temps d'attente est plus long au départ mais l'animation s'exécute ensuite plus rapidement.

#### **Changement de diagramme**

Le passage d'un diagramme à un autre peut se faire de plusieurs façons :

- Défilement simple
- Défilement double
- **Ouverture**

Vous pouvez également modifier la vitesse du défilement.

# **GÉRER LES VARIANTES**

Ce chapitre présente la gestion des variantes de processus ou de procédures avec MEGA Process.

Les points suivants sont abordés dans ce chapitre :

- √ "Utiliser les variantes", page 107
- √ "Créer une variante", page 105
- √ "Utiliser les variantes", page 107
- √ "Comparer des variantes", page 110

#### <span id="page-104-0"></span>Créer une variante

Avant de créer une variante :

1. Dans la fenêtre principale de MEGA, sélectionnez le menu Outils > Options.

La fenêtre de configuration de l'utilisateur apparaît.

- 2. Cliquez deux fois sur Filtres.
- 3. Dans la fenêtre qui apparaît, activez l'option MEGA Process: Variantes.

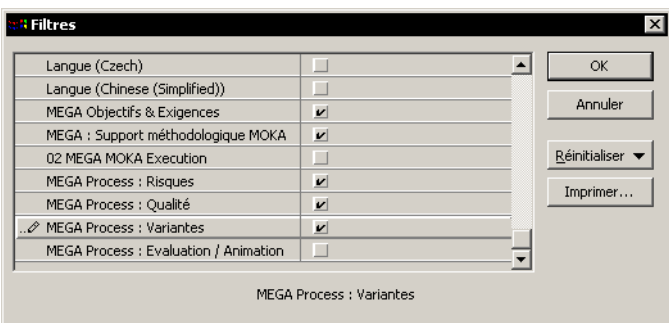

Pour créer une variante :

1. Sélectionnez la procédure pour laquelle vous voulez créer une variante.

**2.** Dans le menu contextuel de la procÈdure, sÈlectionnez la commande **Nouveau > Variante**.

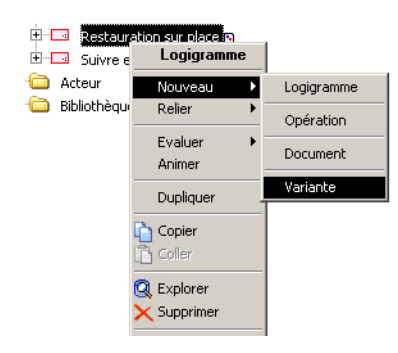

La fenêtre qui apparaît vous demande de choisir une stratégie de création des variantes.

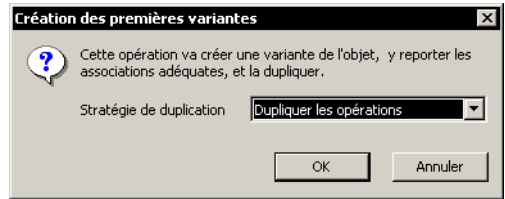

Vous pouvez choisir entre :

- Dupliquer les opérations
- Réutiliser les opérations
- **3.** Cliquez sur **OK**.

Deux variantes de la procédure apparaissent alors dans le navigateur.

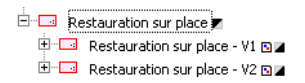

**■** *L'icône* **m** *indique que la procédure a des variantes.* 

*L'icône* **■** *indique que la procédure est une variante.* 

*L'icône* **a** indique que la procédure est décrite par un logigramme.

Vous pouvez créer d'autres variantes de la procédure à l'aide de la commande **Dupliquer** du menu contextuel de chaque variante.

> ! *La commande Dupliquer du menu contextuel díune procÈdure dupliquera la procÈdure complËte avec toutes ses variantes. Pour plus de dÈtails, voir le paragraphe "Dupliquer les objets" du chapitre "Manipuler les objets des diagrammes" du guide MEGA Basics.*

## <span id="page-106-0"></span>**Utiliser les variantes**

Le mécanisme des variantes permet de faire partager un même contexte à plusieurs variantes d'une procédure (ou d'un processus).

Lors de la création d'une variante de procédure :

- Les liens décrivant le contexte d'utilisation de la procédure seront conservés sur la procédure. Ex : les liens vers projet, processus, l'acteur gestionnaire, etc.
- Les liens décrivant le fonctionnement interne de la procédure seront déliés de la procédure et reportés sur chacune des variantes. Ex : les liens vers acteur, opération, message, sous-procédure, etc.
- Le diagramme de la procédure, ainsi que les objets internes à la procÈdure seront dupliquÈs dans chacune des variantes. Ex : conditions, synchronisations, boucles, etc.

**EXECTES** *Les objets internes à la procédure (conditions, synchronisations, boucles, ...) ne sont dupliqués que s'ils sont reliés explicitement à la procÈdure. Si ce níest pas le cas, les liens sont simplement reportÈs sur les mÍmes objets.*

La variante de la procédure ainsi obtenue est ensuite dupliquée :

- Le duplicata est relié en tant que variante à la procédure.
- Les liens décrivant le fonctionnement de la première variante sont reportés sur la seconde. Ex : les liens vers acteur, opération, message, sous-procédure, etc.
- Le diagramme de la variante, ainsi que les objets internes à la variante sont dupliqués. Ex : conditions, synchronisations, boucles, etc.

**Example:** *Les objets internes à la variante (conditions, synchronisations, boucles, ...)* ne sont dupliqués que s'ils sont reliés explicitement à la procédure. Si ce n'est pas le cas, les liens sont simplement reportés sur<br>les mêmes objets.

Le mécanisme des variantes fonctionne de la même manière pour un processus.

#### **Exemples de variantes**

La procédure "Réservation voyages" proposée dans la base "MEGA (Tutorial)" présente trois variantes.

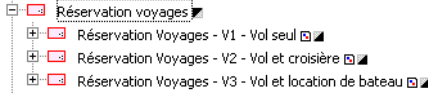

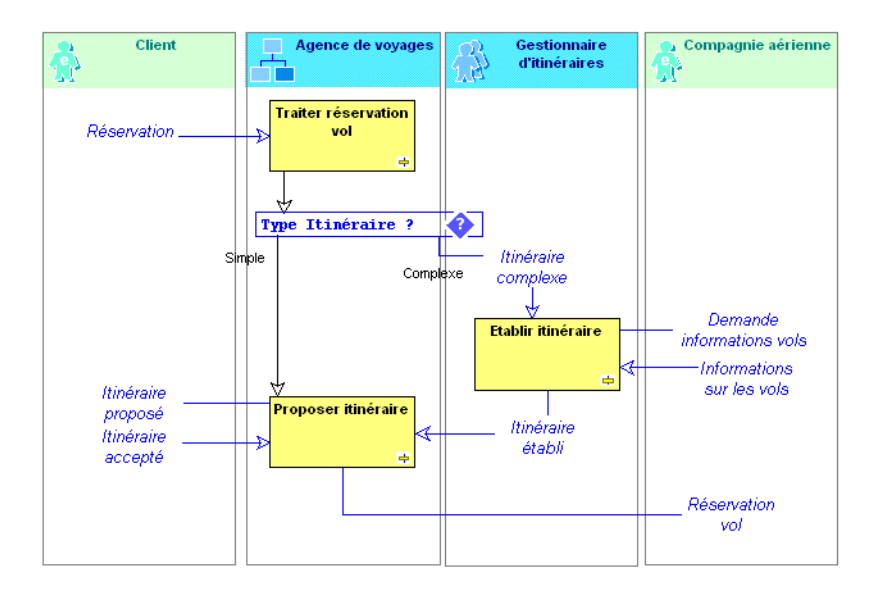

*Logigramme RÈservation voyage V1 Vol seul*

L'agence de voyage traite la réservation de billets, propose un itinéraire au client, et transmet la réservation à la compagnie aérienne. S'il est complexe, l'itinéraire est établi par un gestionnaire d'itinéraires.
La variante "Réservation voyage V2 Vol et croisière" présente les particularités de la procédure à prendre en compte lorsque la réservation concerne également une croisière.

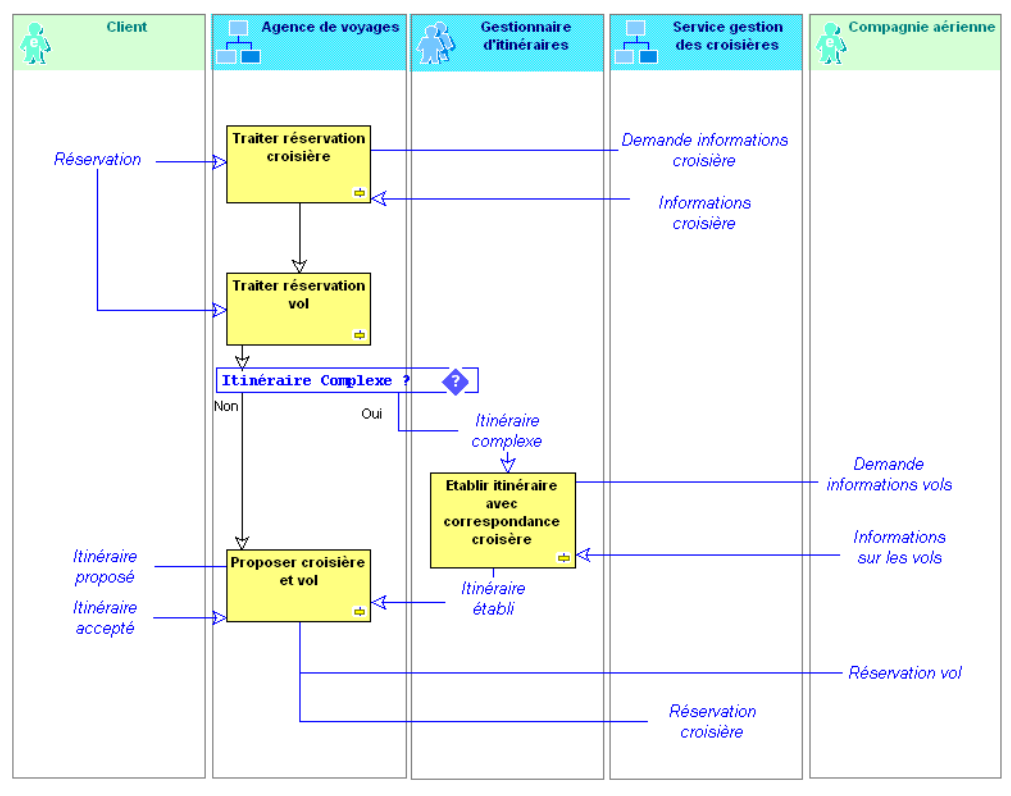

Logigramme Réservation voyage V2 Vol et croisière

L'agence de voyage enregistre la demande de réservation d'une croisière, puis celle de la réservation du vol, puis elle établit l'itinéraire, éventuellement aidé par le gestionnaire d'itinéraire. Enfin elle propose l'itinéraire et la croisière trouvés au client et retransmet les réservations au service de gestion des croisières et à la compagnie aérienne.

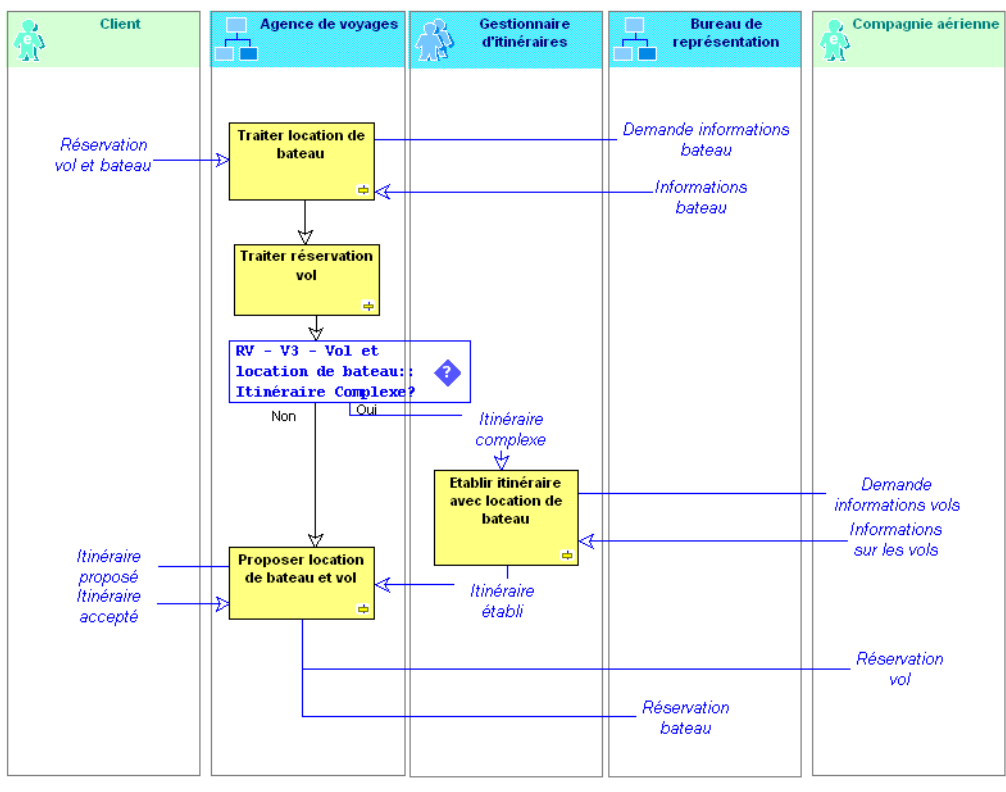

*Logigramme RÈservation voyage V3 Vol et location de bateau*

Líagence de voyage enregistre la demande de location de bateau, puis celle de la réservation du vol, puis elle établit l'itinéraire, éventuellement aidé par le gestionnaire d'itinéraire. Enfin elle propose l'itinéraire et le bateau trouvés au client et retransmet les réservations au bureau de représentation et à la compagnie aérienne.

#### **Comparer des variantes**

En plus des outils disponibles sur tous les objets permettant de comparer ou fusionner des objets, un outil spécifique permet de comparer plusieurs objets les uns par rapport aux autres dans l'explorateur.

Pour comparer les variantes d'une procédure dans l'explorateur :

1. Ouvrez l'explorateur à partir du menu contextuel de la procédure.

I

2. Dans le menu contextuel du dossier "Variantes", sélectionnez la commande Comparer.

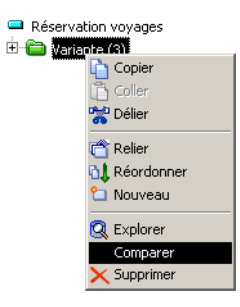

Une nouvelle fenêtre de l'explorateur s'affiche :

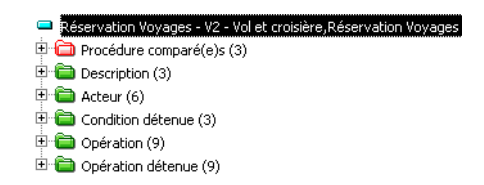

Elle présente la liste des variantes de la procédure dans le dossier rouge, ainsi que les objets reliés à ces variantes dans les dossier verts et jaunes.

**3.** Dépliez le dossier rouge et les dossiers verts pour voir l'utilisation des objets dans les diverses variantes de la procédure.

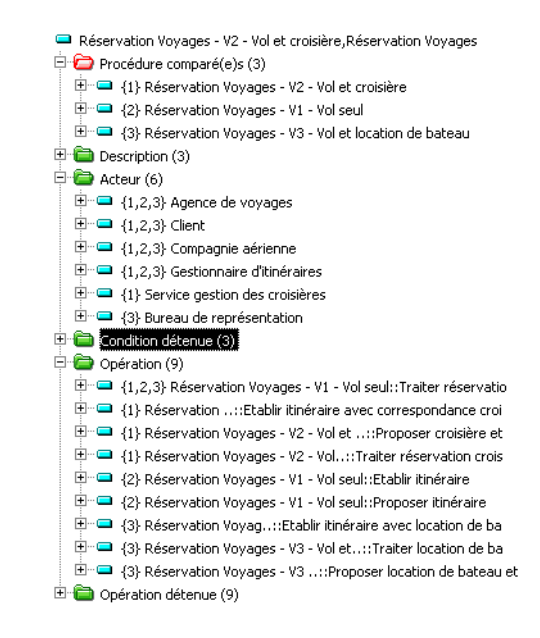

Le dossier rouge affecte à chacune des variantes de la procédure un numéro entre accollades comme {1}.

Les numéros entre accolades tels que  ${1,2}$  devant chaque objet indiquent les variantes qui utilisent cet objet.

> ! *Pour plus de dÈtails sur la comparaison díobjets, voir le guide*  **MEGA Basics***, chapitre "Explorer le rÈfÈrentiel".*

## Deuxième partie : Management de la qualité

## **GÉRER LA QUALITÉ**

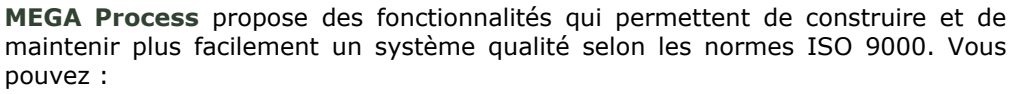

- · Rédiger graphiquement vos procédures au moyen de logigrammes (vu au cours des chapitres précédents).
- Renseigner des caractéristiques spécifiques à la problématique qualité.  $\bullet$
- Mettre en correspondance vos procédures et processus et les différents  $\bullet$ chapitres / thèmes du référentiel qualité sur lequel vous vous basez (norme ISO 9001 édition 2000, etc.).
- · Générer automatiquement un manuel Qualité.
- √ "Propriétés des procédures et processus", page 116
- √ "Propriétés des messages", page 119
- √ "Générer un manuel qualité", page 120

## <span id="page-115-0"></span>**PROPRIÉTÉS DES PROCÉDURES ET PROCESSUS**

Dans la fenêtre de propriétés d'une procédure ou d'un processus, l'onglet Qualité permet :

- De renseigner des caractéristiques qualité propres aux procédures et processus.
- D'indiquer à quel paragraphe de quel référentiel qualité se rapporte la  $\bullet$ procédure ou le processus que vous décrivez. Les processus ou procédures sont ainsi associés à des chapitres ou thèmes de manière à indiquer leur domaine d'application.

Pour que l'onglet Qualité apparaisse, le filtre correspondant doit être activé dans la Configuration de l'utilisateur. Pour cela, dans le bureau, cliquez sur **Outils > Options** puis faites un double-clic sur l'icône Filtres. Sélectionnez ou dé-sélectionnez le champ MEGA Process : Qualité pour voir apparaître ou non ce qui traite de la qualité.

#### Indiquer les caractéristiques qualité des procédures

**B** Propriétés de Procédure Procédure 1  $2<sup>1</sup>$ . 10 x Objectifs & Exigences Compléments Commentaire Général Caractéristiques Qualité Coût & Durée | Risques | Opérations | Flux Détails Code-Procédure: Textes Type-Procédure: Générale ISO 9001 (1994) Classe-Procédure: Exploitation  $\blacktriangledown$ ISO 9001 (2000) Fréquence-Procédure: Quotidienne  $\overline{\phantom{a}}$ Autres chapitres Date d'application: Date de fin de validité: AQ-Procédure: Assurance Qualité ॼ

Dans le sous-onglet Détails, vous pouvez renseigner des caractéristiques propres à la problématique qualité.

#### Types et classes de procédures

Deux types de procédures sont gérés :

- Les procédures "Générales", qui concernent l'ensemble de l'organisme décrit.
- Les procédures "Spécifiques", qui concernent une structure ou un produit.

Les **classes** de procédures proposées sont :

- Les procédures d' "Exploitation", qui décrivent le fonctionnement usuel de l'organisme.
- Les procédures d' "Urgence", qui décrivent un fonctionnement accéléré pour apporter un service plus rapide au client.
- Les procédures "Exceptionnelles" représentant un fonctionnement inhabituel, suite à un incident, par exemple.

#### **Autres caractÈristiques des procÈdures**

L'option **AQ-Procédure** permet de préciser si la procédure fait partie de la documentation d'assurance qualité (externe) ou de système qualité (interne) de l'organisme.

! *Cette option concerne la version 1994 de la norme ISO 9001.*

Le **Code** est un mnémonique unique qui doit être renseigné en respectant les principes de codification de l'organisme.

! *Le Code est Ègalement valable pour les processus.*

La **Fréquence** de la procédure peut être :

- A la demande (la procédure est appliquée dès que l'événement déclenchant intervient).
- Quotidienne, Hebdomadaire, Mensuelle, Bimensuelle, Trimestrielle, Annuelle.

**■** *Il est possible de compléter ces listes. Voir pour cela le chapitre "GÈrer le mÈtamodËle" du guide MEGA Administration.*

La **Date d'application** et **Date de fin de validité** de la procédure peuvent également être indiquées.

> **EXECTE ENTERITY ESTABLE TE FORMAT EST** *Le format de date qui est présenté en exemple est celui que propose Windows par dÈfaut. Vous pouvez le modifier dans le panneau de configuration de Windows et choisir un autre format de date (date courte).*

> Pour saisir une date au-delà de l'an 2000, vous devez choisir un format *de date courte de type jj/MM/aaaa avec quatre caractËres pour l'annÈe.*

L'**Acteur Gestionnaire** (onglet **CaractÈristiques**) est l'acteur de l'entreprise qui sera chargé de maintenir et de faire évoluer la procédure.

#### Saisir les textes d'une procédure

Dans l'onglet **Qualité** de la fenêtre de propriétés d'une procédure, vous disposez du sous-onglet **Textes**. Vous pouvez saisir différents types de textes : domaine d'application, objet de la procédure, références, définitions, etc.

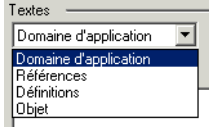

#### Préciser le contexte de la démarche qualité

Les sous-onglets ISO 9001 (1994), ISO 9001 (2000) et Autres chapitres correspondent à différents référentiels servant de base à votre démarche qualité:

#### ISO 9001:1994

Ce sous-onglet présente les 20 chapitres (ou exigences) de la série de normes ISO 9001/2/3, édition 1994.

> **10 □** 4.01 Responsabilité de la Direction **10 □** 4.02 Système qualité **10** 4.03 Revue de contrat **10** 1.04 Maîtrise de la conception 10 14.05 Maîtrise des documents et des données **10** □ 4.06 Achats 4.07 Maîtrise du produit fourni par le client **10 0** 4.08 Identification et traçabilité du produit **10** □ 4.09 Maîtrise des processus 4.10 Contrôles et essais 4.11 Maîtrise des équipements de contrôle ÛD □ 4.12 Etat des contrôles et des essais 4.13 Maîtrise du produit non conforme **10** 1.14 Actions correctives et préventives 15 Manutention, stockage, conditionnement (16 4.16 Maîtrise des enregistrements relatifs à la qualité **10** □ 4.17 Audits qualité internes **1** 4.18 Formation **10** 1.19 Prestations associées **10** 1.20 Techniques statistiques

#### ISO 9001:2000  $\bullet$

Ce sous-onglet présente les 4 thèmes et les sous-thèmes de la norme ISO 9001, édition 2000. Vous pouvez déplier l'arborescence pour visualiser les sous-chapitres puis la replier.

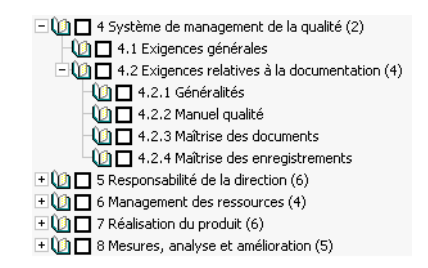

#### **Autres chapitres**  $\bullet$

Ce sous-onglet vous concerne si vous vous basez sur un autre texte pour mener votre démarche qualité ou votre certification. Les chapitres que vous avez éventuellement créés apparaissent ici.

> ► Pour créer de nouveaux chapitres, vous devez le faire à l'aide de l'explorateur.

Pour relier un chapitre/thème à une procédure ou à un processus :

> Cochez la case correspondante.

Pour délier la procédure ou le processus et un des chapitres/thèmes de la norme :

> Décochez la case correspondante.

### **PROPRIÉTÉS DES MESSAGES**

#### <span id="page-118-0"></span>**Message - Type flux**

Pour préciser qu'un message s'inscrit dans un flux de qualité :

- 1. Dans un logigramme, affichez la fenêtre de propriétés d'un message puis cliquez sur l'onglet Caractéristiques.
- Dans le champ Type-Flux, sélectionnez "Flux Qualité" à l'aide de la  $2.$ flèche.

#### **Message - Onglet Qualité**

L'onglet Qualité permet de préciser les caractéristiques du message relatives à la qualité.

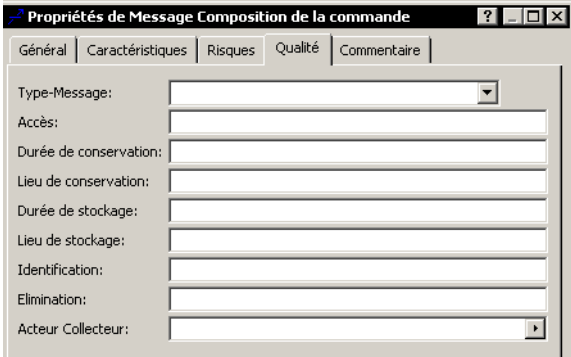

Le champ Type-Message permet de caractériser le message : "Données externes", "Enregistrement Qualité" ou "Instruction".

Les autres champs permettent de donner des indications supplémentaires pour les messages de type "Enregistrement Qualité" qui ont une importance particulière dans la documentation de votre système qualité. Vous pouvez ainsi indiquer le lieu et la durée de stockage, etc.

> Selon la norme ISO 9000:2000, un "Enregistrement" fait état des résultats obtenus ou apportant la preuve de la réalisation d'une activité.<br>Il peut documenter la traçabilité et apporter la preuve que vérification,<br>actions préventives et correctives ont été réalisées. Il peut s'agir d'un enregistrements ne nécessitent pas de maîtrise des révisions.

### **GÉNÉRER UN MANUEL QUALITÉ**

<span id="page-119-0"></span>MEGA Process propose un document type "manuel Qualité" qui permet de produire les manuels Qualité de votre organisme.

Selon la norme ISO 9000:2000, le manuel Qualité est un "document spécifiant le système de management de la qualité d'un organisme". Le détail et la forme d'un manuel Qualité peuvent varier pour s'adapter à la taille et à la complexité d'un organisme particulier.

Le manuel Qualité est partiellement alimenté par le référentiel et reprend les différents objets représentés dans les organigrammes et diagrammes que vous avez construits. Vous pouvez ensuite rédiger sous Word les parties du document non générées par MEGA Process.

#### **Structure du manuel Qualité**

Le document type de MEGA Process donne une structure type conforme aux normes françaises pour l'établissement et la rédaction d'un manuel Qualité (NF X 50-160). La structure type proposée est la suivante, les titres suivis par une étoile "\*" étant automatiquement alimentés par le référentie.

- Introduction
	- Domaine d'application et exclusions
	- · Références du Manuel Qualité
	- · Gestion du Manuel Qualité
- Organisation
	- Engagement du dirigeant
	- Présentation de l'entreprise
	- Organisation de l'entreprise (\*)
	- Produits de l'entreprise
	- Politique qualité
	- · Système qualité
	- Planification qualité
- Moyens
	- Ressources humaines
	- Moyens matériels
	- · Sécurité
- Processus principaux  $(*)$ 
	- Carte des processus  $(*)$
	- Description des processus  $(*)$
- Mesures et actions d'amélioration
	- Mesures
	- Actions d'amélioration
- Annexes
	- Références documentaires
	- Vocabulaire
	- Liste des procédures/processus par thèmes (\*)

#### **Créer le manuel Qualité**

Pour créer un manuel Qualité :

1. Dans le navigateur, cliquez avec le bouton droit sur le nom d'un acteur.

2. Sélectionnez Nouveau > Document. La fenêtre de Création d'un document apparaît.

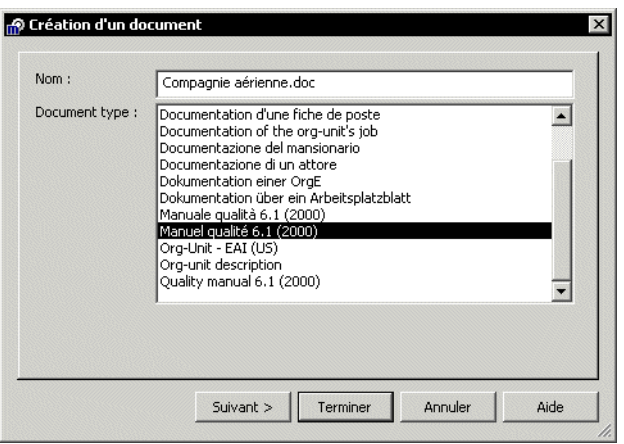

- 3. Choisissez le document type "Manuel qualité 6.1 (2000)". Ce document type a été adapté pour répondre aux nouvelles exigences de la norme ISO 9001:2000.
- 4. Cliquez sur Terminer.

Le document est généré. Vous pouvez consulter son contenu en faisant défiler les pages à l'aide de l'ascenseur vertical de Word.

Après la page de garde du document où sont indiqués, entre autres, les noms des rédacteurs, vérificateurs et approbateurs du manuel qualité, vous voyez successivement:

- La liste de diffusion du document.
- La fiche de suivi des modifications du document.  $\bullet$
- Le sommaire du document.  $\bullet$
- L'introduction dans laquelle vous pouvez renseigner un certain nombre de paragraphes.
- $\bullet$ La présentation de l'entreprise avec les organigrammes.
- La carte des processus avec leur description.  $\bullet$
- En annexe, la mise en correspondance des thèmes et des processus/  $\bullet$ procédures.

Vous pouvez compléter ce manuel qualité (texte en noir). Les parties en provenance de la base (texte en bleu) pourront être mises à jour en permanence à l'aide de la touche  $\leq$ F9>.

## <span id="page-122-0"></span>**ORGANIGRAMME ET RESPONSABILITÉS**

- √ "Créer un organigramme", page 124
- √ "Définir les responsabilités", page 129

## **CRÉER UN ORGANIGRAMME**

<span id="page-123-0"></span>MEGA Process vous permet de formaliser vos organigrammes avec les mêmes outils et la même démarche que ceux utilisés pour les processus et les procédures.

L'organigramme présente la structure de l'entreprise. On peut y indiquer la hiérarchie des acteurs de l'entreprise, préciser par quelles personnes est tenu le rôle de chaque acteur et sur quel site il est installé.

Les objets descriptifs des organigrammes gérés dans MEGA Process sont :

- $\bullet$ Les acteurs (généralement un élément de la structure de l'entreprise, la Direction commerciale par exemple).
- Les personnes (Monsieur Jean Dupond, Madame Durand).
- Les sites (lieux géographiques d'intérêt pour l'organisation tels que le siège, l'usine, etc.).

Pour créer un organigramme depuis le navigateur :

- 1. Sélectionnez l'icône Objets de la barre MEGA.
- 2. Dans le navigateur, cliquez avec le bouton droit sur un acteur et sélectionnez Nouveau > Organigramme.

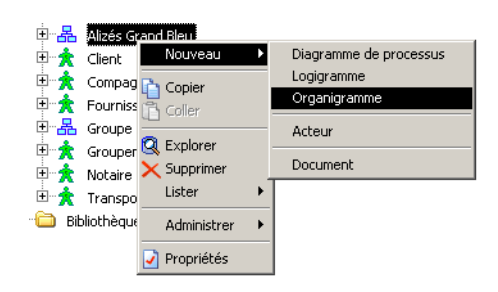

L'organigramme correspondant s'ouvre.

#### **Dessiner un organigramme**

L'organigramme présente la structure de l'entreprise. Les objets décrits dans un organigramme sont :

- $\bullet$ Les acteurs.
- Les personnes.
- Les sites.

#### **Rechercher des objets**

> Créez par exemple l'organigramme "Service livraison".

Pour ramener d'un seul coup tous les acteurs impliqués dans vos procédures :

- 1. Cliquez sur le bouton Rechercher La fenêtre de recherche s'ouvre.
- 2. Dans le champ Cible, sélectionnez "Acteur".

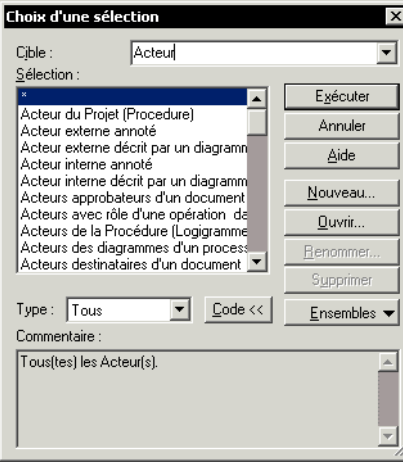

3. Choisissez la sélection "\*", qui est sélectionnée par défaut, puis cliquez sur le bouton Exécuter.

La liste des acteurs s'affiche.

La Une sélection est un dispositif permettant de sélectionner un<br>ensemble d'objets d'un type donné à l'aide d'un ou plusieurs critères de cherche. Les ensembles ainsi constitués peuvent être manipulés par la<br>plupart des fonctionnalités du logiciel. 4. Sélectionnez les acteurs "Direction commerciale", "Direction logistique", "Gestionnaire stocks", "Magasin produits finis", "Service commercial", "Service livraison", "Service transports" en maintenant la touche <Ctrl> enfoncée.

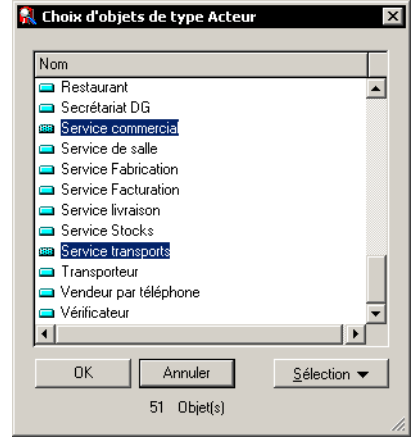

 $\odot$  Quand vous cliquez sur un objet d'une liste en maintenant la touche <Ctrl> appuyée, vous l'ajoutez et l'enlevez alternativement de votre sélection.

- 5. Cliquez sur OK.
- 6. Dans la deuxième fenêtre qui s'affiche, sélectionnez les acteurs et faitesles glisser dans le diagramme.

► Vous pouvez conserver le résultat de la recherche pour le réutiliser ultérieurement. Pour cela, cliquez sur le bouton Sélection puis sur **Conserver.** 

 $\odot$  Pour désactiver la création d'acteurs, cliquez sur le bouton

Mettez en forme le dessin comme dans l'exemple suivant :

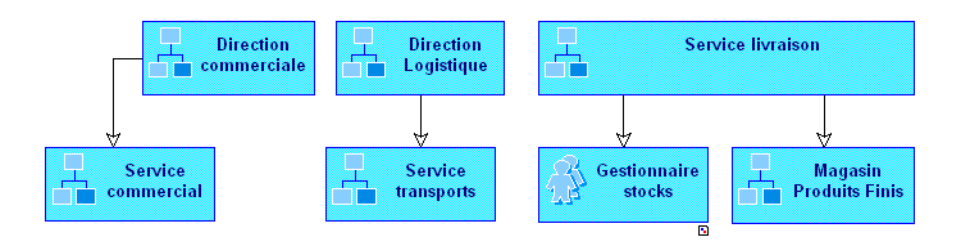

 $\heartsuit$  Vous pouvez sélectionner plusieurs objets dans le dessin en maintenant la touche <Majuscules> enfoncée. Pour cela, vous pouvez également les entourer à l'aide de la souris.

Vous pouvez affecter la même taille à plusieurs objets en leur<br>appliquant la commande **Retailler à l'identique** du menu **Dessin,** après les avoir sélectionnés. Vous pouvez de même les aligner à l'aide de la commande *Aligner* de ce même menu (le dernier objet sélectionné est pris comme référence).

En cas de fausse manipulation, utilisez le menu Edition > Annuler.

7. Ajoutez ensuite les sites sur lesquels sont installés les acteurs de l'entreprise.

> Un site est un lieu géographique où est implantée l'entreprise. Les sites peuvent être des sites-types tels que le siège, l'agence, l'usine, ou<br>des lieux géographiques précis comme l'agence de Marseille, l'usine de Poissy, etc.

- Effectuez un double-clic sur le bouton **Site**  $\boxed{\bigcirc}$  de la barre d'objets et ajoutez successivement les sites "Agence", "Siège" et "Dépôt".
- 8. Tracez les liens entre ces objets.

Notez que certains liens existent déjà.

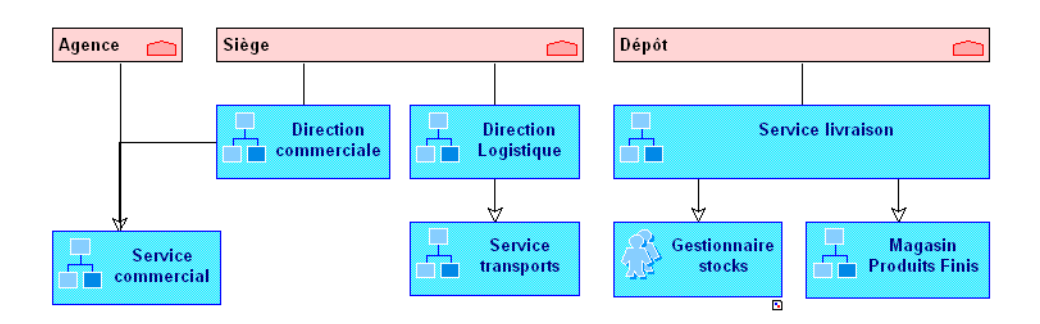

Lorsque vous créez un lien entre deux acteurs, partez toujours du supérieur pour aller vers son subordonné. Une fois le lien créé, une flèche apparaît, matérialisant le sens de la hiérarchie.

> $\odot$  La fonction d'une personne, dans la fiche de suivi des modifications du document d'une procédure, est le nom de l'acteur qui lui est relié.

Vous pouvez également ajouter des *personnes* à l'aide du bouton **Personne e** 

► Une personne occupe un poste de travail dans l'entreprise. Elle est désignée par son nom. Ex : M. Dupond.

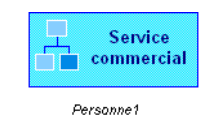

#### Spécifier les propriétés d'un acteur

Pour préciser les propriétés d'un acteur :

1. Cliquez avec le bouton droit sur l'acteur.

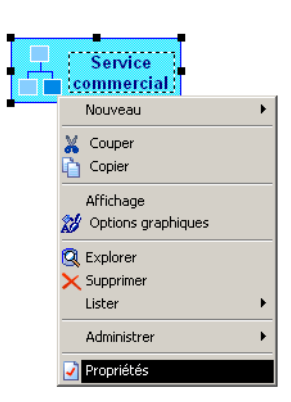

© Quand un acteur apparaît dans un dessin, vous pouvez le décrire par un nouvel organigramme à l'aide de son menu contextuel.

3. Dans le champ Type-Acteur, précisez le type de l'acteur.

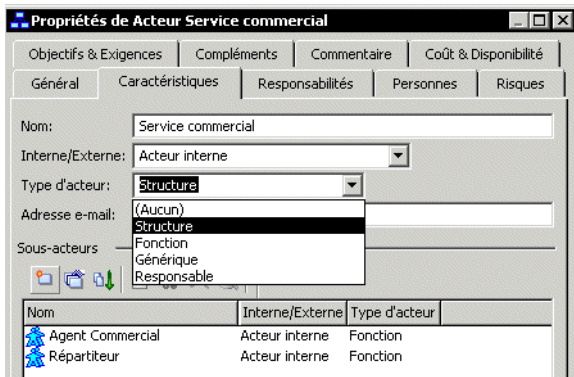

Il existe plusieurs types d'acteurs :

- Un Acteur "Responsable" (par exemple, Directeur commercial).  $\bullet$
- Un Acteur "Générique" correspond à un rôle pris en charge au cours du  $\bullet$ déroulement d'un projet (Rédacteur, Demandeur,...).
- Un Acteur "Structure" (par exemple, Direction Commerciale).  $\bullet$
- Un Acteur "Fonction" (par exemple, Ingénieur Commercial).  $\bullet$

► Vous pouvez également préciser ses coordonnées (nom de la société, adresse e-mail, numéro de téléphone, etc.).

## **DÉFINIR LES RESPONSABILITÉS**

#### <span id="page-128-0"></span>Responsabilité des procédures et opérations

MEGA Process vous permet de relier une opération ou une procédure à plusieurs acteurs. Vous pouvez alors préciser la responsabilité de chacun des acteurs.

Pour indiquer la responsabilité d'un acteur dans une opération ou une procédure :

- 1. Ouvrez la fenêtre de propriétés de l'opération ou de la procédure.
- 2. Dans le cadre "Acteur", ajoutez ou reliez des acteurs.
- 3. Pour chacun d'eux, dans la liste déroulante Responsabilité,
	- sélectionnez un niveau de responsabilité parmi les quatre proposés. • Exécutant
	- Responsable
	- Consulté
	- · Informé

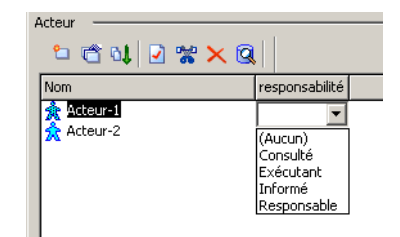

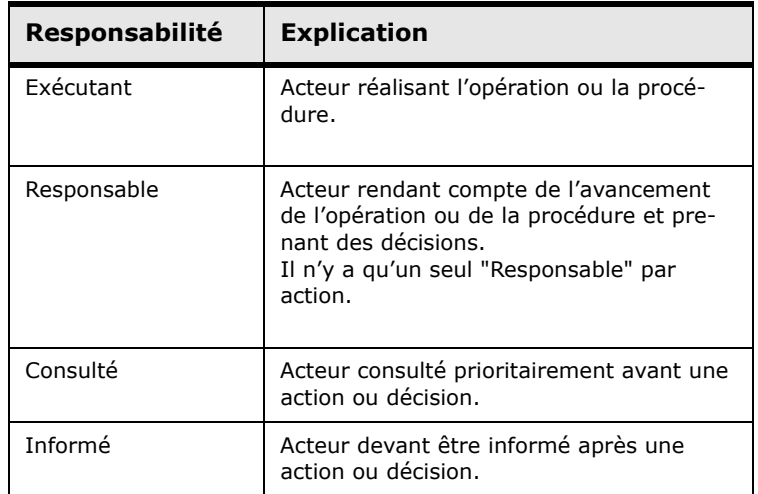

#### Responsabilité des procesus

Pour préciser à qui incombe le pilotage d'un processus :

1. Dans la fenêtre de propriétés d'un processus, cliquez sur l'onglet **CaractÈristiques**.

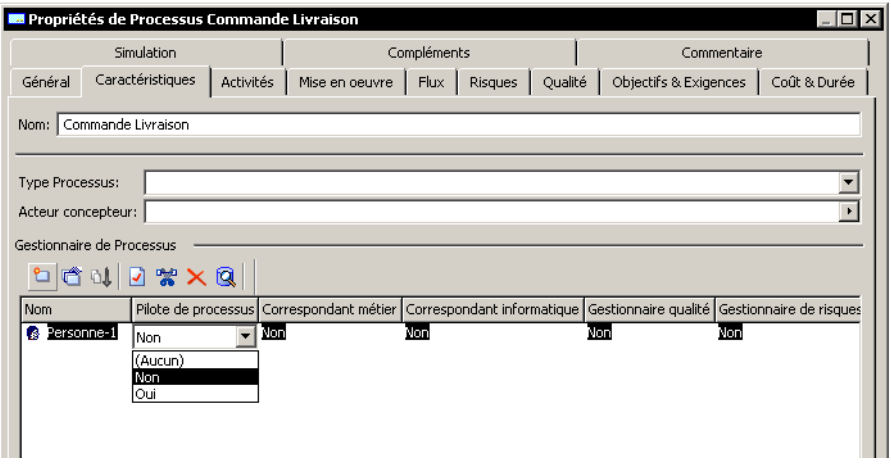

- 2. Dans le cadre Gestionnaire de processus, créez ou reliez des personnes impliquées dans le pilotage du processus.
- 3. Précisez leur rôle dans l'équipe en sélectionnant la valeur "Oui" ou "Non" dans les listes déroulantes suivantes :
	- ï "Pilote de processus"
	- · "Correspondant métier" (c.-à-d. la maîtrise d'ouvrage)
	- "Correspondant informatique" (c.à-d. la maîtrise d'oeuvre)
	- **·** "Gestionnaire qualité"
	- ï "Gestionnaire des risques"

#### **CrÈer une fiche de poste**

Vous pouvez créer un document détaillant les attributions d'un acteur.

Pour cela :

- **1.** A partir de líacteur, sÈlectionnez **Nouveau > Document** dans son menu contextuel.
- **2.** Dans la fenêtre **Création d'un document**, sélectionnez "Documentation díune fiche de poste" et cliquez sur **Terminer**.

## **STRATÉGIE ET PERFORMANCE**

- " ["MEGA pour Six Sigma", page 132](#page-131-0)
- " ["MEGA pour Balanced Scorecard", page 139](#page-138-0)

## **MEGA POUR SIX SIGMA**

<span id="page-131-0"></span>Six Sigma est une méthode d'amélioration des processus basée sur les statistiques. MEGA permet de mettre en oeuvre cette méthode en vous apportant une aide à chaque étape du projet.

- $\sqrt{ }$  ["A propos de Six Sigma", page 132](#page-131-1)
- √ ["Le portail Six Sigma", page 133](#page-132-0)
- √ "Assistance à la mise en oeuvre de Six Sigma", page 134
- " ["Votre projet Six Sigma", page 135](#page-134-0)

#### <span id="page-131-1"></span>**A propos de Six Sigma**

Six Sigma est une méthode de résolution de problèmes ayant comme objectif de réduire le nombre de défauts et donc de satisfaire les clients finaux. Elle amène une approche méthodologique et rigoureuse qui fait appel à l'analyse statistique pour comprendre le fonctionnement des phénomènes et baser les décisions d'améliorations sur les données.

La méthode vise à atteindre les 6 s (sigma) pour les produits et services livrés au client. Cet objectif fait intervenir l'écart type ou sigma : l'écart type mesure la dispersion des produits autour de la moyenne. Plus il est faible, plus la production est homogène avec des valeurs proches de la moyenne.

Six Sigma propose de raisonner en " parties par million " (PPM) (nombre de défauts pour une production de 1 million de pièces) : atteindre les 6 s, c'est produire 3.4 défauts pour un million de pièces fabriquées.

La méthode Six Sigma a intégré cette notion statistique pour l'appliquer non plus à des processus de fabrication mais à tout processus de réalisation. Elle se décompose en plusieurs étapes. Au cours de son déroulement, elle va faire appel à des outils déjà connus mais leur efficacité sera mesurée au travers du résultat attendu : l'approche et la maîtrise des 3,4 PPM.

La méthode Six Sigma se compose de 5 phases (DMAIC).

- Définir (Define)
- Mesurer (Measure)
- Analyser (Analyse)
- Améliorer (Improve)
- Contrôler (Control)

Celles-ci sont décrites de manière fine : description des tâches, livrables en entrée et sortie, compétences et ressources nécessaires pour chaque phase, etc.

> ! *Pour plus de dÈtails sur Six Sigma, voir la Documentation disponible ‡ partir du portail Six Sigma (‡ partir du bureau, cliquez sur ? > Pour dÈmarrer > Portail Six Sigma).*

### <span id="page-132-0"></span>**Le portail Six Sigma**

A partir du bureau de MEGA, vous pouvez accéder à un portail vous présentant la méthode Six Sigma.

Pour cela :

> A partir du menu ?, cliquez sur **Pour démarrer > Portail Six Sigma**.

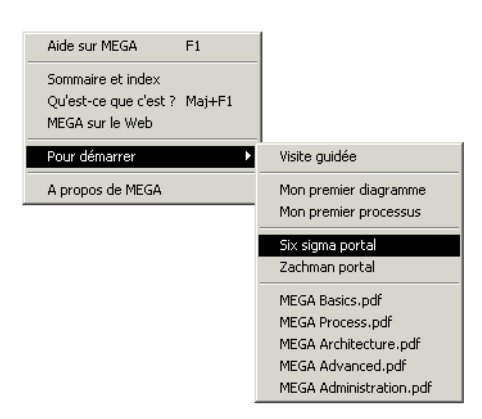

#### La fenêtre du portail apparaît.

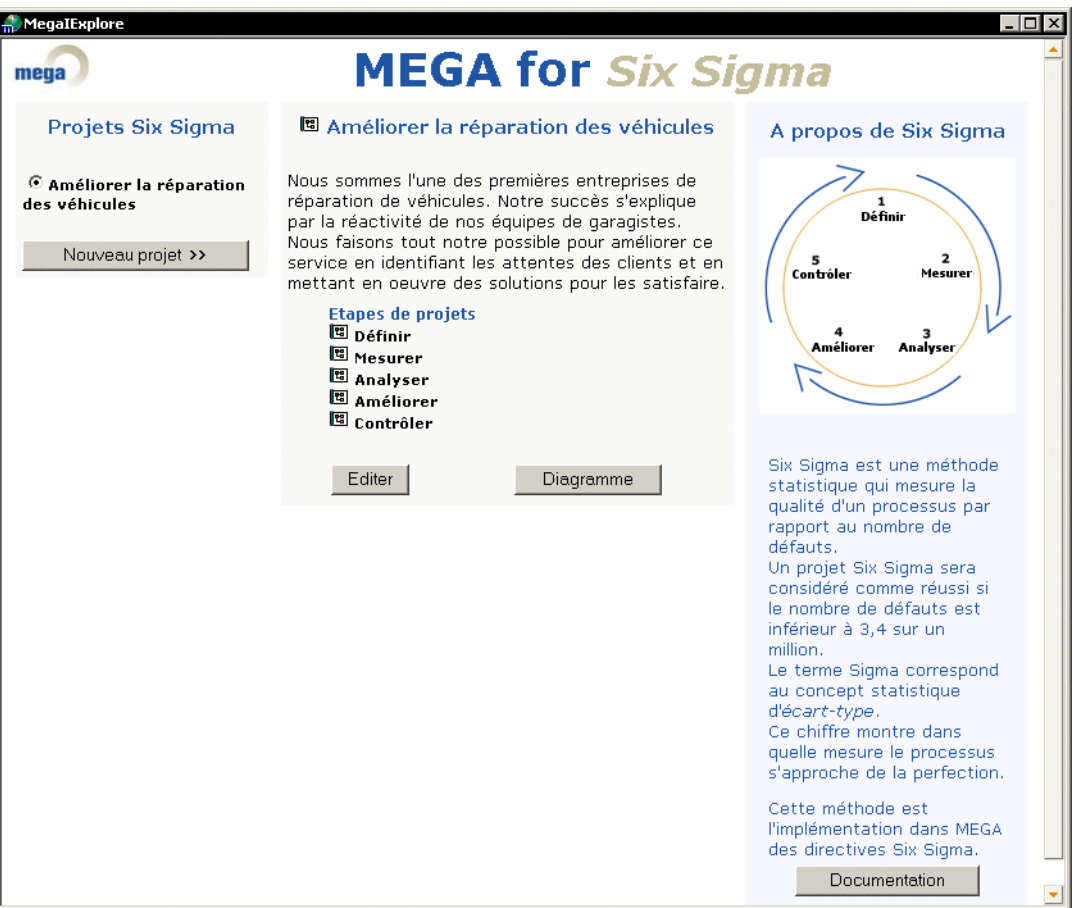

A partir de ce portail, vous pouvez :

- Accéder aux projets créés dans MEGA en cliquant sur le bouton Editer.
- Créer un nouveau projet en cliquant sur le bouton Nouveau projet (avec "Six Sigma" comme méthode pré-sélectionnée).
	- ► Pour plus de détails sur les projets, voir "Les projets", page 28.
- Consulter le site Web intégré à MEGA qui présente la méthode Six Sigma en cliquant sur le bouton Documentation.
- $\bullet$ Visualiser le diagramme d'ordonnancement de phases de la méthode en cliquant sur le bouton Diagramme.

#### <span id="page-133-0"></span>Assistance à la mise en oeuvre de Six Sigma

MEGA fournit un environnement permettant de développer rapidement et de manière cohérente un projet Six Sigma.

Ci-dessous vous trouverez pour chaque phase et sous-phase de la méthodologie les outils qui dans **MEGA** aideront dans leur mise en oeuvre.

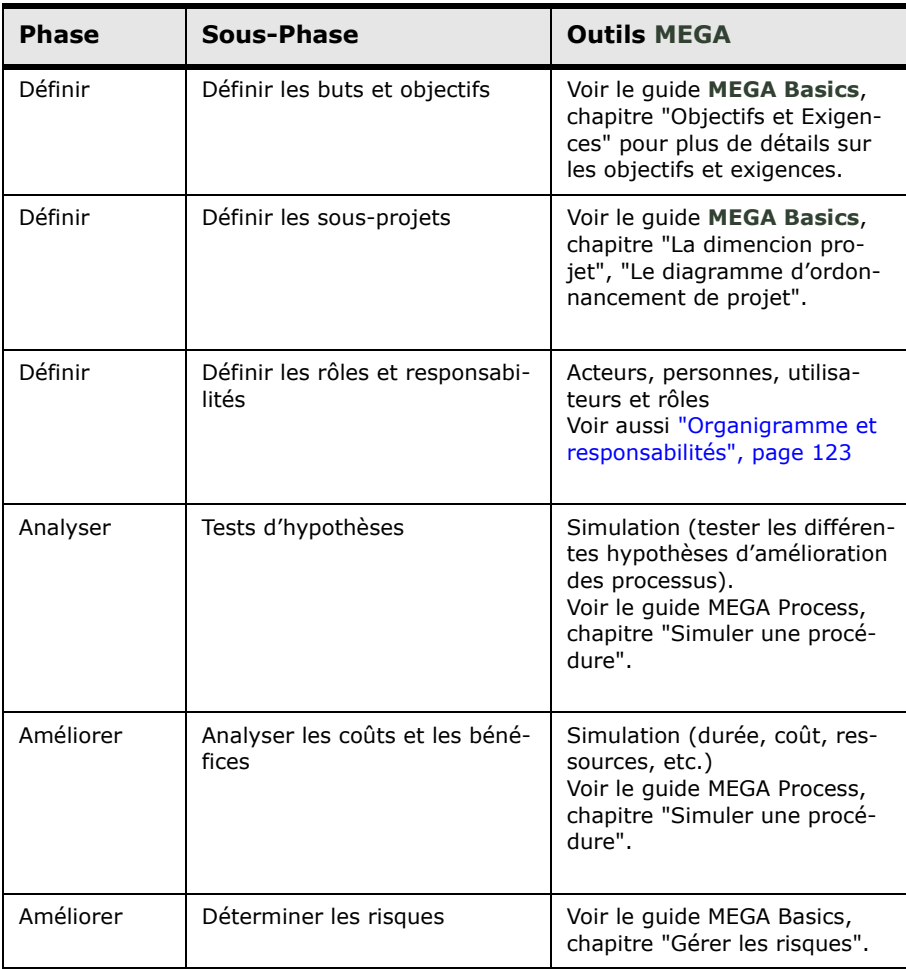

### <span id="page-134-0"></span>**Votre projet Six Sigma**

! *Pour plus de dÈtails sur les projets, voir le guide MEGA Basics, chapitre "La dimension Projet".*

#### **CrÈer un projet Six Sigma**

**MEGA** permet de créer un projet Six Sigma :

- Depuis le portail Six Sigma (voir ["Le portail Six Sigma", page 133\)](#page-132-0).
- **•** Depuis le navigateur, onglet **Projets** (dans ce cas, vous devez sélectionner la méthode Six Sigma dans l'assistant).

Pour plus de dÈtails, voir le guide **MEGA Basics**, "La dimension projet", "Assistance à la création de projet".

#### *CrÈer un projet Six Sigma depuis le portail*

Pour créer un projet Six Sigma depuis le portail :

**1.** Cliquez sur **Nouveau projet**.

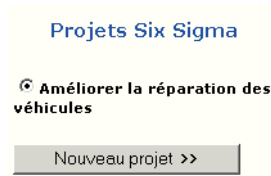

**2.** Saisissez un nom dans líespace qui vous est rÈservÈ et cliquez sur **OK**.

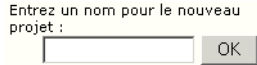

Les phases du projet sont créées.

Vous pouvez visualiser líarborescence du projet cliquant en sur le bouton **Editer**.

#### **Participants au projet Six Sigma**

MEGA permet de lister les acteurs, personnes et utilisateurs participants à un projet.

#### *CompÈtences requises*

Pour sélectionner des personnes compétentes sur le projet :

- 1. Dans l'onglet **Participants** de la fenêtre de propriétés du projet, cliquez sur le bouton **Relier**.
- **2.** SÈlectionnnez le type de participant "Personne". La fenêtre de sélection apparaît.

**3.** Sélectionnez "Personnes adaptées".

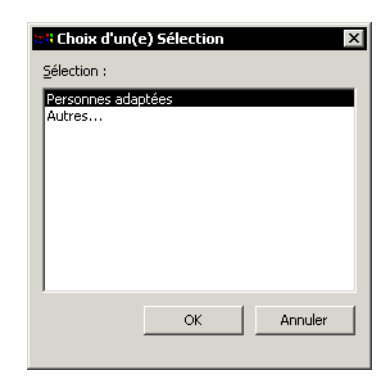

**4.** Cliquez sur **OK**. La fenêtre de résultat apparaît.

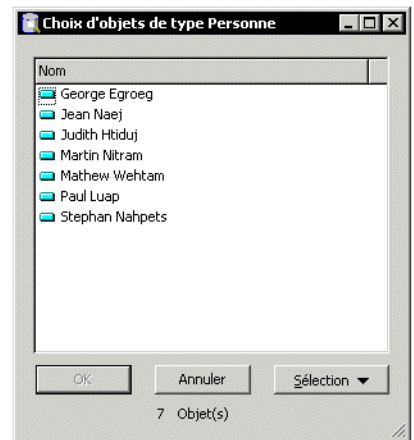

**5.** Sélectionnez dans la liste une ou plusieurs personnes correspondant à vos attentes et cliquez sur **OK**.

#### *RÙles spÈcifiques ‡ Six Sigma*

En plus des rôles disponibles pour tous les projets (Chef de projet, membre de l'équipe projet, membre du comité de pilotage), vous disposez de cinq rôles spécifiques à vos projets Six Sigma :

ï *Master Black Belt*

Les "master black belts" sont les instructeurs, les mentors, les guides. Ils enseignent "les ficelles" de la méthode, aident à la sélection des membres d'Èquipe et participent aux tris et aux sÈlections des projets qui permettront d'atteindre au mieux les objectifs financiers.

ï *Black Belt*

Les "black belts" travaillent à plein temps sur le projet Six Sigma. Ils sont formés pour se pencher sur les problèmes chroniques à fort impact. Ils savent également les régler en utilisant les techniques et méthodes Six Sigma. Ils gèrent les problèmes, éliminent les défauts et augmentent ainsi les rentrées financières.

ï *Green Belt*

Les "green belts" assistent les "black belts" à temps partiel, habituellement dans des domaines spécifiques et restreints. Ils appliquent les outils Six Sigma pour examiner et résoudre les problèmes chroniques du projet tout en assurant leurs tâches ordinaires.

ï *Champion*

Le rôle des champions est de défendre la cause des "black belts" en repoussant les barrières d'ordre fonctionnel, financier, personnel ou autres. Les champions sont très impliqués dans le processus. En fonction de la taille de l'entreprise, ils sont choisis parmi les chefs de projets et les directeurs.

#### ï *Administrateur*

Le rôle majeur des administrateurs est de décider d'utiliser la méthode Six Sigma et de l'annoncer publiquement au sein de l'organisation.

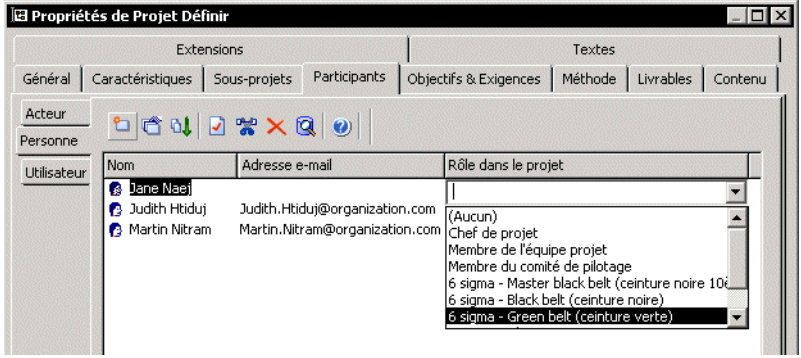

## <span id="page-138-0"></span>**MEGA POUR BALANCED SCORECARD**

Les "Balanced Scorecards" proviennent des Etats-Unis, et ont été portés par Robert S. Kaplan et David P. Norton, dans une série d'articles fondateurs, édités par la Harvard Business Review dès 1992.

La traduction française courante pour Balanced Scorecard est "Tableau de Bord Prospectif" (TBP). On trouve également parfois l'expression "tableau de bord ÈquilibrÈ".

Un Balanced Scorecard est un ensemble de mesures de la performance organisées selon quatre axes :

- Les finances (que faut-il apporter aux actionnaires ?)
- Les clients (que faut-il apporter aux clients ?)
- Les processus internes (en quoi devons-nous exceller ?)
- L'apprentissage organisationnel (quelles compétences et quelle motivation devons-nous développer ?).

! *Les quatre axes stratÈgiques de Balanced Scorecard sont livrÈs dans le fichier BalancedScorecard.mol situÈ sous Mega\_Std.*

Un Balanced Scorecard est équilibré lorsque les indicateurs sont répartis Èquitablement entre ces quatre axes.

Tout en permettant de garder un oeil, grâce aux indicateurs financiers, sur la performance à court terme, le Balanced Scorecard met en évidence les déterminants de l'amélioration de la performance financière et concurrentielle à long terme.

Les mesures sont directement liées à la vision et à la stratégie de l'organisation et sont liées entre elles par des relations de cause à effet.

Pour plus de détails en français sur le sujet, voir l'ouvrage "Le tableau de bord prospectif" de Robert S. Kaplan et et David P. Norton aux éditions d'Organisation, avril 2003 (traduit de l'américain "The Balanced Scorecard," Harvard Business School).

#### **Le portail Balanced scorecard**

A partir du bureau de MEGA, vous pouvez accéder à un portail vous présentant Balanced Scorecard (tableau de bord prospectif).

Pour cela :

> A partir du menu ?, cliquez sur Pour démarrer > Portail Balanced Scorecard.

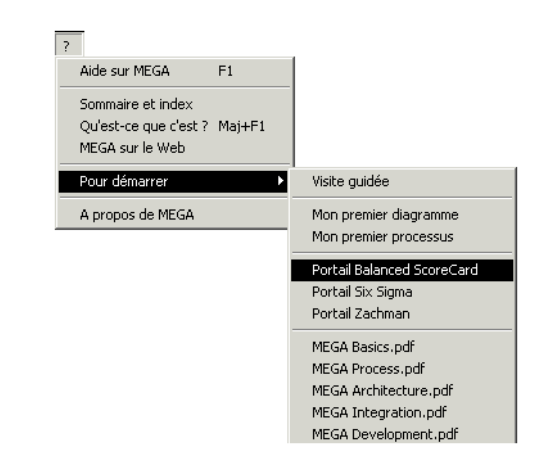

La fenêtre du portail apparaît. Il vous donne accès au guide méthodologique.

## Troisième partie : Organisation et applications informatiques

# **OPTIMISER LE DÉPLOIEMENT DE PROGICIELS**

MEGA fait la distinction entre les processus informatiques (ici, les transactions ERP) et les processus métiers. La correspondance est faite entre le point de vue des utilisateurs métiers et l'organisation fournie par l'ERP.

L'enjeu essentiel des projets ERP (par exemple, SAP) réside dans l'appropriation des nouveaux outils par les utilisateurs. MEGA Process rend cette tâche plus aisée en permettant de compléter l'aide en ligne existante du progiciel et en repositionnant la transaction dans le processus métier.

MEGA Process permet de générer un site Web accessible depuis chaque transaction. L'utilisateur peut ainsi disposer d'une aide en ligne lui permettant de mieux comprendre le contexte d'utilisation de la transaction dans l'entreprise.

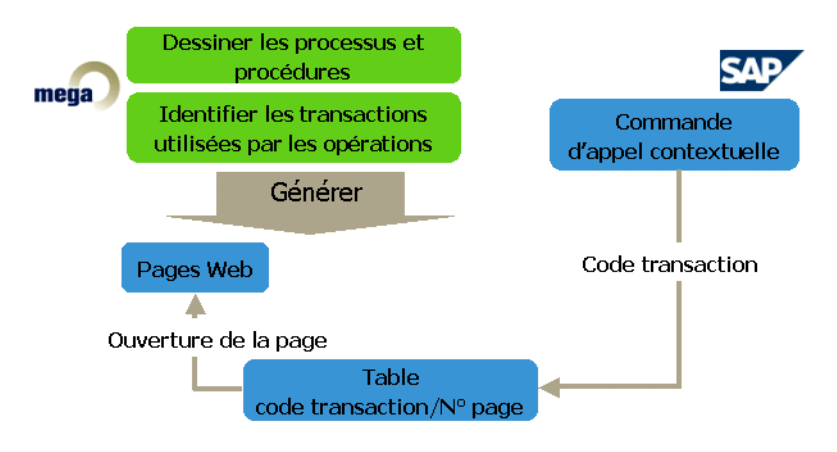

SAP est ici cité en exemple. Mais le principe reste valable avec d'autres progiciels du marché.

### **Constituer le référentiel de l'organisation**

**MEGA Process** permet :

- De décrire les processus et procédures clés de l'entreprise, ainsi que les opérations, au niveau le plus élémentaire.
- D'associer à chaque opération les transactions utilisées.

#### **Relier un service à une opération**

Pour pouvoir produire une aide en ligne donnant le contexte d'utilisation des transactions, vous devez associer des services à vos opérations.

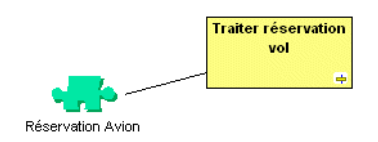

#### **Indiquer un code Service**

Pour indiquer le **Code Service** correspondant à la transaction :

**1.** Activez le menu contextuel du service.

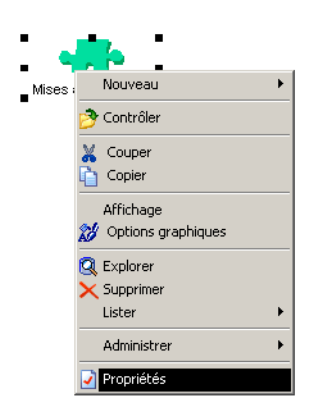
2. Dans la fenêtre de propriétés du service, sélectionnez l'onglet **ImplÈmentation** et renseignez le **Code Service**.

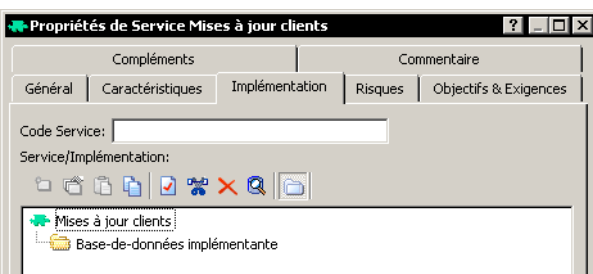

#### *Exemple de code Service*

Dans la base "MEGA (Tutorial)" :

- **1.** Ouvrez le logigramme Réservation de voyages V3 Vol et location de bateau.
- **2.** Ouvrez la fenêtre de propriétés du service "Réservation Bateaux". Le service est fourni par un progiciel, dont le code, "RESA", est indiqué.

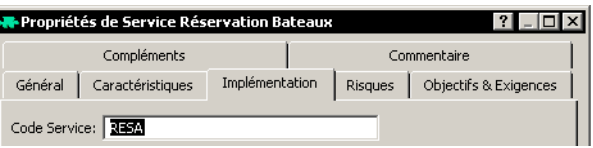

### **Associer des rÈfÈrences externes aux services**

Le progiciel est accompagné d'une aide contextuelle correspondant à son paramétrage. Il s'agit du mode opératoire de la transaction ou du guide d'utilisation.

Chaque transaction possède son mode opératoire, lequel s'affiche dans une fenêtre de taille réduite lors de l'appel de l'aide.

L'aide générée par MEGA apporte un complément sur le contexte d'utilisation de la transaction. C'est à partir du mode opératoire que vous pourrez accéder à l'aide gÈnÈrÈe par **MEGA**.

Pour intégrer le mode opératoire du progiciel à l'aide MEGA :

- > Créez une *référence externe* pour la page d'aide correspondant à l'utilisation du progiciel.
- > Associez cette référence externe à un service.

Exemple de référence externe associée au service

Dans le logigramme "Réservation de voyages - V3 - Vol et location de bateau", une référence externe est associée au service "Réservation Bateaux".

> Dans le menu contextuel du service, sélectionnez Référence externe.

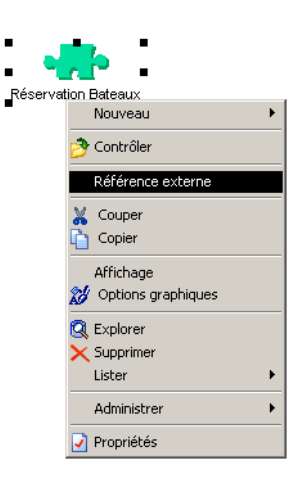

Pour plus de détails sur la création de références externes, voir le guide MEGA Basics, chapitre "Utiliser les références externes".

# **Produire l'aide en ligne avec MEGA**

Deux fichiers VB scripts sont fournis avec **MEGA** dans le dossier "demonstration\Solutions\2. ERP Adoption\Common".

- "megaerpmapbuilder.vbs", qui permet de construire un fichier XML de correspondances.
- ï "megaerppagebuilder.vbs", qui permet de construire dynamiquement les pages d'aide.

**Pour de plus amples renseignements sur la façon de produire une** *aide en ligne pour ERP, voir le fichier au format PDF situÈ dans le rÈpertoire "\Samples\ERP Online Help" du site MEGA.*

### **GÈnÈrer le fichier XML**

Le fichier "Megaerpmapbuilder.vbs" est à exécuter lorsque MEGA est fermé. Ce fichier permet de construire le fichier XML "MegaErpMap.xml".

La structure du fichier XML généré est la suivante :

```
<?xml version="1.0" encoding="ISO-8859-1" ?>
```
- <MEGAERPMapFile>
- <ERPTransaction ERPTranCode = "MKVZ">
- <ERPTranHelpFileItem id="5F4D64C93CEE06AE">

```
 <HelpFile language="EN" ERPTranHelpFile="\MKVZb.htm"/>
```
- </ERPTranHelpFileItem>
- <MegacollProcedures>
	- <MegaProcedureItem MegaHexaId="35FB37683CA00181">
- <MegaProcedure language="EN" Name="Quotation Requisition"/>
- </MegaProcedureItem>
	- </MegacollProcedures>
	- </ERPTransaction>
- </MEGAERPMapFile>

A chaque code service correspond :

- le fichier d'aide correspondant à la fenêtre de la transaction dans le progiciel.
- la collection des procédures auxquelles le code service est relié.

```
<?xml version="1.0" encoding="ISO-8859-1" ?>
- <MEGAERPMapFile>
 - <ERPTransaction ERPTranCode="MKVZ">
   - <ERPTranHelpFileItem id="5F4D64C93CEE06AE">
       <HelpFile language="EN" ERPTranHelpFile="..\..\..\.\Solutions\2. ERP Adoption\EN\Online Help\MKVZb.htm" />
       <HelpFile language="FR" ERPTranHelpFile="..\..\..\..\Solutions\2. ERP Adoption\FR\Online Help\MKVZ.htm" />
     </ERPTranHelpFileItem>
   - <MegacollProcedures>
     - <MegaProcedureItem MegaHexaId="35FB37683CA00181">
        <MegaProcedure language="EN" Name="Quotation Requisition" />
        <MegaProcedure language="FR" Name="Gérer les appels d'offres" />
       </MegaProcedureItem>
     </MegacollProcedures>
   </ERPTransaction>
 - <ERPTransaction ERPTranCode="ME58">
   - <ERPTranHelpFileItem id="5F4D66FA3CEE0831">
       <HelpFile language="EN" ERPTranHelpFile="..\..\..\.\Solutions\2. ERP Adoption\EN\Online Help\ME58b.htm" />
       <HelpFile language="FR" ERPTranHelpFile=".\\.\.\\.\Solutions\2. ERP Adoption\FR\Online Help\ME58a.htm" />
     </ERPTranHelpFileItem>
   - <MegacollProcedures>
     - <MegaProcedureItem MegaHexaId="5531722C3E70C6CA">
         <MegaProcedure language="EN" Name="Investment Requisition Formalization" />
         <MegaProcedure language="FR" Name="Formulation demande d'investissement" />
       </MegaProcedureItem>
     - <MegaProcedureItem MegaHexaId="2D7E48F73E6F2BD7">
        <MegaProcedure language="EN" Name="Purchase Requisition Formalization" />
         <MegaProcedure language="FR" Name="Formulation demande d'achat" />
       </MegaProcedureItem>
     </MegacollProcedures>
   </ERPTransaction>
 </MEGAERPMapFile>
```
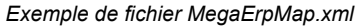

### **Construire les pages díaide dynamiques**

Dans l'ERP choisi, lorsque vous cliquez sur <F1>, un programme va appeler le fichier "Megaerppagebuilder.vbs", en lui passant en paramètres le code service et la langue.

Ce fichier permet de construire dynamiquement les pages d'aide dans la langue souhaitée, à partir :

- $\bullet$  de l'aide ERP (sous forme de références externes dans **MEGA**).
- $\bullet$  des pages du site Web généré dans **MEGA** (résultat de la modélisation).

Ainsi, l'aide en ligne "métier" vient en complément de l'aide en ligne "logicielle" embarquée dans l'ERP.

Dans le cadre de gauche, vous avez accès à deux types d'aide en ligne :

- l'aide ERP
- le contexte métier, qui correspond à la description des procédures rÈalisÈes dans **MEGA**.

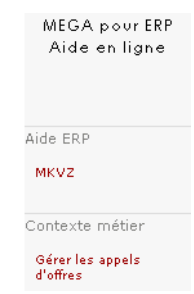

Pour accéder à l'aide correspondant à la transaction en cours dans l'ERP :

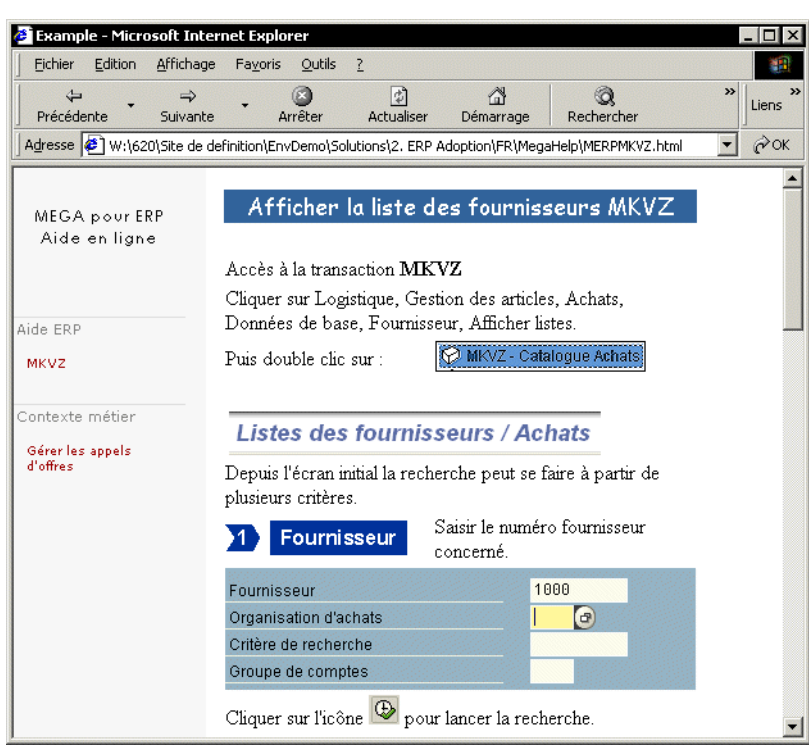

> Cliquez sur le code service situé sous la rubrique "Aide ERP".

Pour accéder à l'aide métier (générée dans MEGA) correspondant à la transaction :

> Cliquez sur le nom de la procédure associée à la transaction sous la rubrique "Contexte métier".

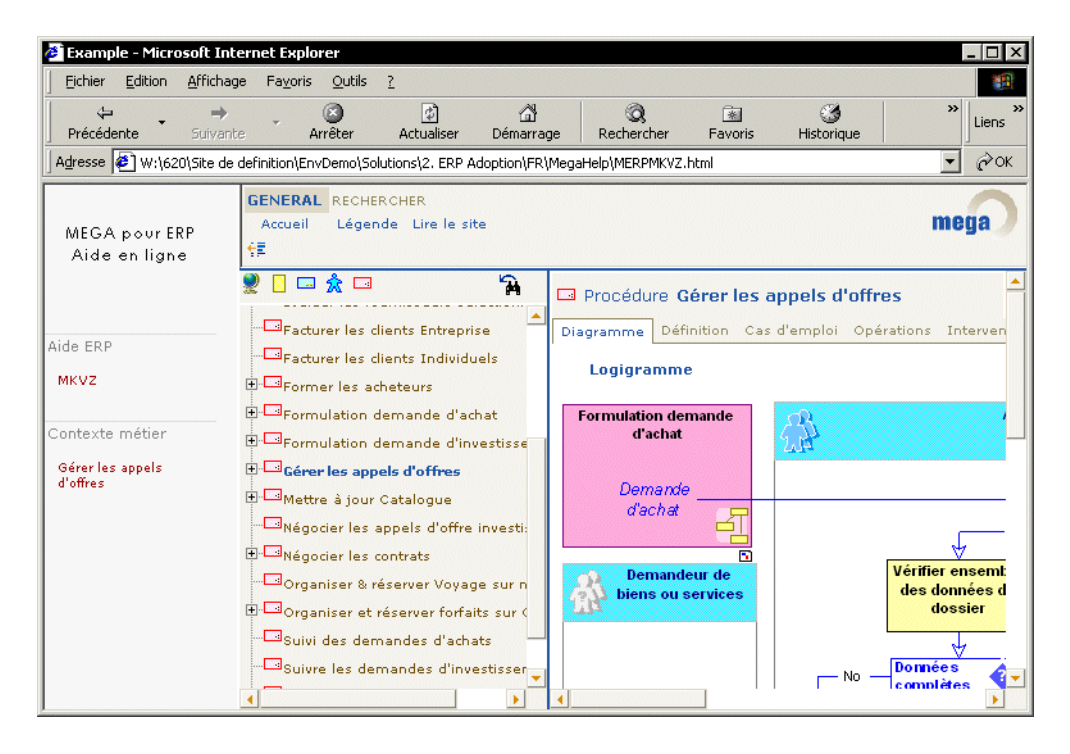

# **DÉCRIRE LES COLLABORATIONS**

Ce chapitre montre comment décrire les collaborations entre les applications de l'entreprise et celles de ses partenaires.

Les points suivants sont abordés ci-après :

- √ "Contexte d'utilisation", page 152
- √ "Description d'une collaboration", page 161
- √ "Description d'une Bibliothèque", page 163

# **CONTEXTE D'UTILISATION**

<span id="page-151-0"></span>L'utilisation des collaborations permet de décrire en détail l'automatisation des Èchanges entre une entreprise et des acteurs externes.

Ces échanges peuvent être décrits en utilisant des standards définis par des groupements internationaux tels que l'OAG (Open Applications Group) ou par des fournisseurs de places de marché.

Une entreprise peut également définir ses propres modes de collaboration avec ses filiales, par exemple, ou avec ses sous-traitants.

L'exemple qui suit va permettre de décrire les échanges entre une entreprise et ses fournisseurs.

Pour cela, nous allons explorer les diagrammes qui décrivent le processus "Achat Réception" présent dans le dossier "Processus" du navigateur.

# Activez la commande **Diagramme de Processus** du menu contextuel du processus "Achat Réception" :

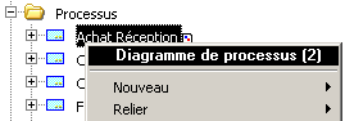

> Choisissez le diagramme "DP Achats (Flux)" dans la liste qui vous est présentée.

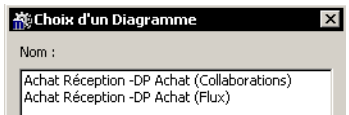

Le diagramme síouvre.

# Carte des activités du processus des achats

Voici une carte simplifiée des activités intervenant dans le processus des achats. Elle permet de représenter les principaux flux échangés avec les fournisseurs dans le cadre de ce processus.

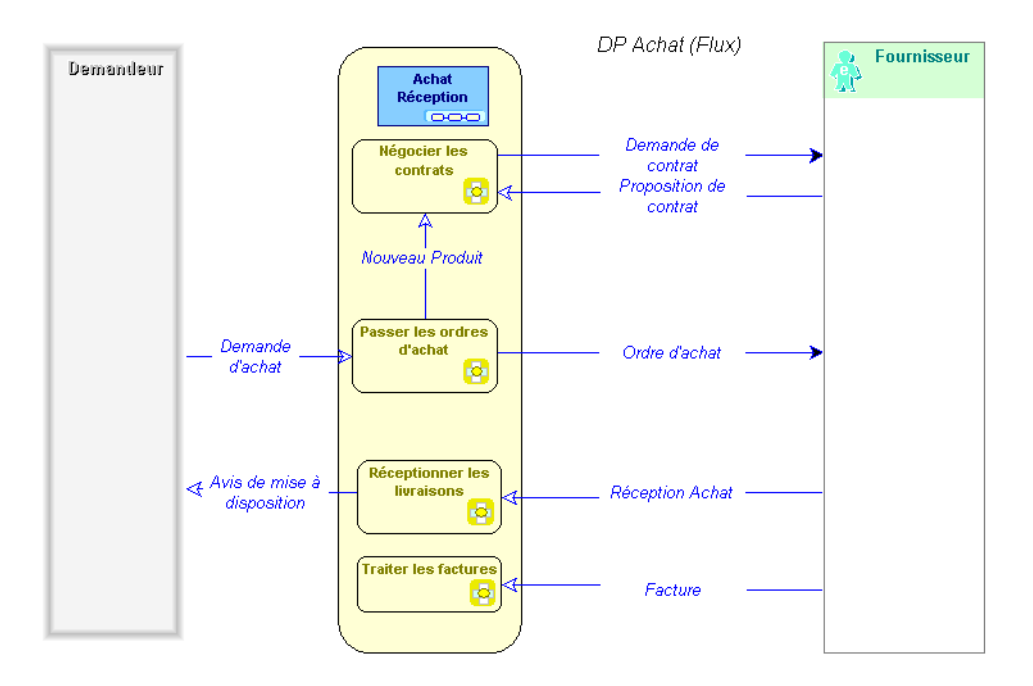

Les demandes d'achats peuvent être formulées par de nombreux intervenants de l'entreprise et dans des contextes très différents.

Cependant le processus des achats fait presque toujours intervenir les mêmes activités, même si elles sont remplies par des acteurs différents suivant les cas.

Une personne de l'entreprise désirant acheter un produit ou un service est représentée ici par le role "Demandeur". La demande d'achat est traitée dans le cadre de l'activité "Passer les ordres d'achat".

S'il s'agit d'un nouveau produit, il peut être nécessaire de négocier le contrat avec le fournisseur de ce produit. Une "Demande de contrat" et une "Proposition de contrat" sont échangés avec ce fournisseur.

Lorsque des accords existent avec le fournisseur ou qu'ils ne sont pas nécessaires, l'ordre d'achat est envoyé au fournisseur.

Par la suite, la livraison des produits achetés est effectuée dans le cadre de l'activité "Réceptionner les livraisons".

Enfin, la facture est prise en compte par l'activité "Traiter les factures".

 $\mathbb{H}$  Un rôle est un participant à une collaboration, un workflow, une procédure ou un processus. Il peut en être l'initiateur c'est à dire le demandeur du service ou représenter un sous-traitant réalisant un traitement extérieur au service. Un rôle fait partie intégrante de l'objet qu'il décrit et n'est pas réutilisable. Il peut par la suite être affecté à un acteur interne ou externe à l'organisation ou à un composant informatique. Exemples : Demandeur, voyageur.

### **Informatisation des échanges : les collaborations**

La représentation des flux échangés avec les fournisseurs dans le cadre du processus des achats peut être suffisante pour une compréhension globale des relations entre l'entreprise et ses fournisseurs.

Elle n'est cependant pas assez précise pour permettre l'informatisation des Èchanges avec les fournisseurs.

 $\triangleright$  Ouvrez maintenant le diagramme de processus "DP Achat (Collaborations)" qui décrit également le processus "Achats".

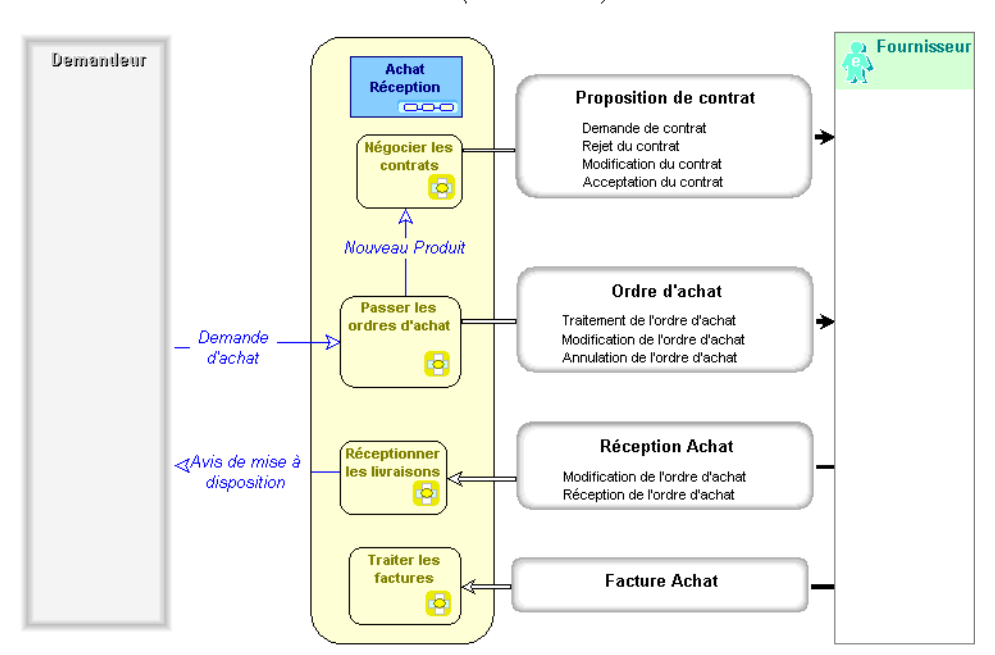

DP Achat (Collaborations)

Dans ce diagramme, les flux échangés avec le fournisseur ont été remplacés par des collaborations. Celles-ci vont permettre de décrire de manière précise la collaboration effective entre les deux partenaires.

> **LA** Une collaboration est un contrat conclu dans un contexte précis *entre des entitÈs autonomes ‡ l'intÈrieur ou ‡ l'extÈrieur d'une*  entreprise. Ces entités peuvent être représentées par des acteurs, des *applications, des activitÈs ou des processus de l'entreprise, ainsi que*  par des acteurs externes à l'entreprise. Le contenu de ce contrat est *[dÈcrit par une collaboration DÈfinition.](#page-248-0)*

> *[Une collaboration DÈfinition est un modËle de contrat entre des entitÈs](#page-248-1)  [organisationnelles. Ce contrat est dÈcrit par les messages ÈchangÈs](#page-248-1)  [entre deux rÙles \(par exemple acheteur et vendeur\).](#page-248-1)*

# **Collaborations composites**

Une collaboration complexe peut être décomposée en plusieurs sous-collaborations élémentaires qui s'enchaînent.

Ces sous-collaborations sont affichées dans la forme de la collaboration.

Les enchaînements de collaborations peuvent être définis à l'intérieur du processus de l'entreprise comme dans le premier exemple ci-dessous. Dans d'autres cas, ils peuvent être déterminés par les réponses du partenaire comme dans le deuxième exemple.

Les collaborations élémentaires sont toujours composées d'une demande suivie d'une ou plusieurs réponses qui sont exclusives les unes des autres. Les demandes et les réponses sont représentées par des messages.

### **Exemple de collaboration composite**

- > Cliquez avec le bouton droit sur la collaboration "Proposition de contrat".
- # SÈlectionnez **DÈfinition** > **Diagramme de Collaboration DÈfinition**.

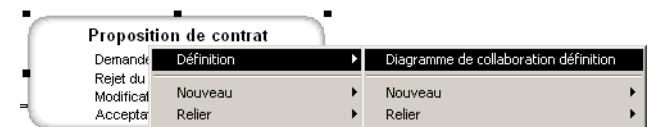

#### Le diagramme correspondant s'ouvre.

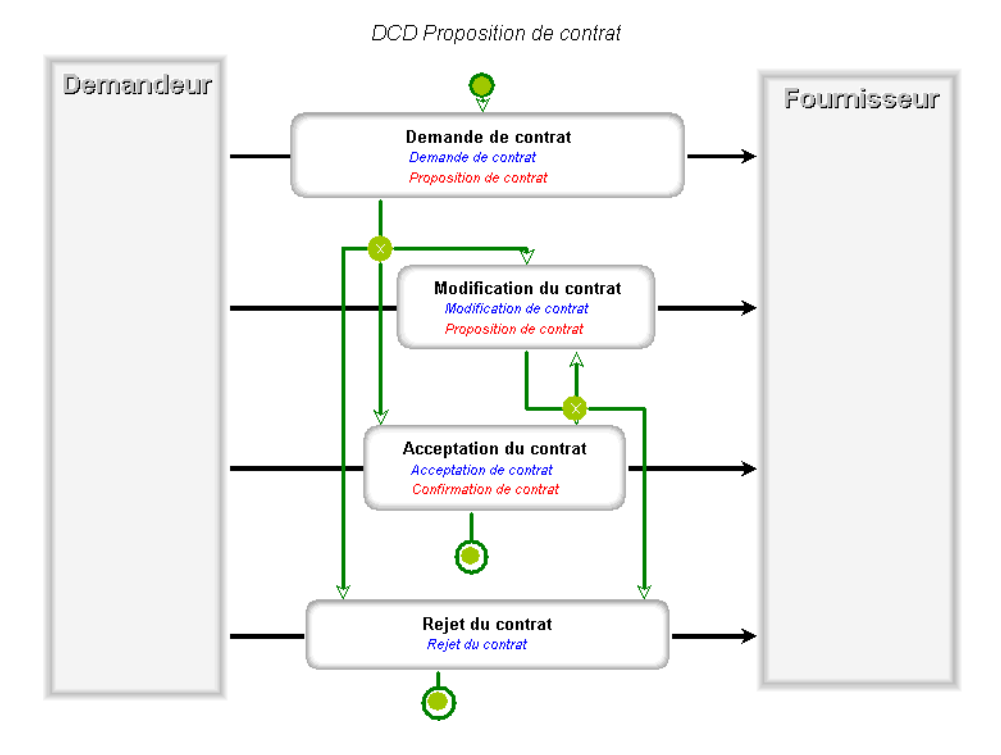

Europe Les noms des messages affichés à l'intérieur de chaque collaboration sont en anglais. Ces messages sont en effet généralement définis au niveau international par des organismes de normalisation tels que l'OAG.

Le message envoyé lors du déclenchement d'une collaboration est représenté en bleu, les réponses sont représentées en rouge.

La proposition de contrat se décompose en plusieurs sous-collaborations élémentaires.

Tout d'abord une demande de contrat est envoyée au fournisseur.

Après avoir reçu une proposition de contrat de la part du fournisseur, le demandeur peut répondre par :

- $\bullet$ L'acceptation du contrat proposé
- $\bullet$ Une modification du contrat proposé
- Un rejet définitif du contrat  $\bullet$

Dans le cas d'une modification du contrat, le demandeur peut de nouveau accepter, modifier ou refuser la contre-proposition du fournisseur.

Les symboles suivants représentent :

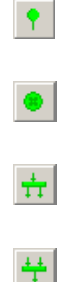

le début de la collaboration

un choix exclusif entre plusieurs collaborations

la jonction de plusieurs collaborations

l'exécution en parallèle de plusieurs collaborations

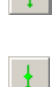

un enchaînement quelconque entre deux collaborations, éventuellement conditionné par un message. Un enchaînement de collaboration décrit la façon dont deux collaborations se suivent.

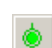

la fin de la collaboration

### **Autre exemple de collaboration composite**

- > Retournez dans le diagramme "DB Achats (Collaborations)".
- > Cliquez avec le bouton droit sur la collaboration "Ordre d'achat".
- **►** Sélectionnez Définition > Diagramme de Collaboration Définition.

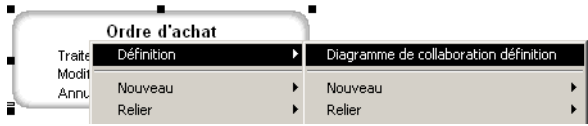

Le diagramme correspondant s'ouvre.

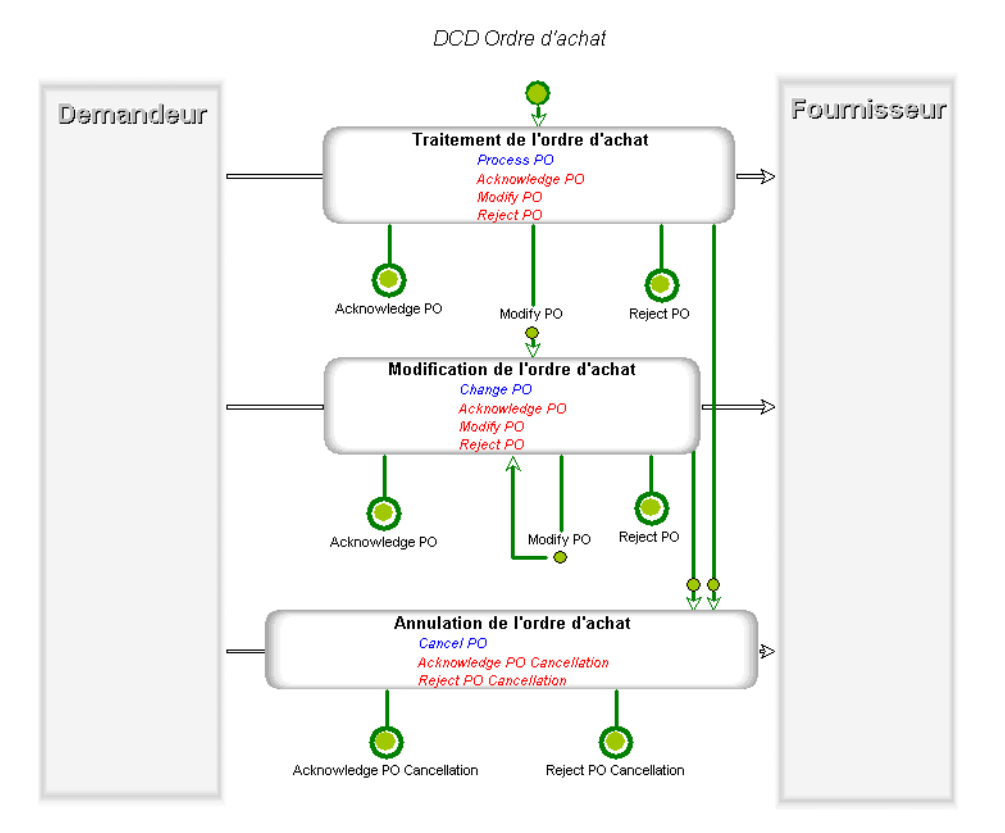

Lorsqu'un ordre d'achat est envoyé à un fournisseur, celui-ci peut :

- Accepter l'ordre d'achat par le message "Acknowledge PO".
- ï Refuser l'ordre d'achat par le message "Reject PO".
- ï Proposer une modification de l'ordre d'achat par le message "Modify PO".

Dans ce dernier cas, la collaboration "Modification de l'ordre d'achat" est déclenchée.

Il est possible de réitérer plusieurs fois la collaboration "Modification de l'ordre d'achat".

La collaboration "Annulation de l'ordre d'achat" peut éventuellement être déclenchée à l'initiative du demandeur. Le fournisseur a la possibilité d'accepter ou de refuser cette demande d'annulation.

! *PO est l'abbrÈviation de "Purchase Order" (Ordre d'achat).*

### **Message déclenchant un enchaînement de collaborations**

Pour préciser le message qui conditionne l'enchaînement :

**1.** Cliquez avec le bouton droit sur l'enchaînement "Modify PO".

**2.** SÈlectionnez **Relier** > **Message**.

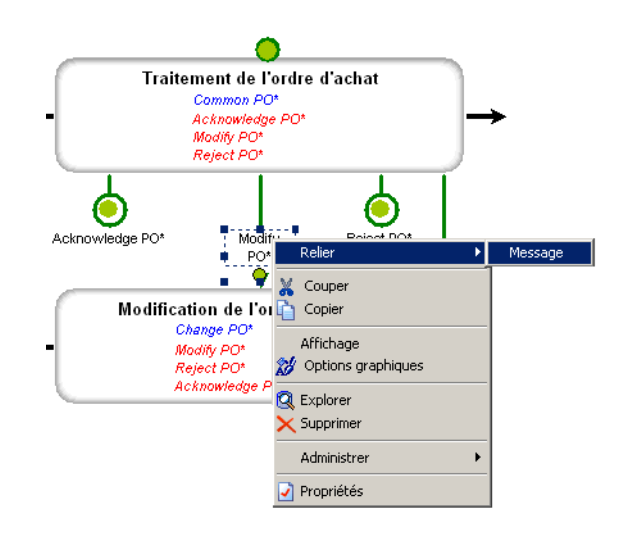

La fenêtre **Choix d'une sélection** apparaît.

**3.** Choisissez la sélection "Réponses de la collaboration précédente" et cliquez sur **OK**.

Après l'exécution de la requête, la liste des messages susceptibles de déclencher la collaboration vous est proposée.

> $\blacktriangleright$  *Pour afficher le message déclenchant l'enchaînement de collaborations dans le diagramme, cliquez avec le bouton droit sur l'enchaînement de collaborations puis cliquez sur Affichage.*

**4.** SÈlectionnez un message et cliquez sur **OK**. Ou cliquez sur **Annuler** pour fermer la fenêtre de sélection.

# **Collaborations ÈlÈmentaires**

Une collaboration élémentaire est composée d'une demande suivie d'une ou de plusieurs rÈponses qui sont exclusives les unes des autres. Les demandes et les réponses sont représentées par des messages.

- > Cliquez avec le bouton droit sur la collaboration "Modification de l'ordre d'achat".
- # SÈlectionnez **DÈfinition** > **Diagramme de collaboration dÈfinition**.

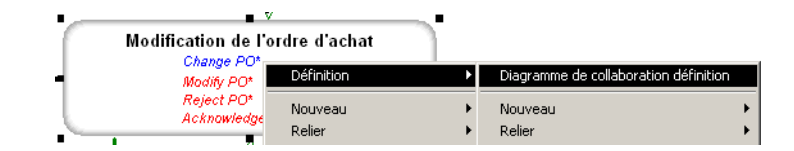

Le diagramme correspondant s'ouvre.

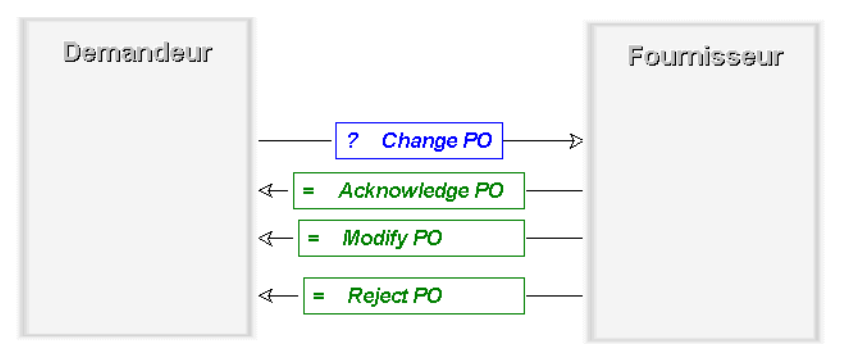

► Le message envoyé lors du déclenchement d'une collaboration est<br>précédé du signe "?", les réponses sont précédées du signe "=".

Les messages échangés dans le cadre de chaque collaboration Le Composition de l'était de la contratte de la contratte de la contraste de l'était de la contraste de la contratte de la contraste de la contraste de la contraste de la contraste de la contraste de la contraste de la con l'intérieur d'une entreprise ou d'un groupement d'entreprises voulant<br>s'échanger électroniquement des informations. L'exemple ci-dessus présente des messages définis par l'OAG pour la gestion des ordres d'achats (Purchase Order abrégé en PO).

Le produit MEGA Process permet de préciser la façon dont les  $\blacksquare$ collaborations avec les partenaires de l'entreprise sont mises en œuvre par les activités d'un processus.

Le produit MEGA Architecture permet de préciser les applications  $\blacksquare$ qui vont prendre en charge les collaborations et avec quels outils.

Le produit MEGA Designer - Integration permet de spécifier la structure de chacun des messages échangés et de générer le schéma correspondant au format XML.

Fermez le diagramme en cliquant sur le menu Diagramme > Quitter.

# **DESCRIPTION D'UNE COLLABORATION**

# <span id="page-160-0"></span>Créer une collaboration

Pour créer une collaboration :

- 1. Cliquez sur le bouton collaboration  $\boxed{\oplus}$  dans la barre d'outils du diagramme.
- 2. Cliquez sur le plan de travail du diagramme. La fenêtre Ajout d'une collaboration apparaît.

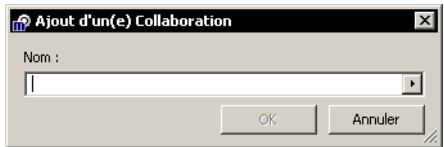

- 3. Saisissez le nom de la définition de cette collaboration ou recherchez une définition de collaboration existante.
	- Il n'est pas nécessaire de renseigner le nom de la collaboration. En effet, si celui-ci n'est pas renseigné, la collaboration hérite<br>automatiquement du nom de sa définition.
- 4. Cliquez sur OK.

La collaboration apparaît dans le diagramme.

# Propriétés d'une collaboration

Pour décrire en détail chacune des collaborations de votre diagramme :

- 1. Cliquez avec le bouton droit sur la collaboration.
- 2. Cliquez sur Propriétés.

Une fenêtre indiquant le nom de la définition associée à la collaboration apparaît.

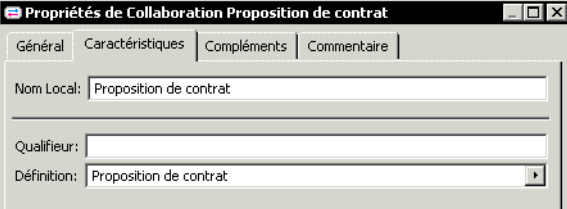

Pour accéder aux propriétés de la définition :

- **1.** Cliquez sur la flèche  $\blacktriangleright$  à l'extrémité du champ **Définition**.
- 2. Sélectionnez Proposition de contrat > Propriétés.

### **Propriétés d'une collaboration définition**

Pour ouvrir la fenêtre de propriétés d'une définition de collaboration :

- 1. Cliquez avec le bouton droit sur la définition de collaboration.
- 2. Sélectionnez Propriétés.

La fenêtre des propriétés d'une définition de collaboration présente plusieurs onglets.

#### **Onglet Rôles**

L'onglet Rôles présente la liste des rôles intervenant dans la collaboration.

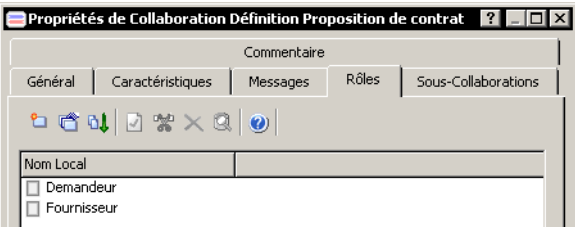

### **Onglet Sous-Collaborations**

L'onglet **Sous-Collaborations** présente la liste des sous-collaborations de la collaboration.

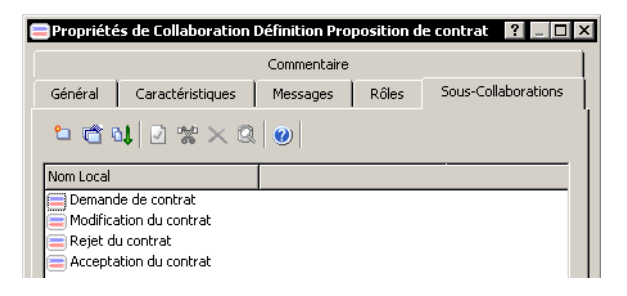

#### **Onglet Messages**

L'onglet Messages présente la liste des messages de la collaboration.

# <span id="page-162-0"></span>**DESCRIPTION D'UNE BIBLIOTHÈQUE**

De nombreuses collaborations peuvent être définies par l'entreprise ou par des organismes internationaux.

Des bibliothèques permettent de regrouper ces collaborations par nature.

Vous pouvez créer de nouvelles bibliothèques et leur rattacher des collaborations. Une bibliothèque définit un espace de nommage pour les collaborations. Cela signifie que deux collaborations peuvent porter le même nom si elles appartiennent à des bibliothèques différentes. Par exemple, vous pouvez disposer de la collaboration "Demande de contrat" appartenant à la bibliothèque "Achats" et d'une collaboration "Demande de contrat" appartenant à la bibiliothèque "Commercial". Si vous réutilisez des collaborations ou des messages proposés par des organismes internationaux (OAG, IFX, ...), vous pourrez être amené à créer les bibliothèques correspondantes.

> Le même mécanisme est utilisé pour les messages d'une collaboration ou pour les sous-collaborations d'une collaboration composite.

► Vous pouvez également regrouper les collaborations par métiers.

# Créer une bibliothèque

Pour créer une nouvelle bibliothèque :

1. Dans le navigateur (icône Objets de la barre MEGA), cliquez avec le bouton droit sur "Bibiothèque" et sélectionnez Nouveau.

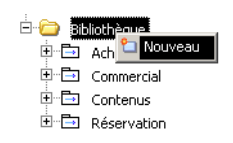

La fenêtre de création d'une bibliothèque apparaît.

- 2. Saisissez son nom.
- 3. Cliquez sur OK.

La bibliothèque est créée et ajoutée dans la liste des bibliothèques.

# Quatrième partie : **Simulation**

# **SIMULER UNE PROCÉDURE**

Aussi bien dans le domaine des services que de l'industrie, la simulation peut se révéler un outil précieux pour une entreprise soucieuse d'analyser la performance de ses processus.

La simulation est un outil d'aide à la décision, qui permet d'analyser le fonctionnement des processus de l'entreprise. En rassemblant un certain nombre d'informations, il permet de dégager les éventuelles failles d'une organisation.

Le moteur de simulation est disponible en mode Débutant et Standard. Il est en mode Débutant par défaut. Vous pouvez accéder aux fonctions avancées en cochant le filtre "Simulation Standard" dans le menu **Outils** > **Options** du navigateur **MEGA**.

Les points abordés dans ce chapitre sont :

- $\checkmark$  ["Objets de la simulation", page 168](#page-167-0)
- " ["Les Ètapes de la simulation", page 169](#page-168-0)
- √ "Les scénarios", page 172
- " ["Simulation : mode dÈbutant", page 178](#page-177-0)
- " ["Simulation : mode standard", page 185](#page-184-0)
- " ["Les indicateurs", page 197](#page-196-0)
- " ["Les calendriers", page 202](#page-201-0)

# **OBJETS DE LA SIMULATION**

<span id="page-167-0"></span>Avant de pouvoir simuler une procédure - ou un processus - il faut la représenter graphiquement. La simulation s'appuie sur le diagramme qui décrit la procédure. Le but est d'obtenir un flot représentant les différentes étapes de la procédure.

Simuler une procédure consiste à déplacer des jetons tout au long des étapes de la procédure. Un jeton représente un travail que doit effectuer la procédure. Il est introduit dans la simulation par le premier message de la procédure et s'arrête à la fin de la procédure.

Par exemple : dans une procédure de traitement des achats, les jetons qui circulent sont des demandes d'achat. Une demande d'achat est déclenchée par l'envoi de la demande et se termine par la livraison de la commande. Entre temps, elle passe par diffÈrentes Ètapes (enregistrement de la demande, traitement de la demande etc.). Les jetons circulant permettent ainsi de représenter le flux de matière ou d'information d'une procédure ou d'un processus.

Vous pouvez simuler les concepts suivants via leur diagramme respectif :

- Processus : diagramme de processus
- Procédure : logigramme
- Activité : diagramme de processus

# LES ÉTAPES DE LA SIMULATION

<span id="page-168-0"></span>Le déroulement d'une procédure ou d'un processus est représenté par un enchaînement d'étapes. Lors de la simulation, les jetons parcourent en temps réel cet enchaînement. Ils s'arrêtent à chaque étape et passent à la suivante une fois qu'elle est terminée.

Les étapes correspondent aux opérations, messages, conditions et synchronisations rencontrés lors du parcours.

Lorsqu'une étape est elle-même décrite par un diagramme - si par exemple une opération est décrite par un mode opératoire - l'éditeur de simulation plonge sur le diagramme en question. Les jetons parcourent ainsi jusqu'au plus bas niveau de description toutes les étapes qu'ils rencontrent. Une fois qu'ils ont parcouru l'enchaînement d'un sous-diagramme, ils remontent au niveau du diagramme initial.

Si une étape telle qu'une procédure ou une activité n'a pas de diagramme, elle est traitée comme un simple objet dans la simulation.

Les acteurs, ressources et services sont les objets qui ont un impact sur le flot. L'exécution du flot est entravée lorsqu'il manque la ressource nécessaire à l'exécution d'une étape.

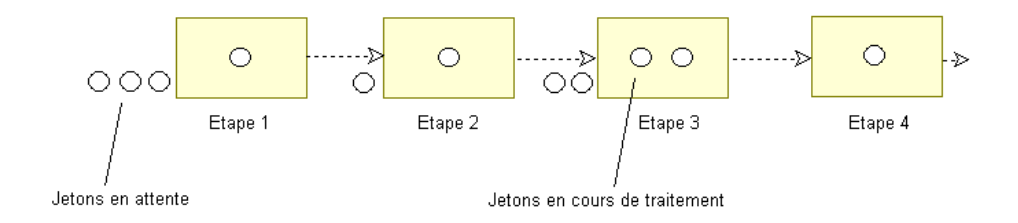

### L'enchaînement des étapes

### Les opérations

Une Opération est une étape d'une procédure correspondant à l'intervention d'un acteur de l'organisation dans le cadre d'une des activités de l'entreprise. Ce peut être une opération industrielle comme "usiner une pièce", une opération logistique comme "réceptionner une livraison", ou un traitement d'information comme "enregistrer une commande".

L'événement qui déclenche l'exécution de l'opération est généralement l'arrivée d'un Message.

L'opération peut également être déclenchée par la Synchronisation de plusieurs messages.

### **Condition et parallÈlisme**

Les opérations sont regroupées séquentiellement dans des procédures. Elles peuvent être enchaînées par l'intermédiaire de messages, mais aussi par des **Conditions** ou des **parallÈlismes**.

Lors d'une condition, le jeton entrant est dirigé sur une branche parmi les différentes sorties possibles.

Dans un parallélisme, le jeton est dupliqué et dirigé sur chacune des branches sortantes.

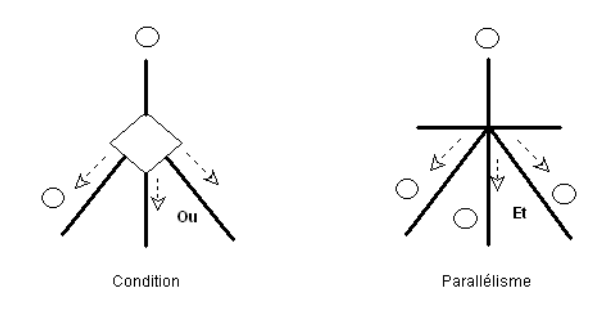

### **Synchronisation et jonction**

Sur une synchronisation, les jetons des différentes branches entrantes se regroupent, avant d'être dirigés dans un même jeton sur la branche sortante.

> Par exemple, dans une procédure de livraison de commandes, les différents composants de la commande sont traités séparément. Ces composants sont ensuite rassemblés pour ne former qu'une seule commande.

Sur une jonction, l'arrivée d'un jeton d'une des branches entrantes est directement dirigé sur la branche sortante.

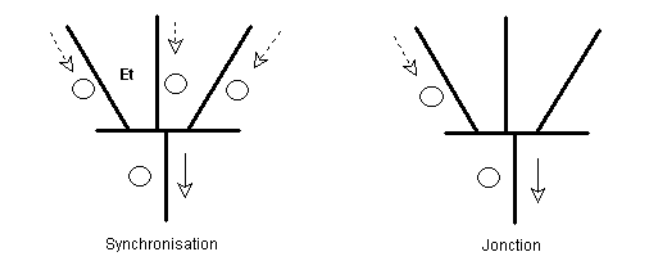

Voir aussi :

- " ["Routage des jetons", page 179.](#page-178-0)
- " ["Synchronisation et temps díattente", page 193.](#page-192-1)
- √ "Condition et donnée de jeton", page 193.

Lors de la simulation, les acteurs (ressources humaines) réalisent les opérations de traitement du jeton. Ces opérations peuvent également être réalisées à l'aide de services ou autres ressources.

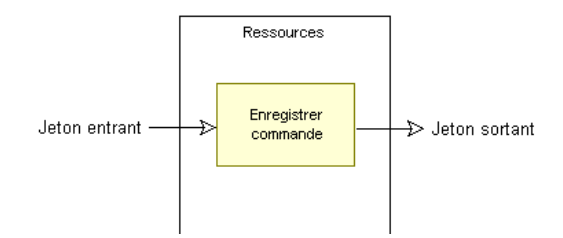

# **LES SCÉNARIOS**

<span id="page-171-0"></span>Une procédure peut avoir plusieurs variantes et être déclenchée par des messages différents.

Les scénarios permettent de définir ce que vous voulez simuler. Ils mémorisent la définition de l'objet à prendre en compte (la variante, le point de départ), ainsi que des paramètres de simulation modifiables sur chaque scénario.

Créer plusieurs scénarios pour une procédure permet de faire des comparaisons et de repérer celui qui est le plus adapté.

En modifiant par exemple le nombre d'acteurs d'un scénario à un autre, vous pouvez analyser l'impact d'une réduction du personnel sur une organisation.

### Créer un scénario

Pour créer un scénario :

- 1. Faites un clic droit sur l'objet à simuler et sélectionnez Simuler > Nouveau scénario.
- 2. Indiquez le nom du scénario et cliquez sur OK. La fenêtre de mise à jour du scénario apparaît. Elle permet de définir les objets à prendre en compte dans le scénario lorsqu'il existe des inconnues.
- 3. Cliquez sur Suivant. S'il existe des variantes ou plusieurs messages de départ, précisez ceux que vous souhaitez prendre en compte dans le scénario.
- 4. Une fois les objets du scénario définis, cliquez sur Terminer. Le nom du nouveau scénario apparaît dans le navigateur de l'éditeur.

Vous pouvez créer autant de scénarios que vous le désirez. Cependant, un scénario ne vaut que pour une seule procédure ou un seul processus.

Vous pouvez simuler plusieurs procédures à la fois. Par exemple, lorsque des acteurs sont affectés à plusieurs activités, il peut être intéressant de voir comment ils s'organisent lorsque ces activités sont exécutées simultanément.

Vous devez créer dans ce cas un scénario qui en rassemble deux autres. L'ensemble des ressources réparties dans les deux sous-scénarios est rassemblé et analysé au niveau du scénario principal.

Vous pouvez créer un scénario comprenant :

- Des objets différents.
- Un même objet avec des messages d'entrée différents.
- · D'autres scénarios existants.

Pour créer un scénario composé :

1. Dans l'éditeur de simulation, cliquez sur le menu Fichier > Créer un scénario.

**2.** Dans la fenÍtre **CrÈation díun scÈnario de simulation**, saisissez le nom du scÈnario et cliquez sur **OK**.

Une fenêtre vous demande de préciser les éléments du scénario.

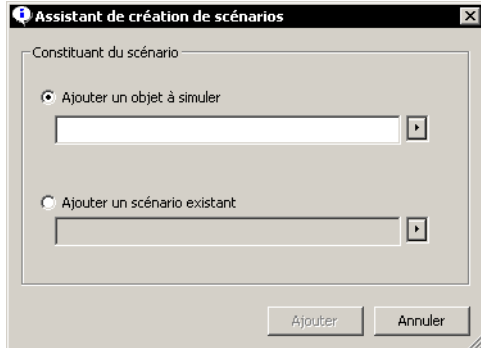

- **3.** Indiquez le premier constituant du scÈnario et cliquez sur **Ajouter**. Une fenêtre valide l'ajout du constituant.
- 4. Cliquez sur **Continuer** pour ajouter un second élément.
- 5. Une fois les constituants déterminés, cliquez sur Terminer.

Vous pouvez également ajouter de nouveaux éléments à un scénario en cliquant avec le bouton droit sur le nom du scÈnario et en sÈlectionnant **Ajouter au scÈnario**.

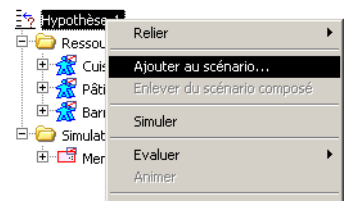

# **Ouvrir un scÈnario**

Pour ouvrir un scénario :

- 1. Faites un clic droit sur l'objet à simuler et sélectionnez **Simuler** > **ScÈnarios existants**.
- Les noms des différents scénarios affectés à l'objet en cours apparaissent.
- **2.** SÈlectionnez celui que vous voulez ouvrir et cliquez sur **OK**.

#### *Rechercher le scÈnario díun autre objet*

Depuis l'éditeur de simulation, vous pouvez ouvrir les scénarios de l'objet courant mais également ceux d'autres objets de la base.

Pour rechercher le scénario d'un autre objet de la base :

- **1.** Dans líÈditeur de simulation, cliquez sur le menu **Fichier** > **Ouvrir un**  scénario puis sélectionnez l'objet sur lequel porte le scénario. Une fenêtre de sélection apparaît.
- **2.** Indiquez le nom de líobjet. Síil síagit díun processus, vous pouvez le retrouver en listant l'ensemble des processus de la base.

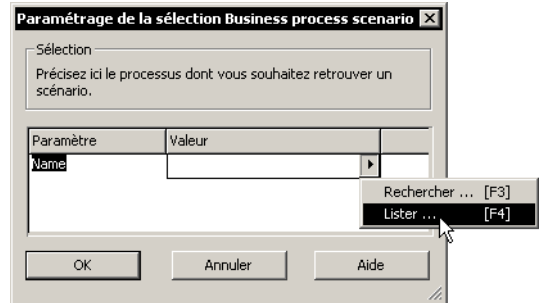

- **3.** Une fois le nom de l'objet précisé, cliquez sur OK. L'ensemble des scénarios affectés à cet objet apparaît.
- **4.** SÈlectionnez le scÈnario en question et cliquez sur **OK**.

# **ParamËtres du scÈnario**

Les paramètres que vous pouvez définir sur un scénario sont :

### La durée de la simulation

En mode standard, vous pouvez indiquer le temps que va durer la simulation, sa date de lancement et une durée de mise en régime pendant laquelle aucun résultat n'est collecté, de façon à placer la simulation en situation réelle.

Vous pouvez également restreindre la collecte des résultats à une période donnée. Par exemple, sur la base d'une simulation sur toute l'année, vous pouvez n'afficher les résultats que sur un mois en particulier.

### **Le gÈnÈrateur**

Le générateur est l'objet qui introduit les jetons dans la simulation. Il s'agit du message de départ, par exemple les appels clients dans une procédure de traitement des appels.

Lorsqu'une procédure peut être déclenchée par plusieurs messages, vous devez préciser celui qui va être pris en compte dans le scénario.

Par défaut, le générateur introduit les jetons de façon continue et à intervalles réguliers. Vous pouvez préciser le temps moyen entre deux arrivées.

En mode standard, vous pouvez créer un **Calendrier** afin de définir la période d'activité du générateur. Voir "Calendriers du générateur", page 202.

En mode standard, vous avez également la possibilité de définir l'entrée des jetons en fonction d'événements déclenchés par un temporisateur. Dans ce cas, vous devez indiquer le nombre de jetons introduits à chaque événement.

### La disponibilité des ressources

#### *Les ressources humaines*

Pour définir les acteurs disponibles dans un scénario :

- 1. Dans l'éditeur de simulation, sélectionnez le scénario.
- **2.** Dans la partie droite, cliquez sur líonglet **Ressources**.
- **3.** Pour chaque acteur, indiquez sa quantité disponible dans la colonne **QuantitÈ**.

Vous pouvez faire en sorte que les acteurs soient créés automatiquement en fonction des besoins, afin de voir le nombre d'acteurs requis pour l'optimisation du processus ou de la procédure.

 $\triangleright$  Cochez pour cela le champ **Création automatique**.

Dans ce cas, la quantité que vous avez pu définir sur l'acteur n'est plus prise en compte. Suite à la simulation, le champ **Quantité** est renseigné automatiquement en fonction des unités qui ont été créées.

#### *Autres ressources*

Pour définir le fonctionnement d'une ressource dans un scénario :

- **1.** SÈlectionnez le scÈnario.
- **2.** Dans la partie droite, cliquez sur líonglet **Ressources**.

Pour chaque ressource, vous pouvez indiquer :

- Si elle est consommable ou non.
- Sa quantité disponible.
- La création automatique de cette ressource. Si vous cochez ce champ, la quantité est alors calculée automatiquement lors de la simulation en fonction des unités créées.
- √ Voir aussi "Caractéristiques des ressources", page 181.

D'autres paramètres concernant le scénario sont disponibles en mode standard.

√ Voir "Paramètres avancés du scénario", page 185.

# **Visualiser un scÈnario**

Visualiser le scÈnario vous permet de voir le chemin que peut parcourir un jeton en fonction de l'enchaînement des étapes. Il peut y avoir différents chemins possibles, par exemple lorsque deux opérations sont séparées par une condition. Par défaut, l'éditeur visualise le chemin pour lequel vous avez indiqué une plus forte probabilité. Pour visualiser le parcours d'un scénario :

 $\blacktriangleright$  Cliquez sur le bouton  $\frac{1}{2}$ 

Une fenêtre s'affiche. Elle vous permet de parcourir pas à pas les différentes étapes du scénario.

### **Exclure un objet du scénario**

Vous pouvez exclure d'un scénario les objets que vous ne voulez pas prendre en compte dans la simulation. Vous pouvez ainsi masquer :

- La description d'un objet. Il peut s'agir du mode opératoire d'une opération ou du logigramme d'une procédure. L'objet est alors considéré comme une simple étape.
- Un message. Dans ce cas, ce qui suit le message est exclu. Cela peut être utile par exemple dans le cas d'une condition offrant plusieurs chemins possibles. Vous pouvez choisir de ne simuler que certains de ces chemins. La probabilité de la branche masquée se répartit sur les autres chemins qui fonctionnent de la même façon.

Pour exclure la description d'un objet :

► Dans l'éditeur de simulation, cliquez avec le bouton droit sur l'objet en question et sÈlectionnez **Exclure la description.**  Un signe d'exclusion apparaît alors sur l'objet.

Pour exclure un message et ce qui suit :

► Cliquez avec le bouton droit sur le message et sélectionnez Marquer **comme exclu du flot**.

Pour exclure uniquement ce qui suit un message :

► Cliquez avec le bouton droit sur le message et sélectionnez Marquer **comme fin du flot**.

Le message est considéré comme un message de fin.

### **Mettre à jour un scénario**

Le bouton de mise à jour de l'éditeur de simulation permet de prendre en compte les modifications effectuées sur les objets du scénario.

Il se peut que l'éditeur affiche le signalement d'une erreur sur certains objets modifiés. Cela indique que cet objet n'est pas pris en compte dans le scénario.

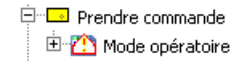

Si ce signalement reste visible après avoir rafraîchi le scénario, cela signifie qu'une erreur a été recensée dans la description de l'objet. Dans ce cas, affichez le rapport du scénario afin de voir d'où vient l'erreur.

> Exemple : vous avez créé le mode opératoire de l'opération "Prendre commande".

> Dans le logigramme, cette opération est reliée à plusieurs messages possibles. Si vous ne précisez pas le message à prendre en compte dans le mode opératoire, le message d'erreur suivant apparaît dans le rapport du scénario :

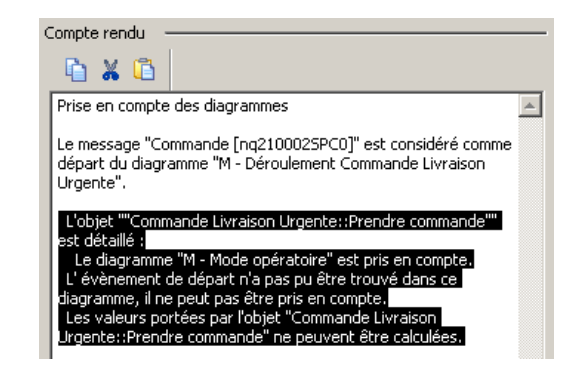

# **SIMULATION : MODE DÉBUTANT**

<span id="page-177-0"></span>Par défaut, l'éditeur de simulation est en mode Débutant. Le mode Débutant analyse ce que fait le jeton lorsqu'il arrive à une opération.

Lorsque le jeton arrive à une opération, l'acteur en charge de l'opération le traite. Si l'acteur qui effectue l'opération n'est pas disponible, le jeton est mis en attente jusqu'à ce que l'acteur se libère.

# **Ouvrir l'éditeur de simulation**

Pour lancer la simulation :

- 1. Ouvrez le diagramme du processus ou de la procédure à décrire.
- **2.** Cliquez sur le menu **Outils** > **Simuler**.

L'éditeur de simulation apparaît. Un navigateur affiche les acteurs et les étapes de la procédure. Lorsque vous sélectionnez un de ces objets, ses caractéristiques apparaissent dans la partie droite de l'éditeur.

Tous les objets du diagramme n'apparaissent pas dans l'éditeur.

Dans la barre d'outils, les boutons suivants vous permettent d'afficher :

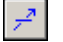

l'ensemble des messages

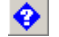

les conditions et les parallélismes

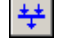

les jonctions et les synchronisations

# **Traitement du jeton par une opÈration**

Lorsque vous lancez la simulation, les opérations se comportent selon les paramètres que vous avez définis pour chacune d'entre elles. Ces paramètres sont valables pour tous les scénarios.

Pour définir le mode de fonctionnement d'une opération :

- > Dans l'éditeur, sélectionnez l'opération en question.
	- Ses caractéristiques apparaissent dans la partie droite de l'éditeur.

Vous pouvez indiquer :

- Le temps de réalisation de l'opération.
- Le coût par défaut de l'opération.

 $\blacktriangleright$  *Pour les coûts, l'éditeur ne prend en compte aucune devise particuliËre.*

- Les acteurs et les ressources qui participent à son exécution :
	- Pour une ressource consommable, vous pouvez préciser la quantité consommée par l'opération. Voir ["Autres ressources", page 181](#page-180-1).
	- Pour un service, vous pouvez indiquer le nombre de points utilisés. Voir ["Ressources logicielles", page 181.](#page-180-2)

# <span id="page-178-0"></span>**Routage des jetons**

Il se peut qu'une opération contienne plusieurs messages d'entrée et/ou plusieurs messages de sortie. Par défaut, l'outil de simulation considère l'ensemble des messages d'entrée comme une *[jonction](#page-249-0)* et les messages sortants comme un *[parallÈlisme](#page-250-1)*

> " *[Une jonction est un point de regroupement de plusieurs branches](#page-249-1)  [du flot de traitement. Il spÈcifie que l'on attend la fin d'un des](#page-249-1)  [traitements regroupÈs pour passer ‡ la suite.](#page-249-1)*

> Un parallélisme est le traitement simultané de différentes parties *[d'un processus.](#page-250-2)*

Sous l'onglet **Routage** disponible depuis l'opération en question, vous pouvez modifier le type de synchronisation des objets entrants et le type de condition des objets sortants.

### **CrÈer un Èchange entre deux messages**

Lorsqu'une procédure contient plusieurs points d'entrée, l'éditeur de simulation vous demande de choisir parmi les différents messages de début possibles.

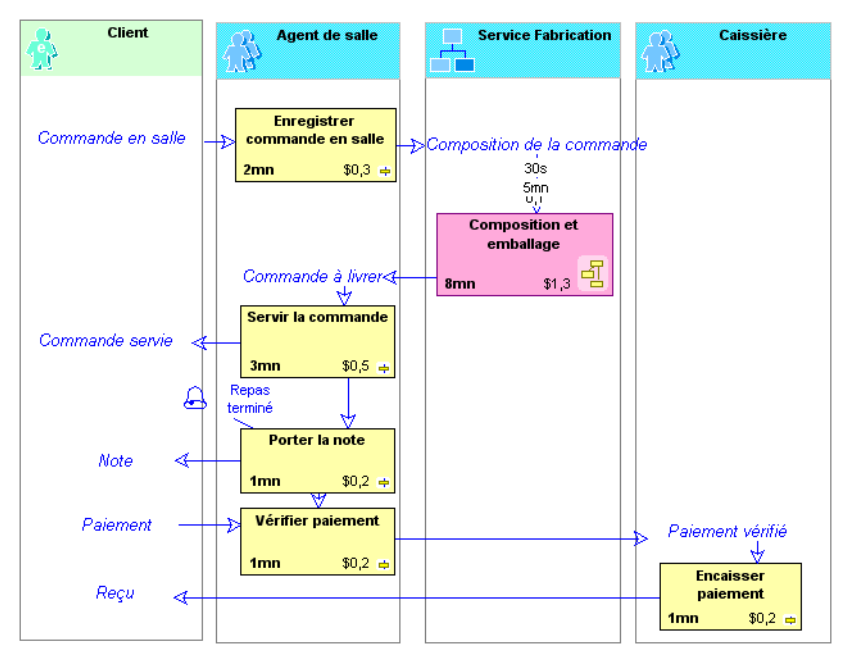

Prenons l'exemple de la procédure "Restauration sur place".

Lorsque vous lancez la simulation, l'éditeur vous demande de choisir parmi les points d'entrée "Commande en salle" et "Paiement".

En réalité, le message "Paiement" fait suite à la note qui a été fournie au client. Mais comme il n'a pas été relié au message "Note", l'éditeur le considère comme un point de départ.

Pour indiquer que le message "Paiement" fait suite au message "Note" :

- **1.** Dans le diagramme, cliquez sur le bouton  $\mathbb{R}$  de la barre d'objets.
- 2. Cliquez sur le message "Note" et déplacez la souris jusqu'au message "Paiement".
- 3. Une fenêtre vous demande le nom de l'échange créé.
- 4. Cliquez sur OK pour valider.

L'échange apparaît dans le diagramme entre les deux messages.

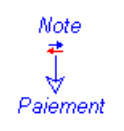

L'éditeur ne considère plus le message "Paiement" comme point d'entrée. De même, le message "Note" n'est plus considéré comme un message de fin. Désormais, les deux messages se suivent.

Notez que l'opération "Vérifier paiement" est précédée de deux objets; l'opération "Porter la note" et le message "Paiement". Pour que l'opération "Vérifier paiment"
s'exécute, il faut que les deux objets précédents aient été exécutés. Il faut donc indiquer sous l'onglet Routage qu'il s'agit d'une synchronisation.

Vous pouvez indiquer un temps de réalisation pour l'échange créé ainsi que le type de condition lorsque l'échange déclenche plusieurs messages en sortie.

## **Caractéristiques des ressources**

Les opérations peuvent être réalisées par des ressources humaines, logicielles ou autres.

Les caractéristiques que vous définissez sur les ressources sont valables pour l'ensemble des scénarios.

Vous pouvez ensuite personnaliser leur quantité sur chaque scénario.

## **Ressources humaines**

Les ressources humaines correspondent aux acteurs. Vous avez la possibilité de définir le coût de chacun d'entre eux.

Pour définir le coût horaire d'un acteur :

- 1. Sélectionnez l'acteur en question dans l'éditeur.
- 2. Sous l'onglet Coût & Disponibilité, saisissez le montant du coût.

#### **Ressources logicielles**

Pour réaliser une opération, un acteur peut utiliser un service.

Pour définir le coût d'utilisation d'un service :

- 1. Dans le navigateur de l'éditeur de simulation, sélectionnez le service.
- 2. Dans la partie droite, renseignez le champ Coût du point de transaction.

Le point correspond au taux d'utilisation du service sur chaque opération.

#### **Autres ressources**

Une ressource peut être consommable ou non. Une ressource consommable n'est utilisable qu'une fois, comme un timbre.

Une ressource non consommable peut être utilisée plusieurs fois, comme une imprimante.

Le coût des ressources varie en fonction de leur nature :

- · Si la ressource est consommable, vous pouvez préciser son coût unitaire.
- Si elle est non consommable, vous pouvez préciser son coût horaire  $\bullet$ d'utilisation et son coût fixe d'utilisation.

Voir aussi "La disponibilité des ressources", page 175 et "Caractéristiques avancées des ressources", page 192.

## **RÈsultats de la simulation**

Une fois les paramètres des différents objets de la procédure renseignés, vous pouvez lancer la simulation.

Pour lancer la simulation :

> Cliquez sur le bouton **Simuler** de l'éditeur de simulation.

Les résultats de la simulation s'affichent. Ces résultats sont enregistrés dans le scénario.

## **RÈsultats pour líensemble de la procÈdure**

Pour visualiser les résultats portant sur la procédure :

> Dans le navigateur de simulation, sélectionnez la procédure simulée.

L'éditeur affiche dans sa partie droite les différents temps et coûts de traitement. Líonglet **Temps** affiche :

- Le temps moyen de traitement d'un jeton par la procédure.
- Le temps de travail effectif, autrement dit le temps durant lequel des opérations sont réalisées sur le jeton.
- Le temps moyen passé dans les files d'attente.
- Le temps de transfert.
- Le nombre de jetons en entrée, en sortie et en cours de procédure.

L'onglet **Coûts** affiche :

- Le coût de l'objet sur l'ensemble de la simulation.
- Le coût total des différentes ressources utilisées lors de la simulation.
- Le coût total par défaut.
- Le nombre de jetons en entrée, en sortie et en cours.

#### **RÈsultats pour les acteurs**

Sur un acteur, l'onglet **Résultats** affiche :

- Le nombre de traitement de jetons dans lequel l'acteur est intervenu.
- Le coût total de l'acteur sur l'ensemble de la simulation.
- Sa quantité disponible. Voir "La disponibilité des ressources", page 175.
- $•$  Sa charge.
- Le pourcentage de temps pendant lequel il traite des jetons.
- Le détail des résultats pour les opérations qu'il réalise.

Des représentations graphiques sont également visibles sous les autres sousonglets.

#### **RÈsultats pour les ressources logicielles**

Pour chaque service sont indiqués :

- Le nombre d'interventions dans le traitement des jetons.
- $\bullet$  Le coût total.
- La quantité totale de points requis.
- Le détail des résultats pour les opérations qu'il réalise.

11

## **RÈsultats pour les autres ressources**

Pour chaque ressource sont indiqués :

- Le nombre d'interventions dans le traitement de jetons.
- Le coût total.
- La quantité consommée sur l'ensemble de la procédure s'il s'agit d'une ressource consommable.
- La charge et le taux d'activité s'il s'agit d'une ressource utilisable.
- Le détails des résultats pour les opérations qu'elle réalise.

## **RÈsultats pour le message de fin**

L'onglet Temps de l'éditeur affiche le temps de traitement des jetons en sortie. Cela comprend :

- La quantité de jetons obtenus à la fin de la simulation.
- Le temps de traitement de l'ensemble des jetons, autrement dit le temps passÈ dans la simulation.
- Le temps de travail effectif, autrement dit le temps pendant lequel des opérations ont été réalisées.
- Le temps passé dans les files d'attente.
- Le temps de transfert.

L'onglet **Coûts** affiche les différents coûts de traitements :

- Le coût total moyen pour l'ensemble des jetons.
- Le coût des différentes ressources utilisées.
- Le coût de transfert
- Le coût moyen par défaut, si vous avez indiqué un coût par défaut sur une opération.

## **Rapport du scÈnario**

En mode Résultats, vous pouvez visualiser le rapport du scénario sous l'onglet **Rapport du scÈnario**. Il comprend le nom du diagramme pris en compte, le message de départ et les problèmes éventuellement rencontrés.

> ! *Le rapport du scÈnario est Ègalement disponible depuis le menu Outils > Ouvrir le compte-rendu.*

Un autre onglet vous permet de visualiser sous forme graphique la charge de travail des acteurs du scénario.

## **Influence des nombres alÈatoires**

Les nombres aléatoires permettent à un modèle de simulation de prendre en compte la variabilité qui existe dans la réalité. Ainsi, lorsque vous utilisez une loi statistique (autre que la loi fixe) ou lorsque des pourcentages interviennent (en sortie d'une condition par exemple), le gÈnÈrateur de nombres alÈatoires Èmule la notion de hasard.

Par défaut, lorsque vous relancez la simulation sur un même scénario, le générateur de nombres aléatoires n'est pas modifié de façon à ce que vous puissiez conserver les mêmes conditions de simulation. Ainsi, deux simulations consécutives d'un même modèle sans changement de paramètres produiront les mêmes résultats.

Cela vous permet d'identifier plus clairement l'impact d'une modification d'un paramètre sur la simulation du modèle puisque le hasard n'entre pas en jeu.

Changer le générateur de nombres aléatoires permet d'identifier l'influence du hasard sur la simulation.

Pour prendre en compte les nombres aléatoires dans la simulation :

► Cliquez sur le bouton <sub>(</sub> <sub>1997</sub> de l'éditeur de simulation.

## **Mode ParamËtres et mode RÈsultats**

Vous pouvez passer à tout moment des résultats aux paramètres à l'aide du menu Affichage de l'éditeur ou des boutons suivants :

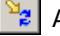

Afficher les paramétrages

Afficher les résultats

## **SIMULATION: MODE STANDARD**

Que vous soyez en mode Débutant ou Standard, les paramètres qu'il est nécessaire de renseigner pour la simulation sont :

- Les temps d'exécution aux différentes étapes.
- Les probabilités d'exécution sur les éventuelles conditions par lesquelles passent les jetons.
- La fréquence d'arrivée des jetons.

Passer en mode standard vous permet de détailler davantage le traitement des jetons, en définissant notamment la façon dont sont gérés les jetons en entrée et en sortie des opérations.

Pour afficher le mode standard :

- 1. Depuis le navigateur MEGA, cliquez sur le menu Outils > Options.
- 2. Double-cliquez sur Filtres et sélectionnez "Simulation Standard".

## Paramètres avancés du scénario

## **Calendrier**

En mode standard, vous pouvez modifier le fonctionnement du générateur. Vous pouvez créer des calendriers pour faire en sorte que les jetons soient générés en continu sur une période donnée ou créer des temporisateurs qui génèreront les jetons à des moments précis.

Voir "Calendriers du générateur", page 202.

## <span id="page-184-0"></span>Données du jeton

Vous pouvez déclarer des données pour les jetons générés. Ces données peuvent prendre différentes valeurs.

Exemple :

Dans un scénario, vous voulez préciser qu'il existe deux types de livraison, les livraisons normales et les livraisons urgentes. Pour cela :

- 1. Cliquez sur le scénario, puis sur l'onglet Données de jeton.
- 2. Cliquez avec le bouton droit sur le dossier "Donnée de jeton" et sélectionnez Nouveau.
- 3. Nommez-la "Type de livraison".

Cette donnée est reliée au flux entrant du scénario, autrement dit au message de départ. Elle est réutilisée dans tous les scénarios comprenant ce même message de départ.

#### Valeurs des données de jeton

Vous pouvez ensuite personnaliser les valeurs que peut prendre la donnée au niveau de chaque scénario.

Pour définir les valeurs d'une donnée :

> Dans le cadre Valeur sélectionnée, créez les valeurs à l'aide du bouton Nouveau.

Dans notre exemple, créez les deux valeurs "Normale" et "Urgente".

#### **Valeurs internes**

Vous pouvez attribuer des valeurs non traduisibles aux valeurs d'une donnée de jeton et éviter ainsi que les résultats de la simulation ne souffrent des changements de langue.

Pour créer la valeur interne d'une valeur de donnée :

- 1. Ouvrez la fenêtre de propriétés de la donnée.
- 2. Cliquez sous l'onglet Caractéristiques.
- 3. Sous le cadre Valeurs possibles, saisissez une valeur interne correspondant à chaque valeur. Chaque valeur interne doit être différente.

La donnée créée va être portée par tous les jetons générés lors de la simulation. Au niveau du scénario, vous pouvez préciser l'initialisation des données de jetons. Exemple : dans 80% des cas, la donnée "Type de livraison" est "Normale", dans 20% des cas elle est "Urgente".

Ce pourcentage se définit dans le champ **Probabilité** de la valeur.

► Pour les données déclarées au niveau du scénario, si aucune valeur n'est précisée, c'est la première valeur de la donnée qui est affectée au *ieton.* 

Vous pouvez modifier la valeur d'une donnée au niveau des opérations par lesquelles passe le jeton. Voir "Ordre de la file", page 187.

Vous pouvez également utiliser les valeurs pour identifier la branche valide sortant d'une condition. Voir "Condition et donnée de jeton", page 193.

#### Objectifs du scénario

En mode standard, vous pouvez associer des objectifs aux scénarios. La simulation calcule les indicateurs qui permettent d'estimer dans quelle mesure on se rapproche de l'objectif visé.

Voir "Les indicateurs", page 197.

Voir aussi le chapitre "Objectifs et exigences" dans la documentation MEGA Basics.

## Avant l'opération : file d'attente des jetons

Lorsqu'un jeton arrive à une étape qui a atteint sa capacité maximum de traitement ou pour laquelle une ressource n'est pas disponible, il est mis en attente. L'éditeur de simulation vous permet d'indiquer la façon dont sont gérés les jetons en attente.

## <span id="page-186-0"></span>Ordre de la file

Pour préciser l'ordre selon lequel les jetons sont traités par l'opération :

- 1. Dans la partie gauche de l'éditeur, sélectionnez l'opération qui va traiter les objets.
- 2. Dans la partie droite, cliquez sur le sous-onglet Avant.
- 3. Dans le champ Choix, vous pouvez préciser l'ordre des jetons :
	- Au hasard
	- Du plus ancien
	- Du plus récent
	- Donnée de jeton

```
Exemple : dans un service de restauration rapide, les
commandes vont être prises selon leur ordre d'arrivée,
autrement dit de la plus ancienne à la plus récente.
```
Si vous sélectionnez "Donnée de jeton", vous devez indiquer la donnée à prendre en compte.

Exemple:

Au niveau de votre scénario, vous avez créé une donnée de jeton "Type de livraison" qui différencie les livraisons "Normales" et "Urgentes".

Pour indiquer que l'opération "Livrer la commande" traite en premier lieu les commandes urgentes :

- 1. Dans le champ Choix, sélectionnez "Donnée du jeton".
- 2. Dans le champ Donnée de jeton critère, précisez qu'il s'agit de la donnée "Type de livraison".

Les valeurs de la donnée sont prises selon leur ordre. Pour que la valeur "Urgente" soit prise en premier par l'opération, il faut qu'elle soit placée en premier dans la donnée.

Pour modifier l'ordre des valeurs dans une donnée de jeton :

- 1. Ouvrez la fenêtre de propriétés de la donnée de jeton.
- 2. Cliquez sur l'onglet Caractéristiques.
- 3. Sous le cadre Valeurs possibles, cliquez sur le bouton Réordonner Ø.

4. Modifiez la position des valeurs à l'aide de la souris et cliquez sur OK. Voir aussi "Données du jeton", page 185.

## Capacité de la file

Pour attribuer une capacité maximale à la file d'attente :

Sochez le champ Limiter la capacité de la file d'attente et indiquez le nombre maximum de jetons de la file.

Une fois cette quantité atteinte, les jetons sont défaussés, c'est-à-dire perdus. Le nombre de jetons défaussés est affiché dans les résultats de la simulation.

Pour limiter le temps d'attente des jetons dans la file :

► Cochez le champ **Limiter le temps dans la file d'attente** et précisez le temps d'attente maximum.

Une fois ce temps atteint, les jetons sont défaussés. Le nombre de jetons défaussés est affiché dans les résultats de la simulation.

## <span id="page-187-1"></span>**Pendant : traitement avancé des opérations**

Pour afficher les paramètres suivants :

- 1. Ouvrez l'éditeur de simulation en mode standard.
- **2.** SÈlectionnez une opÈration et cliquez sur líonglet **Pendant**.

#### <span id="page-187-0"></span>**Temps de rÈalisation**

En mode standard, vous pouvez affiner le temps de réalisation d'une opération, en prÈcisant une **Loi de distribution** et un **Ecart type**.

Vous pouvez Ègalement dÈfinir un **Temps díinitialisation**. Il correspond au temps préalable de mise en route d'une opération, indépendamment du temps de traitement du jeton. Ce temps est comptabilisé lorsqu'un acteur traite une nouvelle opÈration ou une opÈration qui avait ÈtÈ interrompue.

#### **Niveau de prioritÈ**

Lorsque des opérations nécessitant le même acteur sont exécutées en même temps, vous pouvez préciser celle qui est prioritaire.

Lorsqu'aucune priorité n'est précisée sur les opérations, la priorité de l'objet qui contient l'opération (par exemple, une procédure) prévaut.

#### **CapacitÈ de traitement**

En dehors de toute ressource ou díacteur, vous pouvez dÈfinir une **CapacitÈ maximum de traitement**, autrement dit un nombre maximum de jetons pouvant être traités en même temps dans l'opération.

#### **Interruption des opÈrations**

En mode standard, vous pouvez autoriser l'interruption de l'opération pour cause de calendrier, par exemple, lorsque la journée de travail d'un acteur se termine.

Cela autorise le démarrage de l'opération malgré le manque de temps nécessaire à sa réalisation.

## **Ajouter un collecteur de donnÈes**

Un collecteur de données enregistre les paramètres et les résultats d'un objet de la simulation.

Vous pouvez ajouter un collecteur de données sur une opération. Le collecteur créé est raccroché au scénario en cours. Vous pouvez alors modifier les paramètres de l'opération uniquement pour le scénario. Les données portant sur cette opération sont calculées et affichées dans la simulation. Lorsque vous enlevez le collecteur, l'opération reprend ses valeurs initiales.

Pour ajouter un collecteur de données à une opération :

► Sélectionnez l'opération dans l'éditeur de simulation et cliquez sur le

bouton Ajouter un collecteur de données

Voir aussi "Collecteur de données", page 195.

## Après : traitement des objets sortants

Vous pouvez appliquer un pourcentage de défausse automatique au sortir d'une opération, autrement dit un pourcentage de jetons qui sont rejetés.

Pour appliquer une défausse automatique :

- **1.** Sélectionnez l'opération en question et cliquez sur l'onglet Après.
- **2.** Cochez le champ **Analyse de rendement**.
- **3.** Indiquez le Taux de défausse.

## Les ressources d'une opération

En mode de simulation standard, lorsque vous êtes sur une opération, l'onglet **Ressources** vous permet de définir les acteurs ainsi que les ressources nécessaires à l'éxécution de cette opération.

#### **Ressources humaines**

Vous pouvez préciser *l'Implication* d'un acteur dans l'opération, autrement dit le pourcentage de temps pendant lequel l'acteur participe à la réalisation de l'opération. Par défaut, elle est de 100%. Cependant, un acteur peut être lié à une opération sans pour autant participer à l'exécution de cette opération (par exemple, un acteur informé). Dans ce cas, vous définirez une implication de 0%.

De plus, vous pouvez définir des acteurs remplaçants pour des opérations. Ainsi, si "l'exécutant standard" n'est pas disponible pour l'opération, il peut être remplacé par l'acteur "Exécutant remplaçant".

Lorsqu'un jeton doit passer par différentes étapes réalisées par le même acteur, vous pouvez mémoriser cet acteur afin que ce soit la même occurence d'acteur, autrement dit la même personne, qui traite le jeton tout au long du parcours.

Pour mémoriser un acteur :

- 1. Sélectionnez la première opération du traitement du jeton.
- **2.** Cliquez sur líonglet **Ressources**.
- **3.** SÈlectionnez líacteur en question.

11

- **4.** Dans la colonne **RËgle de suivi** :
	- · Si vous sélectionnez "Mémoriser", le jeton sera traité par la même personne si une opération requiert à nouveau cet acteur lors du parcours.
	- · Si vous sélectionnez "Acquérir", en plus d'être mémorisée, la personne n'est pas disponible pour un autre jeton tant que le jeton acquéreur n'est pas fini d'être traité ou qu'il n'est pas défaussé.
- **5.** Pour rendre l'acteur disponible une fois qu'il a traité le jeton, sélectionnez "Oublier" sur la dernière opération du traitement.

Exemple :

Dans l'exemple suivant, le vendeur par téléphone réalise plusieurs opérations lors du traitement de la commande.

Si aucune règle de suivi n'est précisée, le vendeur qui prévient le client en cas de problème peut être différent de celui qui a pris la commande.

Si vous "mémorisez" le vendeur sur la première opération du traitement (Enregistrer la commande), il reste le même jusqu'à la fin du traitement ou jusqu'à ce qu'on l'oublie.

Si vous sélectionnez "Acquérir", en plus d'être mémorisé, il ne peut traiter autre chose avant que le traitement de la commande ne soit terminé ou jusqu'à ce qu'on l'oublie.

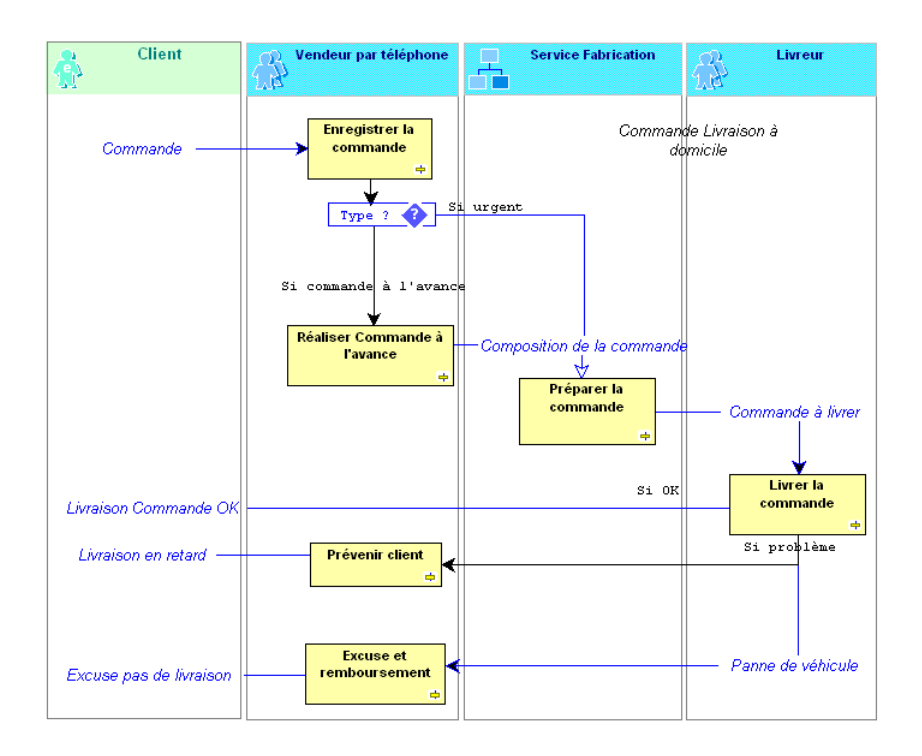

## **Ressources logicielles**

Lorsqu'une opération utilise un service, vous pouvez indiquer le nombre de points de transaction qu'elle nécessite. Le nombre de points donne une idée de l'utilisation d'un service par les opérations.

On peut associer un coût à ce point afin d'obtenir le coût d'utilisation de la ressource informatique.

#### **Autres ressources**

Vous pouvez préciser la façon dont sont utilisées des ressources par une opération. Il peut síagir díune ressource "Consommable", comme un timbre. Dans ce cas, vous pouvez préciser la quantité consommée par l'opération.

Ou ce peut être une ressource "non consommable", comme une imprimante. Vous pouvez alors indiquer le pourcentage de temps díutilisation de la ressource par l'opération.

## <span id="page-190-0"></span>**Allocation asynchrone**

Il se peut qu'une opération nécessite plusieurs ressources.

Par défaut, ces ressources doivent être disponibles en même temps afin que l'opération puisse s'exécuter. Si l'une d'entre elles n'est pas disponible, les autres ne l'attendent pas et le jeton reste dans la file d'attente.

Pour faire en sorte que les ressources s'attendent :

- **1.** Sélectionnez l'opération qui nécessite la disponibilité de plusieurs ressources.
- **2.** Cliquez sur líonglet **Ressources**.
- **3.** Cochez le champ **Autoriser les allocations asynchrones**.

La première ressource disponible prend alors un jeton dans la file et attend les ressources manquantes.

Les ressources qui attendent ne sont pas disponibles pour faire autre chose. Vous pouvez limiter le temps passé à attendre les autres ressources.

Exemple de paramétrage des ressources :

Un service de restauration rapide comprend un vendeur, trois livreurs et deux véhicules de livraison.

On suppose que le livreur peut prendre les commandes lorsque le vendeur est absent : on indiquera dans ce cas que le livreur est "Exécutant remplaçant" pour l'opération de prise des commandes.

L'opération de livraison nécessite comme ressources un livreur et un véhicule.

Lorsqu'il n'y a pas de véhicule disponible pour la livraison, le livreur attend : il faut donc "Autoriser les allocations asynchrones" pour l'opération de livraison.

On peut préciser qu'au bout de 10 minutes d'attente du véhicule, le livreur remet la commande à livrer dans la file d'attente.

## <span id="page-191-0"></span>**Caractéristiques avancées des ressources**

#### **Ressources humaines**

En mode standard, vous pouvez définir la période d'activité d'un acteur. Vous pouvez utiliser un calendrier par défaut ou en créer de nouveaux.

De plus, vous pouvez modifier le pourcentage d'acteurs présents dans un calendrier donnÈ.

Voir ["Calendriers des acteurs", page 204](#page-203-0).

## **Autres ressources**

#### *Ressources consommables : rÈapprovisionnement*

Si au niveau du scénario, vous n'avez pas défini de création automatique pour une ressource consommable, vous devez indiquer le mode de rÈapprovissionnement de cette ressource.

Pour indiquer le type de réapprovisonnement d'une ressource consommable :

- 1. Sélectionnez la ressource dans l'éditeur.
- 2. Indiquez la **Quantité de Réassort**.
- **3.** Sélectionnez le Mode de réassort : "Ajout" ou "Remise à niveau".

■ Ce champ n'apparaît qu'en mode standard et pour les ressources *consommables.*

#### *Ressources non consommables : dÈgradation*

Pour indiquer qu'une ressource non consommable est dégradable :

- 1. Sélectionnez cette ressource dans le navigateur de l'éditeur.
- **2.** Cochez líoption **DÈgradable**.
	- **EXECT** *Ce champ n'apparaît qu'en mode standard et pour les ressources non consommables.*

Vous pouvez alors préciser le temps moyen entre deux pannes ainsi que la durée de la réparation.

## **Caractéristiques avancées des messages**

Par défaut, vous pouvez indiquer le temps et le coût de transfert d'un message. En mode standard, vous avez également la possibilité de lui attacher un collecteur de données afin de visualiser les résultats propres à ce message. Voir "Collecteur de données", page 195.

## <span id="page-192-1"></span>**Synchronisation et temps d'attente**

Une synchronisation suppose que les jetons des différentes branches entrantes s'attendent, avant d'être tous dirigés dans un même jeton sur la branche sortante. Vous pouvez limiter ce temps díattente. Une fois le temps limite atteint, les jetons sont défaussés, c'est-à-dire perdus. Le nombre de jetons défaussés est affiché dans les résultats de la simulation. Voir "Résultats pour les synchronisations", page 195.

Pour limiter le temps d'attente des jetons :

- 1. Dans l'éditeur de simulation, sélectionnez la synchronisation.
- 2. Dans la partie droite de l'éditeur, cochez le champ Limiter le temps de **synchronisation**.
- **3.** Puis saisissez le champ **Temps limite de synchronisation**.

## <span id="page-192-0"></span>**Condition et donnée de jeton**

Lors d'une condition, le jeton entrant est dirigé sur une branche parmi les différentes sorties possibles.

Vous pouvez vous servir de données de jeton afin de définir la branche sortante valide.

Pour définir une donnée de jeton comme mode de condition :

- 1. Dans l'éditeur de simulation, sélectionnez la condition.
- **2.** Dans la partie droite qui síaffiche, dans le champ **Mode de condition**, sélectionnez "Donnée de jeton".
- **3.** Dans le champ **Donnée de jeton testée**, sélectionnez la donnée de jeton en question.
- **4.** Saisissez la valeur de donnée sur la branche sortante valide.

Voir aussi "Données du jeton", page 185.

## **Mode standard : résultats avancés**

En mode standard, de nouveaux résultats s'ajoutent à ceux du mode débutant.

## **RÈsultats pour la procÈdure**

Viennent s'ajouter à la procédure :

- L'écart-type
- Le temps moyen d'initialisation, si vous avez précisé des temps d'initialisation sur des opérations. Voir "Temps de réalisation", page 188.
- Le temps moyen d'interruption, si vous utilisez des calendriers et si vous avez autorisé des interruptions sur des opérations.
- Le temps d'allocation, si vous avez autorisé des allocations asynchrones. Voir ["Allocation asynchrone", page 191.](#page-190-0)

**■ Ces différents temps s'appliquent aux jetons qui, sur l'ensemble de** *la simulation, ont atteint líune des sorties de la procÈdure.*

- Le nombre de jetons défaussés pour dépassement du temps d'attente, si vous avez défini un temps d'attente maximal dans les files d'attente.
- Le nombre de jetons défaussés pour saturation de la file d'attente, si vous avez défini une capacité maximale pour les files d'attente.
- Le nombre de jetons défaussés pour analyse de rendement, si vous avez appliqué un taux de défausse automatique sur des opérations.

#### **RÈsultats pour les acteurs et ressources**

Les nouveaux résultats sur les acteurs et les autres ressources sont :

- Le pourcentage de temps en attente, si vous avez autorisé des allocations asynchrones.
- Le pourcentage de temps d'initialisation.

### **RÈsultats pour les messages de fin**

Les nouveaux résultats sur un message de fin sont :

- $\bullet$  L'écart-type
- Le temps d'interruption pour les jetons qui ont atteint ce message de sortie.
- Le temps d'initialisation.
- Le temps d'allocation.

#### <span id="page-193-0"></span>*Echantillon*

L'éditeur affiche pour chaque message de fin un temps moyen ainsi qu'un coût moyen de traitement. Dans certains cas, cette moyenne n'est pas très représentative. Pour obtenir des résultats plus précis, vous pouvez conserver l'ensemble des valeurs ayant servi à calculer la moyenne.

Pour conserver líensemble des valeurs permettant de calculer la moyenne des temps :

- 1. Sélectionnez dans l'éditeur le message de fin.
- **2.** Sous líonglet **Temps**, cochez le champ **Echantillon**.

Lors de la prochaine simulation, l'ensemble des valeurs calculées sera conservé.

Cet Èchantillon est visualisable sous líonglet **Graphe des temps**. Un graphe de Pareto représente l'échantillon des valeurs calculées pour le message.

L'axe vertical représente le temps, l'axe horizontal le nombre de jetons dans l'intervalle. Plus le nombre d'intervalles est élevé, plus le nombre exact de valeurs est représenté.

Vous pouvez de même conserver l'échantillon des coûts lié au message.

L'échantillon est également ré-utilisable dans les indicateurs. Voir ["Indicateur et](#page-198-0) [Èchantillon", page 199.](#page-198-0)

Outre les messages de fin, vous pouvez également afficher les résultats liés aux messages intermédiaires en leur ajoutant un collecteur de données.

## <span id="page-194-0"></span>**Collecteur de données**

Un collecteur de données permet d'enregistrer les résultats d'un objet de la simulation. Par défaut, l'objet simulé, les messages résultats et les ressources du scénario ont un collecteur de données.

Vous pouvez créer des collecteurs sur :

- Les objets décrits (par exemple une sous-procédure)
- Les opérations
- Les messages
- Les synchronisations

#### Exemple :

Pour créer un collecteur de données sur un message intermédiaire du diagramme :

- 1. Affichez le mode Résultats de l'éditeur de simualtion
- **2.** Dans la barre d'outils de l'éditeur, cliquez sur le bouton  $\left|\frac{1}{n}\right|$  Il permet d'afficher l'ensemble des messages du diagramme.
- **3.** Dans le navigateur, sÈlectionnez le message en question.
- 4. Cliquez sur le bouton Ajouter un collecteur de données
	- ! *Cette commande est Ègalement visible dans le menu contextuel du message.*

Le collecteur créé est raccroché au scénario en cours.

Les données portant sur ce message sont alors calculées dans la simulation. Cela n'influe pas sur les résultats du scénario mais permet d'afficher les résultats intermédiaires liés à ce message.

L'ajout d'un collecteur permet également de modifier les données d'une opération. Voir "Pendant : traitement avancé des opérations", page 188.

## <span id="page-194-1"></span>**RÈsultats pour les synchronisations**

Vous pouvez afficher les données liées à une synchronisation à l'aide d'un collecteur de données.

Pour ajouter un collecteur de données à une synchronisation :

- 1. Affichez le mode **Résultats** de l'éditeur.
- **2.** SÈlectionnez la synchronisation et cliquez sur le bouton **Ajouter un**

**collecteur de données** 

- Le temps moyen de la synchronisation.
- Le nombre de jetons entrants.
- Le nombre de jetons sortants.
- Le nombre de jetons en cours.
- Le nombre de jetons défaussés pour dépassement du temps d'attente. Voir ["Synchronisation et temps díattente", page 193.](#page-192-1)

## **LES INDICATEURS**

<span id="page-196-0"></span>Pour un scénario donné et suite à une simulation, l'outil propose des résultats nombreux et unitaires.

De cette constatation peuvent résulter deux inconvénients :

- Les résultats qui vous intéressent sont noyés dans l'ensemble des résultats proposés.
- · Pris séparément, les résultats ne sont pas représentatifs de la qualité de votre scénario.

La réponse à ces deux problèmes est l'utilisation des indicateurs.

## Intérêt des indicateurs

Les indicateurs sont présentés directement au niveau du scénario et peuvent être définis à partir des résultats unitaires des objets de la simulation. Ils vous permettent de faire ressortir les résultats importants de votre simulation et de les utiliser pour créer les grandeurs représentatives de la qualité générale du scénario.

#### Exemple

Prenons l'exemple du processus "Réparer les véhicules". Vous pouvez définir comme premier objectif la satisfaction client. Pour atteindre cet objectif, il faut que le nombre de refus soit inférieur à 10 et l'estimation du temps de réparation inférieure à 60. Vous allez vous servir des résultats de la simulation pour calculer la valeur de ces indicateurs.

Pour visualiser les objectifs dans l'éditeur de simulation :

- 1. Cliquez avec le bouton droit sur le nom du scénario et sélectionnez **Relier > Objectif.**
- 2. Sélectionnez l'objectif de l'objet simulé, ici la "Satisfaction client", et cliquez sur OK.

L'objectif apparaît dans l'éditeur.

Lorsque vous le sélectionnez, les indicateurs qui lui sont reliés apparaissent dans la partie droite de l'éditeur.

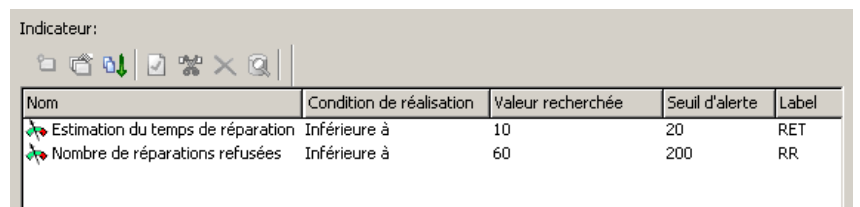

Suite à la simulation, la valeur de chaque indicateur est calculée. Cette valeur est calculée en fonction des résultats de l'objet sur lequel portent les indicateurs.

La valeur simulée est comparée à la valeur recherchée. Lorsque les valeurs simulées de tous les indicateurs correspondent à celles recherchées, le moteur de simulation considère que l'objectif est atteint.

## **RËgle de calcul de líindicateur**

La valeur d'un indicateur se calcule à partir des résultats des objets liés à cet indicateur.

Ces résultats sont visibles sous l'objet en question.

Pour définir la règle de calcul de l'indicateur :

- **1.** Reliez à l'indicateur les objets dont les résultats vont permettre de calculer la valeur de líindicateur. Pour cela, sÈlectionnez les objets et glissez-les sur l'indicateur.
- **2.** Cliquez sur l'indicateur pour faire apparaître sa règle de calcul.
- **3.** Sélectionnez les résultats qui vous intéressent et glissez-les dans la règle de calcul.

Dans l'exemple suivant, le nombre de réparations refusées est calculé à partir du nombre de jetons traités par le message "Refus de la réparation".

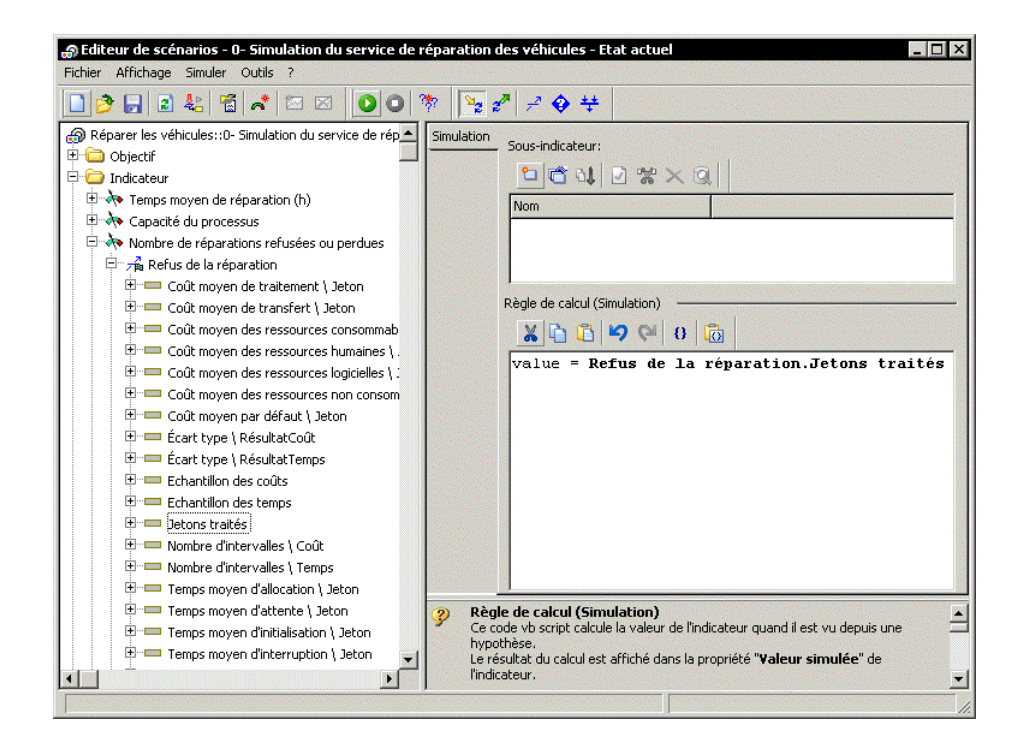

Un indicateur peut être défini à partir de plusieurs résultats unitaires, provenant de plusieurs objets de la simulation :

Value = "RÈsultat 1" + "RÈsultat 2"

Il peut également être défini à partir d'autres indicateurs. Pour cela, ils doivent être définis comme sous-indicateurs de l'indicateur à définir : Value = "RÈsultat1" + Indicateur 2

La valeur de l'indicateur est directement visualisable dans l'arbre des résultats sur le scénario.

### **Temps**

La valeur simulée d'un indicateur est sans unité. Les fonctions dayO, hourOf et minuteOf vous permettent de renvoyer une valeur en jours, heures ou minutes. Par exemple, la règle de calcul renvoyant en minutes le temps de traitement de la procédure "Commande à livrer" est :

value=minuteof(Commande à livrer. Temps moyen de traitement / Résultat)

## **Relancer le calcul des indicateurs**

La valeur des indicateurs est re-calculée à chaque simulation. En cas de modification

dans la règle de calcul d'un indicateur, le bouton **Calculer les indicateurs** vous permet de calculer les nouveaux résultats de cet indicateur, sans que vous ayez besoin de relancer toute la simulation.

## <span id="page-198-0"></span>**Indicateur et échantillon**

Pour un message de la simulation ayant un collecteur de données, vous avez la possibilité de demander la mémorisation de l'échantillon complet qui a été utilisé pour calculer les résultats moyens. Voir ["Echantillon", page 194.](#page-193-0)

Cet échantillon peut être utilisé dans le calcul d'un indicateur.

#### *Exemple*

Considérons le message "Commande livrée", fin de la procédure de "Commande de pizzas".

La grandeur représentative de la qualité de votre scénario est le nombre de commandes qui ont été livrées en moins de 30 minutes.

La valeur moyenne du temps de traitement du message "Commande livrée" n'est pas une information suffisante pour s'assurer de la qualité de la procédure. En effet, pour une pizza livrée en 10 minutes et 3 pizzas livrées en 35 minutes, vous obtenez une valeur moyenne de 28 minutes 45 secondes, et pourtant une seule pizza est arrivée en moins de 30 minutes.

L'utilisation de l'Èchantillon vous permet de compter le nombre de commandes qui sont arrivées avant 30 minutes et de le comparer au nombre total de pizzas livrées.

La règle de calcul de l'indicateur sera :

Value = ScountIf("Echantillon des temps", "value(Processing) < 30\*60" )

ScountIf est une fonction de calcul de l'échantillon. Processing est la variable résultat sur laquelle porte cette fonction.

L'ensemble des fonctions d'échantillonage est décrit dans le commentaire disponible sous la Règle de calcul.

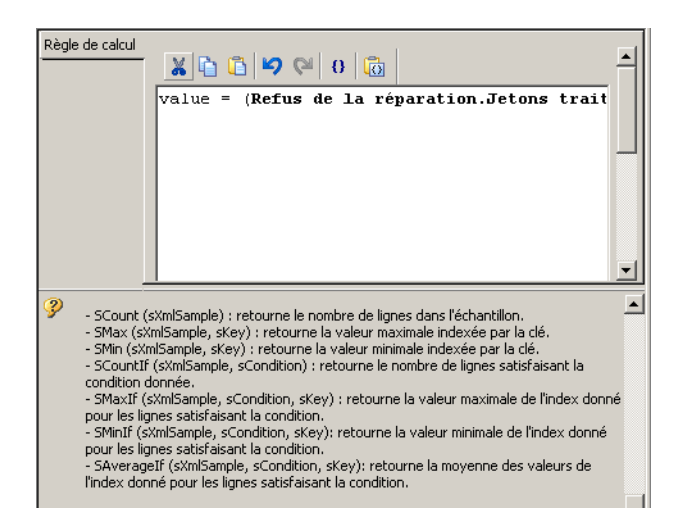

Une fonction de calcul peut être définie à partir de n'importe quelle variable résultat pour un message.

Pour un échantillon de temps, les variables disponibles sont :

- Processing: temps de traitement
- Performing: temps de travail effectif  $\bullet$
- Queuing: temps d'attente  $\bullet$
- Transfer : temps de transfert
- StartUp: temps d'initialisation
- Allocation : temps d'allocation  $\bullet$
- Interruption : temps d'interruption  $\bullet$

Pour un échantillon de coût, les variables disponibles sont :

- $\bullet$ Processing: coût total
- Fixed : coût total par défaut  $\bullet$
- Human Resource : coût des ressources humaines  $\bullet$
- Software Resource : coût des services
- Non Consumable Resource : coût des ressources non consommables  $\bullet$
- Consumable Resource : coût des ressources consommées
- Transfer : coût de transfert
- Default : coût par défaut  $\bullet$

#### **Exporter vers Excel**

Vous pouvez exporter les données de l'échantillon dans un fichier XML. Pour plus de visibilité, vous pouvez l'ouvrir dans un fichier Excel, à condition de disposer d'une version supérieure à Excel 2002.

Pour exporter les données de l'échantillon dans un fichier XML :

1. Exécutez la macro "Create the time and cost sample xml files in C:\tmp".

- 2. Sélectionnez le scénario dont vous voulez exporter les données et cliquez sur OK.
- 3. Sélectionnez le message de départ lorsqu'il en existe plusieurs.
- 4. Cliquez sur OK.
	- Le fichier XML correspondant est créé sous C:\tmp.

## Echantillon et données de jeton

Si vous avez défini des données de jetons, celles-ci sont restituées dans l'échantillon et utilisables comme une variable classique de l'échantillon.

Exemple:

Supposons que vous avez créé une donnée de jeton "Type de commande" avec deux valeurs de données "Urgente" et "Non Urgente" dont les valeurs internes sont "1" et "2".

Dans l'échantillon résultat, en plus des variables disponibles par défaut, vous trouverez une variable "Type de commande". Pour un jeton de l'échantillon, la valeur de cette variable sera 1 ou 2.

Il vous est donc possible d'utiliser cette variable dans les conditions de filtre de l'échantillon.

## **Exemple**

Supposons que vous souhaitiez obtenir la valeur moyenne du temps de traitement pour les jetons "Urgent".

La règle de calcul de l'indicateur sera :

Value = SAverageIf(Echantillon des temps, "value(Type de commande) =  $1"$ , " Processing")

## **LES CALENDRIERS**

Les calendriers permettent de définir les périodes d'activité du générateur et des acteurs. Ils sont disponibles en mode standard.

## <span id="page-201-0"></span>**Calendriers du générateur**

#### **Mode continu**

Par défaut, le générateur, qui correspond au message d'entrée du processus ou de la procédure, introduit les jetons dans la simulation de façon continue.

En mode standard, vous pouvez crÈer un **Calendrier** afin de dÈfinir la pÈriode d'activité du générateur. Vous indiquerez par exemple que les appels clients d'une banque sont générés durant les heures d'ouverture, autrement dit du lundi au vendredi, de 9h à 17h.

Pour créer ce nouveau calendrier :

- **1.** Dans l'éditeur de simulation, cliquez sur le nom du scénario puis sur líonglet **Flux entrant**.
- 2. Décochez l'option Utiliser les calendriers par défaut.
- **3.** Créez un nouveau calendrier à l'aide du bouton **Nouveau**
- 4. Cliquez avec le bouton droit sur le nom du calendrier créé et sélectionnez Propriétés.

La fenêtre des caractéristiques du calendrier apparaît.

- **5.** Dans le **Type de calendrier**, sÈlectionnez "ActivitÈ".
- **6.** SÈlectionnez "Actif" du lundi au vendredi et "Inactif" du samedi au dimanche.
- **7.** Dans le champ **Nombres de plages horaires**, sÈlectionnez "1". Ce champ correspond au nombre de plages horaires. Si vous voulez séparer la journée par une heure de pause le midi, vous devez créer deux plages horaires, une pour le matin, l'autre pour l'après-midi.
- **8.** Indiquez ensuite les horaires de la journée.

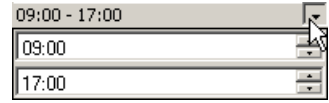

**9.** Une fois le calendrier défini, cliquez sur OK.

## **Mode ÈvÈnement**

En mode standard, vous avez également la possibilité de définir l'entrée des jetons en fonction d'événements déclenchés par un temporisateur. Dans ce cas, le générateur ne fonctionne plus selon des plages horaires mais à des moments précis.

Exemple : pour indiquer que quatre jetons sont générés tous les lundi et mercredi, à 8h et 13h :

- 1. Dans le champ Structure du flux entrant, sélectionnez le mode "Plusieurs à chaque événement".
- 2. Créez un temporisateur et indiquez "4" dans la colonne Quantité moyenne par arrivée.
- 3. Ouvrez la fenêtre de propriétés du temporisateur et sélectionnez l'onglet Simulation.
- 4. Dans le champ Validité, sélectionnez "Toutes les semaines de l'année". Cela indique que le temporisateur a lieu toutes les semaines de l'année.
- 5. Sélectionnez "Actif" sur les "Lundi" et "Mercredi".
- 6. Sélectionnez "Inactif" pour les autres jours de la semaine.
- 7. Dans le champ Nombre d'événements, indiquez le nombre d'événements déclenchés : "2".
- 8. Indiquez ensuite l'heure à laquelle ils ont lieu : "8h" et "13h".

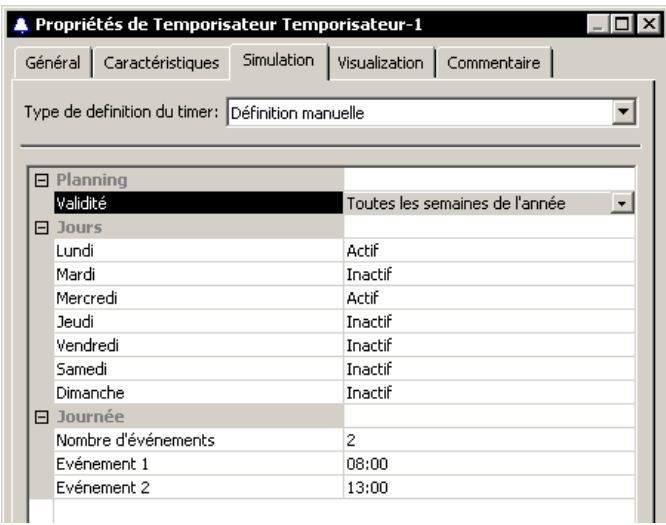

## Type de définition du temporisateur

Le temporisateur indique donc les moments où se déclenche la génération des ietons.

Vous pouvez définir ces événements manuellement, comme indiqué ci-dessus, ou par un fichier XML que vous reliez au temporisateur.

Pour définir les événements à l'aide d'un fichier :

- 1. Ouvrez la fenêtre de propriétés du temporisateur.
- 2. Cliquez sur l'onglet Simulation.
- 3. Dans le champ Type de définition du timer, sélectionnez "Définition par fichier" et cliquez sur le bouton Appliquer.
- 4. Indiquez ensuite le fichier à relier au temporisateur.

Ce fichier doit respecter un schéma précis. Ce schéma est fourni par MEGA.

## <span id="page-203-0"></span>**Calendriers des acteurs**

Les calendriers permettent de définir la période d'activité d'un acteur. Ces calendriers sont valables pour tous les scénarios dans lesquels l'acteur apparaît.

Pour définir un nouveau calendrier sur un acteur :

- **1.** SÈlectionnez líacteur en question.
- 2. Cliquez sur l'onglet **Coût & Disponibilité**.
- 3. Décochez l'option "Utiliser les calendriers par défaut".
	- **■** *Ce champ n'apparaît pas si vous êtes en mode Débutant.*
- **4.** Cliquez sur le bouton **Nouveau**
- **5.** Indiquez le nom du calendrier.

Dans les propriétés de ce nouveau calendrier, vous pouvez préciser :

- S'il s'agit d'une période d'activité ou d'inactivité.
- Pour une période d'activité, le pourcentage de présence de l'acteur.

#### *Exemple*

Vous voulez créer un calendrier pour indiquer qu'un employé travaille tous les jours de la semaine, de 9h à 13h, et de 14h à 18h.

- ► Créez pour cela un calendrier de type "Activité".
- > Dans sa fenêtre de propiétés, indiquez qu'il est actif du lundi au vendredi, de 9h à 13h et de 14h à 18h.

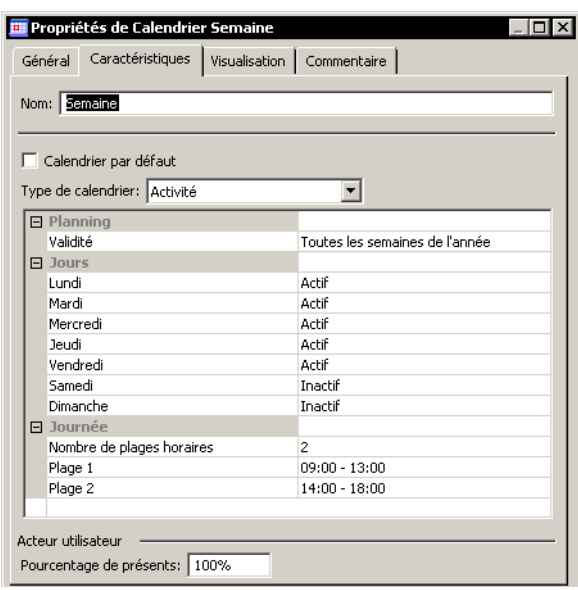

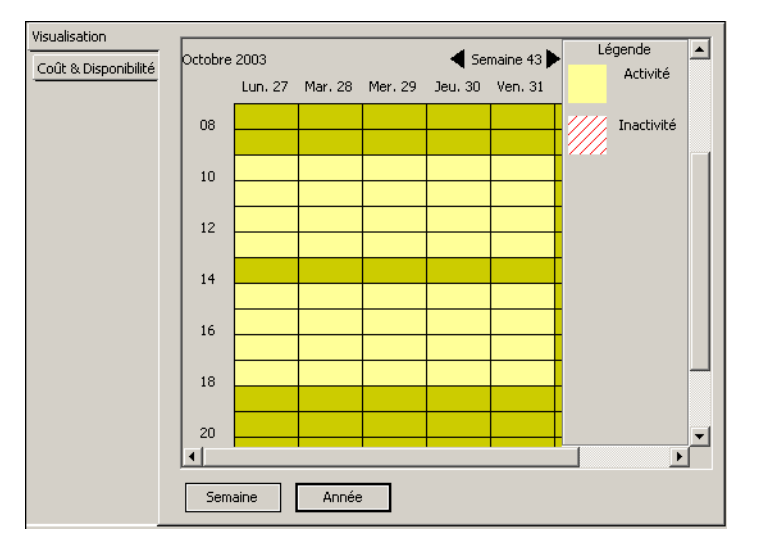

En cliquant sur líonglet **Visualisation**, vous obtenez le graphe correspondant :

Vous pouvez créer un second calendrier pour préciser ses heures de pause le matin de 10h à 10h15 et l'après-midi de 16h à 16h15.

Il s'agit cette fois d'un calendrier de type "Inactivité", fonctionnant également du lundi au vendredi.

Le graphe d'activité de l'acteur est le suivant :

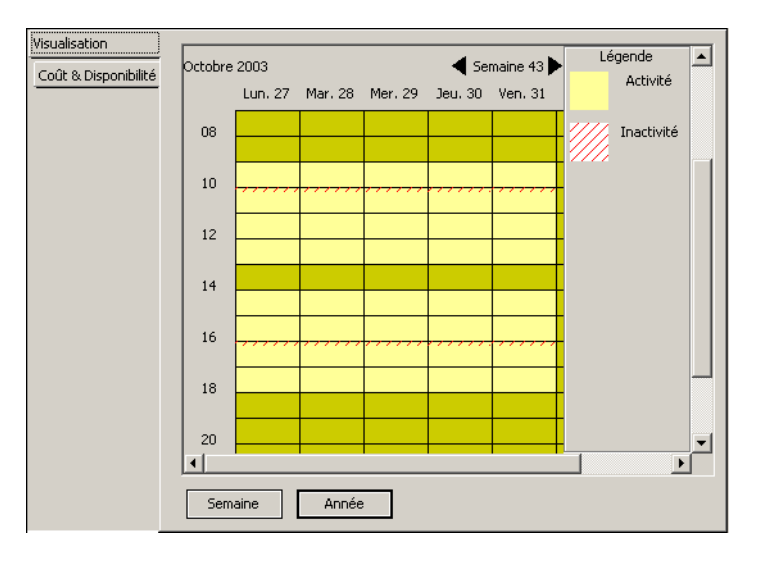

IÌ.

Imaginons un troisième calendrier pour la gestion des 4/5è; suivant lequel le pourcentage d'acteurs présents passe à 80% le mercredi.

- > Créez un troisième calendrier sur l'acteur.
- > Dans le Pourcentage de présents, indiquez "80%".

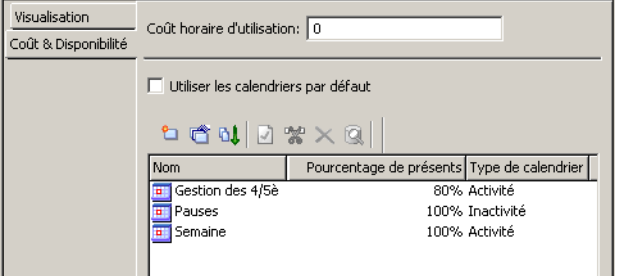

> Dans la fenêtre de propriétés du calendrier, indiquez qu'il s'agit d'une période d'activité, "active" sur le mercredi uniquement. Vous obtenez le graphe suivant :

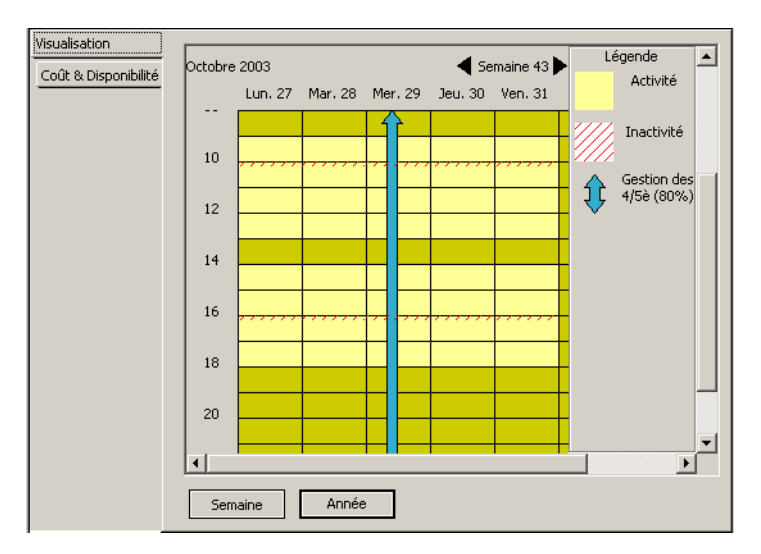

Le pourcentage de présence des acteurs sur un calendrier influe sur la quantité de ces acteurs que vous avez pu définir.

Si par exemple vous avez défini un scénario dans lequel par défaut 10 employés sont disponibles, selon les calendriers ci-dessus, le nombre d'employés est de 10 du lundi au vendredi, sauf le mercredi où il passe à 8.

## **Glossaire et Index**

# **DÉTAIL DES CONCEPTS DE MEGA PROCESS**

Ce chapitre présente de manière détaillée les concepts utilisés dans MEGA Process.

Les points suivants sont abordés ici :

- √ "Gestion des vues spécialisées", page 210
- √ "Organigramme", page 212
- √ "Description des Processus", page 214
- √ "Logigramme", page 218
- √ "Types d'objets", page 225

## **GESTION DES VUES SPÉCIALISÉES**

<span id="page-209-0"></span>MEGA permet au modélisateur de restreindre ou d'étendre à son gré le champ des concepts qu'il veut voir figurer sur un diagramme.

Il est ainsi possible de construire des diagrammes très complets, en superposant des "couches" spécialisées, comme on le ferait avec des feuilles de calques. Le premier calque présente les objets purement graphiques posés sur le dessin. Les calques suivants présentent les acteurs, les processus, procédures et opérations, les messages et les conditions, etc.

D'autres calques permettent d'ajouter des sites, des temporisateurs, des synchronisations, des bases de données, des applications, des ressources, des notes, etc. D'autres calques encore permettent de compléter les communications, de préciser les spécialisations des messages ou d'autres concepts, ainsi que de compléter le diagramme par les liens entre opérations et acteurs. Ces vues sont détaillées dans les pages qui suivent.

Pour afficher des objets dans un diagramme :

- > Cliquez sur le menu Affichage > Vues ou sur le bouton  $\circledast$ .
- > Dans la fenêtre qui apparaît, cochez les cases des objets que vous voulez voir apparaître.

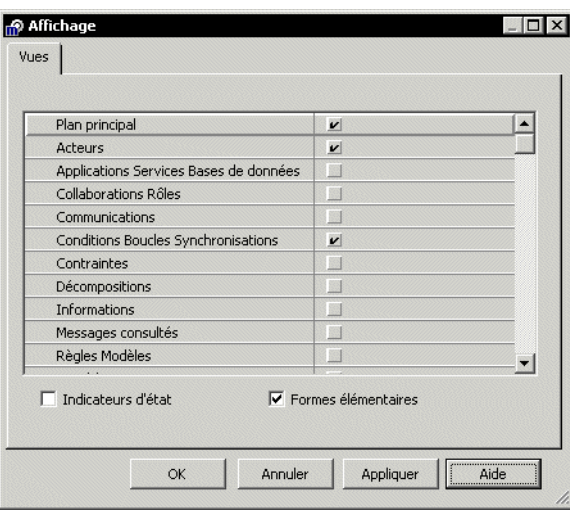

Par défaut, l'affichage est limité aux objets graphiques, aux acteurs, conditions, messages, opérations, procédures, processus et notes.

Il est possible d'étendre le champ des concepts utilisables dans un diagramme en cochant dans la fenêtre les cases correspondant aux extensions souhaitées.

Il est ensuite possible de restreindre à nouveau la visualisation en décochant la case correspondant à la vue spécialisée. Cette action a pour effet de ne plus afficher à l'écran les objets gérés dans le cadre de la vue spécialisée. Ces objets et leurs liens avec d'autres objets restent bien entendu mémorisés par MEGA. Ils pourront donc être réaffichés ultérieurement, à la même place, en recochant la case correspondante.

## **ORGANIGRAMME**

<span id="page-211-0"></span>L'Organigramme présente la structure de l'entreprise.

On peut y indiquer la hiérarchie des *[acteurs](#page-248-0)* internes à l'entreprise, préciser par quelles *[personnes](#page-250-0)* est tenu le rôle de chaque Acteur et sur quel *[site](#page-251-0)* il est installé.

> La direction commerciale et la direction financière sont installées au siège comme la direction générale dont elles dépendent.

> La direction Financière comprend le service comptable et le service juridique.

> La direction de la production de l'usine comprend le service d'achat des matières premières, et le service de gestion de la production.

> La direction commerciale est sous la responsabilité de M. Dupond. Elle comprend le service des achats de produits de négoce au siège. Les services commerciaux répartis dans chaque agence dépendent hiérarchiquement de la direction de leur agence et fonctionnellement de la direction commerciale.

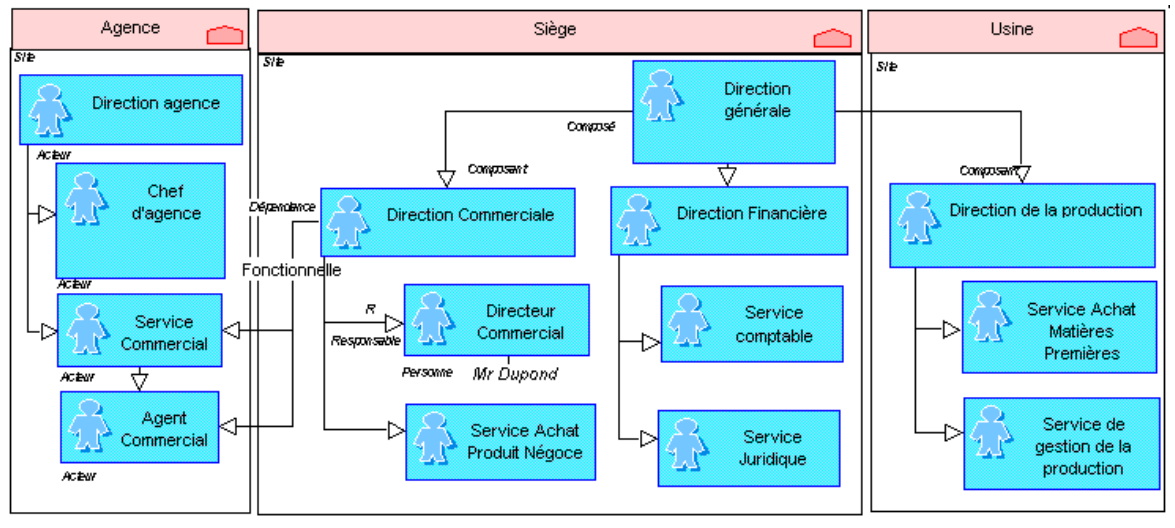

#### *Organigramme*

Il est possible de préciser quel acteur est responsable d'un service ou d'une direction. On peut également indiquer une dépendance fonctionnelle entre deux acteurs. Par défaut, la dépendance est hiérarchique.

> " *[Un acteur reprÈsente un ÈlÈment de la structure d'une entreprise](#page-248-1)  [tel qu'une direction, un service ou un poste de travail. Un acteur interne](#page-248-1)  [est dÈfini ‡ un niveau plus ou moins fin en fonction de la prÈcision que](#page-248-1)*

*l'on doit fournir sur l'organisation. Ex : la direction financière, la [direction commerciale, le service marketing, l'agent commercial.](#page-248-1)*

" *[Une personne occupe un poste de travail dans l'entreprise. Elle est](#page-250-1)  [dÈsignÈe par son nom. Ex : M. Dupond.](#page-250-1)*

Un site est un lieu géographique où est implantée l'entreprise. Les *sites peuvent Ítre des sites-types tels que le siËge, l'agence, l'usine, ou [des lieux gÈographiques prÈcis comme l'agence de Marseille, l'usine de](#page-251-1)  [Poissy, etc.](#page-251-1)*

#### On peut préciser la décomposition des sites.

L'usine comprend trois bâtiments, celui des bureaux de la direction, l'atelier de fabrication et le dépôt pour les matières premières et les produits finis.

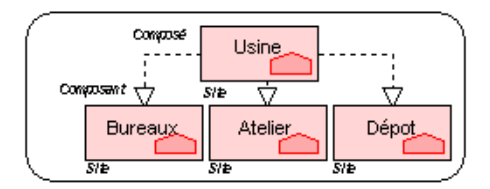

*DÈcomposition des sites*

L'organigramme peut être utilisé après l'élaboration des logigrammes pour en effectuer la synthèse ou, au préalable, afin de fournir la structuration des sites et des acteurs qui seront utilisés dans les logigrammes de l'étude organisationnelle.

## **DESCRIPTION DES PROCESSUS**

## <span id="page-213-0"></span>**Carte des Processus**

La carte des *processus* représente les principaux processus de l'entreprise et les messages qui permettent de les enchaîner entre eux.

> La commande du client est traitée par le processus commandelivraison.

Suivant que la commande du client est un produit de négoce ou fabriqué, le processus déclenché est celui de réapprovisionnement ou celui de fabrication.

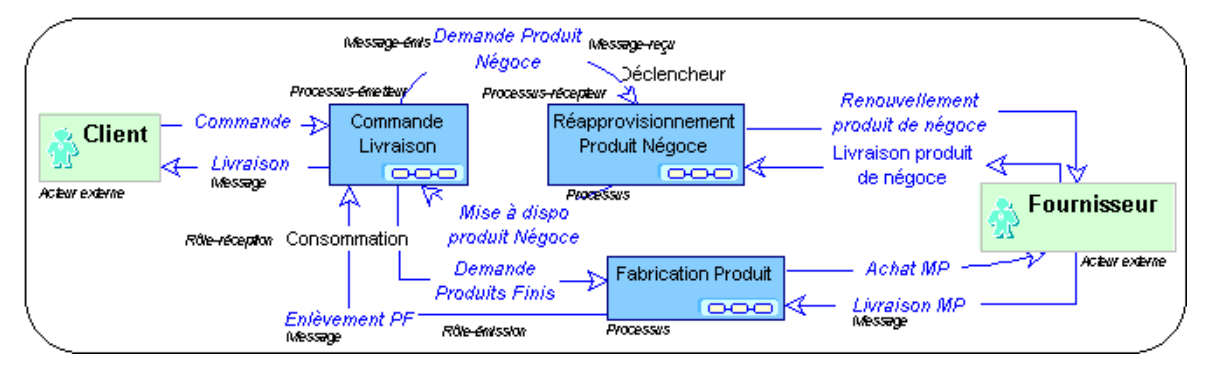

Carte des processus

Un message représente un flux circulant à l'intérieur de l'entreprise ou échangé entre l'entreprise et son environnement. C'est généralement un flux d'information comme une commande ou une facture. Par commodité, un flux financier comme le règlement du client, ou un flux de matière comme la livraison d'un produit est également représenté par un message.

Un processus est une chaîne de valeur fournissant un bien ou un service à un client interne ou externe à l'entreprise. Cette chaîne de valeur est décrite par une séquence d'activités de transformation. Elle est mise en oeuvre par des procédures.

Une procédure décrit la marche à suivre pour mettre en oeuvre tout ou partie du processus d'élaboration d'un produit ou un flux. Une procédure est représentée par une succession d'opérations déclenchées par la réception d'un message.

Un message reçu par un processus peut être le déclencheur (D) de ce processus ou être simplement consommé (C) lors de l'exécution de ce processus

Un message émis par un processus peut être le résultat (R) de ce processus ou être un appel (A) à un autre processus

Dans une présentation macroscopique, on peut représenter directement les enchaînements entre les processus sans indiquer les messages correspondants. On peut aussi préciser quels *acteurs* interviennent dans un processus. Si beaucoup d'acteurs sont concernés, il peut être avantageux de décrire ces liens à l'aide d'une matrice.

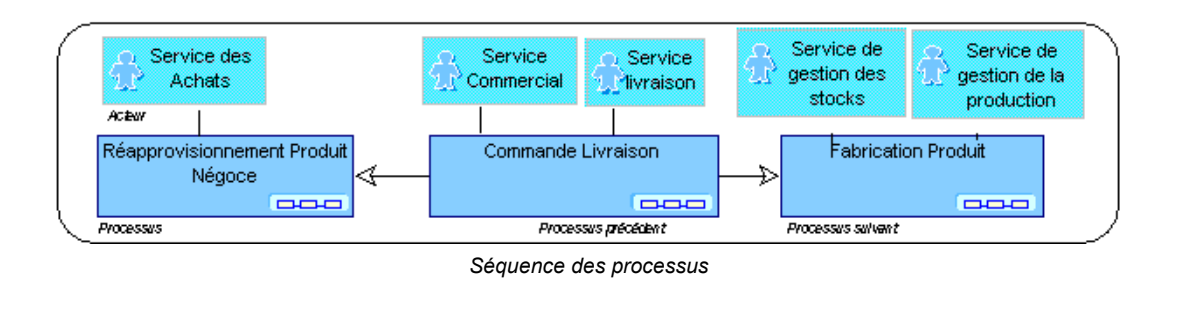

## Echange de flux entre les acteurs d'un processus

Le diagramme des flux entre *acteurs* d'un *processus* permet de représenter les flux invoqués dans ce processus ainsi que les Acteurs qui les traitent. Les acteurs externes à l'entreprise concernés par le processus y sont également représentés.

> Après son traitement par le service commercial de l'agence, la commande est transmise au service livraison. Celui-ci demande le réapprovisionnement éventuel en produits finis ou en produits de négoce et informe le service comptable du siège de la livraison. Ce dernier envoie la facture au client et réceptionne son règlement.

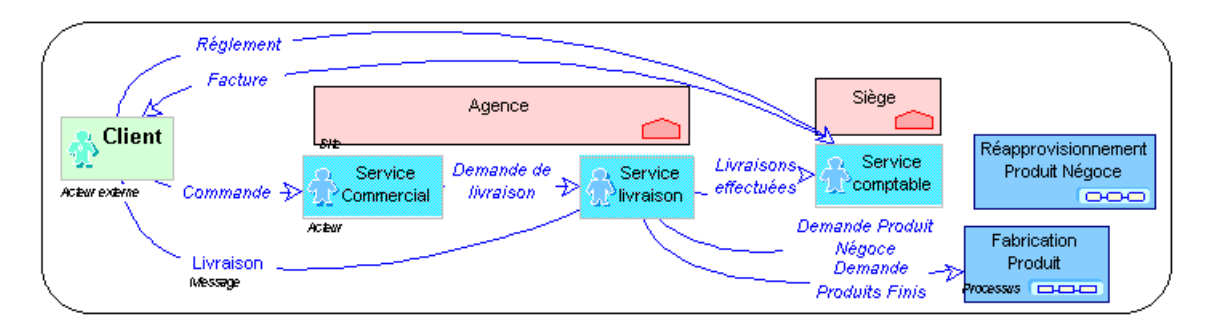

Echange de flux entre les acteurs d'un processus

Un acteur représente un élément de la structure d'une entreprise tel qu'une direction, un service ou un poste de travail. Un acteur interne<br>est défini à un niveau plus ou moins fin en fonction de la précision que l'on doit fournir sur l'organisation. Ex : la direction financière, la direction commerciale, le service marketing, l'agent commercial.

Un acteur externe représente un organisme qui échange des flux avec l'entreprise. Ex : Client, Fournisseur, Administration.

## Echange de flux entre activités d'un processus

Le diagramme des flux entre *activités* d'un *[processus](#page-250-2)* permet de représenter les flux échangés entre les activités de l'entreprise impliquées dans ce processus.

> La commande envoyée par le client est traitée par l'administration des ventes qui émet une demande de livraison ou déclenche le processus de réapprovisionnement en produit de négoce. Une notification de chaque livraison est envoyée à la facturation et à la gestion des stocks de produits finis. La facture est alors envoyée au client et le règlement perçu en retour. Si le stock de produits finis est trop bas, le processus de fabrication est déclenché.

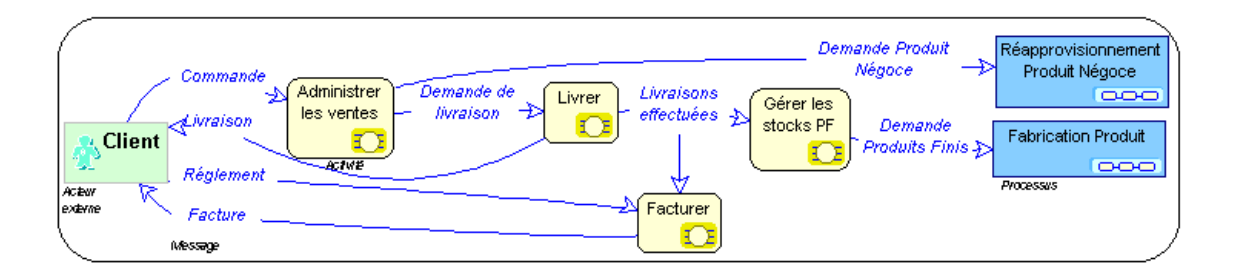

#### Echange de flux entre les activités d'un processus

Le découpage entre *activités* ne correspond pas forcément au découpage en *[acteurs](#page-248-0)*. Des raisons d'organisation amènent fréquemment à regrouper chez un même acteur plusieurs activités, ou à partager une même activité entre plusieurs [acteur](#page-248-2)s, ou encore à faire exécuter tout ou partie d'une activité par un *acteur [externe](#page-248-2)*.

> L'activité de livraison est partagée entre le service livraison de l'entreprise et le transporteur pour la partie qui lui est sous-traitée. Pour privilégier les délais de livraisons et éviter les ruptures de stocks, c'est le service livraison qui prend en charge la gestion des stocks
de produits finis et une partie de l'administration des ventes en plus de l'activité de livraison proprement dite.

L'activité de facturation est prise en compte par le service comptable.

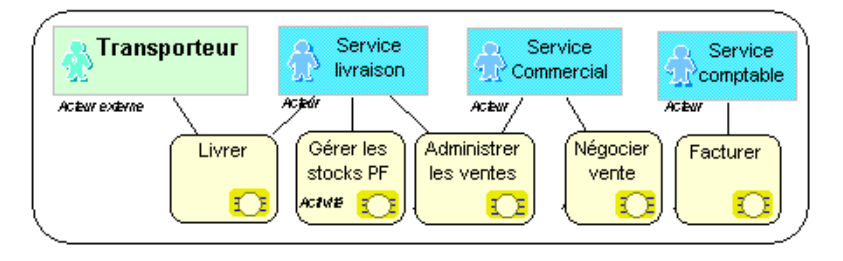

#### *Correspondance ActivitÈs Acteurs*

Il est souvent intéressant de rappeler dans un diagramme des flux entre acteurs, les activités exercées par ces acteurs. Cependant ces activités reçoivent généralement les mêmes *[messages](#page-250-0)* que les acteurs correspondants. Pour éviter de surcharger le dessin avec ces liens, on peut masquer la vue "Autres liens". Si de nombreux acteurs sont concernés, il est plus pratique d'utiliser une matrice pour décrire ces liens.

# **LOGIGRAMME**

Un logigramme décrit les traitements effectués à l'intérieur d'une entreprise lors de la mise en oeuvre d'une *procédure*. Il permet de préciser les *opérations* effectuées pendant son déroulement et les messages échangés.

#### **Procédure commande livraison**

Quand se produit un événement tel que l'arrivée d'une commande émise par un client, l'Opération de saisie de commande est effectuée par un agent commercial. Celui-ci notifie le client de l'acceptation de sa commande si le produit est disponible en stock et si le montant de la commande ne dépasse pas 100 KF. Il prépare alors la livraison.

Si le montant de la commande est supérieur à 100 KF, le directeur commercial se charge lui-même du dossier.

Si le produit n'est pas disponible en stock, l'agent commercial envoie une demande de réapprovisionnement au service de gestion de la production, ce qui va déclencher le Processus de réapprovisionnement.

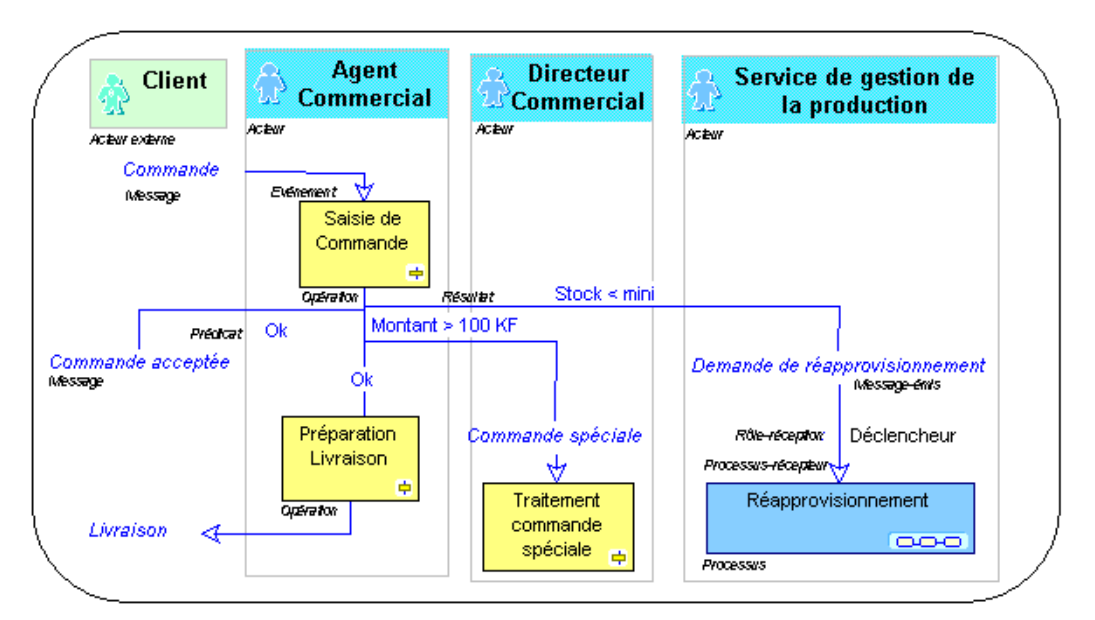

#### *Logigramme d'une procÈdure*

" *[Un acteur reprÈsente un ÈlÈment de la structure d'une entreprise](#page-248-0)  [tel qu'une direction, un service ou un poste de travail. Un acteur interne](#page-248-0)*  est défini à un niveau plus ou moins fin en fonction de la précision que

l'on doit fournir sur l'organisation. Ex : la direction financière, la direction commerciale, le service marketing, l'agent commercial.

Un acteur externe représente un organisme qui échange des flux avec l'entreprise. Ex : Client, Fournisseur, Administration.

Un message représente un flux circulant à l'intérieur de l'entreprise ou échangé entre l'entreprise et son environnement. C'est généralement un flux d'information comme une commande ou une facture. Par commodité, un flux financier comme le règlement du client, ou un flux de matière comme la livraison d'un produit est également représenté par un message.

Une opération est une étape d'une procédure correspondant à l'intervention d'un acteur de l'organisation dans le cadre d'une des activités de l'entreprise. Ce peut être une opération industrielle comme science of the comme receptionner une livraison', ou<br>un traitement d'information comme 'réceptionner une livraison', ou<br>un traitement d'information comme 'enregistrer une commande'. Une opération peut être décomposée en Tâches élémentaires.

Une procédure décrit la marche à suivre pour mettre en oeuvre tout ou partie du processus d'élaboration d'un produit ou un flux. Une procédure est représentée par une succession d'opérations déclenchées par la réception d'un message.

Dans un logigramme, les opérations sont exécutées par les *acteurs* de l'organisation : services, postes de travail, ou autres, en fonction du niveau de détail nécessaire pour la représentation. Les acteurs communiquent entre eux par l'intermédiaire de messages.

Une opération est déclenchée par un événement représenté par l'arrivée d'un message. Elle produit comme résultat d'autres messages. L'émission de chacun de ces messages est soumise à une condition (ou prédicat).

> Utilisé seul, un prédicat définit la condition à laquelle une action doit être effectuée.

Les opérations peuvent également s'enchaîner directement, si deux opérations successives sont effectuées par le même acteur avec seulement un décalage dans le temps. Le lien direct entre deux opérations peut aussi être utilisé dans un but de concision, si l'explicitation du message intermédiaire ne présente pas d'intérêt.

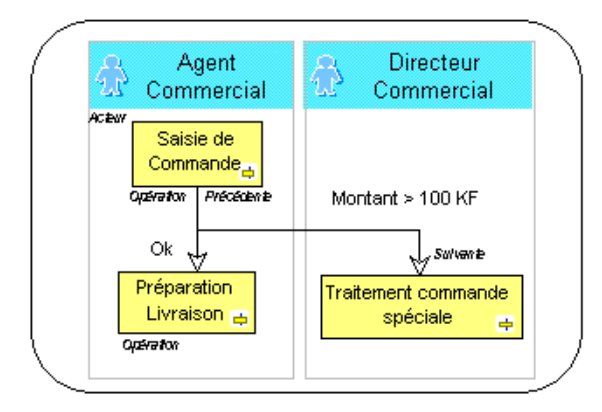

#### Enchaînement des opérations

Si l'enchaînement entre opérations est complexe, on peut préciser des conditions d'enchaînement entre ces Opérations.

> Si une commande émane d'un client qui n'est pas solvable, l'agent commercial passe l'affaire à l'administration des

ventes qui s'occupera du traitement du litige. Si le client est solvable et que le produit commandé est disponible en stock, la commande est acceptée. Sinon, une demande de réapprovisionnement est envoyée au service de gestion de la production.

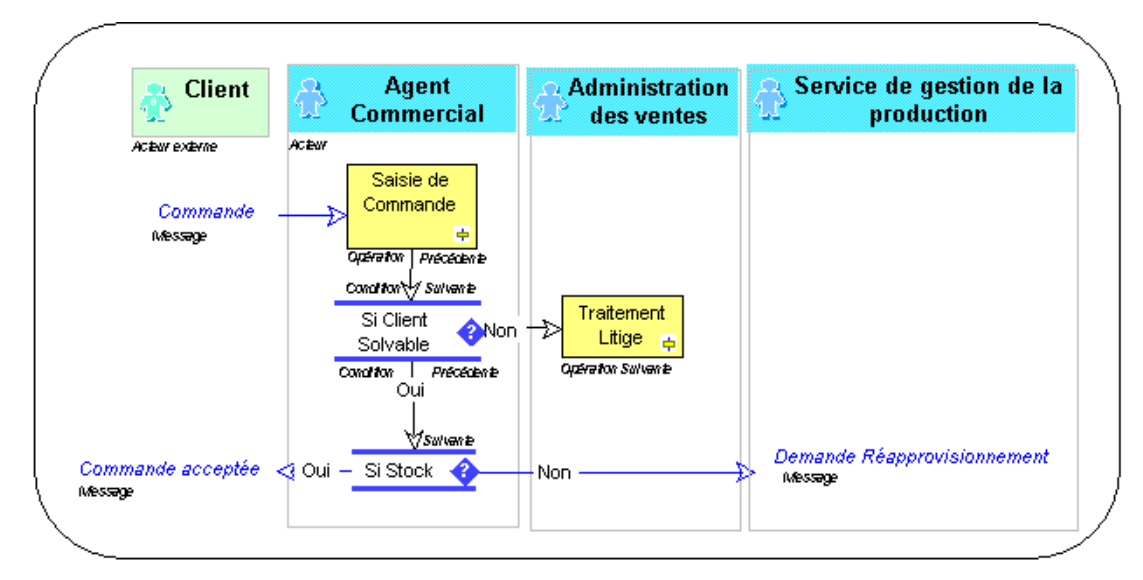

*EnchaÓnement d'opÈrations par des conditions*

" *[Une condition prÈcise l'Ètat dans lequel un objet doit se trouver](#page-248-4)*  pour qu'une action puisse être effectuée.

### **Communications**

Les colonnes d'un logigramme permettent implicitement de savoir qu'un *[message](#page-250-0)* est envoyÈ par un *[acteur](#page-248-1)*. Les liens explicites sont nÈcessaires mais peuvent encombrer le graphique quand il est présenté en colonne.

Elle comprend aussi les messages émis ou reçus par des sites, des acteurs ou des activités.

La vue "Communications" vous permet de faire apparaître ou disparaître ces liens à volontÈ.

### **Autres liens**

Dans un diagramme de processus ou dans le logigramme d'une procédure, cette vue permet de faire apparaître ou disparaître les liens entre *[acteur](#page-248-1)*, *procédure*, *[processus](#page-250-7)* et *[opÈration](#page-250-2)*, d'une part, et entre *[site](#page-251-0)* et acteur, d'autre part.

# **DÈcomposition**

On peut faire apparaître la décomposition des *[acteurs](#page-248-1)* et des *[sites](#page-251-0)*, présentés par ailleurs dans l'organigramme, ainsi que les liens de composition entre *[opÈrations](#page-250-2)*.

> Le traitement de la commande s'effectue en plusieurs étapes : le contrôle de la solvabilité du client, l'enregistrement de la commande et le contrôle de la disponibilité du produit.

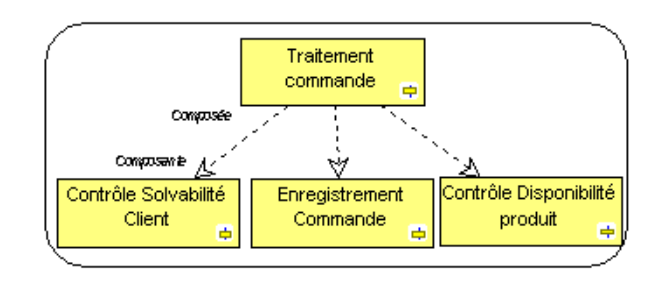

*DÈcomposition d'une opÈration*

Les liens de composition sont orientés du composé vers le composant, ici du traitement de la commande vers le contrôle de solvabilité du client. Les liens de spécialisation sont au contraire orientés du sous-type vers le sur-type.

De même que pour les opérations, il est possible de définir la succession de l'exÈcution des *[procÈdures](#page-250-1)*.

> La procédure de fabrication se décompose en deux parties successives : l'achat des matières premières d'abord, et la fabrication du produit fini ensuite.

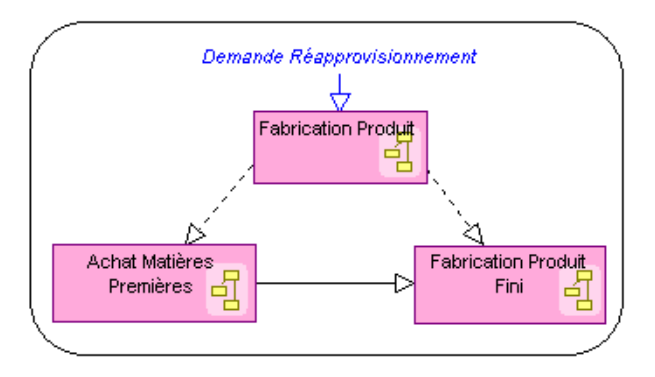

*DÈcomposition d'une procÈdure*

### **SpÈcialisation**

On peut définir plusieurs spécialisations d'un même *[processus](#page-250-7)*, correspondant à des cas diffÈrents. Les *[opÈrations](#page-250-2)*, *[acteurs](#page-248-1)*, *[sites](#page-251-0)*, *[messages](#page-250-0)* et *[ressources](#page-250-8)* mis en oeuvre par le processus peuvent eux aussi être spécialisés.

> Le processus Commande-Livraison se déroule de la manière suivante : la commande envoyée par le client est saisie par l'agent commercial qui envoie la commande valorisée au service livraison. Celui-ci prévient le service comptable quand la livraison a été effectuée afin qu'il édite la facture.

L'agent commercial est un ingénieur.

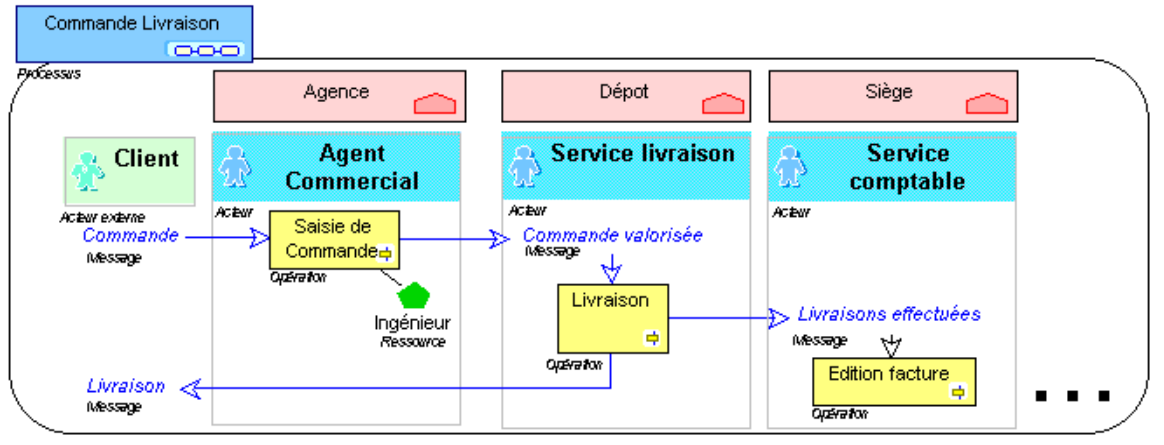

#### *Processus gÈnÈral*

Ce processus est spécialisé dans le cas des commandes export. En effet, le processus est alors différent de celui mis en oeuvre pour les commandes France où l'on n'a pas à se préoccuper de conversion monétaire. Le processus est de nouveau spécialisé pour les pays à devise forte, et pour ceux à monnaie non convertible pour lesquels il faut envisager des échanges sous une forme semblable à du troc.

L'opération spécialisée de saisie de commande en devise nécessite de consulter les taux de changes du jour. Elle est effectuée par un ingénieur bilingue.

L'opération spécialisée de saisie de commande en monnaie non convertible nécessite de consulter la liste des produits à échanger (café, cacao, etc.) pour préciser le

Commande livraison devise Commande livraison non convertible **Company LOYOT Fracessus** Agence **Client** Bureau de représentation **Client** Ľb **Agent** Représentant Acteur externe Acteur externe Commercial Commande Commande monnaie Everent Saisie commande devise Saisie commande non convertible devise non convertible Ingénieur Evérement Ingénieur taux de change Liste des produits à spécialisé bilingue du jour Consulte ē échanger **Oasa/Fe** e Ressource Ressource Opération Message Message Opérator  $\blacksquare$  $\blacksquare$ 

mode de paiement choisi. L'ingénieur doit alors avoir une formation commerciale spécifique.

#### *Processus spÈcialisÈs*

Comme les processus, les acteurs, opérations, sites, messages et ressources sont alors spécialisés.

> Le processus Commande livraison est spécialisé pour les ventes en France et à l'exportation. Dans certains pays, la vente se fait dans une monnaie non convertible. Il faut donc acheter sur place des marchandises qui pourront être revendues dans un pays à devises fortes. Le processus Commande Livraison est donc de nouveau spécialisé suivant que les commandes sont exprimées en devises ou dans une monnaie non convertible. L'opération de saisie de commande est spécialisée de la même façon.

> Dans les pays à monnaie non convertible, l'opération est obligatoirement effectuée par un représentant sur place. Un bureau de représentation dans ces pays est alors indispensable. Le fonctionnement de ces bureaux est

différent de celui des agences de la métropole et nécessitent des ingénieurs spécialisés.

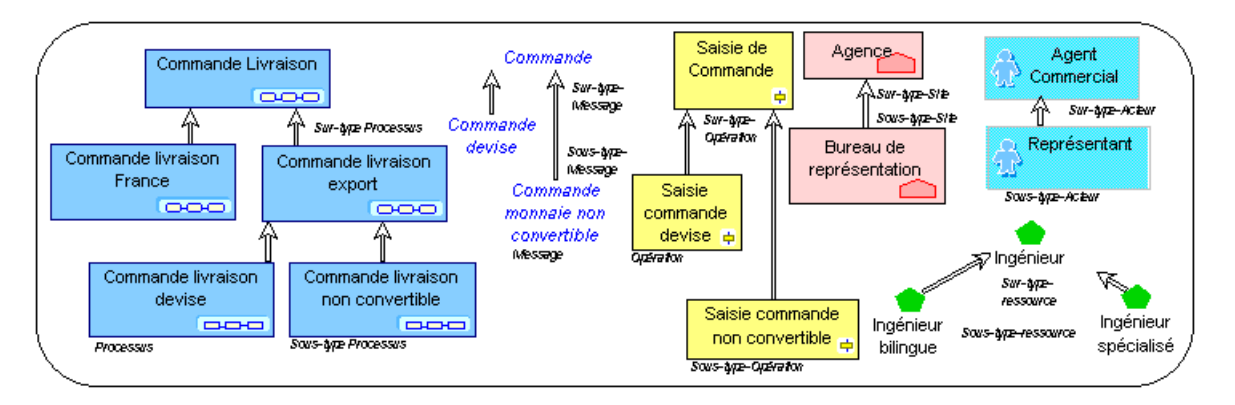

*SpÈcialisation des objets*

Il est également possible de définir des sous-types de *procédures*.

Il est également possible de préciser les différents cas particuliers d'un même message. Certains traitements seront valables dans le cas général (appelé Surtype), par exemple toutes les commandes sont émises par un client. D'autres ne seront utilisés que dans un cas particulier (appelé Sous-type) par exemple, les commandes passées par Minitel ont un traitement particulier différent de celui pour les commandes passées par Fax.

> La commande émise par un client sera traitée en suivant deux procédures différentes selon qu'il s'agit d'une commande normale ou d'une commande urgente.

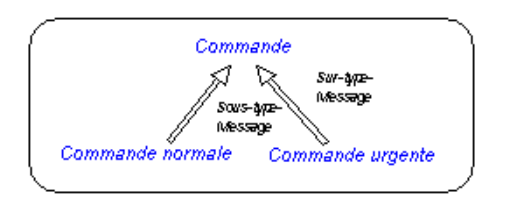

*SpÈcialisation des messages*

# **TYPES D'OBJETS**

### **Acteur**

Un acteur représente un élément de la structure d'une entreprise tel qu'une direction, un service ou un poste de travail. Un acteur est défini à un niveau plus ou moins fin en fonction de la précision que l'on doit fournir sur l'organisation. Ex : la direction financière, la direction commerciale, le service marketing, l'agent commercial.

Un acteur externe représente un organisme qui échange des flux avec l'entreprise. Ex : Client, Fournisseur, Administration.

> C'est le service commercial de l'agence dirigé par M. Dubois qui s'occupe du domaine des ventes et plus précisément du processus commande-livraison. La commande envoyée par le service des achats de notre client est reçue par l'un des agents commerciaux, qui est un ingénieur bilingue. C'est lui qui s'occupe de négocier les ventes. Il consulte pour cela la base de données commerciale lors de la saisie de la commande à l'aide de l'application de gestion commerciale et retransmet la commande valorisée.

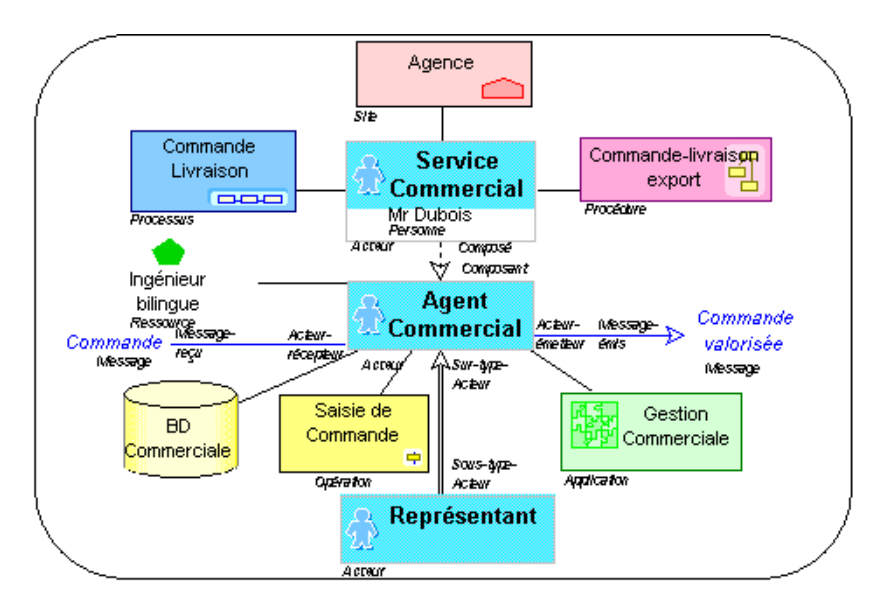

*Environnement d'un acteur*

Un *[acteur](#page-248-1)* peut Èmettre et recevoir des *[messages](#page-250-0)*. Il est localisÈ sur un *[site](#page-251-0)* ; il peut intervenir dans le cadre d'un *[processus](#page-250-7)* ou d'une *procédure*. Il peut être décomposé hiérarchiquement ; on peut alors préciser le nom de la ou des *[personnes](#page-250-9)* qui jouent son rôle. Il dispose de *[ressources](#page-250-8)* pour prendre en charge une *activité*. Il accède à

On peut décrire la structure de l'entreprise à l'aide d'un organigramme. Celui-ci peut être associé à un acteur.

> La direction commerciale est installée au siège comme la direction générale dont elle dépend.

Elle est sous la responsabilité de M. Dupond. Les services commerciaux répartis dans chaque agence dépendent hiérarchiquement de la direction de leur agence et fonctionnellement de la direction commerciale.

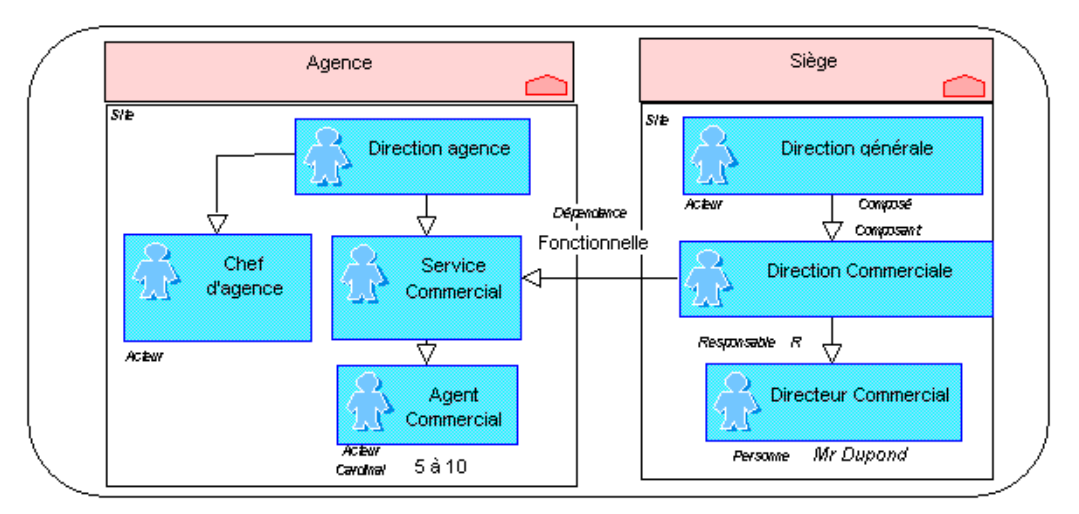

*Organigramme d'un acteur*

Il est possible de préciser quel acteur est responsable d'un service ou d'une direction. On peut également indiquer une dépendance fonctionnelle entre deux acteurs.

Quand l'acteur correspond à un poste de travail, on peut préciser le nom de la ou des personnes qui occupent ce poste.

Il existe plusieurs types d'acteur :

- Un acteur de type "Structure" représente un service, un département ou une direction de l'entreprise. Ex : Service Commercial
- Un acteur de type "Fonction" représente un poste de travail. Ex : Agent commercial
- Un acteur de type "Responsable" représente le responsable d'un service, d'un dÈpartement ou une direction. Ex : Directeur Commercial
- Un acteur "Générique" correspond à une fonction prise en charge temporairement au cours du déroulement d'une procédure (Rédacteur, Demandeur, etc.).

" *[Un acteur reprÈsente un ÈlÈment de la structure d'une entreprise](#page-248-0)*  tel qu'une direction, un service ou un poste de travail. Un acteur interne<br>est défini à un niveau plus ou moins fin en fonction de la précision que *l'on doit fournir sur l'organisation. Ex : la direction financière, la [direction commerciale, le service marketing, l'agent commercial.](#page-248-0)*

 $\mathbb H$  Un acteur externe représente un organisme qui échange des flux *[avec l'entreprise. Ex : Client, Fournisseur, Administration.](#page-248-3)*

### **Application**

On peut prÈciser quelle *[application](#page-248-6)* informatique est mise ‡ la disposition d'un *[acteur](#page-248-1)* ou utilisÈe lors de l'exÈcution díun *[processus](#page-250-7)* ou d'une *[procÈdure](#page-250-1)*. On peut préciser à l'aide de quelle Application informatique est effectuée une *[opÈration](#page-250-2)*.

> L'application Azur est mise à la disposition du service comptable pour effectuer l'enregistrement des règlements dans le cadre du processus Facturation Recouvrement. L'utilisation de cette application est également préconisée dans la procédure de Facturation Export.

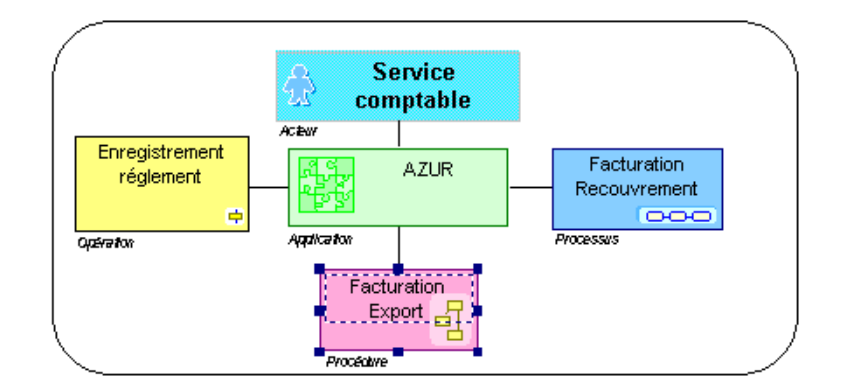

*Environnement d'une Application*

" *[Une application est un ensemble de composants logiciels qui](#page-248-7)  [constituent un tout cohÈrent au regard des dÈveloppements](#page-248-7)  [informatiques.](#page-248-7)*

### **Base de données**

On peut indiquer sur quels *[sites](#page-251-0)* sont installées les *bases de données*, quels sont les *[acteurs](#page-248-1)* qui les utilisent et quelles *opérations* les consultent ou les mettent à jour.

> Lors de la saisie d'une commande, l'agent commercial consulte la base de données des clients du siège, et met à jour la base de données commerciale de l'agence.

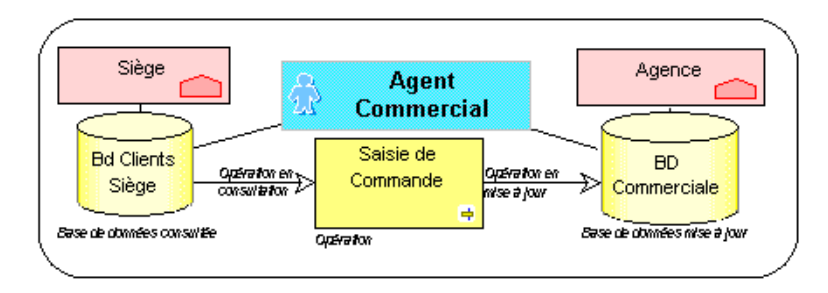

*Environnement d'une base de donnÈes*

" *[Une base de donnÈes permet de spÈcifier la structure de stockage](#page-248-9)  [logique ou physique des donnÈes.](#page-248-9)*

### **Condition**

Si l'enchaînement entre *opérations* est complexe, on peut préciser des *[conditions](#page-248-2)* d'enchaînement entre ces opérations.

> Si une commande émane d'un client qui n'est pas solvable, l'agent commercial passe l'affaire à l'administration des ventes qui s'occupera du traitement du litige. Si le client est solvable et que le produit commandé est disponible en stock, la commande est acceptée. Sinon, une demande de

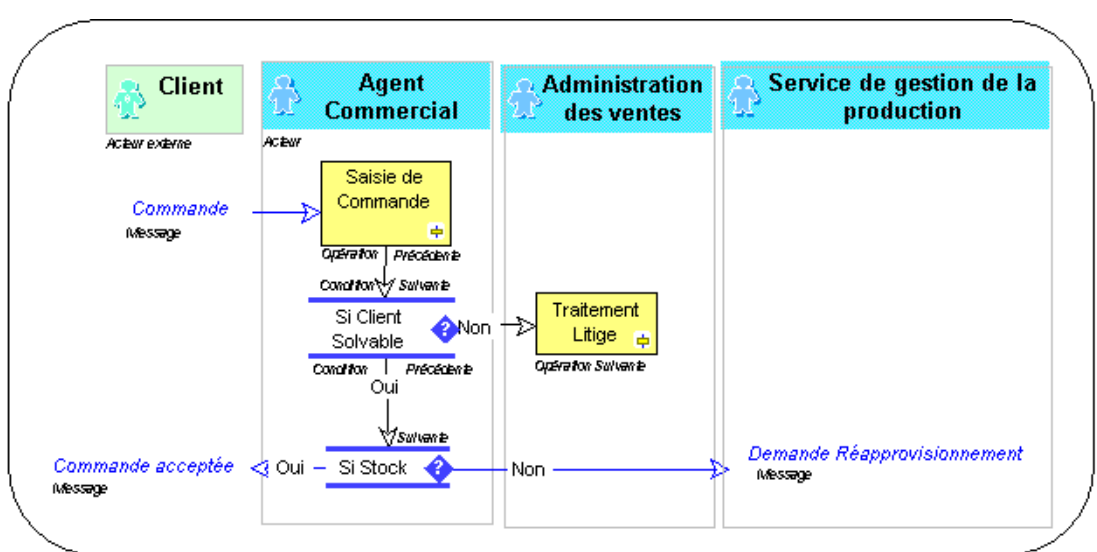

réapprovisionnement est envoyée au service de gestion de la production.

#### Environnement d'une condition

Des conditions sont créées pour décrire un traitement séquentiel entre opérations dans un logigramme.

- Une condition peut suivre une opération ou une autre condition.
- $\bullet$ Une condition peut être suivie d'une opération ou d'une autre condition, si le prédicat entre ces deux objets est vérifié.

Les prédicats qui suivent la condition indiquent les différents résultats possibles de ce test.

Ces résultats ne sont pas forcément binaires et peuvent donc être différents de vrai ou faux.

Un message peut également être émis quand le prédicat associé à la condition est vérifié.

> $\Box$  Une condition précise l'état dans lequel un objet doit se trouver pour qu'une action puisse être effectuée.

### **Contrainte**

Une contrainte représente un contrôle ou une règle de gestion qui doit être appliquée lors de l'exécution d'un traitement.

### **Fonctionnalité**

Une fonctionnalité est un service attendu par un acteur pour effectuer son travail. Cette fonctionnalité peut être nécessaire

généralement dans le cadre d'une activité ou plus précisément pour exécuter une opération particulière. Elle peut être fournie par une<br>application s'il s'agit d'une fonctionnalité informatique.

### **Indicateur**

Un indicateur permet de préciser l'unité utilisée pour estimer dans quelle mesure on se rapproche d'un objectif fixé

Pour les objectifs quantitatifs, le ou les indicateurs sont généralement faciles à trouver.

Pour évaluer dans quelle mesure des objectifs qualitatifs sont atteints, on peut être amené à construire des indicateurs spécifiques.

### **Message**

Un message représente un flux circulant à l'intérieur de l'entreprise ou échangé entre l'entreprise et son environnement. C'est généralement un flux d'information comme une commande ou une facture. Par commodité, un flux financier comme le règlement du client, ou un flux de matière comme la livraison d'un produit est également représenté par un message.

 $\bullet$ Un *message* peut être émis ou reçu par un *acteur interne* ou externe.

Nos clients peuvent passer des commandes par téléphone. Elles sont alors traitées par un agent commercial qui retransmet la demande au service livraison.

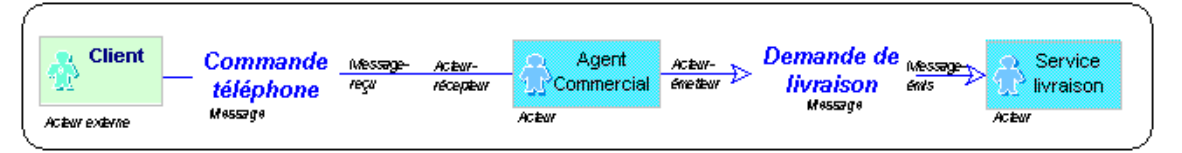

Messages émis ou reçus par des acteurs

Un message peut être envoyé à un moment précis, représenté par un *temporisateur* 

Il peut être l'événement qui déclenche l'exécution d'une *opération*. Celleci peut cependant nécessiter la synchronisation d'un ou plusieurs autres messages.

Le réapprovisionnement du matin déclenche la préparation des envois correspondants aux demandes de livraison

transmises par les agents commerciaux et aux commandes reçues par Minitel.

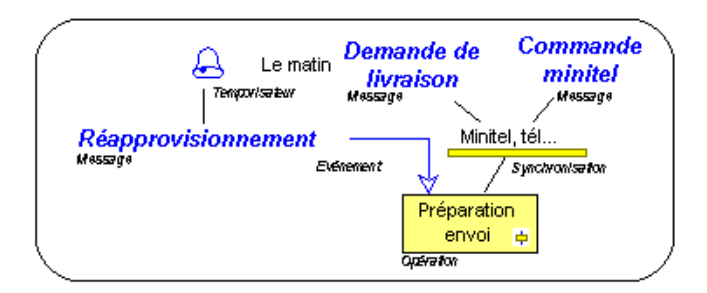

*Messages reçus par une opération* 

• Un message peut être le résultat d'une opération ou être émis par une *[condition](#page-248-2)*. La valeur du prédicat indique quand le message est effectivement envoyé. Un message peut être simplement consulté durant l'exécution d'une opération.

La préparation de l'envoi peut nécessiter de consulter le catalogue des produits. La commande est refusée si le client n'est pas solvable. Si le stock est suffisant, on informe le client que sa commande est disponible, sinon on envoie une demande de réapprovisionnement.

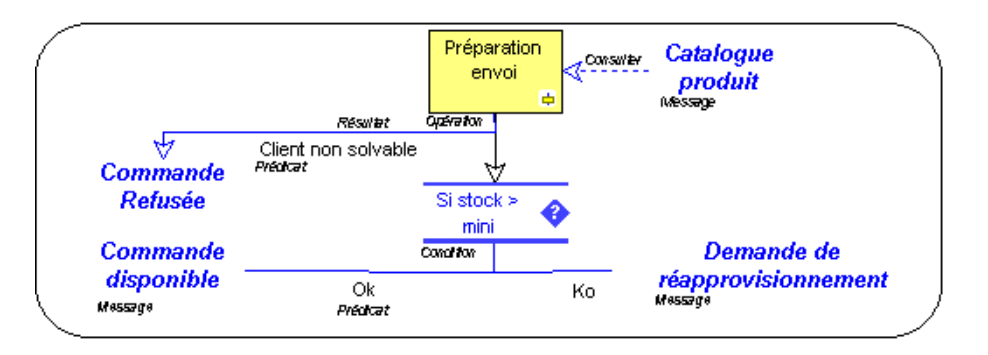

*Messages consultÈs et rÈsultats d'une opÈration*

Un message peut être émis ou reçu par un *[processus](#page-250-7)* ou une *procédure*. Il peut transporter des *[ressources](#page-250-8)*.

Le processus de réapprovisionnement est déclenché à la demande. Une procédure spécifique permet de fournir les matières premières demandées.

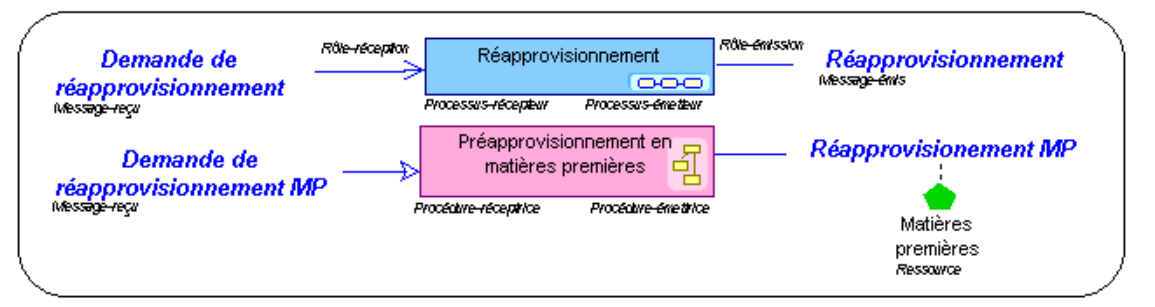

Messages émis ou reçus par un processus ou une procédure

- Un message peut être spécialisé en fonction du contexte. Le cas général est appelé Sur-type, les cas particuliers sont appelés Sous-types.
	- Les commandes reçues chaque jour le sont par téléphone ou par Minitel.

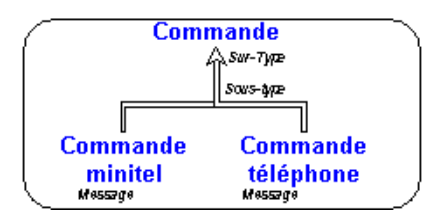

*SpÈcialisation des messages*

Un message est en général un flux d'information, mais la notion a été généralisée aux flux de toute nature, flux financier, de matière, etc., ce qui est indiqué par la Nature du flux. Un flux d'information peut être un "Enregistrement Qualité", une "Instruction", une "Donnée Externe", ou une "Autre" nature de message.

On peut préciser la Fréquence d'émission d'un message, toutes les trois minutes, hebdomadaire, mensuelle, etc., ainsi que son Mode de transmission, Téléphone, Fax, etc., ou une Référence Externe qui est l'identifiant sous lequel est connu ce message dans un autre contexte.

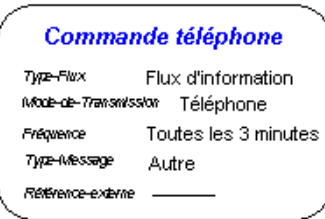

Caractèristiques d'un message

On peut également décomposer un message en plusieurs composants.

La demande de réapprovisionnement émise par le service commercial est composée de deux parties : la demande de réapprovisionnement en articles fabriqués par l'usine qui est envoyée au service de gestion de la production, et la demande concernant les articles de négoce qui est envoyée au service des achats

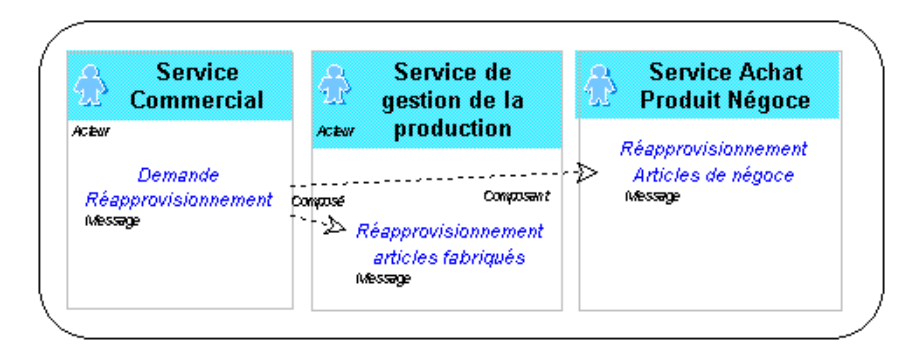

Décomposition des messages

On peut préciser dans cette vue qu'une opération déclenchée par un premier message en consulte un deuxième lors de son exécution.

> Lors de la saisie de la commande, l'agent commercial est parfois amené à consulter le catalogue des produits pour conseiller son client.

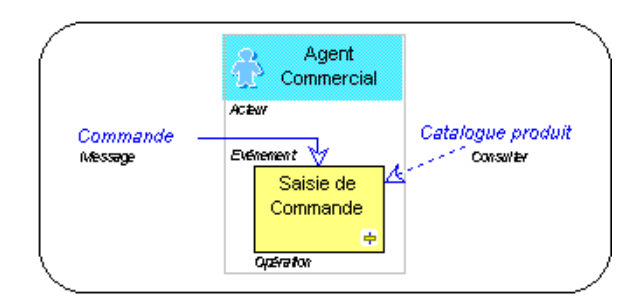

#### Message consulté

Un message représente un flux circulant à l'intérieur de l'entreprise ou échangé entre l'entreprise et son environnement. C'est généralement un flux d'information comme une commande ou une facture. Par commodité, un flux financier comme le règlement du client, ou un flux de matière comme la livraison d'un produit est également représenté par un message.

### Mot-clé

Un mot-clé est une description typologique permettant de caractériser les objets. Le mot-clé est rattaché à tous les autres objets.

Le type d'objet mot-clé est rattaché à tous les autres objets de MEGA Process. Exemple:

• Contrôle Qualité peut caractériser une Opération.

### **Objectif**

Un objectif est un but que l'on cherche à atteindre ou la cible visée par un processus ou une opération. Il permet de mettre en évidence les points que l'on veut améliorer pour ce processus ou cette opération.

On peut préciser quels sont les projets, les acteurs, les processus, les procédures, les *activités* ou les *opérations* qui concourent à un *objectif*.

Dans le cas des acteurs, on peut préciser celui qui est responsable de l'atteinte de cet objectif.

# **Opération**

Une opération est une étape d'une procédure correspondant à l'intervention d'un acteur de l'organisation dans le cadre d'une des activités de l'entreprise. Ce peut être une opération industrielle comme "usiner une pièce" ou logistique comme "réceptionner une livraison", ou un traitement d'information comme "enregistrer une commande".

> L'agent commercial saisit les commandes qu'il reçoit. Il consulte pour cela le catalogue des produits. Il notifie ensuite le client de l'acceptation de sa commande.

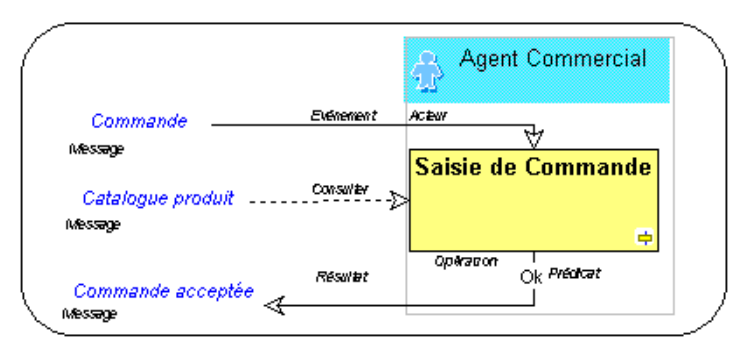

#### Messages d'une opération

L'événement qui déclenche l'exécution de l'opération est généralement l'arrivée d'un *message*. L'opération a pour résultat un ou plusieurs autres messages si le prédicat d'émission du message est vérifié.

L'exécution de l'opération nécessite parfois de consulter d'autres messages que celui qui a déclenché l'opération.

• Une opération peut être déclenchée par la *[synchronisation](#page-251-2)* de plusieurs messages ou par un *[temporisateur](#page-251-1)*.

L'enregistrement des règlements est effectué en fin de journée à l'aide des factures correspondantes.

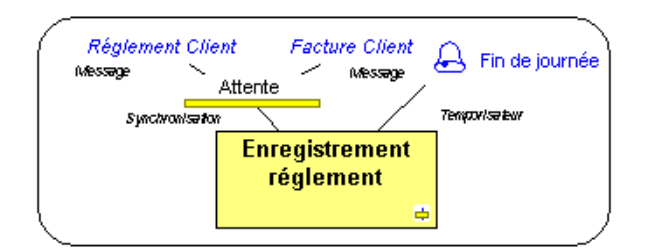

*Synchronisation et temporisateur*

 $\bullet$  Les opérations sont regroupées séquentiellement dans des procédures. Elles peuvent être enchaînées par l'intermédiaire de messages, mais aussi par des *[conditions](#page-248-2)* ou directement.

La procédure commande-livraison comporte la saisie de la commande, l'enregistrement du règlement, le traitement des litiges, etc.

Si le règlement est joint à la commande, l'agent commercial l'enregistre.

S'il constate que le client n'est pas solvable, il traite le litige directement avec le client.

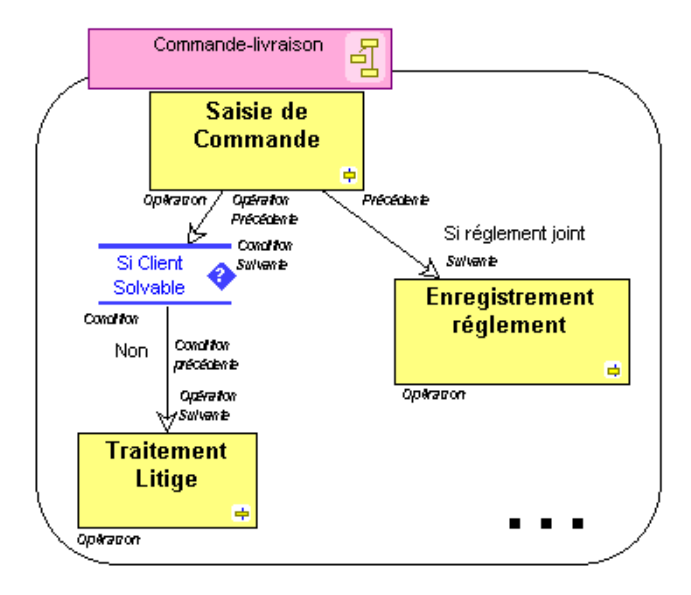

*EnchaÓnements d'opÈrations*

Il est possible de préciser le type d'une opération. Ce peut être une opération automatique ou manuelle, une réunion, une décision, un jalon, c'est à dire une étape importante qui puisse servir de point de repère, ou une tâche élémentaire. Il est possible de compléter la description d'une opération en précisant ses objectifs, les fonctionnalités qu'elle met en oeuvre et les contraintes qui s'y appliquent. Pour ne pas encombrer le dessin, les objectifs, fonctionnalités et contraintes sont saisis dans la boîte de propriétés de l'opération et ne sont pas affichés dans le diagramme.

Une opération peut être décomposée en tâches élémentaires qui sont décrites dans un mode opératoire.

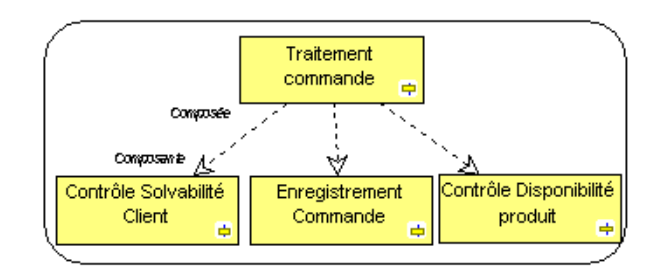

Décomposition d'une opération

Une opération est une étape d'une procédure correspondant à Tintervention d'un acteur de l'organisation dans le cadre d'une des<br>activités de l'entreprise. Ce peut être une opération industrielle comme 'usiner une pièce' ou logistique comme 'réceptionner une livraison', ou un traitement d'information comme 'enregistrer une commande'. Une opération peut être décomposée en Tâches élémentaires.

### **Personne**

Une personne occupe un poste de travail dans l'entreprise. Elle est désignée par son nom. Ex: M. Dupond.

- M. Dupond a été nommé directeur commercial de notre société.
- Il est chargé d'approuver la procédure "Commande-
- livraison".

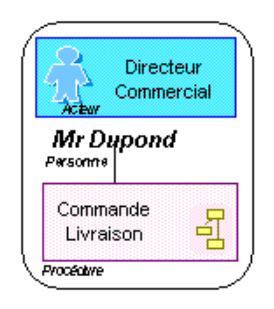

Environnement d'une personne

Une personne peut être nommée à un poste pour jouer le rôle d'un des *acteurs* de l'entreprise et intervenir dans la définition ou l'utilisation d'une procédure (rédacteur, vérificateur, approbateur, ou destinataire).

> Une personne occupe un poste de travail dans l'entreprise. Elle est désignée par son nom. Ex : M. Dupond.

### **Prédicat**

Associé à une condition, un prédicat permet de préciser ce qui se passe dans chacun des différents cas évoqués par cette condition. Utilisé seul, un prédicat définit la condition à laquelle une action doit être effectuée.

Les liens dans lesquels un prédicat peut être renseigné sont tous les liens qui définissent l'émission d'un message résultat et ceux qui définissent une séquence d'opérations, de conditions ou de procédures.

Les prédicats autour d'un même objet (d'une même Opération, par exemple) ne sont pas nécessairement exclusifs.

### **Procédure**

Une procédure décrit la marche à suivre pour mettre en oeuvre tout ou partie du processus d'élaboration d'un produit ou un flux. Une procédure est représentée par une succession d'opérations déclenchées par la réception d'un message.

D'après la définition de la norme ISO 8402, la procédure est une "manière spécifiée d'accomplir une activité". Une procédure sert à décrire des actions répétitives, particulières à une activité concernée, utiles pour assurer la qualité.

Dans le cadre de la série des normes ISO 9000, seules les procédures écrites seront prises en compte car elles seules peuvent être auditées.

> La procédure de fabrication FP204 est déclenchée par l'arrivée d'une demande de réapprovisionnement. La deuxième version de cette procédure d'exploitation générale du système qualité de l'entreprise devra être approuvée par M. Durand. Elle se décompose en deux parties, la procédure d'achat des matières premières qui comprend le contrôle de

**Mr Durand** Approbateur Rôle-Personne **Fabrication Produit** Système Qualité AG-Procédure Fabrication Demande Générale Type-Procédure **Message** Procédure Réapprovisionnement reça *réceptive* Exploitation Classe-Procédure Fréquence-Procédure A la demande Message Procédure-Réapprovisionnement Message em's émethica **GYBO** Code-Procédure FP204 **Processus**  $\overline{2}$ Ingliae 넵 Procedure Composée Comptosée enwaxan الح Comptisem in **Cestomaire** Service de Contrôle Matières **Achat Matières** Fabrication G gestion de la Premières e **Premières** Précédente **Salvan# Produit Fini** production **Opératon** Procédure Procédure Acteur

ces dernières, et la fabrication des produits finis qui est gérée par le service de gestion de production.

Environnement d'une procédure

Les procédures sont décrites par des logigrammes. Quand il s'agit de macroprocédures, elles peuvent être découpées en procédures composantes. Elles émettent et reçoivent des *messages*. Une procédure peut en déclencher une autre. Une procédure regroupe les opérations effectuées suite à la réception d'un message provenant d'une autre procédure ou d'un *acteur* externe de l'entreprise. Elle décrit les tâches à effectuer pour traiter cet événement, et indique comment organiser une partie de l'activité de l'entreprise.

La procédure apporte une modélisation transversale des traitements, car les opérations constitutives d'une procédure n'appartiennent pas à un seul acteur (et même pas à un seul site).

L'un des acteurs qui intervient lors de l'exécution de la procédure est le gestionnaire.

L'attribut AO-Procédure permet de préciser pour une procédure si elle fait partie seulement du "Système Qualité" de l'entreprise ou si elle fait aussi partie de la documentation d' "Assurance Qualité" accessible à des acteurs externes à l'organisme.

Deux "Types" de procédure sont gérés :

- les procédures générales qui concernent l'ensemble de l'organisme  $\bullet$ décrit.
- les procédures spécifiques à une structure ou un produit.

Les classes de procédure proposées sont:

- les procédures d'"exploitation", qui décrivent le fonctionnement usuel de l'organisme.
- les procédures d'"urgence", qui explicitent un fonctionnement accéléré pour apporter un service plus rapide au client.
- les procédures " exceptionnelles", qui représentent un fonctionnement inhabituel, suite à un incident par exemple.

La fréquence d'une procédure peut être "à la demande", "quotidienne", "hebdomadaire", etc.

Le "Code" de la procédure peut être renseigné en respectant les principes de codification de l'organisme.

L'indice de la procédure est incrémenté quand la procédure est approuvée.

Une procédure peut être attribuée à une personne qui y joue le rôle d' "Approbateur", de "Rédacteur" ou de "Vérificateur" ou simplement lui être diffusée pour information.

> Une procédure décrit la marche à suivre pour mettre en oeuvre tout ou partie du processus d'élaboration d'un produit ou un flux. Une procédure est représentée par une succession d'opérations déclenchées par la réception d'un message.

### **Processus**

Un processus est l'ensemble des *activités* d'élaboration d'un produit ou d'un flux, au moyen d'unités de traitement et de transformation. Un processus est généralement déclenché par la réception d'un message.

> Le processus Commande Livraison est mise en oeuvre par le service commercial de l'agence. Il est déclenché par la réception d'une commande qui est saisie immédiatement ; il peut nécessiter un réapprovisionnement. Il se termine avec la livraison au client pour laquelle il utilise l'application de gestion des tournées.

> Dans le cas particulier des livraisons à l'exportation, il met en oeuvre la procédure CL407. Dans ce cas, il y a une

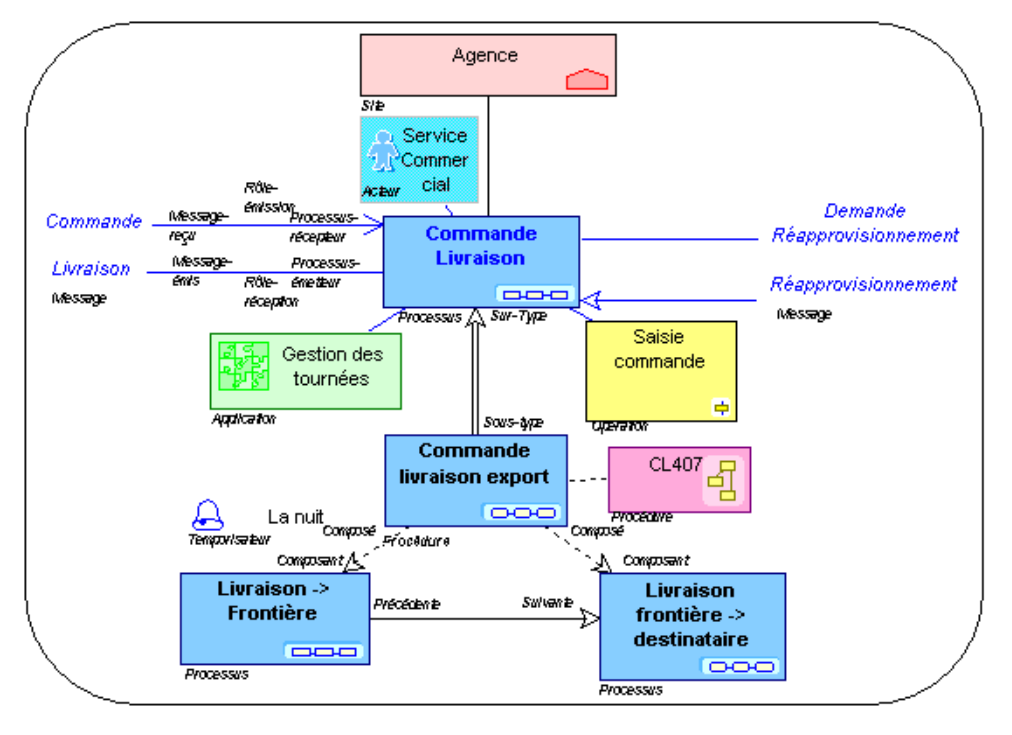

livraison jusqu'à la frontière pendant la nuit, puis de la frontière jusqu'au destinataire final ensuite,

Environnement d'un processus

Des *applications* sont mises à la disposition des *acteurs* qui interviennent dans un processus sur un *site* pour réaliser les opérations nécessaires à sa mise en oeuvre. Il est possible de spécialiser un processus et de préciser les *procédures* qui s'y applique.

Un processus peut être décomposé en plusieurs composants successifs.

Un processus est déclenché par la réception d'un message (Rôle-réception = "D") et a pour résultat un autre message (rôle-émission = "R"). Il peut faire appel à un autre processus (rôle-émission = "A") et consommer le flux en retour (rôleréception = "C"). Un temporisateur précise quand s'exécute le processus.

> Un processus est une chaîne de valeur fournissant un bien ou un service à un client interne ou externe à l'entreprise. Cette chaîne de valeur est décrite par une séquence d'activités de transformation. Elle est mise en oeuvre par des procédures.

# **Projet**

Un projet est un ensemble de diagrammes, de *processus*, de *procédures* et de documents dont l'étude est confiée à une même équipe.

Un projet peut être décomposé en projets composants. Il peut avoir pour objet la description d'un ou plusieurs processus ou la rédaction d'une ou plusieurs procédures.

### **Rôle**

Un rôle permet de spécifier un participant à une collaboration, une procédure, etc.

Cet intervenant n'est pas encore connu précisément lorsqu'on décrit la procédure ou la collaboration. Un rôle n'est pas réutilisable; il n'est défini que dans le contexte dans lequel il est créé. Le cas échéant, il sera possible par la suite d'affecter un acteur à un rôle.

> $\mathbb{L}$  Un rôle est un participant à une collaboration, un workflow, une procédure ou un processus. Il peut en être l'initiateur c'est à dire le demandeur du service ou représenter un sous-traitant réalisant un traitement extérieur au service. Un rôle fait partie intégrante de l'objet<br>qu'il décrit et n'est pas réutilisable. Il peut par la suite être affecté à un acteur interne ou externe à l'organisation ou à un composant informatique. Exemples : Demandeur, voyageur.

Il est ainsi possible de distinguer :

Les acteurs externes à l'entreprise

Un acteur externe représente un organisme qui échange des flux avec l'entreprise. Ex : Client, Fournisseur, Administration.

Les acteurs internes à l'entreprise qui peuvent être nommés ou génériques.

> Un acteur représente un élément de la structure d'une entreprise tel qu'une direction, un service ou un poste de travail. Un acteur interne est défini à un niveau plus ou moins fin en fonction de la précision que l'on doit fournir sur l'organisation. Ex : la direction financière, la direction commerciale, le service marketing, l'agent commercial.

- Un acteur "Nommé" correspond à une fonction ou à une structure de l'organisme (Directeur commercial, Direction commerciale, Direction de la Production, etc.).
- Un acteur "Générique" correspond à une fonction prise en charge temporairement au cours du déroulement d'une procédure (Rédacteur, Vérificateur, etc.). Contrairement au rôle, un acteur générique peut être réutilisé dans plusieurs procédures. On peut par exemple ainsi retrouver toutes les opérations que doit effectuer le rédacteur d'une procédure pour obtenir la certification ISO 9000.
- Les rôles n'ont d'existence que dans le contexte où ils sont créés. Ainsi le "Demandeur" dans une procédure concernant les achats n'a rien à voir avec le "Demandeur" dans une procédure de demande de congés. Ce sont donc deux objets différents dans la base.

### **Ressource**

On peut préciser quelles sont les ressources qui sont disponibles sur un site, pour un *acteur*, afin de réaliser une *opération*, et par quel flux (*message*) elles peuvent être transportées.

> Un transporteur amène par camion les pièces détachées depuis l'entrepôt jusqu'à l'usine. Elles sont utilisées par

un ouvrier tourneur P3 pour usiner un moteur à l'aide d'une machine-outil. Le moteur terminé est testé à l'aide du banc d'essai de l'usine.

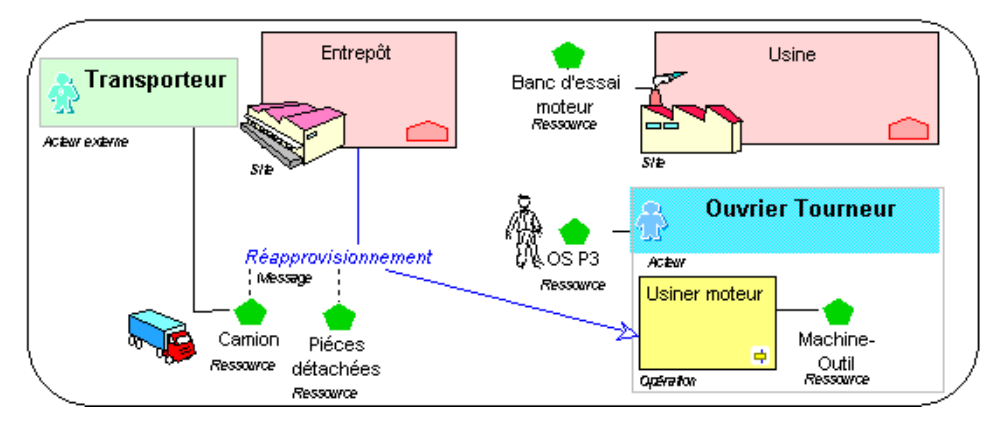

*Environnement d'une ressource*

Une ressource peut être décomposée.

Pour gérer des rendez-vous, on peut être amené à décomposer un camion en trois parties : le tracteur, la remorque et bien sûr le camionneur. Par exemple, on envoie un camionneur basé au siège Parisien prendre un tracteur au dépôt de Nanterre pour amener à l'usine de Mulhouse une remorque qui a été chargée à l'usine de Poissy.

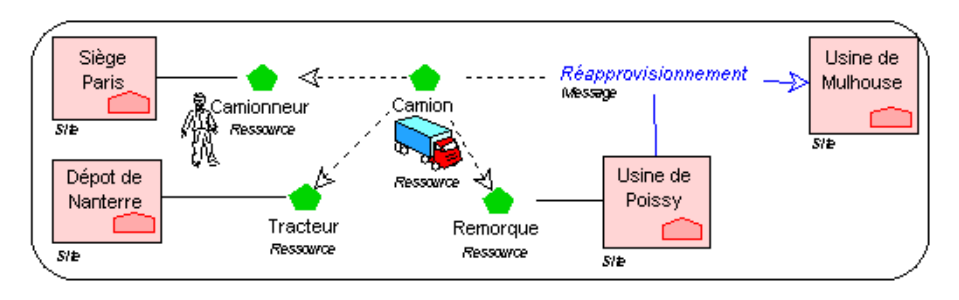

*DÈcomposition d'une ressource*

" *[Une ressource est un moyen dont on dispose qui donne des](#page-250-19)  [possibilitÈs d'action.](#page-250-19)*

### **Site**

On peut préciser sur quel *[site](#page-251-0)* s'exécute un *[processus](#page-250-7)* ou une *procédure* et où se trouvent les *[acteurs](#page-248-1)* qui rÈalisent les *[opÈrations](#page-250-2)*.

> La direction commerciale et le service des achats des produits de négoce sont au siège où s'exécute le processus de réapprovisionnement en produits de négoce.

> Le service de gestion de production et le service d'achat des matières premières sont installés dans l'usine. C'est là que se déroule le processus de fabrication des produits. La procédure de fabrication des produits blancs est à utiliser spécifiquement dans l'usine de Strasbourg.

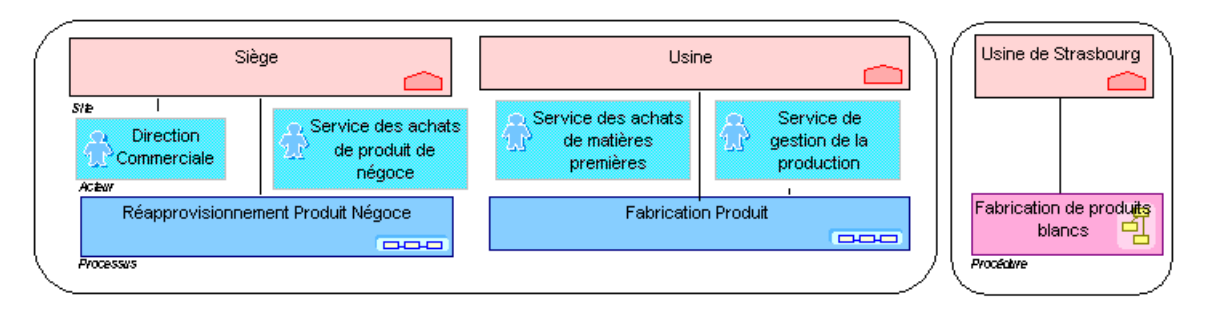

#### *Environnement d'un site (1)*

Un site correspond à un lieu géographique d'intérêt pour l'organisation :

- Parce qu'une partie de l'activité de l'entreprise y est effectuée ou
- Parce que des informations y sont stockées : données informatiques,

mais aussi archives papier ou autres supports d'information. Un site peut être composé de sites. Son organisation est fournie par les acteurs qui y sont rattachés.

> Les demandes de réapprovisionnement sont envoyées à l'usine qui fabrique les produits finis. L'usine dispose de sa

propre base de données informatique, ainsi que d'un circuit d'essai des véhicules.

Elle comprend plusieurs bâtiments, celui des bureaux de la direction, les ateliers dont l'atelier de montage et le dépôt pour les matières premières et les produits finis.

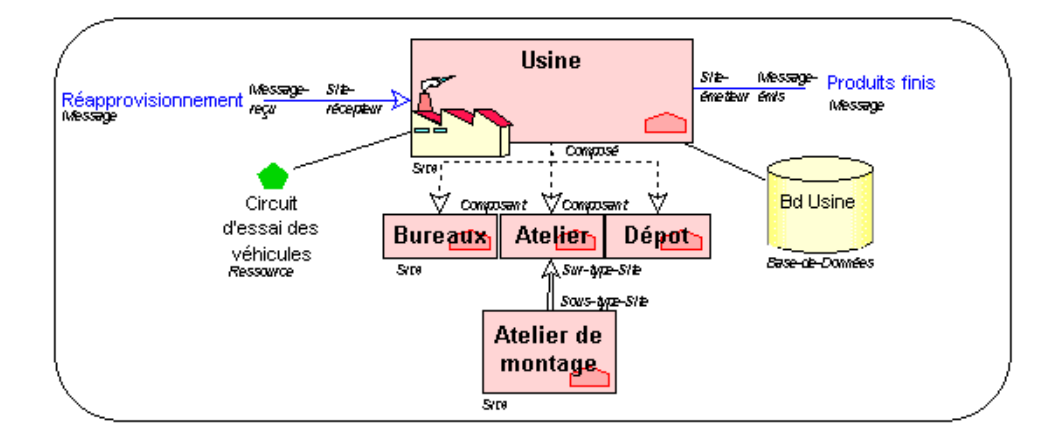

#### *Environnement d'un site (2)*

Un site émet et reçoit des *[messages](#page-250-0)*. Des *[ressources](#page-250-8)* et des *bases de données* peuvent y être implantées. Un site peut être spécialisé et décomposé.

Il est possible d'associer un organigramme à un site, par le lien Description-Site.

Un site est un lieu géographique où est implantée l'entreprise. Les sites peuvent être des sites-types tels que le siège, l'agence, l'usine, ou *des lieux gÈographiques prÈcis comme l'agence de Marseille, l'usine de [Poissy, etc.](#page-251-3)*

### **Synchronisation**

Une *[opÈration](#page-250-2)* peut Ítre dÈclenchÈe par un *[message](#page-250-0)* ou par un *[temporisateur](#page-251-1)*, ou bien encore elle peut nécessiter la *[synchronisation](#page-251-2)* de plusieurs messages.

> L'enregistrement des règlements effectué en fin de journée nécessite de disposer d'une copie des factures envoyées au client.

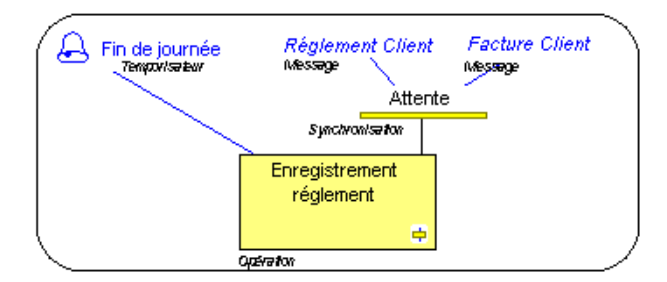

*DÈfinition d'une synchronisation*

" *[Une synchronisation est un point de regroupement de plusieurs](#page-251-4)  [branches du flot de traitement. Elle indique que l'on attend la fin de tous](#page-251-4)  les traitements regroupés pour passer à la suite.* 

### **Temporisateur**

On peut préciser à quel moment est effectuée une *opération* quand c'est le calendrier ou l'heure qui provoque son déclenchement. On peut également indiquer ‡ l'aide d'un *[temporisateur](#page-251-1)* ‡ quel moment un *[message](#page-250-0)* est envoyÈ ou quand un *[processus](#page-250-7)* ou une *procédure* est déclenchée.

> Les livraisons effectuées sont envoyées chaque soir. Elles sont traitées le lendemain matin par le Processus de facturation. Les règlements sont enregistrés en fin de journée.

> L'élaboration de la déclaration d'impôts est effectuée à la fin du mois de Janvier, après réception du modèle de

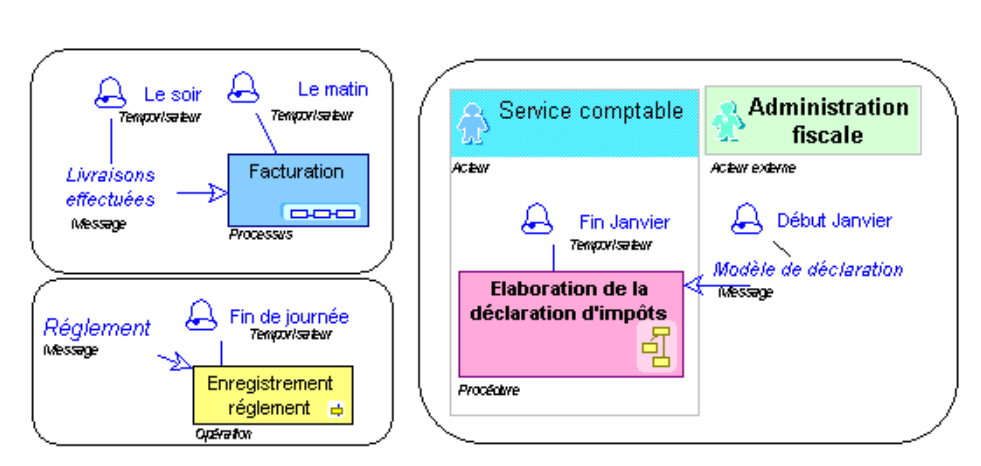

déclaration envoyé par l'administration fiscale au début de ce mois

Définition d'un temporisateur

#### **EXEMPLES**

- Hebdomadaire  $\bullet$
- Deux fois par mois  $\bullet$
- Toutes les 100 factures  $\bullet$
- Premier jour ouvré du mois  $\bullet$

Un temporisateur indique le moment où se produit un événement comme le déclenchement d'une procédure ou l'émission d'un message.

# **GLOSSAIRE**

<span id="page-248-1"></span><span id="page-248-0"></span>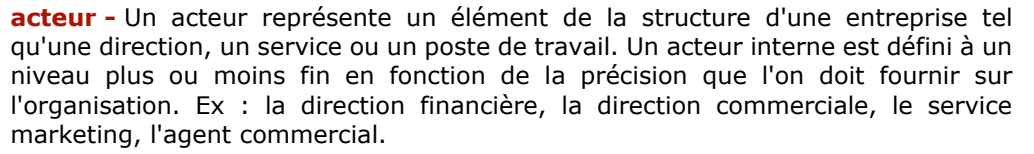

<span id="page-248-10"></span><span id="page-248-3"></span>acteur externe - Un acteur externe représente un organisme qui échange des flux avec l'entreprise. Ex : Client, Fournisseur, Administration.

<span id="page-248-5"></span>activité - Une activité est une étape d'un processus. Cette étape exprime la contribution d'un métier à la chaîne de valeur du processus.

axe stratégique - Un axe stratégique est une des dimensions suivant lesquelles une entreprise fonde sa vision et sa stratégie. Le Tableau de Bord Prospectif (Balanced Scorecard en américain) comporte quatre axes stratégiques qu'il convient d'équilibrer : finance, clients, processus internes et apprentissage organisationnel.

<span id="page-248-7"></span><span id="page-248-6"></span>application - Une application est un ensemble de composants logiciels qui constituent un tout cohérent au regard des développements informatiques.

Balanced Scorecard - Outil qui permet de traduire la mission et la stratégie d'une entreprise en un tableau de mesures de sa performance. En équilibrant chacun des facteurs de performances, le Balanced Scorecard fournit un cadre pour le pilotage stratégique.

<span id="page-248-9"></span><span id="page-248-8"></span>base de données - Une base de données permet de spécifier la structure de stockage logique ou physique des données.

**boucle** - Une boucle est un ensemble d'instructions dont l'exécution est répétée jusqu'à la vérification d'un critère donné ou l'obtention d'un certain résultat.

collaboration - Une collaboration est un contrat conclu dans un contexte précis entre des entités autonomes à l'intérieur ou à l'extérieur d'une entreprise. Ces entités peuvent être représentées par des acteurs, des applications, des activités ou des processus de l'entreprise, ainsi que par des acteurs externes à l'entreprise. Le contenu de ce contrat est décrit par une collaboration Définition.

collaboration définition - Une collaboration Définition est un modèle de contrat entre des entités organisationnelles. Ce contrat est décrit par les messages échangés entre deux rôles (par exemple acheteur et vendeur).

<span id="page-248-4"></span><span id="page-248-2"></span>condition - Une condition précise l'état dans lequel un objet doit se trouver pour qu'une action puisse être effectuée.

contenu - Le contenu désigne le contenu d'un message ou d'un événement indépendamment de sa structure. Cette dernière peut être représentée par un schéma XML relié au contenu. Un contenu peut être utilisé par plusieurs messages puisqu'il n'est pas associé à un émetteur et à un destinataire. Il ne peut y avoir qu'un contenu par message ou par événement, mais un même contenu peut être utilisé par plusieurs messages ou événements.

<span id="page-249-4"></span><span id="page-249-0"></span>contrainte - Une contrainte représente un contrôle ou une règle de gestion qui doit être appliquée lors de l'exécution d'un traitement.

coût fixe - Le coût fixe correspond au coût d'une opération, indépendamment des messages émis par cette opération.

coût de transfert - Le coût de transfert d'un message correspond à la dépense effectuée entre le moment où l'émetteur l'envoie et celui où il arrive à son destinataire.

coût variable - Le coût variable d'une opération est le coût complémentaire d'une opération lié à l'émission d'un message particulier.

délai d'attente - Le délai d'attente d'un message est le délai qui s'écoule entre le moment où le destinataire du message le reçoit et celui où il commence à le traiter. Par exemple, un agent commercial finit généralement de traiter une commande en cours avant de traiter une nouvelle commande qui vient d'arriver. Ceci induit un délai moyen d'attente de quelques minutes.

diagramme - Un diagramme est utilisé pour mémoriser les dessins élaborés avec l'outil graphique tels que les logigrammes, organigrammes, etc.

durée fixe - La durée fixe est le temps fixe d'exécution d'une opération, indépendant des messages émis par cette opération.

durée de transfert - La durée de transfert d'un message est le délai qui s'écoule entre le moment où l'émetteur l'envoie et celui où il arrive à son destinataire. Par exemple, la durée de transfert d'un courrier par la poste en France métropolitaine est d'environ 24 heures.

**durée variable -** La durée variable d'une opération est le temps d'exécution complémentaire d'une opération lié à l'émission d'un message particulier.

événement - Un événement représente un fait ou une action se produisant dans le système, par exemple - modification de l'adresse client. Il est géré par un broker. Pour signaler qu'elle peut produire un événement, une application déclare qu'elle le publie. Si elle est intéressée par un événement, une application déclare qu'elle y souscrit.

<span id="page-249-3"></span><span id="page-249-1"></span>fonctionnalité - Une fonctionnalité est un service attendu par un acteur pour effectuer son travail. Cette fonctionnalité peut être nécessaire généralement dans le cadre d'une activité ou plus précisément pour exécuter une opération particulière. Elle peut être fournie par une application s'il s'agit d'une fonctionnalité informatique.

<span id="page-249-2"></span>indicateur - Un indicateur permet de préciser l'unité utilisée pour estimer dans quelle mesure on se rapproche d'un objectif fixé

jonction - Une jonction est un point de regroupement de plusieurs branches du flot de traitement. Il spécifie que l'on attend la fin d'un des traitements regroupés pour passer à la suite.

logigramme - Un logigramme est une représentation graphique utilisée pour illustrer le déroulement d'une procédure.

<span id="page-250-3"></span><span id="page-250-0"></span>**message** - Un message représente un flux circulant à l'intérieur de l'entreprise ou échangé entre l'entreprise et son environnement. C'est généralement un flux d'information comme une commande ou une facture. Par commodité, un flux financier comme le règlement du client, ou un flux de matière comme la livraison d'un produit est également représenté par un message.

métier - Un métier est une compétence ou un regroupement de compétences d'intérêt pour l'entreprise.

<span id="page-250-13"></span><span id="page-250-10"></span>mot-clé - Un mot-clé est une description typologique permettant de caractériser les objets. Le mot-clé est rattaché à tous les autres objets.

<span id="page-250-14"></span><span id="page-250-12"></span>objectif - Un objectif est un but que l'on cherche à atteindre ou la cible visée par un processus ou une opération. Il permet de mettre en évidence les points que l'on veut améliorer pour ce processus ou cette opération.

<span id="page-250-4"></span><span id="page-250-2"></span>opération - Une opération est une étape d'une procédure correspondant à l'intervention d'un acteur de l'organisation dans le cadre d'une des activités de l'entreprise. Ce peut être une opération industrielle comme 'usiner une pièce' ou logistique comme 'réceptionner une livraison', ou un traitement d'information comme 'enregistrer une commande'. Une opération peut être décomposée en Tâches élémentaires.

parallélisme - Un parallélisme est le traitement simultané de différentes parties d'un processus.

<span id="page-250-15"></span><span id="page-250-9"></span>personne - Une personne occupe un poste de travail dans l'entreprise. Elle est désignée par son nom. Ex : M. Dupond.

<span id="page-250-6"></span>prédicat - Utilisé seul, un prédicat définit la condition à laquelle une action doit être effectuée.

problème - Un problème est un fait empêchant d'atteindre des objectifs fixés et auquel il faut apporter une solution.

<span id="page-250-5"></span><span id="page-250-1"></span>procédure - Une procédure décrit la marche à suivre pour mettre en oeuvre tout ou partie du processus d'élaboration d'un produit ou un flux. Une procédure est représentée par une succession d'opérations déclenchées par la réception d'un message.

<span id="page-250-16"></span><span id="page-250-7"></span>processus - Un processus est une chaîne de valeur fournissant un bien ou un service à un client interne ou externe à l'entreprise. Cette chaîne de valeur est décrite par une séquence d'activités de transformation. Elle est mise en oeuvre par des procédures.

<span id="page-250-11"></span>projet - Un projet est une partie d'un système dont l'étude est confiée à une même équipe.

<span id="page-250-19"></span><span id="page-250-8"></span>ressource - Une ressource est un moyen dont on dispose qui donne des possibilités d'action.

risque - Un risque est un danger plus ou moins probable auquel est exposée une organisation.

risque type - Un risque type définit une typologie de risque normalisée dans le cadre d'une organisation.

<span id="page-250-18"></span><span id="page-250-17"></span>rôle - Un rôle est un participant à une collaboration, un workflow, une procédure ou un processus. Il peut en être l'initiateur c'est à dire le demandeur du service ou représenter un sous-traitant réalisant un traitement extérieur au service. Un rôle fait partie intégrante de l'objet qu'il décrit et n'est pas réutilisable. Il peut par la suite être affecté à un acteur interne ou externe à l'organisation ou à un composant informatique. Exemples : Demandeur, voyageur.

**service** - Un service est l'élément de découpage d'une application qui est mis à la disposition de l'utilisateur final de cette application dans le cadre de son travail.

<span id="page-251-3"></span><span id="page-251-0"></span>site - Un site est un lieu géographique où est implantée l'entreprise. Les sites peuvent être des sites-types tels que le siège, l'agence, l'usine, ou des lieux géographiques précis comme l'agence de Marseille, l'usine de Poissy, etc.

<span id="page-251-4"></span><span id="page-251-2"></span>**synchronisation -** Une synchronisation est un point de regroupement de plusieurs branches du flot de traitement. Elle indique que l'on attend la fin de tous les traitements regroupés pour passer à la suite.

**tableau de bord -** Un tableau de bord permet d'Ètablir la liste des objectifs et des indicateurs nécessaires pour le pilotage d'un processus, d'une application ou d'un acteur de l'organisation tel qu'un service.

<span id="page-251-5"></span><span id="page-251-1"></span>**temporisateur -** Un temporisateur indique le moment où se produit un événement comme le déclenchement d'une procédure ou l'émission d'un message.
# **INDEX**

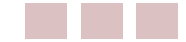

## $\mathbf{A}$

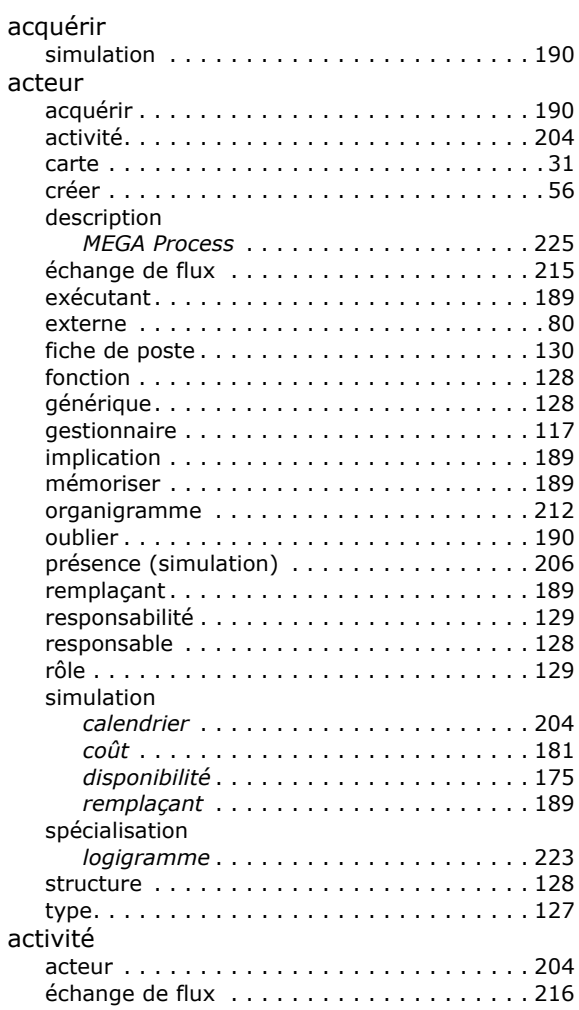

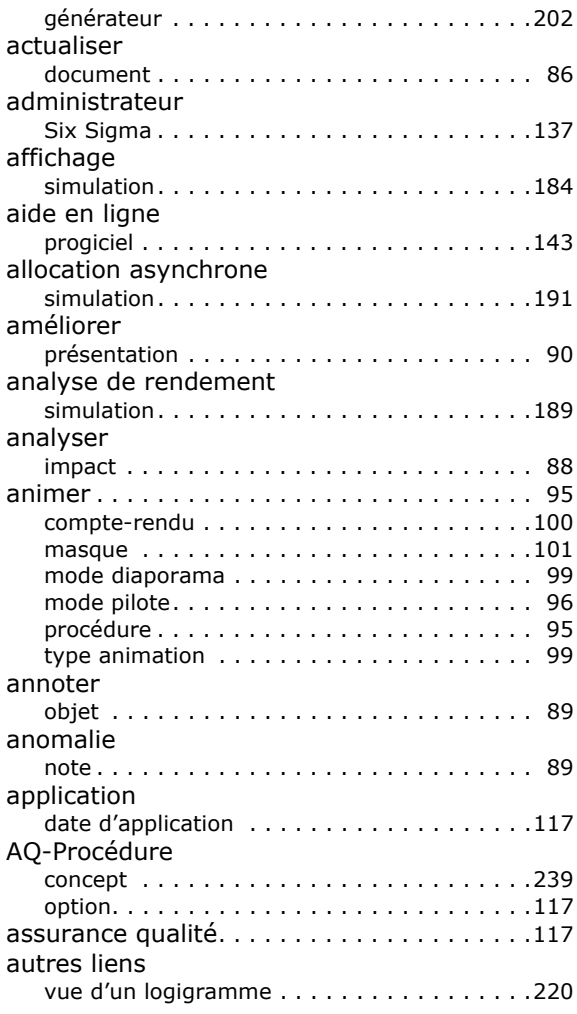

## $\mathbf B$

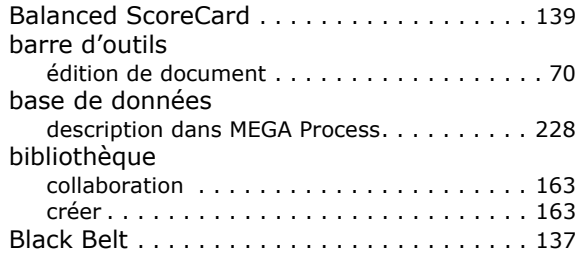

## $\overline{\mathbf{C}}$

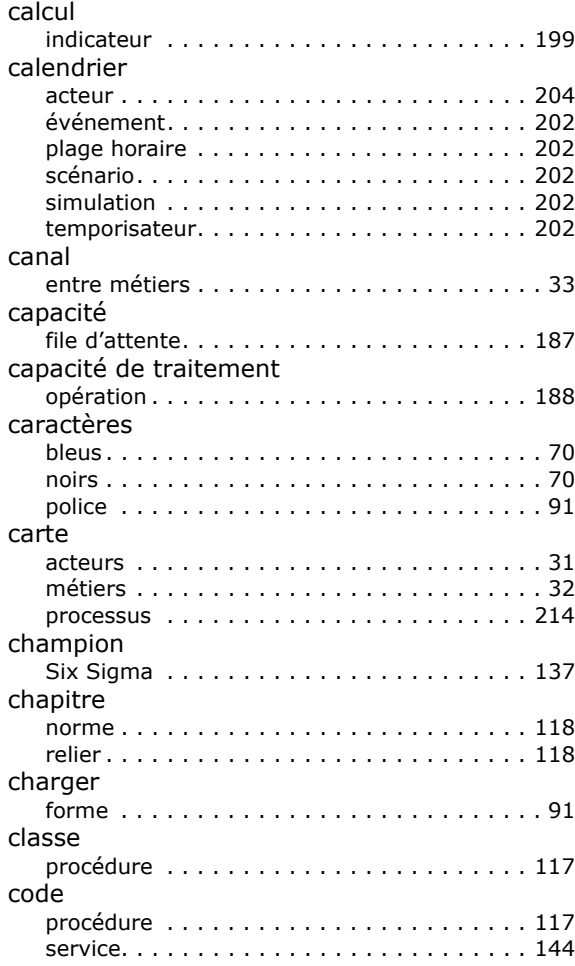

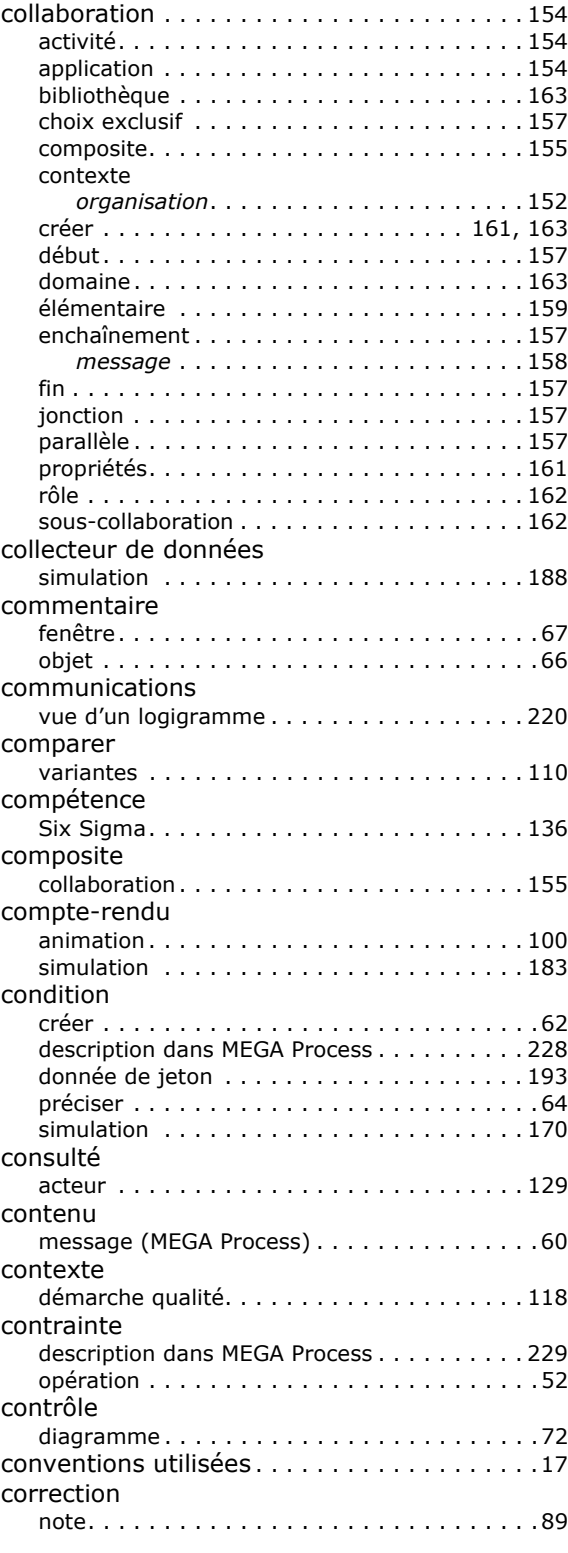

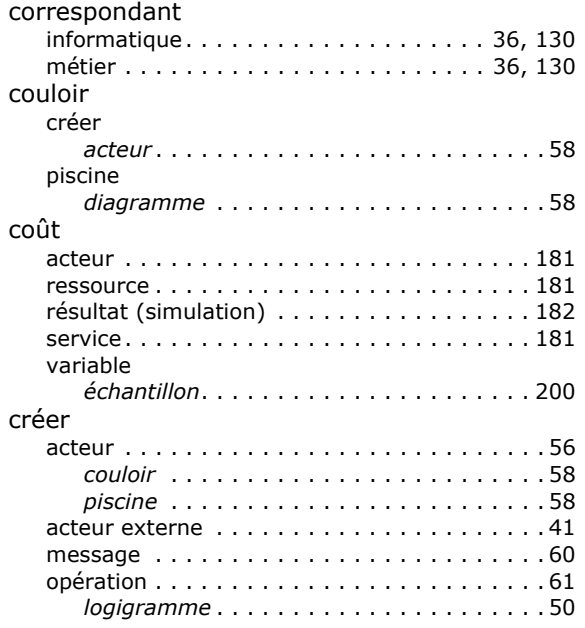

### D

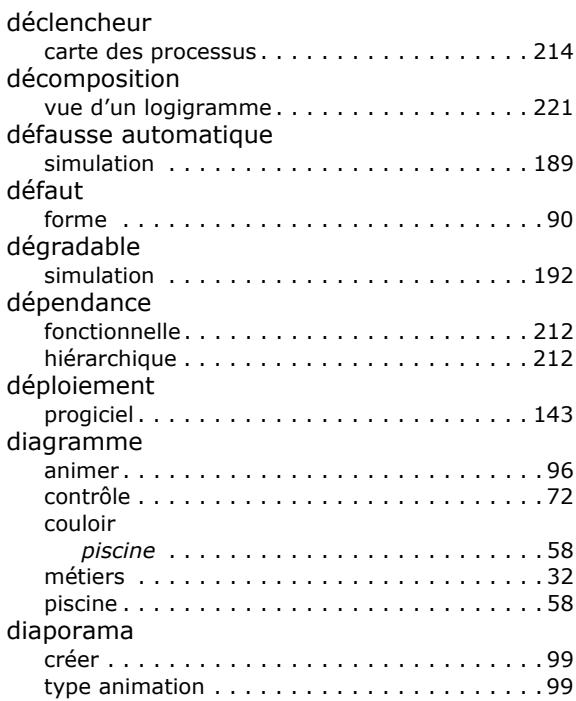

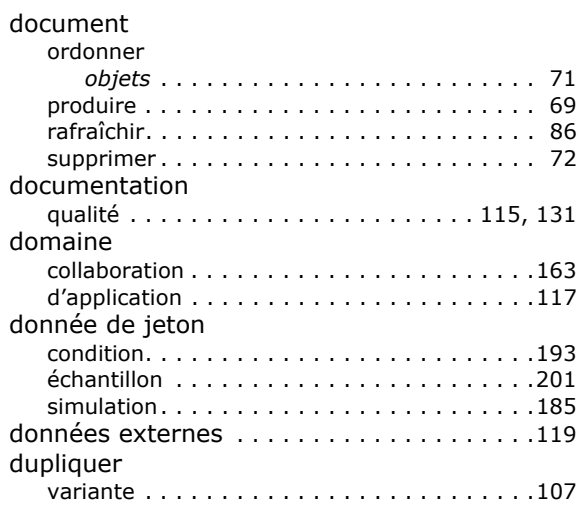

## E

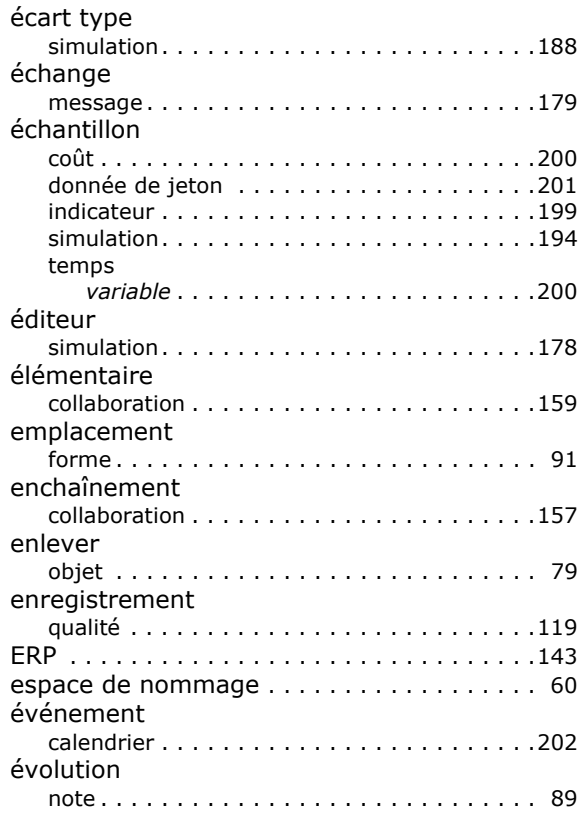

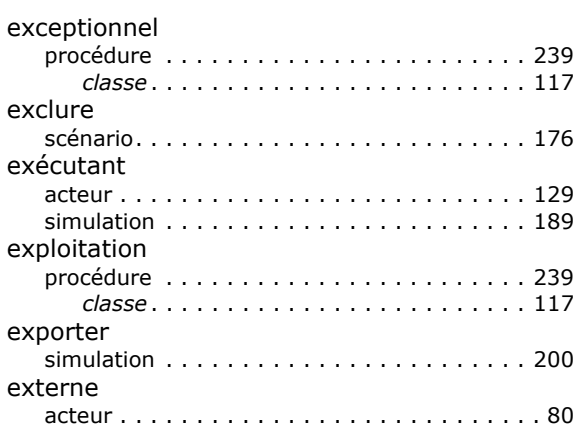

## $\mathbf{F}$

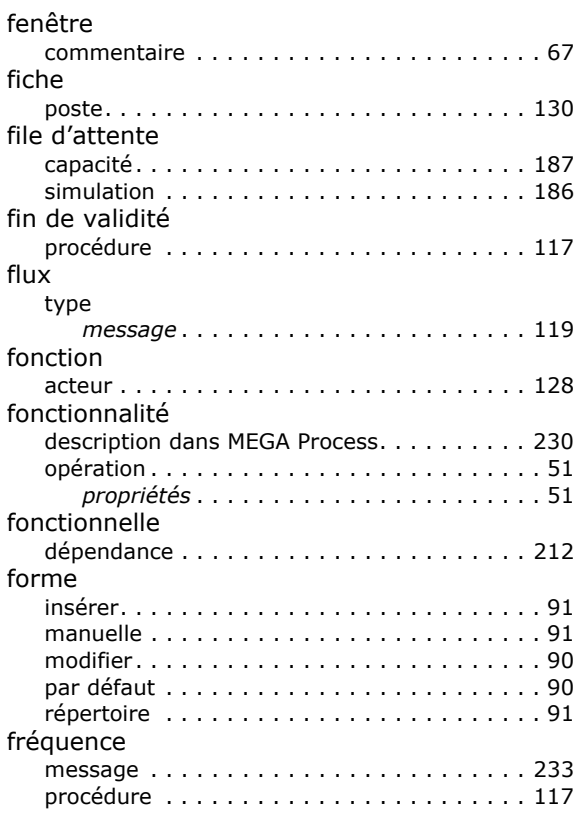

## G

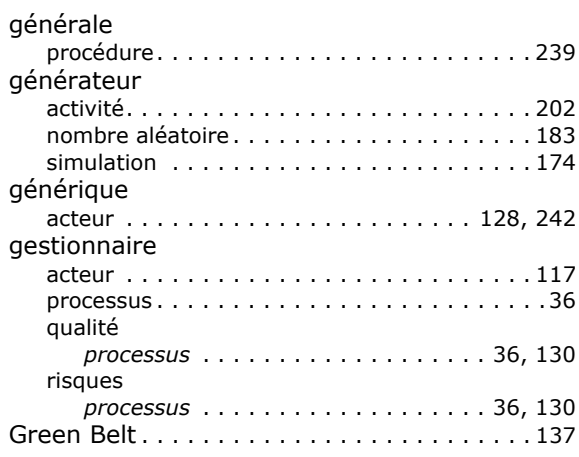

### $H$

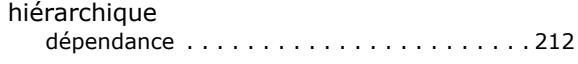

## $\mathbf I$

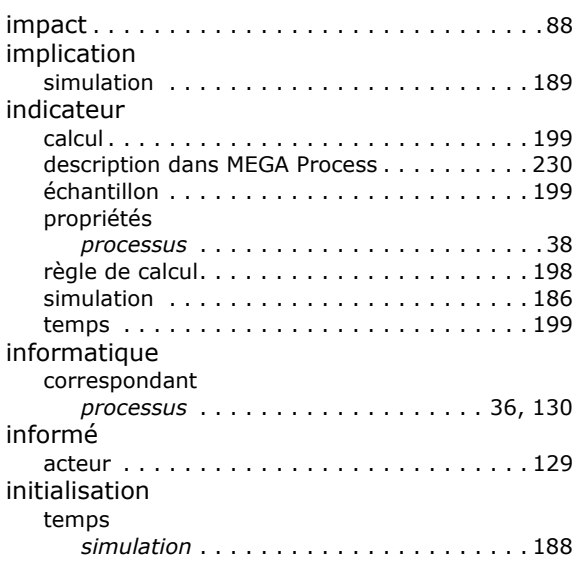

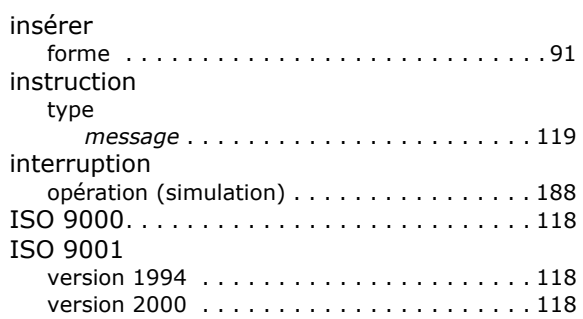

## J

#### jeton

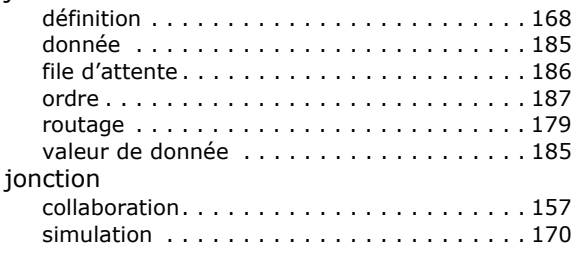

### L

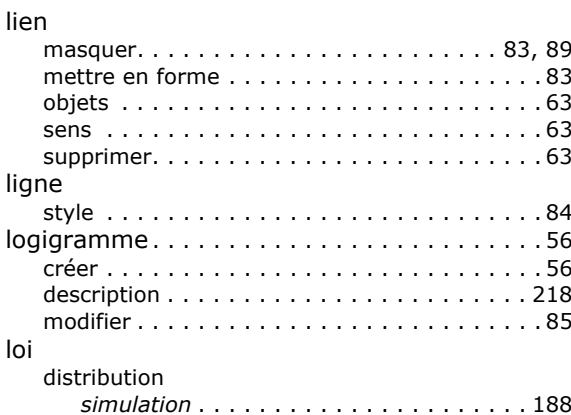

## $\mathbf M$

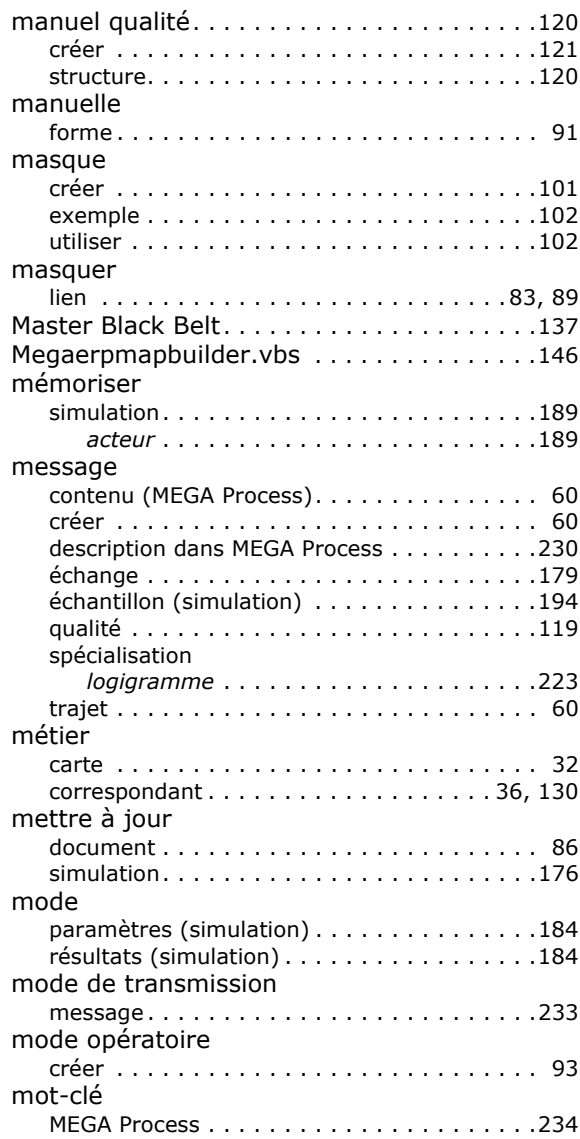

### N

#### nature

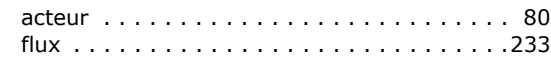

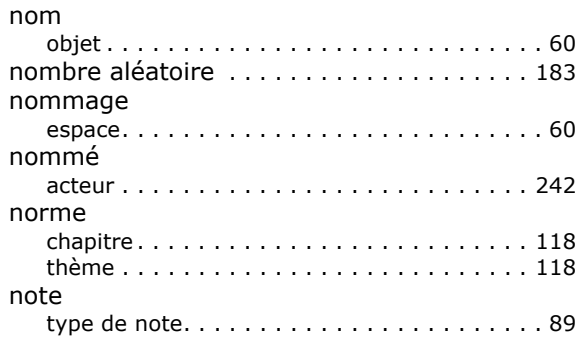

#### $\mathbf{o}$

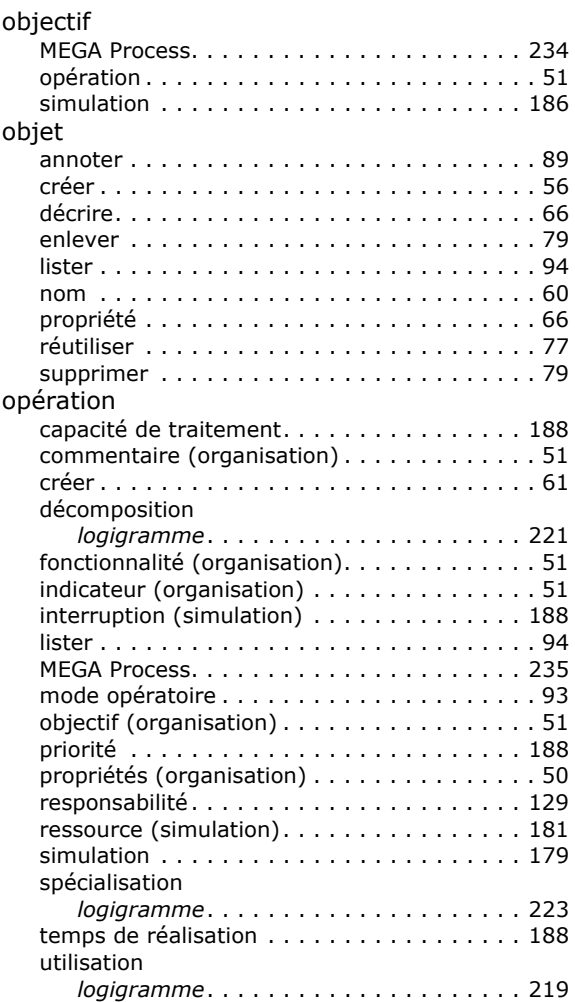

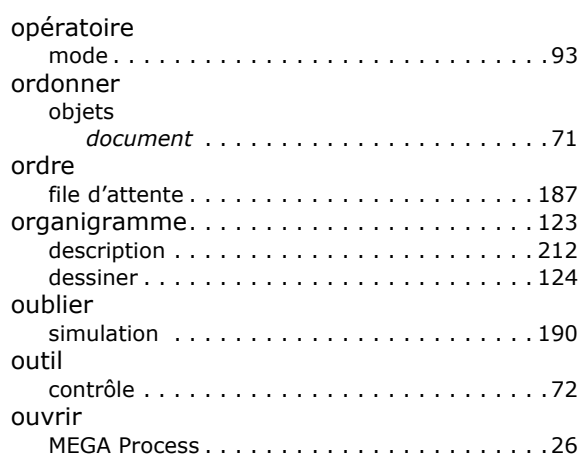

## P

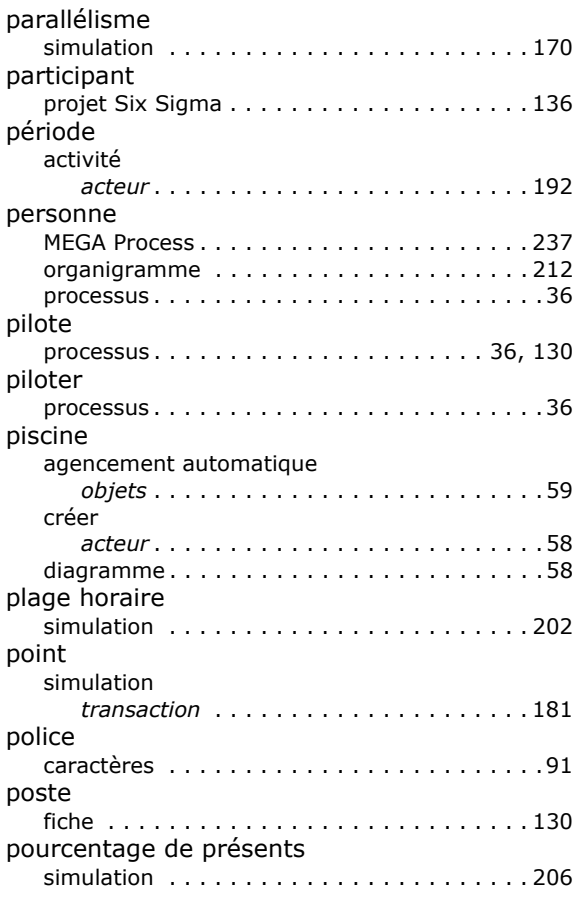

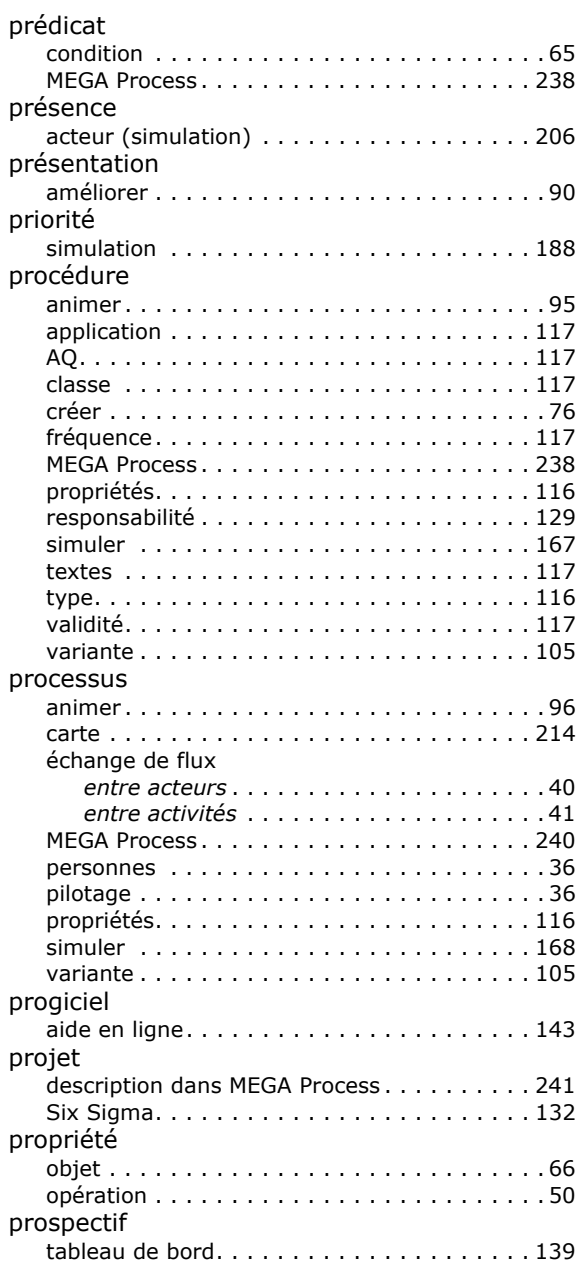

## Q

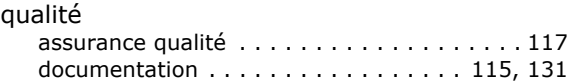

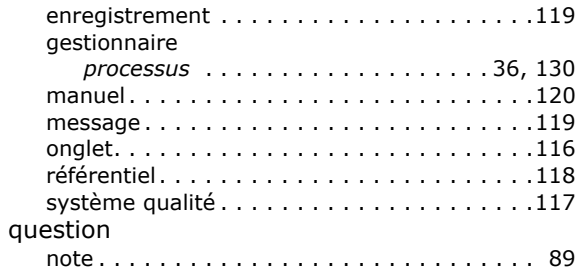

## $\mathbf R$

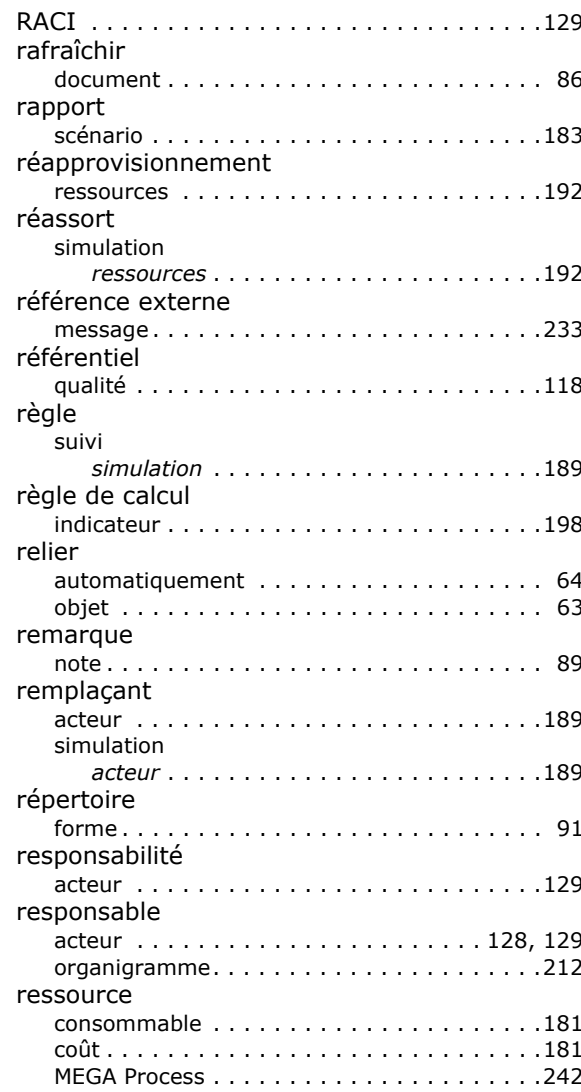

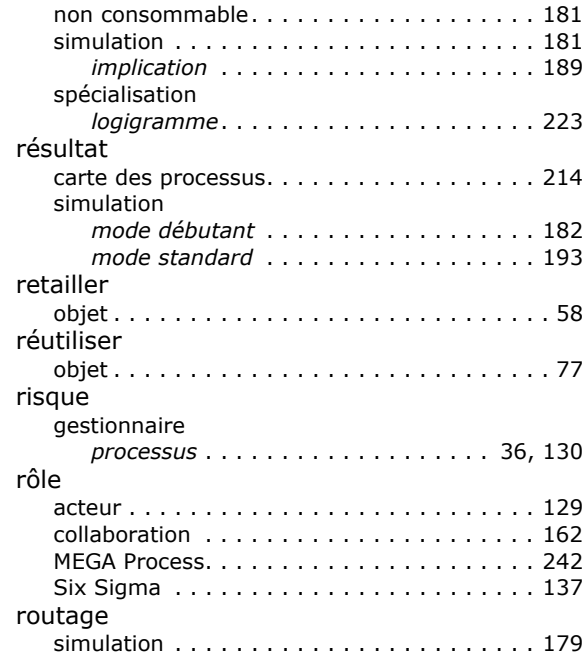

## S

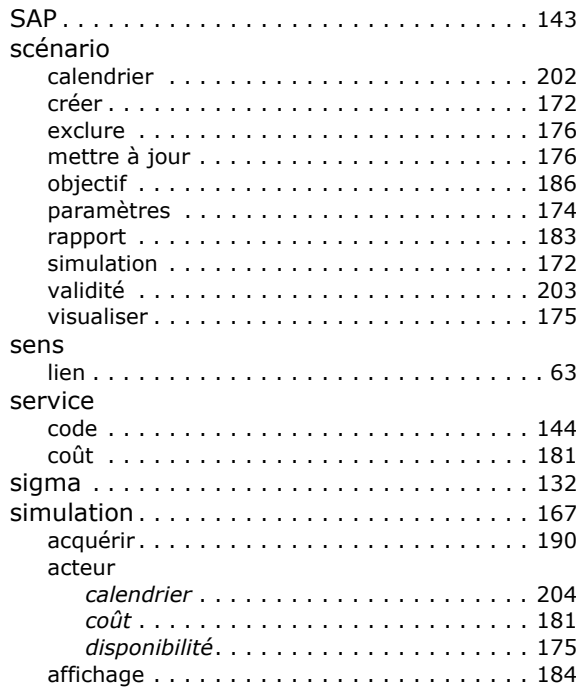

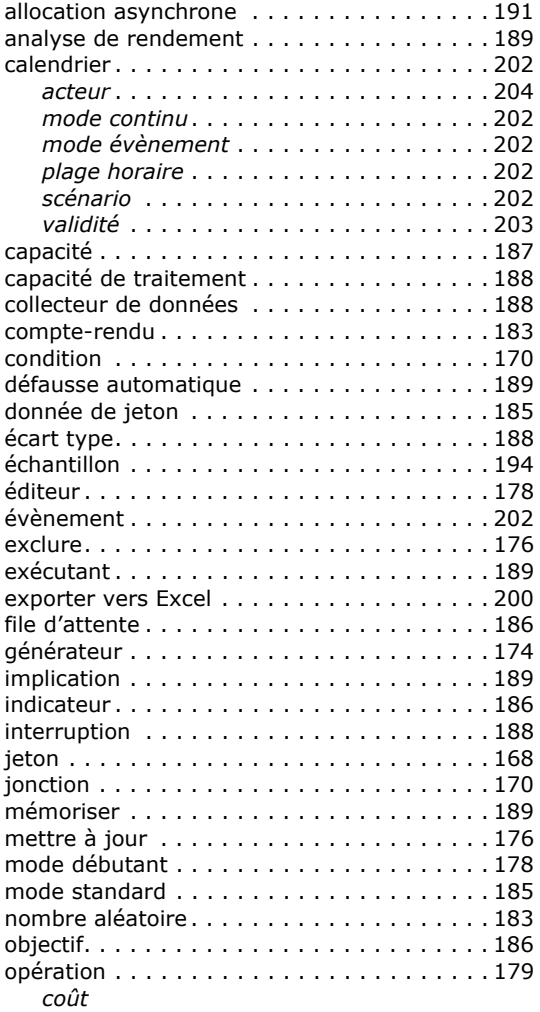

## $\cot$

## opération179

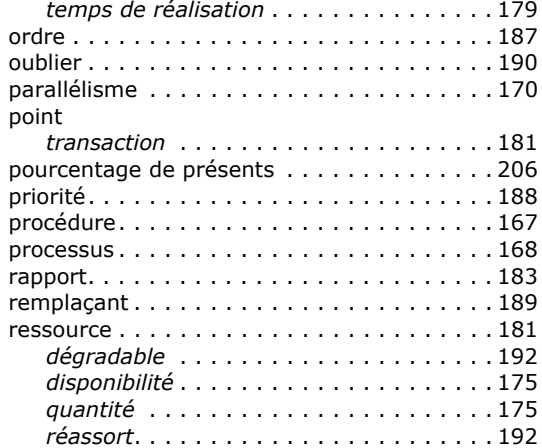

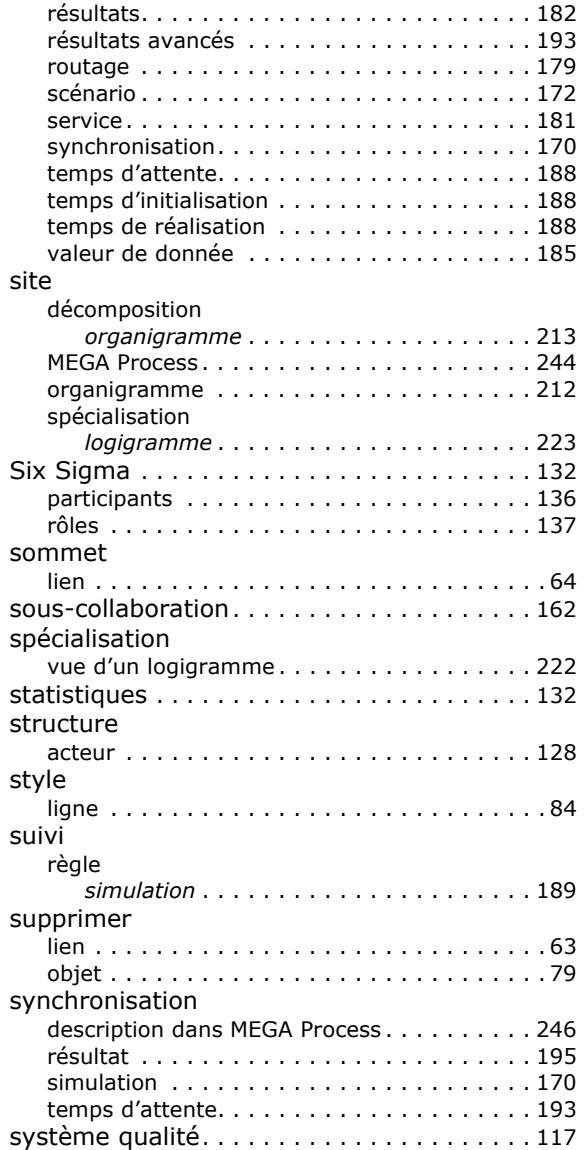

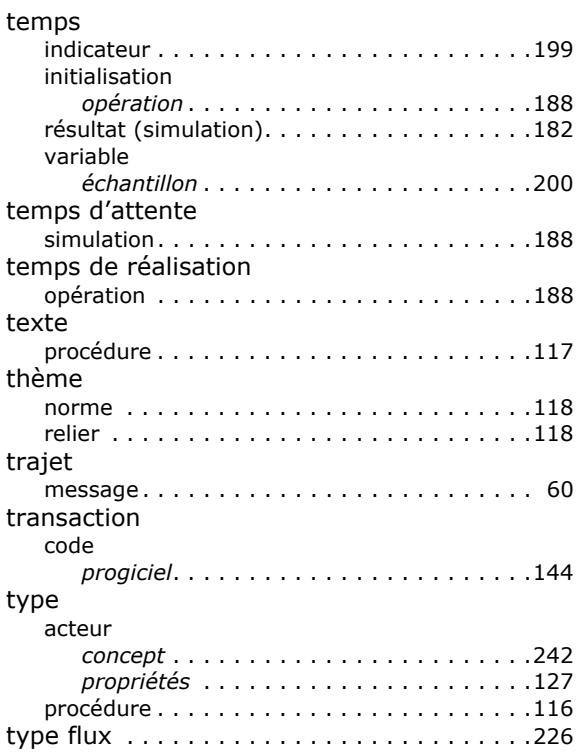

## $\overline{\mathsf{U}}$

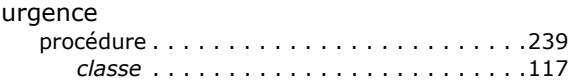

### $\overline{\mathbf{V}}$

 $\overline{\phantom{a}}$ 

## $\mathbf T$

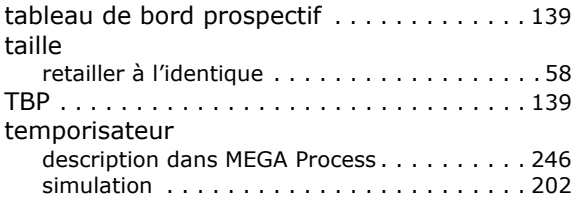

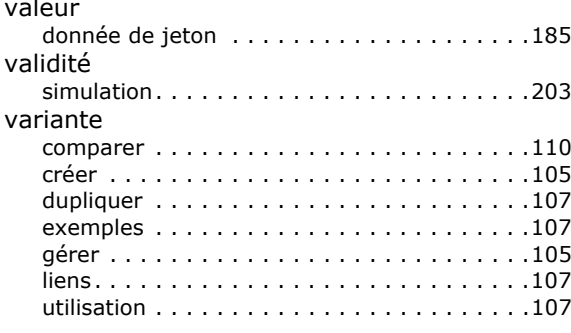

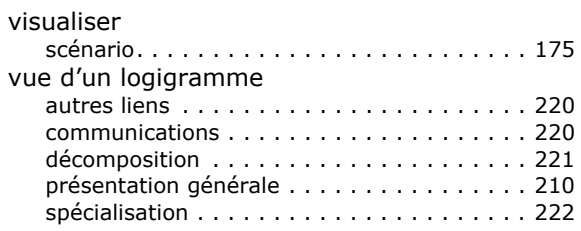

## $\mathbf{Z}$

#### zoom

opération...........................93